# Välkommen till Genney hjälp

## Så här använder du Genney

[Hur du använder hjälpen](#page-1-0) [Kom igång](#page-2-0) [Hantera Genneys arbetsyta](#page-4-0) [Tavlor och navigering](#page-6-0) **[Datumanvisningar](#page-11-0)** [Datautbyte med andra släktforskningsprogram](#page-12-0) [Hantera källor](#page-13-0) [Hantera media](#page-16-0) [Koppla ihop befintliga personer](#page-17-0) [Hantera ickebiologiska relationer](#page-19-0) [Hantera utskrifter](#page-20-0) **[Kortkommando](#page-21-0)** 

#### Menyer

[Arkiv](#page-26-0) **[Huvudmenyn](#page-48-0) [Hantera](#page-75-0) [Verktyg](#page-92-0)** 

### Hjälpmedel

**[Ordförklaringar](#page-113-0)** [Lista över sjukdomar](#page-119-0) [Latinska ord](#page-123-0) **[Namnlista](#page-137-0)** [Svenska länsbokstäver](#page-169-0) [Svenska landskapsförkortningar](#page-170-0) [Landskoder](#page-171-0)

ᄉ

# <span id="page-1-0"></span>Hur du använder hjälpen

### Hur hittar jag vad jag söker?

Det finns två sätt att leta efter hjälptext: Innehåll eller Sök. Överst i fönstret till vänster hittar du dessa flikar.

> **Innehåll**. Här hittar du ämnen, på olika nivåer. Expandera ett ämne för att se eventuella underavdelningar.

**Sök**. Överst finns en textruta där du kan skriva in ett eller flera sökord. Tryck sedan Enter . Programmet visar då en lista över sidor där ett eller flera av orden förekommer. Sidor med flest träffar visas överst. Sökfunktionen är okänslig för stora eller små bokstäver. Om sökningen inte ger några resultat, försök då att skriva in färre ord eller en annan kombination av ord.

För att se ytterligare information om det ämne du läser om, klicka på länkarna på samma sätt som du gör med länkar på vanliga webbsidor. Du kan även gå bakåt och framåt bland de sidor du redan visat genom att använda Bakåt och Framåt-knapparna.

Om kortkommandon för en funktion inte är samma i Mac kommer båda att visas separerade med tecknet |.

 $\lambda$ 

# <span id="page-2-0"></span>Kom igång med Genney

### Släktregister

För att kunna göra något i Genney måste du först skapa ett släktregister. Ett släktregister är en samling personer och familjer och alla data som är kopplade till dem. Du kan i princip ha hur många personer som helst i ett släktregister men överväg att dela upp dem i flera släktregister om det blir väldigt många (över 100 000) personer.

För att skapa ett nytt släktregister väljer du i menyn **Arkiv > Nytt släktregister**.

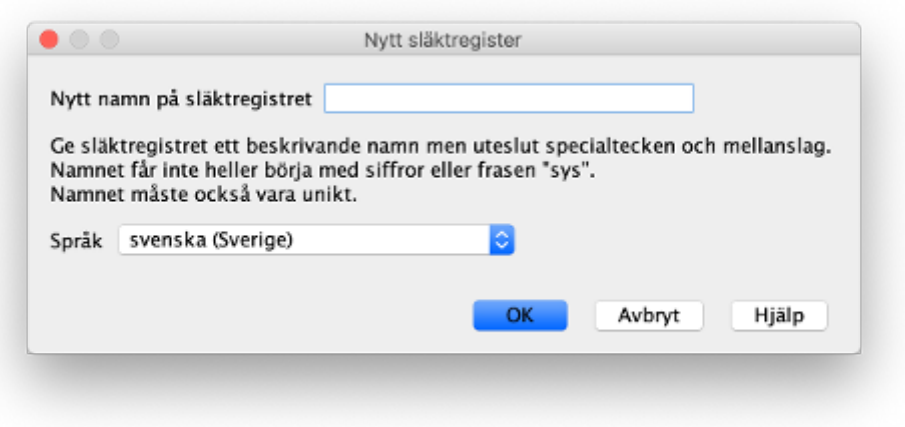

När du har skapat ett nytt släktregister kan du börja lägga in personer.

### Mina första personer

För att skapa din första person väljer du i menyn **Huvudmeny > Skapa > Person**. Du får då upp [Biografin](#page-51-0) och kan nu börja fylla i personuppgifter.

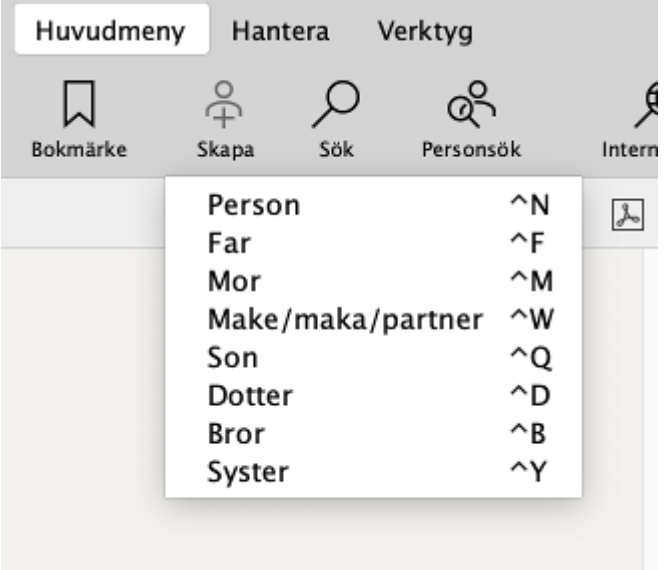

När du sparat dina uppgifter kan du skapa en ny person med relation till din första person. Till exempel en förälder, make/maka/partner, syskon eller barn.

För att skapa en ny person med relation till din första person ser du till att din första person är markerad och väljer sen i menyn **Huvudmeny > Skapa > xxx**

 $\widehat{\phantom{a}}$ 

# <span id="page-4-0"></span>Hantera Genneys arbetsyta

### [Menyfliksområdet](#page-4-1)

[Personlistor](#page-49-0) [Tavlor och vyer](#page-6-0) [Biografi](#page-51-0)

### Tavlor och vyer

I mittvyn (Tavlor och vyer), nedanför menyfliksområdet, finns sju flikar där du väljer vilken tavla du vill se. Läs mer om [tavlor.](#page-6-0)

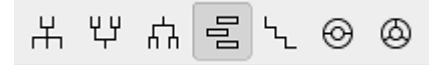

Vid behov tillkommer fler vyer som flikar vid tavlorna som [Registerutdrag,](#page-103-0) [Bildredigeringsverktyget](#page-200-0) (se [Inställningar - media](#page-201-0)) och vyer som använder webbläsare som [Karta](#page-101-0) och [Sök på Internet](#page-64-0).

 De vyer som inte är någon av tavlorna kan du stänga vid behov. Högerklick (Mac Ctrl+klick) på fliken visar en snabbmeny där du kan stänga vyn eller tangentkommando Alt+F3 .

### Personlistor

Till vänster om tavlorna ligger en lista med personer. Du kan välja att visa eller dölja olika typer av listor i menyn **Huvudmeny > Personlistor**. Läs mer om [Personlistor.](#page-49-0)

### Biografin

Till höger om tavlorna ligger [Biografin](#page-51-0). Du kan välja att visa eller dölja biografin i menyn **Huvudmeny > Biografi** eller med tangentkommando F4 . Biografin visas normalt som ett fixerat fönster till höger, men du kan också öppna den som ett eget fönster via tangenten F5 . Du kan välja om biografin alltid ska öppnas som eget fönster under **Arkivmeny > Inställningar > Person > Visa redigeringsfönstret för person som fixerat fönster**.

Du kan justera storleksförhållandet mellan personlistor och mittvyn och mellan mittvyn och biografin genom att dra i listen mellan dem.

#### <span id="page-4-1"></span>Menyfliksområdet

Menyfliksområdet har fyra ordinarie menyer - [Arkiv,](#page-26-0) [Huvudmeny](#page-48-0), [Hantera](#page-75-0) och [Verktyg.](#page-92-0)

Vissa vyer har egna menyer, som till exempel kartan och förhandsgranskning av utskrift. Deras menyer visas när deras vy är aktiv och ligger som en extra flik bredvid de ordinarie flikarna.

Till höger om menyflikarna finns [textsök](#page-249-0) där du kan söka efter fri text i registret, ett snabbval mellan de släktregister som är öppna, en pil där du kan välja att  $\vee$  visa ( Ctrl + Shift + Page down ) eller  $\wedge$  dölja

menyerna ( Ctrl + Shift + Page up ) och en hjälpmeny. Vid minimering av menyerna visas också en minimeny med några av de vanligaste kommandon.

 $2 \leftarrow 3$  a  $\frac{1}{7}$ 目 hmf171224  $\circledR$ Q~ Sök (%F)  $\hat{\cdot}$  $\checkmark$ 

 Högerklick bredvid menyflikarna visar en meny där du kan personifiera visningen av menyfliksområdet. Menyns innehåll är självförklarande utom Visa automatiskt som visar menyerna om man för musen över menyfliksområdet om det är minimerat.

 $\land$ 

# <span id="page-6-0"></span>Tavlor och navigering

Genney har sju tavlor eller vyer för att presentera en persons olika släkt- och familjerelationer. Gemensamt för tavlorna är möjligheten att välja antal generationer som visas.

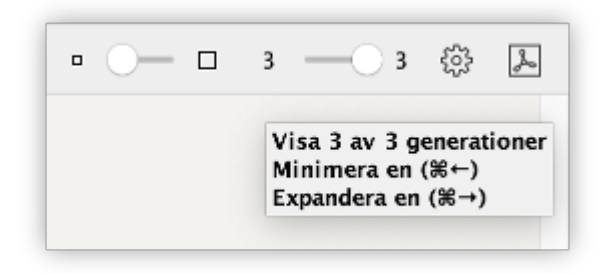

Den vänstra siffran visar hur många generationer som presenteras och den högra hur många som max kan visas och för alla tavlor utom ättlingar lista finns också möjligheten att välja zoom-nivå och en alternativknapp .

Cirkeldiagrammen har också knappar för zoom anpassat till bredd  $\Box$ och höid  $\Box$ .

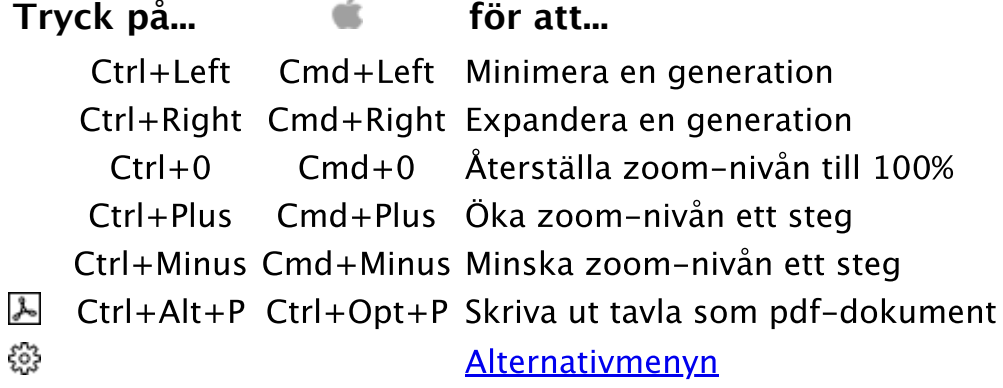

 I de flesta vyer går det att söka en person i vyn genom att skriva personens namn när vyn har fokus.

### <span id="page-6-1"></span>Familjevyn

Familjevyn presenterar [huvudpersonen](#page-117-0) med upp till tre generationer anor. Förutom anor visas också syskon och halvsyskon med halvsyskonens båda föräldrar samt alla syskons make/maka/partner och deras barn.

Familjefliken visar om huvudpersonens föräldrar i översta generationen, styvföräldrar eller syskonpartners har föräldrar med en krok till vänster/uppåt för fader och en krok till höger/neråt för moder. Barn och syskonbarn visar också med en rak linje om de har partner och en böjd om de har barn.

Om en person har flera föräldrar finns möjligheten att skifta föräldrar med en rund knapp.

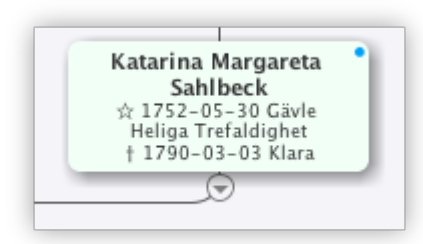

#### ሂቻ Anor

Vyn Anor presenterar [huvudpersonen](#page-115-0) och upp till 50 generationer anor. Som för Familjevyn har du möjlighet att välja hur många generationer som ska visas samt zoom-nivå. Icke-biologiska föräldrar markeras i vyn med streckade förbindelselinjer.

### 品 Ättlingar

Vyn Ättlingar presenterar [huvudpersonen](#page-115-0) och upp till 50 generationer ättlingar. Som för Familjevyn har du möjlighet att välja hur många generationer som ska visas samt zoom-nivå. Icke-biologiska barn markeras i vyn med streckade förbindelselinjer.

## <span id="page-7-0"></span>Klassisk antavla

Vyn Antavla presenterar [huvudpersonen](#page-115-0) och upp till 7 generationer anor.

Den här tavlan lämpar sig bra att använda om du väljer att ha [Biografin](#page-51-0) framme hela tiden eftersom den anpassar sig efter utrymmet. Som för Familjevyn har du möjlighet att välja hur många generationer som ska visas samt zoom-nivå.

 Beroende på hur mycket yta det finns tillgängligt anpassar sig utformningen av tavlan vilket kan innebära att inte alla generationer visas som du har valt.

Förutom anorna visas också personens familjer med barn i en tabell längst ned. Du kan välja att visa eller dölja familjerna med knappen längst ner till vänster  $\vee$  eller med tangentkommando Ctrl+Alt+Page Up och Ctrl+Alt+Page Down . Du kan också justera förhållandet mellan antavlan och familjerna genom att dra i listen mellan dem.

I tabellen kan du också justera ordningen på familjer och barn genom att dra och släppa dom till rätt plats.

Page Down flyttar fokus från antavlan till tabellen med familjer och Page Up flyttar fokus från tabellen med familjer till antavlan.

I alternativmenyn kan du välja att växla typ av visning för familjer och barn. Om antavla är vald visas familjer för den person i trädet som är markerad; annars visas familjer för huvudpersonen oavsett vilken person som är markerad.

Om en person har flera föräldrar finns möjligheten att skifta föräldrar med en rund knapp.

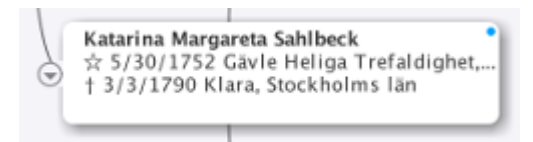

### ኒ Listad ättlingavy

Listad ättlingavy presenterar [huvudpersonen](#page-115-0) med upp till alla ättlingar och deras make/maka/partner i en expanderbar trädstruktur. Som för Familjevyn har du möjlighet att välja hur många generationer som ska visas.

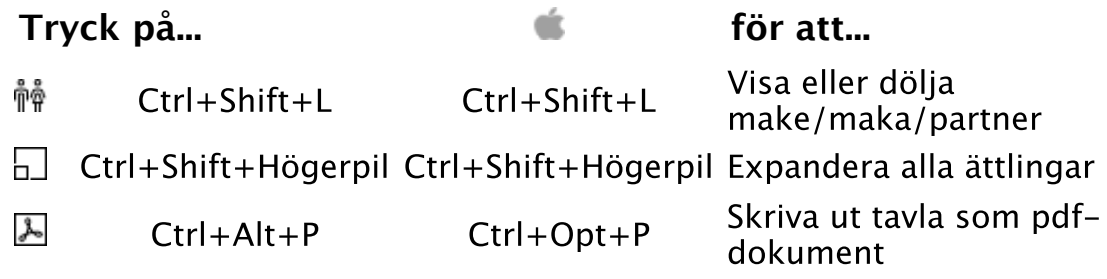

8 Dubbelklick på huvudpersonen (översta raden) sätter huvudpersonens förälder (fadern om han finns annars modern) till huvudperson. Observera att detta gäller endast då man använder fixerad biografi.

#### ⊛ Cirkeldiagram för anor

Cirkeldiagram för anor presenterar [huvudpersonen](#page-115-0) med upp till 10 generationer anor.

Det går att välja om man vill att fäder ska visas till vänster eller höger om modern. Ändring gäller också vid utskrift av cirkeldiagram för anor.

#### ∞ Cirkeldiagram för ättlingar

Cirkeldiagram för ättlingar presenterar [huvudpersonen](#page-115-0) med upp till 10 generationer ättlingar.

Det går att presentera ättlingar på två olika sätt i alternativmenyn:

**Proportionellt efter barn**, där varje generation med barn får lika stor del av cirkeln.

**Proportionellt efter sista generationen**, där den sista generationens barn får lika stor del av cirkeln.

### Förbindelselinjer

I alla tavlor utom Listad ättlingavy och cirkeldiagrammen visas trovärdighet i förhållande till barn som inte är angivna som bevisade genom streckade linjer. Se [Biografi - familjer.](#page-197-0)

#### Personerna i tavlorna

Beroende på typ av tavla och dina [inställningar](#page-9-0) kan personerna i tavlorna ha skiftande utseende. Du kan göra en person till **[huvudperson](#page-74-0)** genom att dubbelklicka på personen (när biografin är fixerad), klicka på pilen som visar sig när du håller musen över personen, använda tangentkommando Ctrl + Home eller tangentkommando Mellanslag om en personruta har fokus.

Om biografin är satt som eget fönster öppnar dubbelklick biografin.

Personerna i tavlorna och [Personlistorna](#page-49-0) kan också ha en färgmarkering för olika egenskaper. Beroende på utrymme kan det dock hända att inte alla markeringar får plats. Du kan välja att dölja markeringarna under Alternativmenyn.

#### **Symboler Betydelse**

- Personen är [ana](#page-113-1) till [startpersonen.](#page-44-0) ۵
- Personen är [bokmärkt.](#page-59-0) п
- Personen är märkt som [privat.](#page-51-0) a
- Personen har [personanteckning.](#page-214-0)  $=$
- Personen har [dna](#page-51-0) haplogrupp y. Ψ
- н Personen har [dna](#page-51-0) haplogrupp mt.

I [Personlistorna](#page-49-0) kan du även ge en valfri grupp personer en färgkod. Personer med färgkod har en färgad bakgrundsfärg i personlistor och tavlor vilket gör att du lätt kan särskilja dom från andra personer.

 Om du högerklickar (i Mac Ctrl+klick) på en person får du upp en [snabbmeny](#page-25-0) där du kan hantera olika personuppgifter och relationer med personen.

⊕ Om shift -tangenten är nertryckt samtidigt som du för muspekaren över en person i någon tavla visas en sammanställning över personens händelser, familjer och personanteckning.

#### <span id="page-9-0"></span>Alternativmenyn

De flesta vyer har en alternativknapp där du kan ändra visningsalternativ för vyn. Förutom att välja mellan några fördefinierade teman kan du ändra olika detaljer i visningen för att passa dig. Vilka inställningar du kan göra varierar något för de olika vyerna.

#### **Innehåll**

Bestämmer vilka data som visas i personrutorna.

#### **Personruta**

Bestämmer färg och form på personrutorna.

#### **Text**

Bestämmer utseende på texten i personrutorna.

#### **Bakgrund/layout**

Bestämmer färg på bakgrunden och hur personrutorna visas i förhållande till varandra.

#### **Ram**

Bestämmer utseende på personrutans ram.

#### **Linje**

Bestämmer förbindelselinjernas utseende.

### **Porträtt**

Bestämmer porträttets storlek och marginler.

#### **Skugga**

Bestämmer visning av personrutornas skugga.

## **图 Översikt**

Längst ner i högra hörnet på vyerna finns en knapp, om skrollningslisterna är aktiverade, för att visa en översikt över vyn. Översikten visar vyn i miniatyr och det går att navigera i vyn genom att dra den röda rutan i översiktsfönstret.

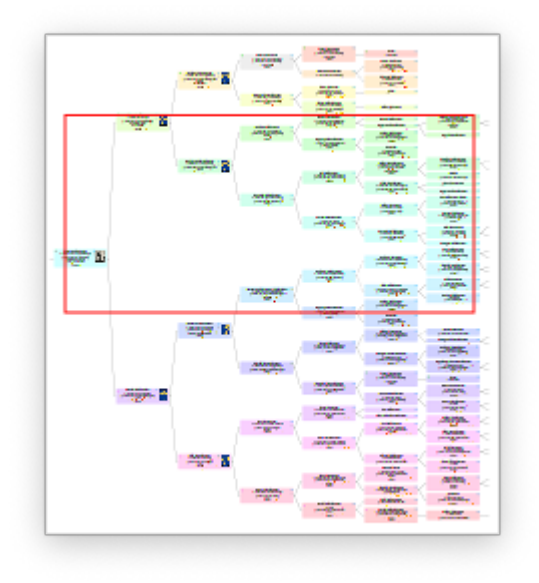

# <span id="page-11-0"></span>Datumanvisningar

Vilket format du vill ha för dina datum i väljer du i menyn under **Arkiv > Inställningar > Datum**. Formateringen gäller både för inmatningen och presentationen. Standardformat är ditt lokala datumformat.

Skriv in så mycket du känner till av ett datum. Till exempel **6 sep 1789**, **sep 1789** eller **1789**. Undvik formuleringar som ?? aug 177? eller s.. 1887.

Förutom dag, månad och år kan du använda *prefix* för att bestämma ett datum eller en tidsperiod.

För tidsperioder kan du skriva

**från <datum> till <datum> <datum> - <datum> mellan <datum> och <datum>**

 Om du bara vet startdatum skriver du; "Från <datum>" och om du bara vet slutdatum skriver du "till <datum>" eller "- <datum>".

För ungefärliga datum kan du skriva

**omkring <datum>** eller **ca <datum>** där tidpunkten är ungefärlig **uppskattat <datum>** eller **up <datum>** där tidpunkten är en uppskattning **beräknat <datum>** eller **be <datum>** där tidpunkten är beräknad. Till exempel en födelse beräknad efter dödsålder. **före <datum>** eller **< <datum> efter <datum>** eller **> <datum> tolkat <datum> (..text..)** eller **= <datum> (..text..)**

Om du skriver in ett datum som inte har korrekt format eller som inte finns i den almanacka du har valt markeras datumet som ett fel.

1753-02-24 Sirsjöåsen, Nordmark, Värmlan...

Ogiltigt datum

Ω Datum före Kristus skrivs med f.Kr. efter året, till exempel **23 f.Kr.**. Om du i rutan för årtal skriver ett mellanslag efter årtalet sätt datumet automatiskt till före Kristus.

Ω Om du inte vet hela datumet kan du skriva in enbart år eller månad och år.

Se även

[Inställningar - datum](#page-186-0) [Kalendern](#page-104-0)

# <span id="page-12-0"></span>Datautbyte med andra släktforskningsprogram

Överföring av data till och från Genney gör du via ett standardiserat format som kallas [gedcom.](#page-114-0) Det gör att du kan spara din släktforskning i en textfil.

För att överföra data får du först exportera hela eller delar av släktregistret till en gedcom-fil från det ena programmet och därefter importera gedcom-filen till det andra programmet.

Se även

**[Importera](#page-32-0) [Exportera](#page-33-0)** 

 $\land$ 

# <span id="page-13-0"></span>Hantera källor

Att ange en källa betyder att du skriver var du fann uppgifterna om en person, familj eller <u>faktauppgift</u>. Exempel på källor är födelsecertifikat, mantalslängder, kyrkoböcker, gravstenar, släktuppteckningar och antavlor, föremål med inskrifter och så vidare.

### Fördelar med källor

De gör att du kan värdera hur tillförlitliga dina uppgifter är. Till exempel är en originaluppteckning som gjordes nära tidpunkten då en händelse inträffade troligen mer tillförlitlig än en biografi som skrevs efter händelsen. Att känna till källan kan hjälpa dig att få uppgifter som du vill verifiera med andra typer av uppteckningar.

De ger en översikt över de källor som du har undersökt. Du kan sedan inrikta din forskning på källor som ännu inte använts.

De hjälper dig att bedöma motsägelsefulla uppgifter. När du hittar motsägelsefulla uppgifter, till exempel två olika födelsedatum för samma person, kan du använda dina källuppgifter för att avgöra vilken som troligast har den rätta informationen.

De berättar för andra släktforskare var du har hämtat dina uppgifter ifrån.

#### En källa kan delas in i tre delar

**[Källan](#page-210-0)** som beskriver källan som helhet. Det kan till exempel vara en bok. När du har skrivit den en gång behöver du bara välja den från en lista för att citera den på en annan plats.

**[Förvaringsplats](#page-195-0)** som är kopplad till källan och som innehåller namn, adress och telefonnummer till platsen, till exempel ett bibliotek eller arkiv, där du fann källan.

**[Källhänvisning](#page-194-0)** som är kopplad till källan och som innehåller de uppgifter som behövs för att hitta en särskild information i källan. Den kan till exempel innehålla ett sidnummer i en bok eller numret på en sida och en rad i en mantalslängd. Källhänvisningen kopplas till en viss person, familj eller händelse.

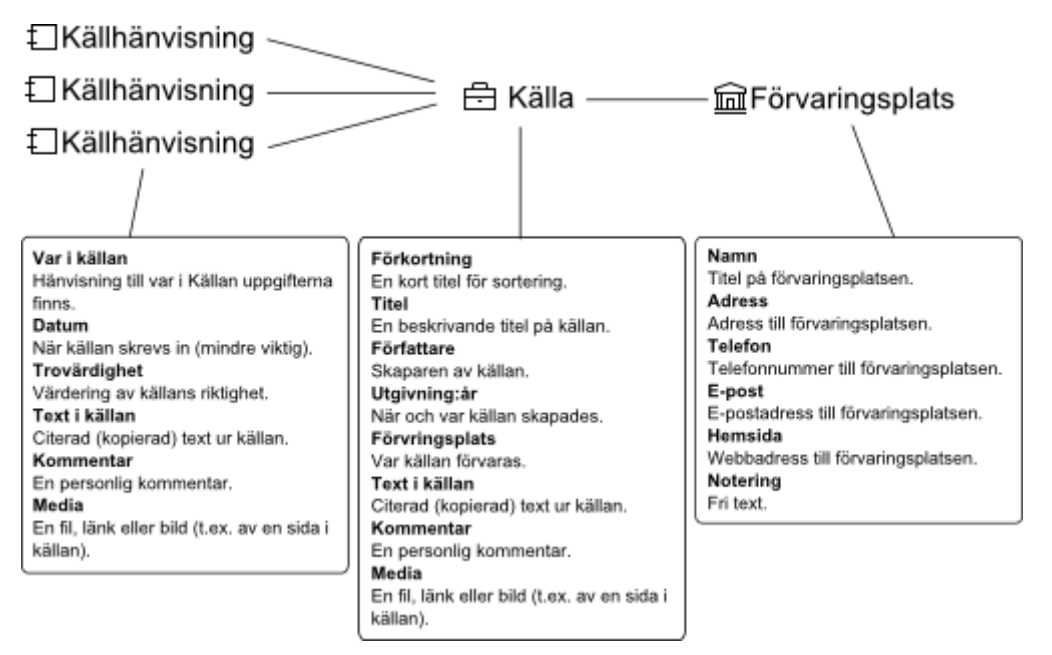

## Hur lägger jag till en källa?

Vi utgår från att vi ska lägga till en uppgift vi hittat på sidan 123 i boken Hernösands stifts herdaminne del 1 som är skriver av Leonard Bygdén och som är utgiven 1923 i Uppsala.

- 1. I [Biografin](#page-51-0) välj det område du vill koppla en källa till.
- 2. Tryck på  $+$  eller  $ctrl + K$  under **Källor för xxx** för att lägga till en ny rad (ny källa) i tabellen.

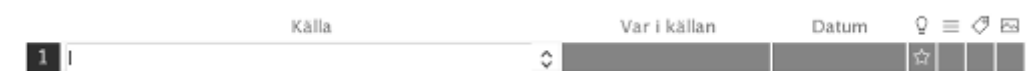

- 3. I Källa skriver du till exempel **Hernösands herdaminne 1** eller det du föredrar. Det du anger här läggs som Förkortning i källan. Rutan har en autofyll-funktion som anger de källor som redan finns i Släktregistret vartefter du fyller i.
- 4. I Var i källan skriver du till exempel **s.123**
- 5. Fyll ev. i datum, trovärdighet, text, kommentar och/eller media. Dessa uppgifter tillhör källhänvisningen.

Hur lägger jag till fullständiga källuppgifter (för den ambitiösa användaren)?

Vi utgår från uppgifterna i vårt tidigare exempel.

- 1. Upprepa punkt 1-3 enligt ovan.
- 2. Tryck Enter för att gå ur redigeringsläget och tryck Ctrl + Shift + R för att redigera källan.
- 3. I Titel skriver du **Hernösands stifts herdaminne del 1**
- 4. I Författare skriver du **Leonard Bygdén**
- 5. I Utgivning skriver du **Uppsala:1923**
- 6. Fyll ev. i förvaringsplats, text, kommentar och/eller media.
- 7. Tryck OK för att spara.
- 8. Fortsätt med punkt 4 och 5 i exemplet ovan.

# <span id="page-16-0"></span>Hantera media

Media kallar vi i Genney vissa typer av filer med intressanta saker du vill spara. Det är vanligtvis bildfiler men kan annars vara vilka filtyper som helst, eller webbadresser (URL). Personer, familjer, faktauppgifter, källhänvisningar och källor kan alla ha media kopplat till sig.

För att Genney ska kunna hantera dina mediafiler korrekt och för att du enkelt ska kunna flytta dina data rekommenderas det att du placerar dina mediafiler på samma ställe. Det ställe du väljer att placera dina filer på ska du ange under **Arkiv > Inställningar > Organisation**.

Visa media och redigera bilder

Du kan öppna mediafiler från Genney med verktyget  $\lambda^*$ . Filer som inte är bildfiler öppnas i de program som filtypen är associerad med. Bildfiler öppnas i Genneys [Bildredigeringsverktyg](#page-200-0) där du kan se bilden i olika format och göra enklare bildredigering.

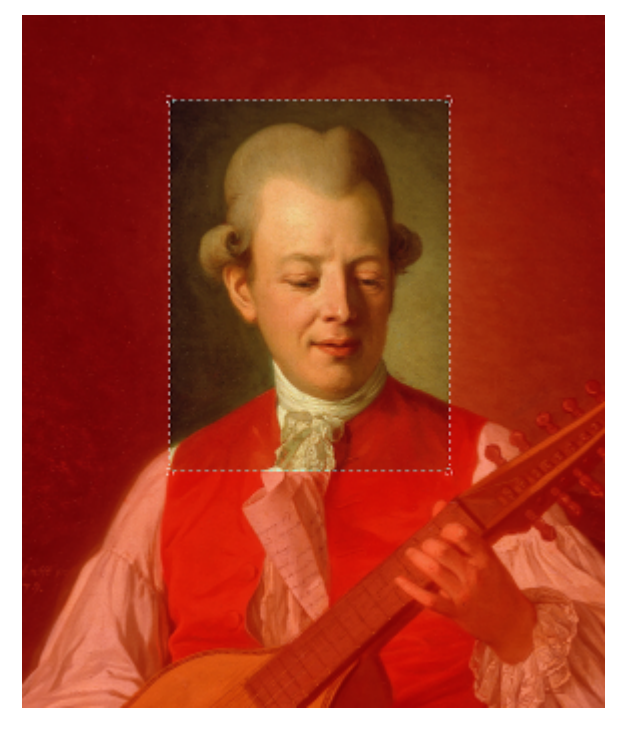

Se även

[Media \(huvudkatalog\)](#page-78-0) [Media](#page-204-0) [Biografi - media](#page-196-0)

# <span id="page-17-0"></span>Koppla ihop befintliga personer

När du vill koppla ihop barn med förälder eller make/maka/partner med befintliga personer så gör du det i fliken familj i Biografin (**Huvudmeny > Biografi**).

För att koppla en person till en befintlig förälder

- 1. Markera den person du vill koppla föräldrarna till
- 2. Välj **Huvudmeny > Biografi** och fliken *© Familj*
- 3. Tryck på  $+$  eller  $ctrl + L$  på raden för **Föräldrar** för att [öppna en undermeny och välj](#page-63-0) Lägg till befintlig förälder. I Sök person väljer du person.
- 4. Välj familj i listan.

 Om det redan finns föräldrar inskrivna för en person kan du byta till en befintlig person genom att klicka på förälder och välja person i sökfönstret.

För att koppla en person till en befintlig make/maka/partner

- 1. Markera den person du vill koppla maken/makan/partnern till
- 2. I menyn välj **Huvudmeny > Biografi** och fliken *O* Familj
- 3. Tryck på  $+$  eller  $ctrl + H$  på raden för **Familier** för att öppna en undermeny och välj Lägg till befintlig make/maka/partner. I [Sök person](#page-63-0) väljer du person.
- 4. Välj make/maka/partner och tryck OK.

För att koppla befintligt barn till person

- 1. Markera den person du vill koppla barnet till
- 2. I menyn välj **Huvudmeny > Biografi** och fliken <sup>@</sup> Famili
- 3. Välj familj som barnet ska tillhöra genom att markera fliken för familjen på raden för **Familj**. Om det inte finns någon familj måste du först lägga till en familj för att kunna lägga till ett barn här.
- 4. Tryck på  $+$  eller  $ctrl + shift + B$  i tabellhuvudet för **Barn** och i menyn väljer du Befintligt barn [för att öppna fönstret Sök](#page-63-0) person.
- 5. Välj person och tryck OK.

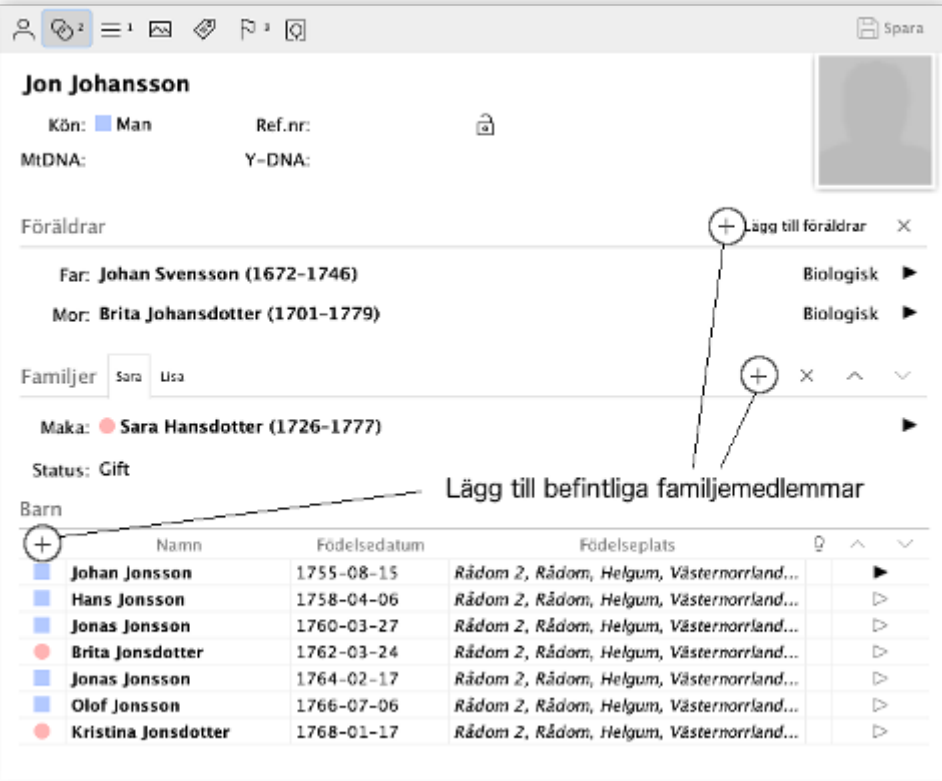

# <span id="page-19-0"></span>Hantera icke-biologiska relationer

I Genney kan du ha relationer som inte har med fortplantningen att göra, till exempel samkönade par och fosterföräldrar.

Om det finns en ickebiologisk koppling visas den i tavlorna med ett upphöjt prefix framför barnet eller förälder beroende på typ av tavla. **A**=adopterat barn, **F**=fosterbarn, **SL**=släkting, **S**=styvbarn, **Vh**=vårdnadshavare och de sällan använda FS=förseglad, O=omstridd och M=motbevisad.

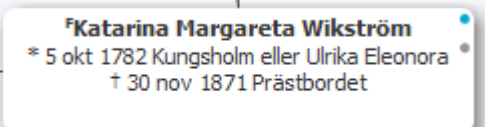

För att ange en icke-biologisk koppling

- 1. Markera personen som är barn i den ickebiologiska relationen.
- 2. Öppna [Biografin](#page-51-0) (**Huvudmeny > Biografi**) och gå till fliken <sup>@</sup> Familj.
- 3. Under rubriken **Föräldrar** väljer du förälder och klickar på värdet för Typ för den förälder det gäller.
- 4. Välj relation i rullgardinsmenyn för Typ.

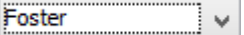

5. Spara dina ändringar.

❶ Om du har flera föräldrar kopplade till en person så kommer de föräldrar som du har angett som första familj att visas i tavlorna, oavsett om föräldrarna är biologiska eller inte.

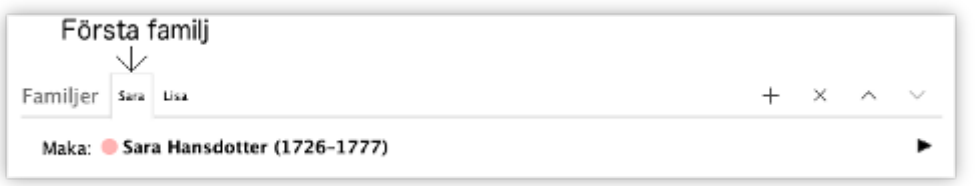

Ō I den [klassiska antavlan](#page-7-0) och i [familjevyn](#page-6-1) har du möjlighet att växla föräldrar.

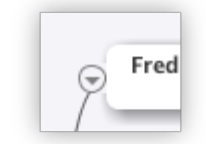

# <span id="page-20-0"></span>Hantera utskrifter

För att skriva ut en rapport i Genney väljer du i menyn **Huvudmeny > Utskrift**. När du väljer någon av utskriftsalternativen i den lista som visas öppnas ett fönster där du kan ändra egenskaper för den rapport du har valt. Egenskaperna för de olika rapporterna skiljer sig men gemensamt är att du kan välja mallar för hur innehållet ska presenteras. Läs mer om hur du skapar mallar under [Utskriftsinställningar](#page-69-0)

För att ändra en mall och dess innehåll när du skriver ut

- 1. Välj rapport enligt beskrivningen ovan.
- 2. Vi antar att du valt att skriva ut en *personakt* och förvald mall för innehållet är Personakt
- 3. Klicka på knappen Redigera mall bredvid den valda mallen.
- 4. Du får upp fönstret [Utskriftsinställningar.](#page-69-0)
- 5. Välj den mall för innehåll som du vill ändra; i det här fallet Personakt.
- 6. Gör dina ändringar och spara.
- 7. Skriv ut din rapport.

### Se även

[Utskrift](#page-54-0) [Utskriftsinställningar](#page-69-0)

́

# <span id="page-21-0"></span>Kortkommandon

Du kan använda dig av kortkommandon för att förenkla eller snabba upp ditt användande av programmet. Om du använder en funktion ofta har du stor nytta av att lära dig dess kortkommando.

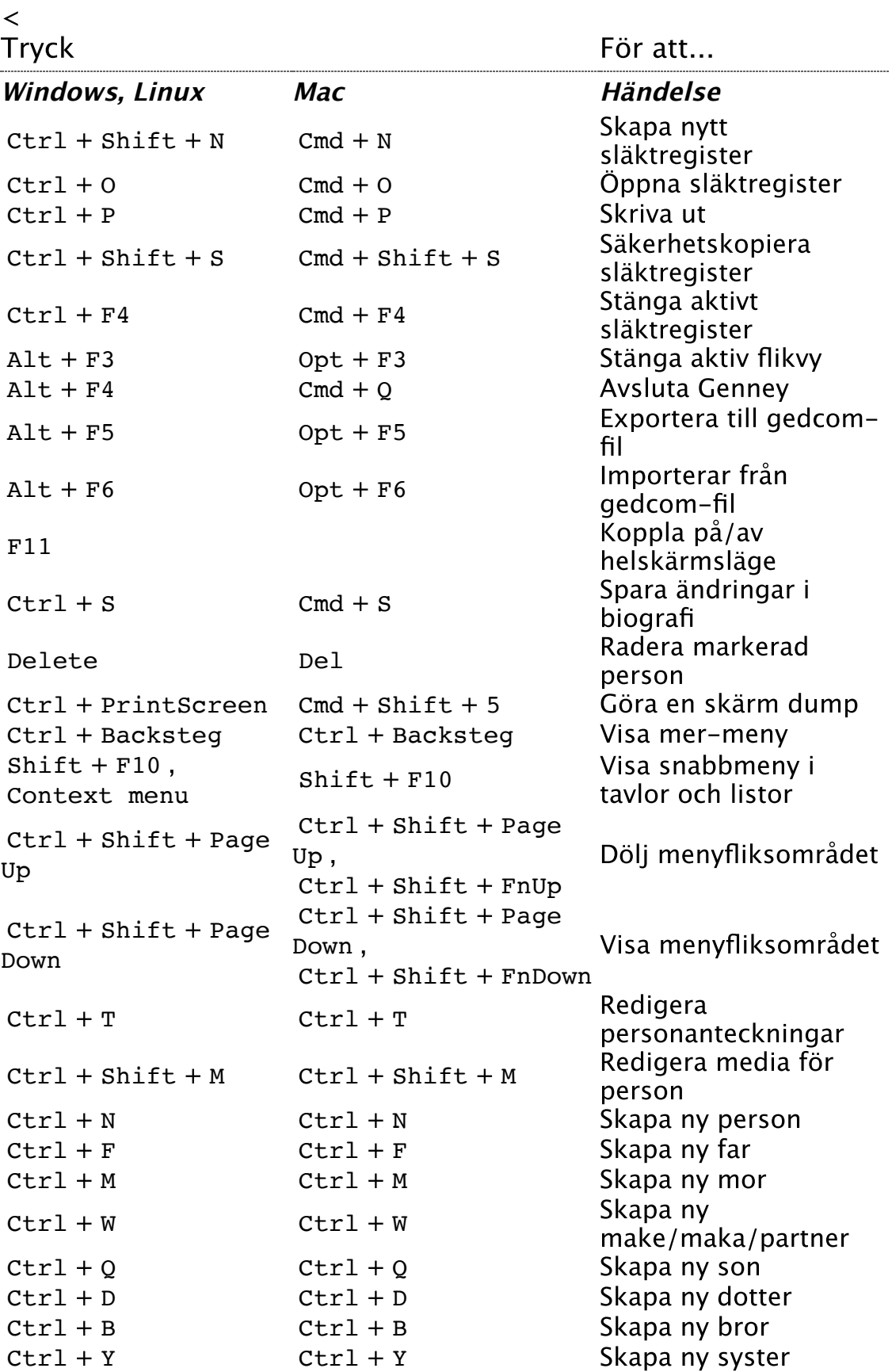

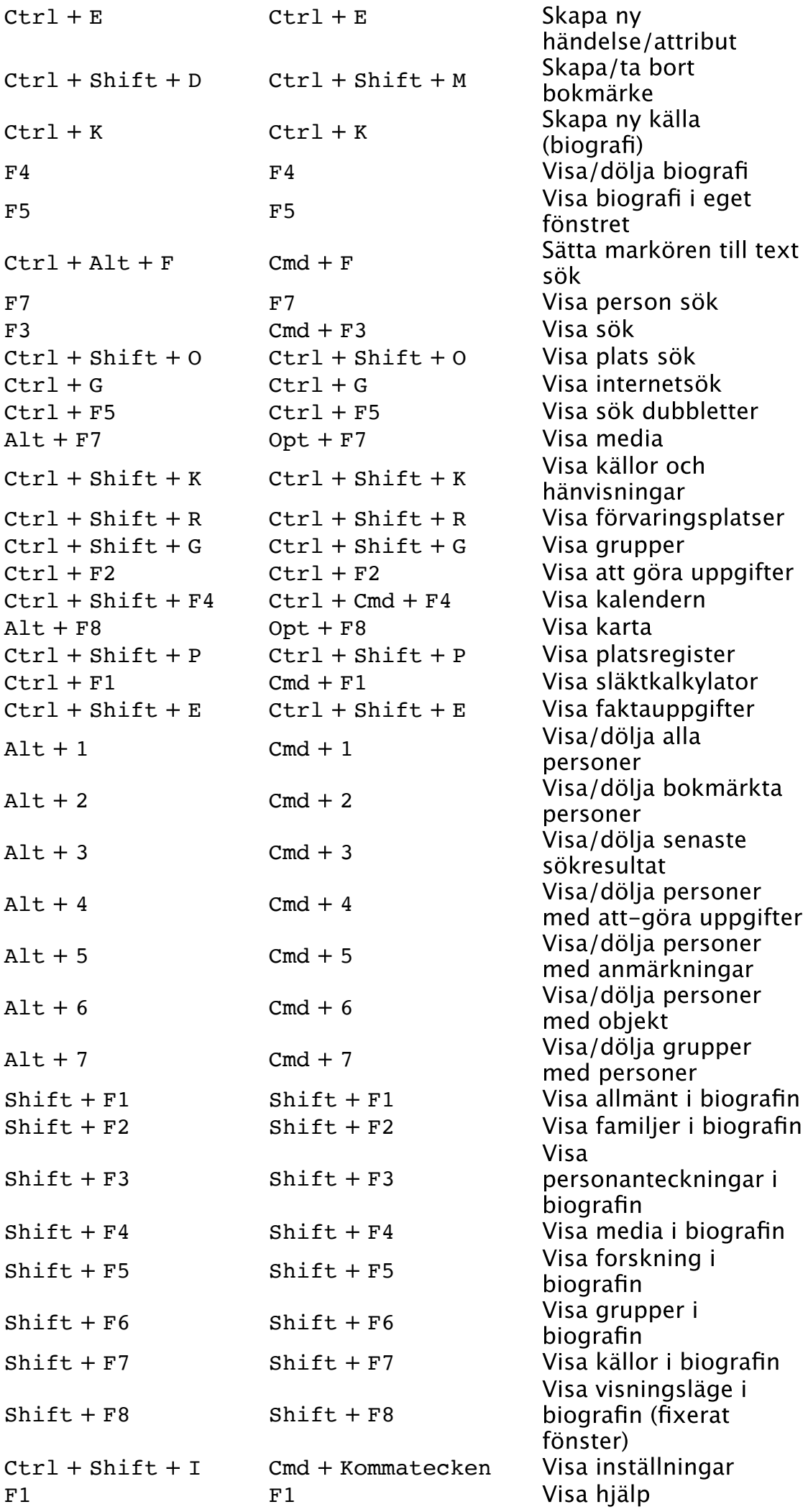

Ctrl + Home , Space Ctrl + Home , Ctrl + FnLeft , Space till huvudperson Göra markerad person Ctrl + Left Cmd + Left Minska en generation Ctrl + Right Cmd + Right Öka en generation Ctrl + Shift + Left Ctrl + Shift + Left Minimera alla generationer (ättlingar listvy) Ctrl + Shift + Right Ctrl + Shift + Right Expandera alla generationer (ättlingar listvy)  $Ctrl + 0$   $Cmd + 0$   $Zoom 100\% (tavlor)$  $Ctrl + Plus$   $Cmd + +$  Zoom in (tavlor) Ctrl + Minus Cmd + - Zooma ut (tavlor) Ctrl + Shift + Up Ctrl + Cmd + Up Visa nästa mittvy Ctrl + Shift + Down Ctrl + Cmd + Down Visa föregående mittvy F2 F2 Flytta fokus mellan tavla, biografi och personlistor  $Alt + Home$  ,  $Opt + Home$ , Opt + FnLeft Hemen Alt <sup>+</sup> Left Opt <sup>+</sup> Left Gå till föregående person Alt + Right Opt + Right Gå till nästa person  $Ctrl + Shift + L$   $Ctrl + Shift + L$ Visa familjer för markerad person/huvudperson (klassisk vy)  $Ctrl + Shift + L$   $Ctrl + Shift + L$ Visa båda föräldrarna/ena föräldern (ättlingar listvy)  $Ctrl + Alt + P$   $Ctrl + Opt + P$  Skriv ut tavla som pdf Ctrl <sup>+</sup> Space Ctrl <sup>+</sup> Space Aktivera knapp i textfält Ctrl + Alt + Page Up Ctrl + Opt + Page Up, Visa familjer i den Ctrl + Opt + FnUp klassiska vyn Ctrl + Alt + Page Down Ctrl + Opt + Page Down , Ctrl + Opt + FnDown Dölja familjer i den klassiska vyn Biografi Ctrl + H Ctrl + H Lägga till familj Ctrl + M Ctrl + M Lägga till media Ctrl + L Ctrl + L Lägga till föräldrar Ctrl + Shift + B Ctrl + Shift + B Lägga till barn Ctrl + K Ctrl + K Skapa ny källa Ctrl + 1 Ctrl + 1 Skapa yrke Ctrl + 2 Ctrl + 2 Skapa titel  $Ctrl + 3$  Ctrl + 3 Skapa bosatt  $Ctrl + 4$   $Ctrl + 4$  Skapa dop Ctrl + 5 Ctrl + 5 Skapa begravning Ctrl + 6 Ctrl + 6 Skapa bouppteckning Ctrl + 7 Ctrl + 7 Skapa immigration Ctrl + 8 Ctrl + 8 Skapa emigration Ctrl + 9 Ctrl + 9 Skapa vigsel  $Ctrl + Shift + V$  Ctrl + Shift + V Klistra in källa med

#### uppdelning (Arkiv Digital, Riksarkivet)

 $\widehat{\phantom{a}}$ 

## <span id="page-25-0"></span>**Tangentkommando** Shift+F10, Menu | Shift+F10

Snabbmenyn är en "popup" meny där du på ett snabbt sätt kan komma åt verktyg för att redigera en person.

Du får upp Snabbmenyn genom att högerklicka (i Mac Ctrl+klick) på en person i [tavlorna](#page-6-0) eller i en [personlista](#page-49-0).

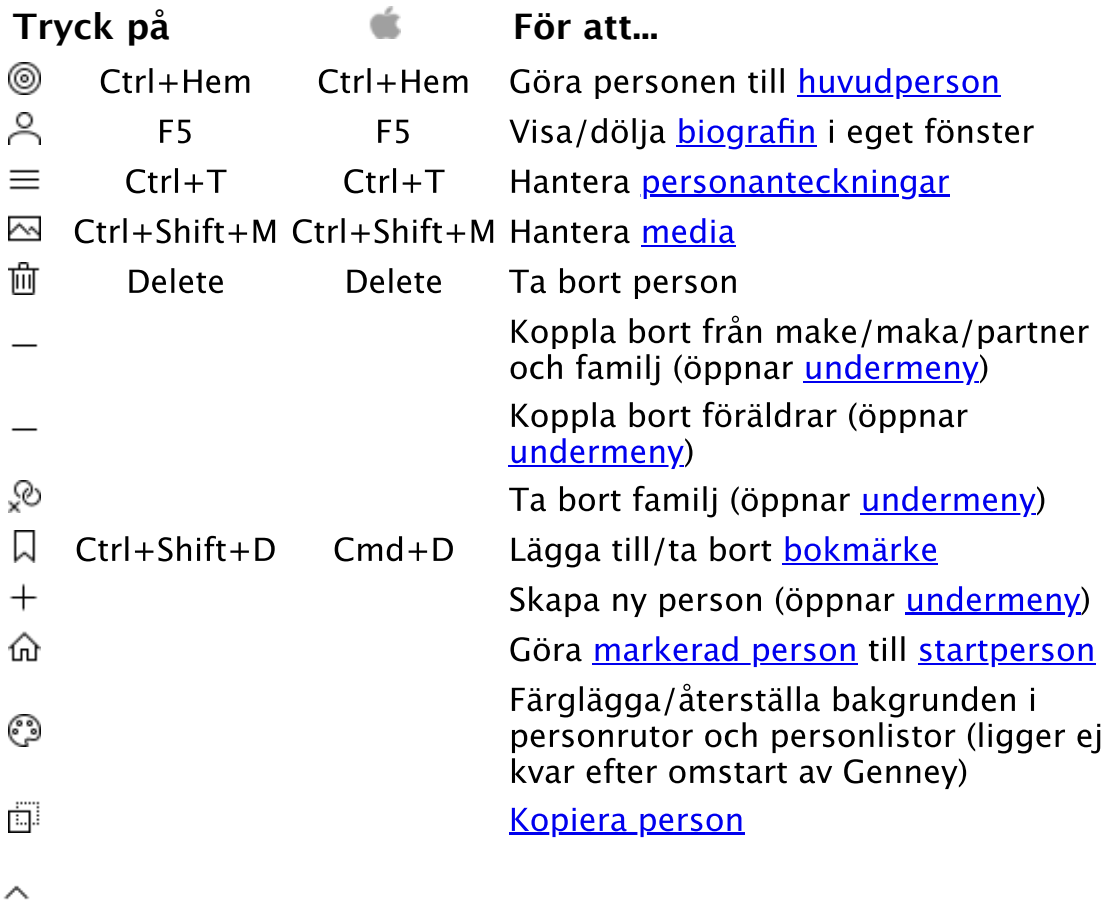

# <span id="page-26-0"></span>Arkivmenyn

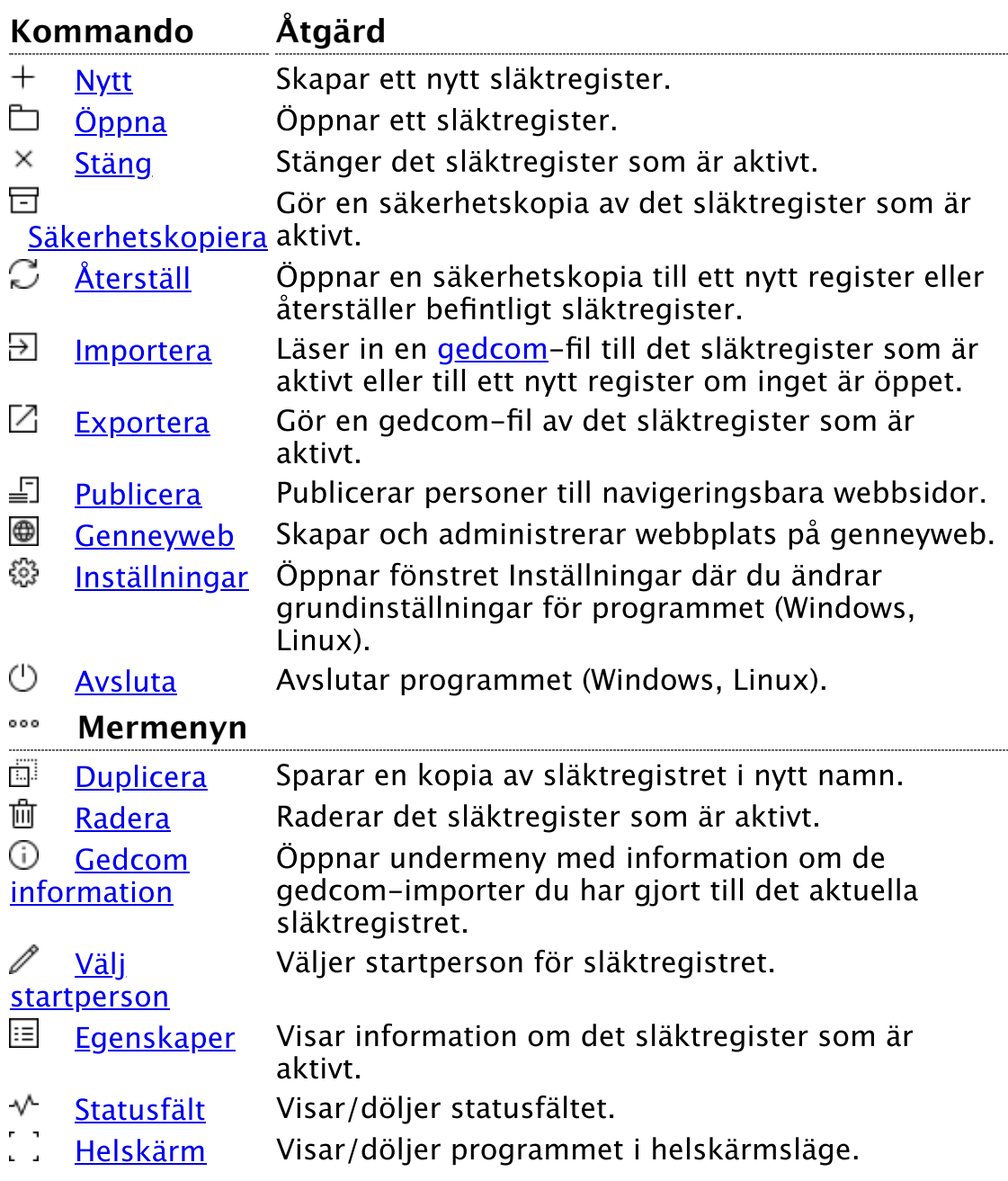

 $\widehat{\phantom{1}}$ 

# <span id="page-27-0"></span>Nytt släktregister

**Verktygskommando Menykommando** [Arkiv](#page-26-0) > Nytt släktregister **Tangentkommando** Ctrl+Shift+N | Cmd+N

## Så här skapar du ett nytt släktregister

1. Aktivera något av ovanstående kommando. Ett fönster öppnas.

2. Ge släktregistret ett beskrivande namn men uteslut specialtecken och mellanslag. Namnet får inte heller börja med siffror eller frasen "sys" och namnet måste vara unikt. Om ett släktregister redan existerar med det namn du angett visas en varning. Välj språk för släktregistret. Språkvalet avgör hur till exempel namn sorteras i registret.

3. Tryck på OK.

Se även

**[Duplicera](#page-41-0)** 

 $\sim$ 

# <span id="page-28-0"></span>Öppna släktregister

### **Verktygskommando**

**Menykommando** [Arkiv](#page-26-0) > Öppna släktregister **Tangentkommando** Ctrl+O | Cmd+O

Aktivera med något av ovanstående kommando för att öppna en lista med dina släktregister.

### Växla mellan öppna släktregister

Längst upp till höger i menyn visar en knapp vilket register som är aktivt och där kan du också växla till ett annat register om du har flera öppna samtidigt.

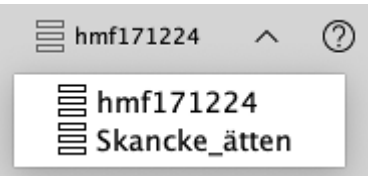

Det går också att växla mellan öppna register i samma lista som du öppnar ett register.

Se även

[Importera](#page-32-0)

 $\land$ 

# <span id="page-29-0"></span>Stäng släktregister

**Verktygskommando**

Menykommando [Arkiv](#page-26-0) > Stäng släktregister **Tangentkommando** Ctrl+F4 | Cmd+F4

Aktivera något av ovanstående kommando för att stänga det släktregister som ar aktivt.

Beroende på dina inställningar (**Arkiv > Inställningar > Allmänt**) aktiverar nedstängningen en säkerhetskopiering.

### **Se även**

**[Exportera](#page-33-0) [Säkerhetskopiera](#page-30-0)** 

 $\land$ 

# <span id="page-30-0"></span>Säkerhetskopiera

#### **Verktygskommando**

**Menykommando** [Arkiv](#page-26-0) > Säkerhetskopiera **Tangentkommando** Ctrl+Shift+S | Cmd+Shift+S

Det finns två sätt att säkerhetskopiera: det aktiva släktregistret eller hela eller delar av systemet.

Det första rekommenderas att man använder ofta och är det som används vid stängning av registret. Att säkerhetskopiera systemet kanske man använder mer sällan då det tar stor plats om man har mycket material.

En säkerhetskopia av systemet är att föredra om du flyttar din forskning mellan olika datorer och bör då minst innehålla platsregister, media och de register du vill använda. Du [återställer](#page-31-0) sen säkerhetskopian på den andra datorn.

I fönstret Säkerhetskopiering kan du välja mellan att spara en kopia av släktregistret i den förvalda mappen eller att spara på valfri plats i datorn. Om du tidigare samma dag har gjort en säkerhetskopia får du dessutom ett val om du vill skriva över den tidigare eller spara en ny kopia. Välj plats för kopian.

Efter att en säkerhetskopia av det aktuella släktregistret gjorts för du en fråga om du vill spara släktregistret som en [gedcom](#page-114-0)-fil. (Rekommenderas)

Ð Använd i första hand den förvalda katalogen som plats för dina säkerhetskopior. Det gör att du lätt hittar dem när du behöver återställa släktregistret med kopian.

Se även

[Återställ säkerhetskopia](#page-31-0) **[Exportera](#page-33-0)** 

́

# <span id="page-31-0"></span>Återställ säkerhetskopia

### **Verktygskommando**

**Menykommando** [Arkiv](#page-26-0) > Återställ säkerhetskopia

Återställer tidigare version av släktregister till ett nytt register eller uppdaterar befintligt register till säkerhetskopian.

För att öppna en tidigare version av ett släktregister

- 1. Aktivera med ovanstående kommando. Fönstret Återställ släktregister öppnas.
- 2. Välj någon av versionerna i listan eller välj en säkerhetskopia från en annan plats i din dator. Om det redan finns ett släktregister med samma namn som säkerhetskopian ersätter säkerhetskopian det släktregistret. Annars skapas ett nytt släktregister med samma namn som säkerhetskopian.

Se även

[Säkerhetskopiera](#page-30-0) **[Importera](#page-32-0)** 

́

# <span id="page-32-0"></span>Importera

**Verktygskommando**

**Menykommando** [Hantera](#page-26-0) > Importera **Tangentkommando** Alt+F6

Hämtar ett släktregister från en [gedcom-](#page-114-0)fil eller en xml-fil till det släktregister som är aktivt eller till ett nytt släktregister. Om du gör importen till aktivt släktregister finns möjligheten att först kontrollera om det finns några dubbletter med *[Dubblettkontroll](#page-110-0)*.

 Ta för vana att göra en [säkerhetskopia](#page-30-0) innan du gör större ändringar i ditt släktregister.

För att hämta ett släktregister från gedcom-fil

- 1. Aktivera med något av ovanstående kommando. Filhanteraren öppnas.
- 2. Gå till den katalog där gedcom-filen med filändelsen ".ged" ligger.
- 3. Välj om du vill importera till ett nytt register eller till det som är aktivt.
- 4. Om du importerar till ett aktivt register kan du göra en dubblettkontroll för att försäkra att det inte bildas dubbletter.
- 5. Välj Importera..

 Varje import med gedcom läggs automatiskt i en egen grupp där tiden för importen är en del av namnet på gruppen. Du kan därför enkelt sortera ut dom personer du just importerat om du behöver.

⊕ Genney stöder en stor del av [gedcom](#page-114-0)-standarden men det finns vissa undantag. Många släktforskningsprogram exporterar dessutom information som ligger utanför standarden vilket kan göra att informationen inte accepteras av Genney.

### För att hämta ett släktregister från xml-fil

- 1. Aktivera med något av ovanstående kommando. Filhanteraren öppnas.
- 2. Gå till den katalog där xml-filen med ändelsen ".xml" ligger.
- 3. Validera filen för att se att det är rätt typ av fil.
- 4. Välj Importera för att importera till aktivt register.

#### Se även

**[Exportera](#page-33-0) [Grupper](#page-84-0)** 

 $\sim$ 

# <span id="page-33-0"></span>Exportera

**Verktygskommando**

**Menykommando** [Arkiv](#page-26-0) > Exportera **Tangentkommando** Alt+F5

Gör en gedcom-fil av släktregistret

För att göra en gedcom-fil av släktregistret

- 1. Använd ovanstående kommando. Fönstret Exportera gedcom öppnas.
- 2. Det finns sex flikar där du kan ändra vad som ska exporteras:
	- 1. **Urval** där du bestämmer vilka personer som ska ingå i exporten. Du kan välja Alla personer, personerna från din senaste sökning eller ett urval från en ny sökning med [sökverktyget.](#page-61-0) Du kan också välja att faktauppgifter och personer utesluts om de är privata eller sätta tidsbegränsning. Källhänvisningar går att utesluta efter trovärdighet och du kan välja att inte exportera dina att-göra uppgifter.
	- 2. **Person- och familjeuppgifter** där du kan specificera innehållet. Under *Uppgifter* väljer du vad som ska ingå genom att kryssa för i trädstrukturen och Faktauppgifter där du väljer i listan vilka faktatyper som ska ingå.
	- 3. **Genney** där du väljer uppgifter som är specifika för Genney och som inte är gedcom standard (tillsammans med exporttyp Genney).
	- 4. **Källor** där du väljer vilka källuppgifter som ska ingå genom att kryssa för i trädstrukturen.
	- 5. **Uppgiftslämnare** innehåller information om personen som skapat Gedcom-filen. Du kan välja befintlig information i rullgardinsmenyn högst upp eller fylla i ny information.

 Observera att namn och adress med två rader är nödvändigt för att vissa släktforskningsprogram ska acceptera filen.

6. **Exporttyp** där du väljer Typ. Om du väljer Genney för du med allting i ditt släktregister när du importerar filen till Genney medan gedcom 5.5 endast exporterar data som stöds av [gedcom](#page-114-0)-standarden. Du kan också välja Teckenuppsättning. Standard teckenuppsättning för gedcom är [ansel](#page-113-2) men de flesta moderna program stöder [utf-8](#page-118-0) vilket rekommenderas.

3. Klicka på Exportera

 Ta för vana att exportera dina släktregister till filer med gedcomformat samtidigt som du säkerhetskopierar dom. Du använder då Exporttyp  $>$  Genney.

För att exportera till en xml-fil markerar du XML i exportfönstret och gör som för Gedcom-export. Enda skillnaden är att det inte går att välja exporttyp.

### Se även

**[Importera](#page-32-0)** 

 $\widehat{\phantom{1}}$ 

# <span id="page-35-0"></span>Publicera

### **Verktygskommando**

**Menykommando** [Arkiv](#page-26-0) > Publicera

Exporterar ditt släktregister eller delar av det till navigeringsbara webbsidor.

Ovanstående kommando öppnar fönstret Webbpublicering.

I fönstret väljer du en mall i **Mall för innehåll** som innehåller fördefinierade mallar. Mallarna definierar utseende på webbsidorna men också vilka data som ska ingå i publiceringen. Du kan skapa nya mallar genom att ändra en mall och spara i ett annat namn och Spara. Du återställer till standardvärdet med Återställ.

Inställningar för mallen gör du i de sju flikarna i fönstret.

#### **Allmänt**

Titel, som är sidtitel på webbsidorna och namnet på ditt projekt.

Välj mapp, där du väljer den mapp i vilken din webbpublicering ska sparas.

Redigera startsida, där du utformar din startsida.

Föräldrar/anor, där du väljer hur anor presenteras.

Barn/ättlingar, där du väljer hur ättlingar presenteras.

Visa inforuta för anor och ättlingar, där du väljer om en inforuta med utförligare text ska visas när man håller musen över personen.

Visa händelser i tabell, där du väljer om händelserna ska presenteras i tabellform eller löpande text.

Visa ålder för händelse, där du väljer om ålder ska presenteras och vilket prefix som ska visas vid ungefärlig ålder.

Visa karta för händelse, där du väljer om du vill presentera levnadsbana på karta. Här väjer du också vilket typ av karta du vill använda.

Visa alltid karta, där du väljer om karta alltid ska visas. Visa karta som standard, där du väljer karta ska vara synlig som standard.

**Utseende** där du kan ändra utseendet för den aktuella mallen. I listan finns ett antal objekt för vilka du kan ändra typsnitt, färg och beroende på objekt vissa effekter. Ändringarna visas under i Förhandsgranskning.

**Urval** där du gör urval av personer och gör restriktioner utifrån datum.

**Personuppgifter** där du anger vilka personuppgifter som ska ingå i publiceringen.

**Familjeuppgifter** där du anger vilka familjeuppgifter som ska ingå i publiceringen.
**Källor** där du anger vilka källuppgifter som ska ingå i publiceringen.

**Uppgiftslämnare** där du anger information om uppgiftslämnaren till publiceringen.

När du är klar med dina inställningar väljer du Exportera och webbpubliceringen skapas. En förloppsindikator visar förloppen i statusfältet. Förloppet sker i bakgrunden så du kan fortsätta arbeta under tiden.

För att presentera ditt material på internet behöver du ett webbhotell och en domän. När du har skaffat det kan du ladda upp dina filer till webbhotellet med ett ftp-program eller med programvara som tillhandahålls av webbhotellet.

0 Prova att experimentera med ett litet urval av personer tills du blir nöjd.

0 Vissa saker, till exempel personlistorna, kanske inte fungerar lokalt beroende på webbläsare.

Se även

**[Exportera](#page-33-0) [Genneyweb](#page-37-0)** Html editor

 $\wedge$ 

## <span id="page-37-0"></span>Genneyweb

### **Verktygskommando**

**Menykommando** [Arkiv](#page-26-0) > Genneyweb

Genneyweb är en kostnadsfri tjänst för en webbplats med upp till 2 GB utrymme, där man som användare enkelt kan ladda upp sin webbpublicering.

Ovanstående kommando öppnar fönstret Genneyweb.

Efter att ha skapat ett unikt användarnamn väljer man webbpublicering med filväljaren vid Lokal mapp att ladda upp och laddar sen upp sin publicering med knappen Överför filer efter att ha godkänt villkoren.

Det går att lägga till, redigera och ta bort lösenordsskydd från webbplatsen via knappen Lösenordskyddad och webbplatsen raderas med det grå krysset.

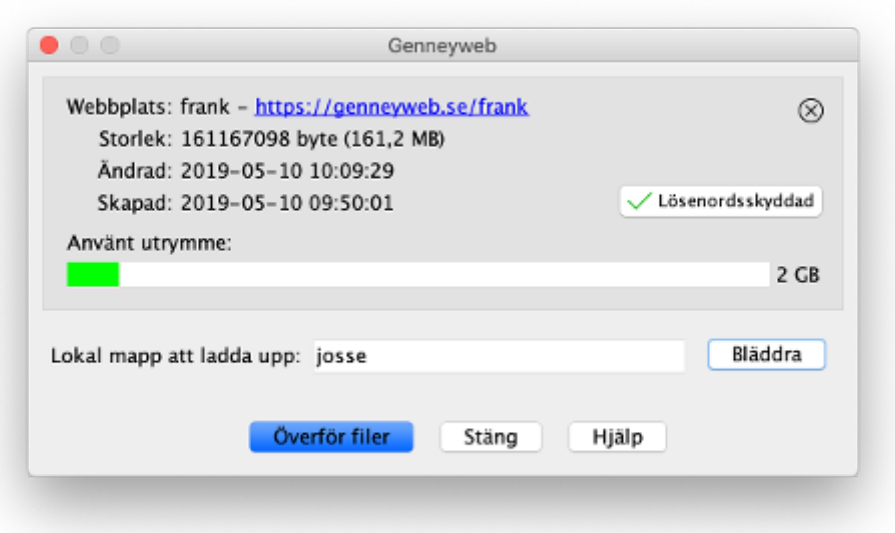

⊕ Länken som anges för webbplatsen tar dig direkt till din webbplats.

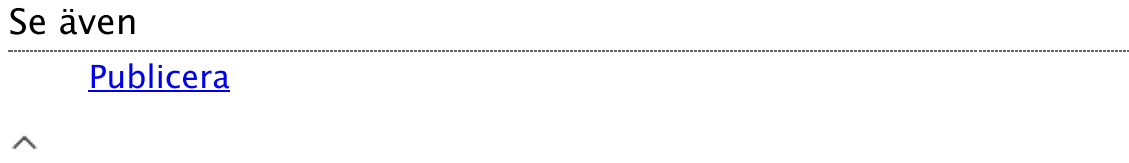

## Inställningar

### **Verktygskommando**

**Menykommando** Arkiy > Inställningar | Applikations menyn > Genney > Inställningar **Tangentkommando** Ctrl+Shift+I | Cmd+,

Öppna fönstret Inställningar genom att aktivera ovanstående kommando.

8 Notera att i Mac OS ligger Inställningar, Avsluta Genney och Om Genney under Genney i Mac-menyn.

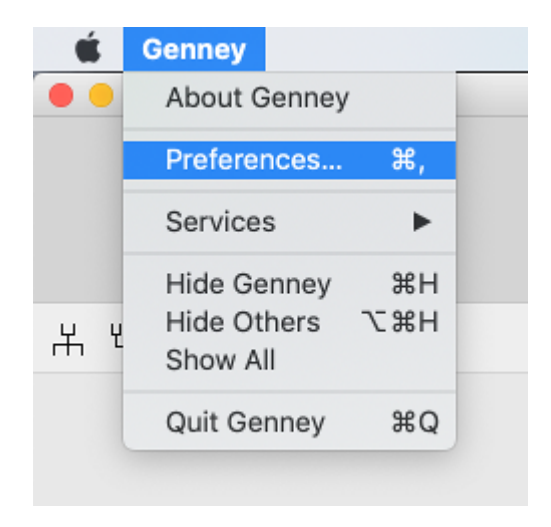

I fönstret Inställningar gör du generella inställningar för dina släktregister. Inställningarna gäller för alla dina släktregister och är specifik för varje användare.

Fönstret är uppdelad i åtta olika områden:

[Allmänt](#page-281-0) som innehåller allmänna inställningar för släktregistret. [Namn](#page-264-0) där du ändrar presentationen för personnamnen. [Datum](#page-186-0) där du ändrar datumformat. [Media](#page-201-0) där du ändrar inställningar för dina mediafiler. [Kontrollvärden](#page-288-0) där du sätter tröskelvärden för programmets kontrollfunktioner. [Organisation](#page-271-0) där du ändrar inställningar om dig själv, språk och mappar. [Biografi](#page-216-0) där du ändrar inställningar för biografins presentation. I knappraden längst ner finns förutom generella knappar även: Återställ till standardvärden, som återställer dina inställningar till de av Genney rekommenderade. Återställ fönsterinställningar, som återställer till standardvärden. [Exportera](#page-273-0), där du kan spara dina inställningar. [Importera](#page-193-0), där du kan läsa in tidigare sparade inställningar.

# Avsluta Genney

### **Verktygskommando**

**Menykommando** Arkiy > Avsluta | Applikations menyn > Genney<br>> Aysluta Genney **Tangentkommando** Alt+F4 | Cmd+Q

Ovanstående kommando stänger programmet.

# Duplicera

**Verktygskommando**

**Menykommando** [Arkiv](#page-26-0) > Duplicera släktregister

Skapar en kopia av ditt släktregister.

Ovanstående kommando öppnar fönstret [Nytt släktregister](#page-27-0) där du anger namn på kopian. Ett nytt register med det nya namnet skapas och all data kopieras över. Förloppsindikatorn i statusraden visar förloppet.

 $\lambda$ 

## Radera släktregister

### **Verktygskommando**

**Menykommando** [Arkiv](#page-26-0) > Radera släktregister

### Så här raderar du ett släktregister

- 1. Gör det släktregister du vill ta bort aktivt och aktivera något av ovanstående kommando.
- 2. Ett fönster öppnas. Kryssa för kryssrutan för att bekräfta att du permanent vill radera släktregistret.
- 3. Tryck på Ok.

 $\wedge$ 

# Gedcom information

### **Verktygskommando**

**Menykommando** [Arkiv](#page-26-0) > Gedcom information

Gör så här för att se information om Gedcom import

- 1. Aktivera ovanstående kommando för att visa lista med dina Gedcom importer till aktivt släktregister.
- 2. Välj import och importfönstret för den import du valt visas med information om importen och Gedcomfilen.

 Om felloggen för importen är mycket stor kan det hända att den inte visar allt innehåll i loggen.

# <span id="page-44-0"></span>Välj startperson

**Verktygskommando**

**Menykommando** [Arkiv](#page-26-0) > Välj startperson **Tangentkommando** Ctrl+Shift+Home

En startperson eller proband, är den person som är utgångspunkt för anorna i ett släktregister. Anor markeras i [tavlorna och personlistorna](#page-6-0) med en blå prick  $\bullet$ . Information om anorna visas också i statusraden. [Hur annumreringen ska presenteras anger du under Inställningar](#page-281-0)  allmänt.

Gunilla Knutsdotter (~1580-) Ana: 5249 fm ff mf ff ff fm | Id: I839 | Personer: 5743

Ð Observera att en person som är [anförlust](#page-113-0) endast får en beteckning av flera möjliga.

Så här ändrar du startperson för aktivt släktregister

- 1. Aktivera något av ovanstående kommando.
- 2. Öppnar fönster där du kan ändra startperson genom att klicka på personen och välja person i sökfönstret. Om du inte vill ha någon startperson trycker du på knappen Ta bort proband.
- 3. Tryck på OK.

Eller

- 1. Markera en person och öppna [Snabbmenyn](#page-25-0) genom att högerklicka på personen (Mac Ctrl+klick).
- 2. Välj Gör till startperson

### Se även

**[Startperson](#page-58-0)** [Statusfält](#page-46-0)

 $\lambda$ 

# Information om släktregister

### **Verktygskommando Menykommando Arkiv** > Egenskaper

Ovanstående kommando öppnar ett fönster med information om det släktregister du har aktivt.

## <span id="page-46-0"></span>Statusfält

**Verktygskommando Menykommando** [Arkiv](#page-26-0) > Statusfält

Gunilla Knutsdotter (~1580-) Ana: 5249 fm ff mf ff ff fm | Id: I839 | Personer: 5743

Statusfältet är området längst ner till höger i programmet och som innehåller följande information:

> Personens namn (som är markerad i en personlista eller vy). Personens an-nummer och släktskap med startpersonen (fm f  $syster = farmers fars system$ . Personens id. Antal personer i släktregistret.

 Observera att an-nummer och släktskap visas endast om en startperson är angiven. An-numret kan representeras på olika sätt beroende på dina [inställningar](#page-281-0).

0 Klick på släktskapet i status-raden visar ett fönster med uppgifterna om släktskapet. Om en person har flera släktskap med startpersonen visas ett frågetecken.

0 Klick på personnamnet i status-raden visar en översikt om personen.

Markera/avmarkera kryssrutan för att visa/dölja statusfältet.

Se även

[Välj startperson](#page-44-0)

 $\sim$ 

## Helskärm

**Verktygskommando Menykommando Arkiv** > Helskärm **Tangentkommando** F11

Aktivera med något av ovanstående kommando för att visa Genney i fullskärmsläge eller för att återställa Genney till normalläge.

# <span id="page-48-0"></span>Huvudmenyn

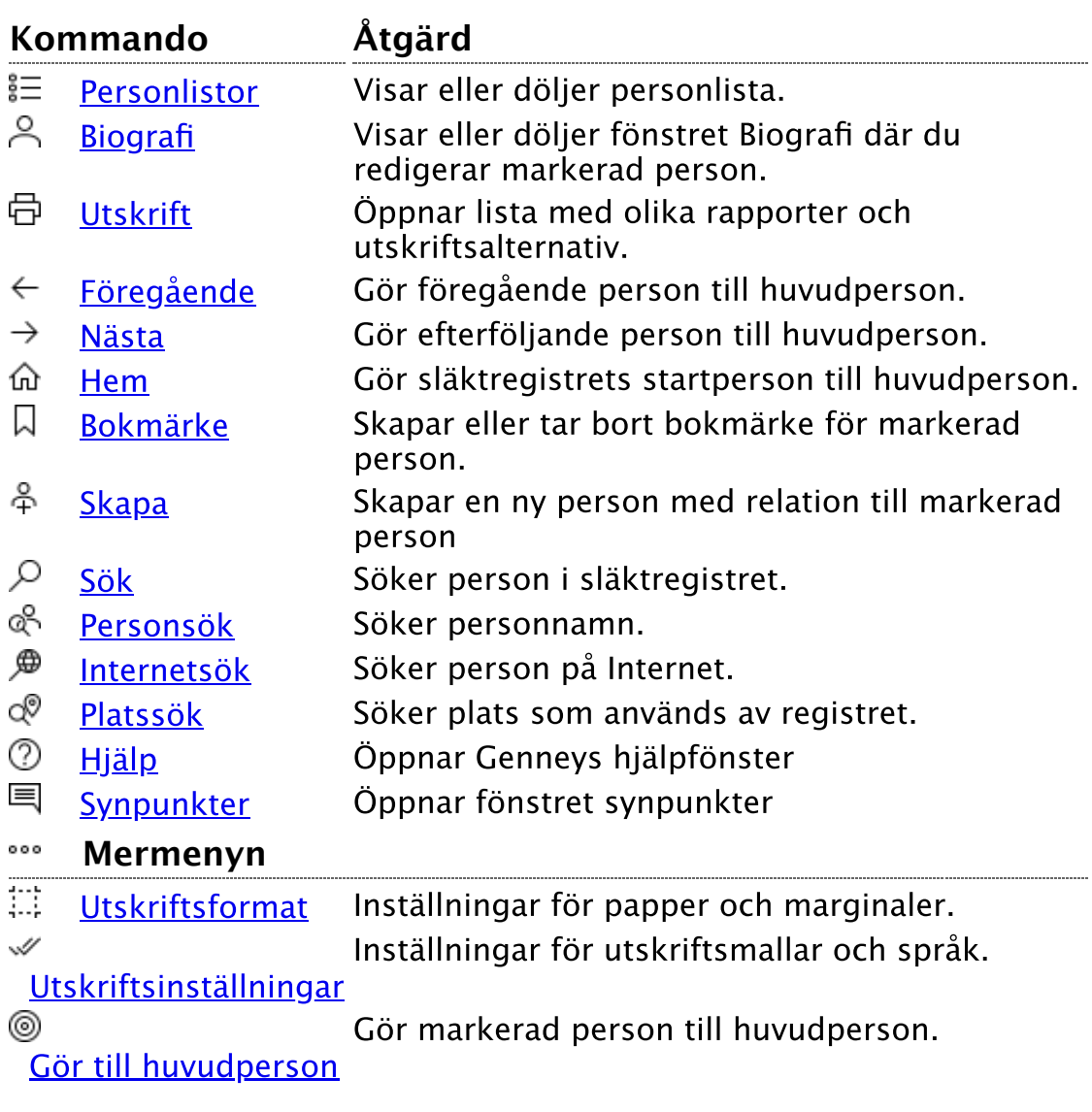

## <span id="page-49-0"></span>Personlistor

### **Verktygskommando**

**Menykommando** [Huvudmeny](#page-48-0) > Personlistor

Personlistor är tabeller med personer som ligger som en panel till vänster om tavlorna. De olika listorna är utdrag ur ditt släktregister och fungerar på samma sätt som personerna i tavlorna vid markering.

> $+ x$ Personer

Om du vill se mer av tabellerna kan du maximera personlistorna. Den utnyttjar då även utrymmet för vyerna. När du har maximerat en personlista kan du minimera den för att återgå till den ursprungliga storleken. Du kan också stänga listan med kryssknappen.

O Om Personlistan har fokus söker den upp det personnamn som börjar med det du skriver.

⊕ Observera att om du har mycket personer i ditt släktregister kan personlistan med alla personer ta tid att uppdatera om du ändrar, raderar eller lägger till personer och det är då fördelaktigt att inte visa personlistan medan du gör ändringar.

För att visa personlista med alla personer eller för att dölja personlista:

1. Klicka på knappen.

För att visa eller dölja en specifik personlista

- 1. Tryck och håll nere knappen.
- 2. Välj personlista från menyn som visas. Om personlistan redan är framme döljs den annars visas den.

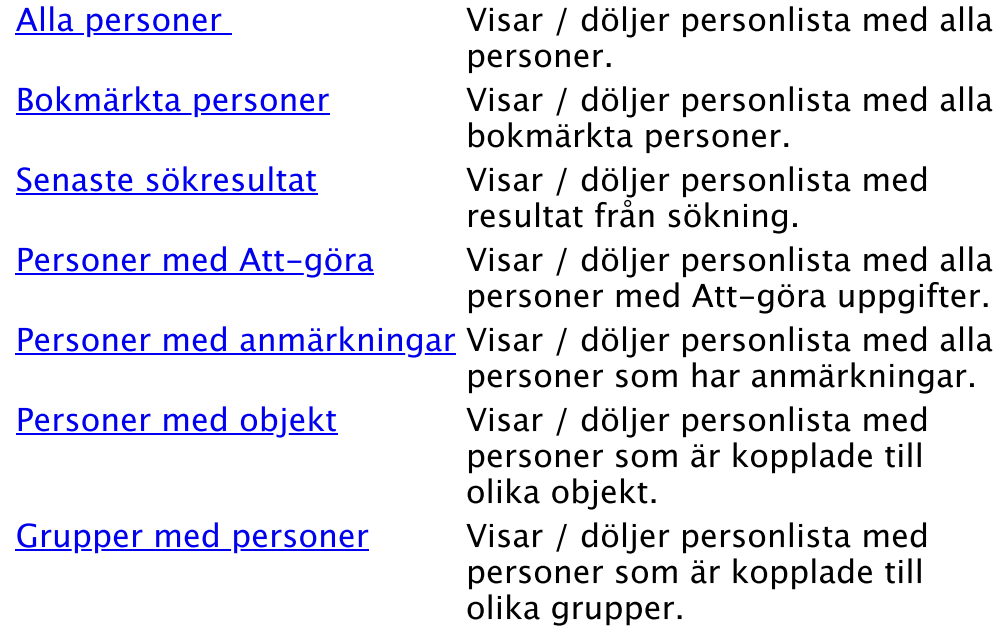

Alternativ för personlistan

Under personlistorna finns en meny som du kan välja att visa eller dölja med pilen ovanför menyn. Det går också att välja vilka kolumner som visas via högerklick i tabellhuvudet.

### **Tryck på För att...**

- Lägga personerna i listan till en grupp (utom för alla þ personer)
- ಿ Markera personerna i listan med färgkod
- 8 Avmarkera alla personer med färgkod
- $\circ$ Visa/dölja färgmarkeringar
- ď Visa/dölja ikon för kön
- $\times$ Skriva ut listan som excel-dokument
- 邑 Skriva ut listan

### **Exempel på användning av markerade personer:**

- 1. Använd sökfunktionen i Genney för att leta upp några personer.
- 2. Personlistan "Sökresultat" visar personerna. Klicka då på markera-knappen under lista (och alla personerna får en bakgrundsfärg).
- 3. När man sedan tittar på exempelvis personlistan med alla personer så syns det tydligt vilka som är markerade.

När man avslutar Genney försvinner markeringarna.

Se även

[Inställningar - namn](#page-264-0) [Tavlor och navigering](#page-6-0)

 $\land$ 

# <span id="page-51-0"></span>Biografin

**Verktygskommando**

**Menykommando** [Huvudmeny](#page-48-0) > Biografi **Tangentkommando** F4 (F5 som fristående fönster)

I Biografin redigerar du personuppgifter för [markerad person](#page-116-0). Du visar eller döljer Biografin med ett av ovanstående kommandon. För att spara dina ändringar trycker du på  $\Box$  *Spara* högst upp till höger om flikarna eller  $Ctrl + s$  om *Biografin* har fokus.

⊕ Biografin kan visas både som fixerat fönster (standard) och som eget fönster. Det ändrar du under **Arkiv > Inställningar > Person** där du även bestämmer om uppgifter som Referensnummer, Privat eller ändrad ska visas eller inte. Du kan alltid öppna Biografin i ett eget fönster med tangentkommandot F5 .

0 När en person ska sparas görs en dubblettkontroll mot namn, födelse och dödsdata. Om en dubbletter finns redovisas dubbletterna i ett fönster där du, beroende på situation, kan välja:

> Använd - använda markerad befintlig person istället för personen i biografin.

Spara - ignorera dubbletter och fortsätt spara.

Radera - radera inmatad data i biografin.

Avbryt - återvänd till biografin för att fortsätta inmatning.

#### Namn

Namnet anges som fullständigt namn med förnamn och efternamn tillsammans. Om du sätter en asterisk (\*) efter ett förnamn tolkas det som tilltalsnamn och visas understruket. Om du sätter ett förnamn inom citationstecken (") tolkas det som ett smeknamn. Och om du sätter ett ord efter sista snedtecknet tolkas det som efternamnssuffix.

0 Det går att använda asterisk efter flera förnamnsdelar och vanligt minustecken tolkar namnet som helt ord, till exempel Per-Anders\*. Vill man kunna markera ett enstaka namn kan man avdela namnet med hyphen (U+2010) eller En-dash (U+2013), t.ex Per-Anders\*. Hyphen stöds inte av alla teckensnitt.

Efternamnet skiljs ut med tecknet "/" före och efter efternamnet. Indelningen sker automatiskt när fokus lämnar textrutan. Exempel: Hans **/**Nilsson**/**.

Efter att du har angett namnet en gång eller om du tydligare vill kunna redigera de olika namndelarna och om du vill använda förnamnsprefix använder du knappen [Redigera namn.](#page-192-0) Max 248 tecken.

 Högerklick eller Ctrl + Mellanslag | Cmd + S i namnfältet öppnar en popup-meny där du har snabbval av olika namnindelningar. Anger personens kön. Man, kvinna eller okänt. Du kan när som helst ändra kön för en person.

### Referensnummer

Ett egendefinierat nummer eller text för personen. Max 20 tecken.

### Mitokondrie dna

Hanterar mitokondrie dna för personen. Se [Dna prover](#page-82-0).

### **Tryck på För att...**

- 0 Redigera haplogrupp för personen
- प्रीप Ta bort haplogrupp för personen
- ெ Låsa/låsa upp haplogrupp för personen

### Y dna

Hanterar Y dna för personen (endast män). Se [Dna prover](#page-82-0).

### **Tryck på För att...**

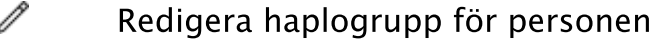

- 而 Ta bort haplogrupp för personen
- ெ Låsa/låsa upp haplogrupp för personen

### Privat ਰਿ

Hör kan du välja om en person ska vara [privat](#page-116-1), dvs. du har möjlighet att välja bort personen vid export och vid utskrift.

### Flikar

Det finns 7 eller 6 flikar beroende på om du valt att visa personanteckningar som egen flik eller inte , se [Inställningar - biografi](#page-216-0). På alla flikar utom första fliken och visningsläget visas en siffra om fliken har innehåll. Om en person till exempel tillhör fyra grupper viss en 4 på fliken för grupper.

[Allmänt,](#page-214-0) levnadsbana, personanteckningar och källor (fixerat fönster)

[Familjer,](#page-197-0) föräldrar, familjer med barn.

[Personanteckningar,](#page-180-0) anteckningar om en person.

[Media,](#page-196-0) media för person och familjer.

[Forskning,](#page-282-0) att-göra uppgifter och anmärkningar.

[Grupper,](#page-240-0) grupper och grupptillhörighet.

[Källor,](#page-231-0) källor för person, familjer och faktauppgifter (endast när Biografin visas som eget fönster).

[Visningsläge,](#page-253-0) sammanställning av personuppgifterna (endast i fixerat fönster).

### Se även

[Namn](#page-192-0) [Inställningar - person](#page-216-0)

# <span id="page-54-0"></span>Utskrift

### **Verktygskommando**

**Menykommando** [Huvudmeny](#page-48-0) > Utskrift **Tangentkommando** Ctrl+P

Formger och skriver ut en rapport från aktivt släktregister.

### Så här skriver du ut en rapport

- 1. Aktivera med ovanstående kommando. En lista med olika utskriftstyper öppnas.
- 2. Klicka på den utskriftstyp du vill ha.
- 3. Ett fönster med alternativ för den utskriftstyp du har valt öppnas.
- 4. Gör eventuella ändringar för utskriftstypen.
- 5. Välj  $\mathbb Q$  *Granska dokument* om du vill se hur utskriften ser ut eller  $\overline{\Theta}$  *Skriv ut* för att skriva ut. Beroende på utskriftstyp kan du här även skriva ut rapporten som html-, rtf- eller pdf-fil.

Planscher och cirkeldiagram går endast att skriva ut till pdf. Pdf-filen går sedan att skriva ut från det kostnadsfria programmet Acrobat Reader som har bra funktioner för sidindelning, till exempel filmminiatyrer för att få utskriften utspridd till A4.

### Rapporttyper

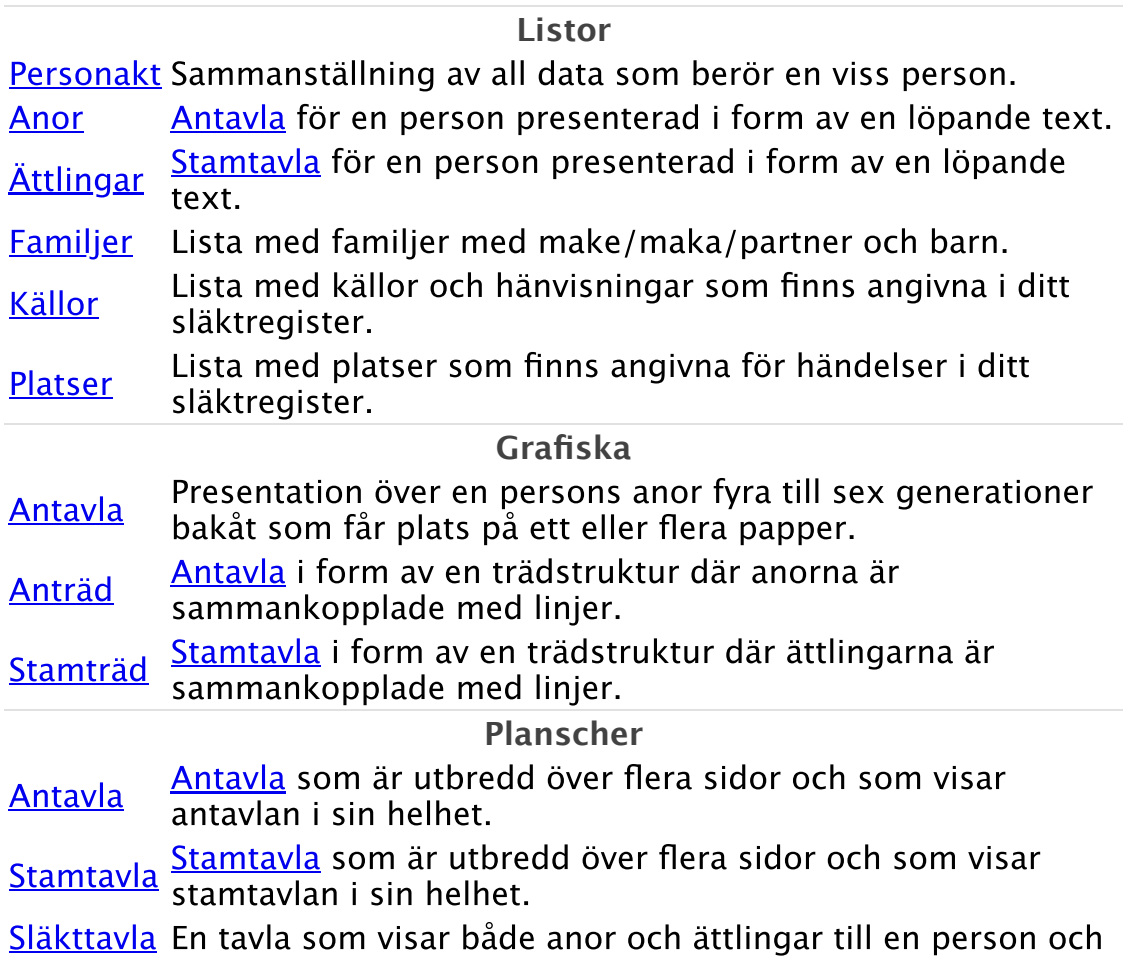

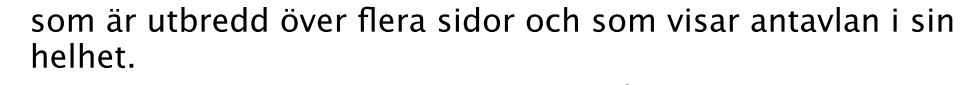

[Släktskap](#page-222-0) en plansch som kan vara utbredd över flera sidor och som En tavla som visar släktskap mellan två personer i form av visar tavlan i sin helhet.

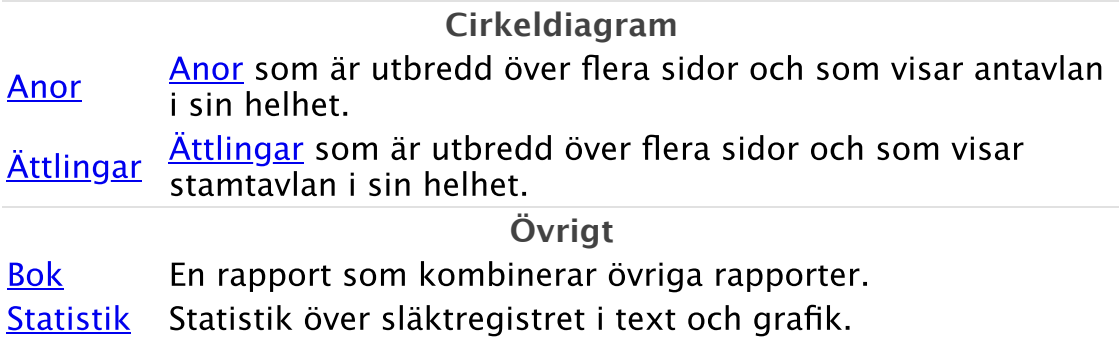

### Se även

[Utskriftsinställningar](#page-69-0) **[Utskriftsformat](#page-68-0)** [Hantera utskrifter](#page-20-0) [Förhandsgranskning av utskrift](#page-246-0)

# <span id="page-56-0"></span>Visa föregående huvudperson

**Verktygskommando Menykommando** [Huvudmeny](#page-48-0) > Föregående **Tangentkommando** Alt+Vänsterpil

Aktivera något av ovanstående kommandon för att sätta föregående person som [huvudperson.](#page-115-0) Tryck och håll nere för att visa historielista.

## <span id="page-57-0"></span>Visa nästa huvudperson

**Verktygskommando**

**Menykommando** [Huvudmeny](#page-48-0) > Nästa **Tangentkommando** Alt+Högerpil

Aktivera något av ovanstående kommandon för att sätta nästa person som **huvudperson**. Tryck och håll nere för att visa historielista.

<span id="page-58-0"></span>**Verktygskommando Menykommando** [Huvudmeny](#page-48-0) > Hem **Tangentkommando** Alt+Home

Aktivera något av ovanstående kommandon för att göra [startpersonen](#page-117-1) till huvudperson.

Se även

[Välj startperson](#page-44-0)

 $\hat{\mathcal{N}}$ 

# <span id="page-59-0"></span>Lägg till/ta bort bokmärke

**Verktygskommando**

**Menykommando** [Huvudmeny](#page-48-0) > Lägg till / ta bort bokmärke **Tangentkommando** Ctrl+Shift+D | Cmd+D

Lägger till eller tar bort bokmärke för [markerad person](#page-116-0).

**B** Bokmärkta personer visas med en färgmarkering i personrutorna, se [Tavlor och navigering](#page-6-0)

Se även

[Bokmärkta personer](#page-218-0)

 $\wedge$ 

# <span id="page-60-0"></span>Skapa ny

## **Verktygskommando**

**Menykommando** [Huvudmeny](#page-48-0) > Skapa ny

Ovanstående kommando öppnar en lista där du kan skapa en ny person med någon av följande relationer till [markerad](#page-116-0) person.

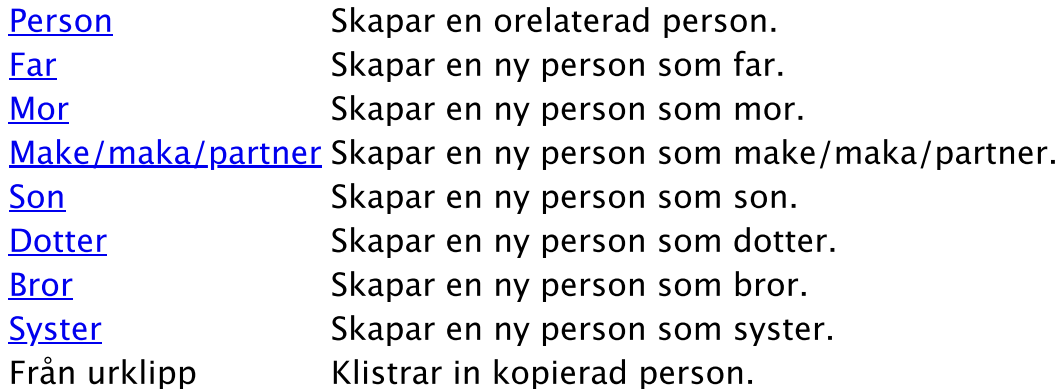

### Se även

[Koppla ihop befintliga personer](#page-17-0)

 $\wedge$ 

# <span id="page-61-0"></span>Sök i släktregistret

**Verktygskommando**

**Menykommando** [Huvudmeny](#page-48-0) > Sök **Tangentkommando** F3 | Cmd+F3

Öppna Sök med ovanstående kommando. Fönstret innehåller fem flikar med vilka du kan söka ditt släktregister från olika utgångspunkter:

> **Text**, där du söker förekomst av fri text i någon av de områden som du markerar under sökrutan.

 Ovanför sökrutan finns en hjälptext om hur du använder sökfrasen i din sökning.

**Datum**, där du kan söka efter personer som är ändrade mellan de datum du anger eller personer som har uppgifter som är ändrade mellan angivna datum. Om du väljer att söka personer utifrån uppgifterna som är kopplade till dem väljer du också vilka typer av uppgifter du vill söka efter genom att markera dem under sökrutorna.

**Förekomst**, där du söker antal av uppgifter som du anger i trädet under sökkriterierna. Du kan välja mellan att söka om en uppgift: saknas, finns fler än, finns färre än eller om det finns ett exakt antal av någon.

**Släktskap**, där du söker personer som är släkt eller ingår i en familj där en person är släkt med den valda personen i rullgardinsmenyn. Du kan välja mellan: anor, ättlingar, besläktade (anor och ättlingar), anförluster, stamförluster eller männingar till den valda personen. För varje typ av släktskap du väljer kan du göra ytterligare urval i rutan under sökpersonen. **Grupper**, där du inkluderar personer från de grupper du väljer att kryssa för.

Du kan göra ytterligare urval för din sökning genom att kryssa för vilka **kön** personerna ska ha samt om sökresultatet ska:

> **Adderas** till ditt senaste sökresultat. Söka personer som **INTE uppfyller sökvillkoren**. Söka **i senaste sökresultat**.

Den sökning du utför gäller endast den flik du har framme.

Exempel <sup>1</sup>, sök efter personer som har dött av "slag":

- 1. Välj fliken Text.
- 2. Klicka i rutan för Personuppgifter, om den är ikryssad, för att avmarkera alla områden.
- 3. Expandera Faktauppgifter och under Faktauppgifter expanderar du Död.
- 4. Kryssa i rutan Orsak under Död.
- 5. I sökrutan skriver du in din sökfras "slag"
- 6. Klicka på knappen Sök och resultatet visas som en personlista i vänsterkanten av programmet.

### Exempel <sup>2</sup>, sök efter personer som har varit "målare":

- 1. Välj fliken Text.
- 2. Klicka i rutan för Personuppgifter, om den är ikryssad, för att avmarkera alla områden.
- 3. Expandera Faktauppgifter och under Faktauppgifter expanderar du Yrke.
- 4. Kryssa i rutan Yrke.
- 5. I sökrutan skriver du in din sökfras "målare"
- 6. Klicka på knappen Sök och resultatet visas som en personlista i vänsterkanten av programmet.

Exempel <sup>3</sup>, sök efter personer som har haft fler yrken än 2 stycken:

- 1. Välj fliken Förekomst.
- 2. Klicka i rutan för Personuppgifter, om den är ikryssad, för att avmarkera alla områden.
- 3. Expandera Faktauppgifter och kryssa i rutan yrke.
- 4. Välj sökkriterier "finns fler än" och välj antal 2.
- 5. Klicka på knappen Sök och resultatet visas som en personlista i vänsterkanten av programmet.

### Se även

[Sök på Internet](#page-64-0) [Sök person](#page-63-0) [Senaste sökresultat](#page-179-0)

 $\sim$ 

## <span id="page-63-0"></span>Sök person

#### **Verktygskommando**

**Menykommando** [Huvudmeny](#page-48-0) > Sök person **Tangentkommando** F7

Om du känner till namnet på en person hittar du honom eller henne enklast med Sök person. Du öppnar fönstret med något av ovanstående kommando.

I fönstret finns två inmatningsfält. Ett där du kan söka efter id nummer och ett där du söker efter Namn. Sökning görs direkt när du skriver i någon av rutorna. Om du skriver i rutan för *id* görs sökning efter id och skriver du i Namn söker Genney efter personnamn. Sökning görs även på [alternativa namn](#page-192-0) och presenteras i listan som kursiv.

Det går också att söka efter datum med det aktuella datumformatet. Sökningen görs på både födelsedatum och dödsdatum.

När du söker efter *Namn* har du möjlighet att söka efter *Förnamn*, Efternamn eller Namndel. Om du söker efter Förnamn eller Efternamn har du också möjlighet att välja om sökfrasen ska matcha exakt eller om Genney ska söka efter namn som liknar frasen. När du söker ett personnamn efter Namndel kommer Genney att hitta personnamn som **innehåller** sökfrasen. Sökfrasen "han" kommer hittar då både Abraham Jo**han**sson och Ingrid **Han**sdotter. Söker du efter Förnamn kommer Genney att hitta personnamn med förnamn som **börjar** med sökfrasen. Sökning efter Efternamn fungerar på samma sätt som för Förnamn.

Sökverktyget är okänsligt för stora och små bokstäver. Du kan också använda "jokertecken". Procenttecken (**%**) ersätter flera bokstäver. "p%r" söker upp både P**e**r och P**ete**r. Understreck (**\_**) ersätter en bokstav. "\_arg" söker upp både **V**arg och **W**arg.

Tillämpa restriktioner används som standard vid byte av förälder eller partner i biografin för att begränsa sökområdet. Kriterierna för föräldrar och partner är de kontrollvärden som uppges under [Inställningar - kontrollvärden.](#page-288-0) För biologiska föräldrar är även könet begränsat.

Ω För att enklare kunna få en bild av om det är rätt person finns det ett fönster till höger med ytterligare information om den personen som är markerad i tabellen med resultat. Använd upp- och nedpilarna på tangentbordet för att nå intilliggande namn i tabellen.

Se även

[Sök på Internet](#page-64-0) [Sök](#page-61-0)

 $\sim$ 

# <span id="page-64-0"></span>Sök på Internet

### **Verktygskommando**

**Menykommando** [Huvudmeny](#page-48-0) > Sök på Internet **Tangentkommando** Ctrl+G

Med det här verktyget kan du söka personer på olika webbplatser.

### För att söka efter en person på Internet

- 1. Markera den person du vill söka efter.
- 2. Aktivera något av ovanstående kommando.
- 3. Du får upp ett fönster med ett antal fördefinierade webbplatser som tillhandahåller sökfunktioner för släktforskning. Men du kan även lägga till egna platser som ska sökas av. Knappen Redigera vid kryssrutan tillagda webbplatser ger dig möjlighet att lägga till egna adresser. Grundläggande data för personen finns redan ifyllda. Du kan välja vilka data som ska ingå genom att ta bort till exempel plats för att få ett bredare sökresultat. Du kan också välja om sökningen måste överensstämma exakt med de fraser du söker med.
- 4. Kryssa för de alternativ du önskar och välj OK.
- 5. Resultatet lägger sig som flikar bredvid tavlorna och du kan verifiera om personerna matchar.

 Eftersom det är skillnader mellan de olika webbplatser som avsöks Ð kan de hända att de olika sökkriterierna inte tillgodoses.

8 Den webbläsare som används har begränsad funktionalitet jämfört med de webbläsare du normalt använder och har inget verktygsfält. Enklare funktioner som navigering kommer du åt genom snabbmeny. Det finns också en sökfunktion som du får fram med tangentkommando Ctrl + F .

Se även

[Sök i släktregistret](#page-61-0) [Sök person](#page-63-0)

# <span id="page-65-0"></span>Plats sök

### **Verktygskommando**

**Menykommando** [Huvudmeny](#page-48-0) > PLatssök **Tangentkommando** Ctrl+Shift+O

Söker plats som förekommer i släktregistret.

Sökning görs direkt när du skriver i sökfältet och listar platser som **innehåller** sökfrasen.

Sökresultatet listar både vanliga platsnamn och strukturerade platser. Vanliga platsnamn visas med en textikon  $\equiv$  framför och de strukturerade platserna med associerad platstypsikon.

Listan till höger listar de personer som använder platsen och kartan underst markerar platsen om den är en strukturerad plats och har koordinater.

Dubbelklick på strukturerad plats eller användare öppnar redigeringsfönster.

Se även

[Plats med koordinater](#page-279-0) **[Platsregister](#page-80-0)** 

 $\land$ 

# <span id="page-66-0"></span>Hjälp

**Verktygskommando Menykommando** [Huvudmeny](#page-48-0) > Hjälp **Tangentkommando** F1

Öppna Genneys hjälpfönster med ovanstående kommando.

Se även

[Hur du använder hjälpen](#page-1-0)

# <span id="page-67-0"></span>Synpunkter

## **Verktygskommando**

**Menykommando** [Huvudmeny](#page-48-0) > Synpunkter

Öppna fönstret synpunkter med ovanstående kommando.

I synpunkter kan du lämna information om fel eller lämna förslag på förbättringar.

Verktyget kräver att du är uppkopplad mot internet.

 $\land$ 

# <span id="page-68-0"></span>Utskriftsformat

## **Verktygskommando**

**Menykommando** [Huvudmeny](#page-48-0) > Utskriftsformat

Öppna Utskriftsformat med ovanstående kommando för att ändra inställningar för papper, marginaler och pappersorientering.

Se även

[Utskrift](#page-54-0) [Utskriftsinställningar](#page-69-0) [Hantera utskrifter](#page-20-0)

 $\land$ 

# <span id="page-69-0"></span>Utskriftsinställningar

#### **Verktygskommando**

**Menykommando** [Huvudmeny](#page-48-0) > Utskriftsinställningar

I Utskriftsinställningar gör du generella inställningar för dina utskrifter. Öppna fönstret med ovanstående kommando.

#### Mall

Alla utskriftsinställningar är kopplade till en mall som du kopplar till en rapport eller en generell mall och styr hur dina utskrifter ser ut. Pdfutskrifter som inte är rapporter använder senast sparade malls pdfinställningar. Du kan göra så många mallar du vill men de måste ha ett unikt namn.

### **Gör så har för att skapa en ny innehållsmall:**

1. Välj en standardmall som du vill utgå ifrån.

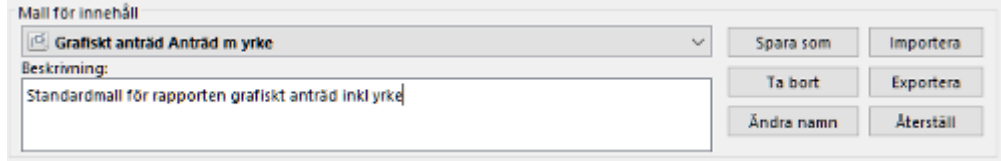

- 2. Gör dina inställningar i Utskriftsinställningar.
- 3. Klicka på Spara som och ge mallen ett namn och eventuellt en beskrivning.
- 4. Spara mallen med OK.

Återställ återställer den aktiva mallen till standardvärde, Ta bort raderar mallen och med Ändra namn ändrar du namnet på mallen.

Under Importera och Exportera kan du som användare lägga till och dela med dig av dina mallar.

**D** Det finns standardmallar för utskrifterna som inte går att ändra namn för eller ta bort.

### Allmänt

Under kategorin **Urval** kan du exkludera personer från din utskrift baserat på tid, antal generationer eller om personer eller faktauppgifter är privata.

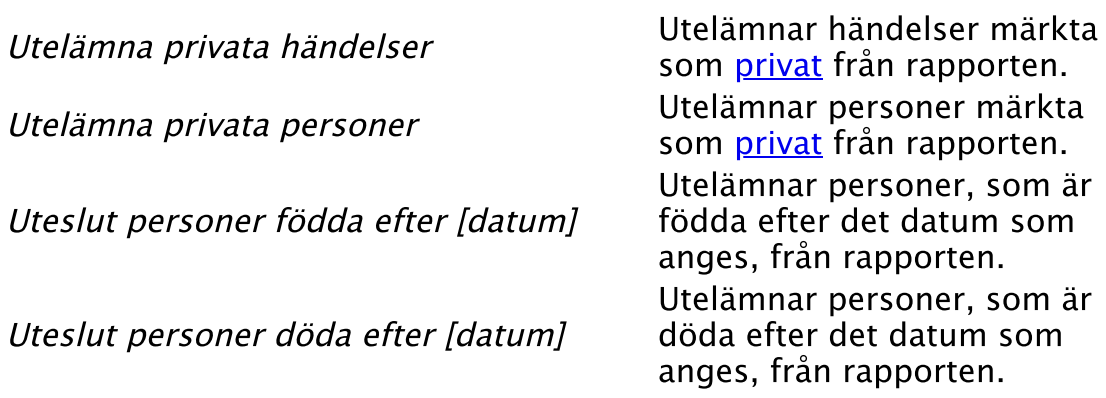

Uteslut händelser inträffade efter [datum] Utelämnar händelser, som inträffar efter det datum som anges, från rapporten.

Under kategorin **Referenser** anger du vilka olika typer av referenser du vill ha till personen.

Generationsbeteckning Skriver ut generationsnummer i rapporten.

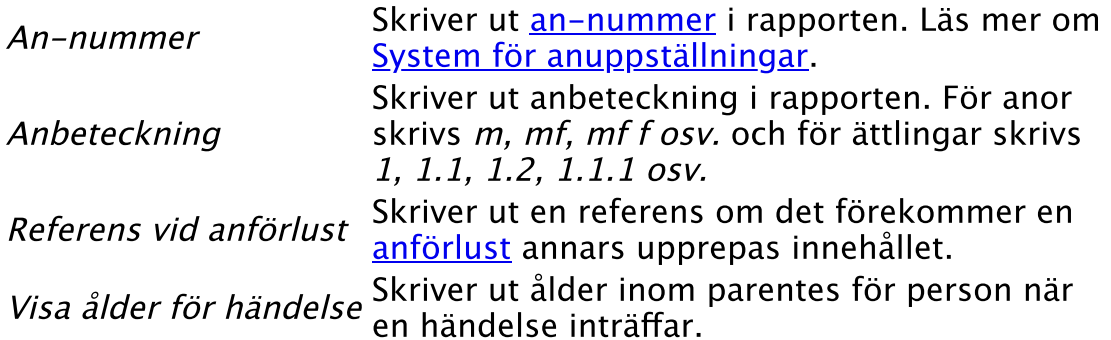

Under **Media** anger du standardstorleken för dina bilder vid utskrift. **D** Har du angett en annan storlek för din bild under [Media](#page-204-0) används den storleken.

I **Placering av källor** anger du hur du vill att dina källor och hänvisningar ska presenteras. Antingen med [Harvardsystemet](#page-114-0) eller med [Oxfordsystemet.](#page-116-2)

#### Text

Under **Stycke** kan du ändra styckeformatering.

Under **Språk** väljer du vilket språk som ska användas för utskriften.

Du kan välja om du vill att namnet ska presenteras med förnamnet eller efternamnet först under rubriken **Namnordning**.

Under **Typsnitt och listor** kan du ändra teckensnitt för: brödtext, efternamn, tilltalsnamn, förnamn, an-nummer, register id, bildtexter, källor, källtitlar, text i källor, källkommentarer, noteringar för händelser och etiketter.

Du kan även välja utseende för Punktlistor för barn och Punktlistor för källor. Se [Punkter och numrering.](#page-181-0)

#### Uppgifter

Under Uppgifter anger du vilka uppgifter som ska tas med vid utskrift.

Urvalet gäller för huvudpersonen. De andra grupper som delar samma inställning markeras efter urvalsetiketten med initialer. H=huvudperson, F=föräldrar, M=makar, MF=makes/makas förälder, B=barn, BM=barns make/maka, Fam=familj.

#### **Avancerat urval**

**Innehåll för personer och familj** där du kan specificera innehållet för familj och olika persontyper; Huvudperson, Föräldrar, Barn osv. Det finns två flikar för varje typ: Uppgifter för persontypen där du väljer vad som ska ingå genom att kryssa för området i trädstrukturen och Faktauppgifter där du väljer vilka faktatyper som ska ingå.

#### **Exempel 1: Gör så här för att inte visa media som är kopplat till faktauppgifter för huvudperson**

- 1. Klicka på Huvudperson i vänsterkolumnen.
- 2. Expandera Faktauppgifter i trädet under fliken Uppgifter för huvudperson.
- 3. Avmarkera Media

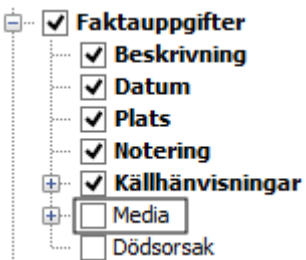

### **Exempel 2: Gör så här för att visa attributet Bosatt för föräldrar**

- 1. Klicka på *Föräldrar* i vänsterkolumnen.
- 2. Under Faktauppgifter, kryssa i rutan för Bosatt

**Innehåll för källor** där du anger vilka uppgifter som ska tas med för dina källor och dina förvaringsplatser.

**O** Observera att innehållet för *Källhänvisningar* görs under *Innehåll* för personer och familj.

### Dokument

Under dokument gör du inställningar för rubrik, sidhuvud, sidfot, register, stycke, Pdf och utskriftsspråk.

Under **Rubrik** kan du välja om vill ha rubrik, vad rubriken ska innehålla och vilket teckensnitt den ska ha. I rutan för rubriken finns ett antal fördefinierade värden men du kan också skriva in ett eget. Du kan antingen skriva in den text som du vill att den ska presenteras eller använda de alias som finns. Alias ord som börjar och slutar med procenttecken och representerar olika dynamiska värden.

De alias som finns för rubrik är:

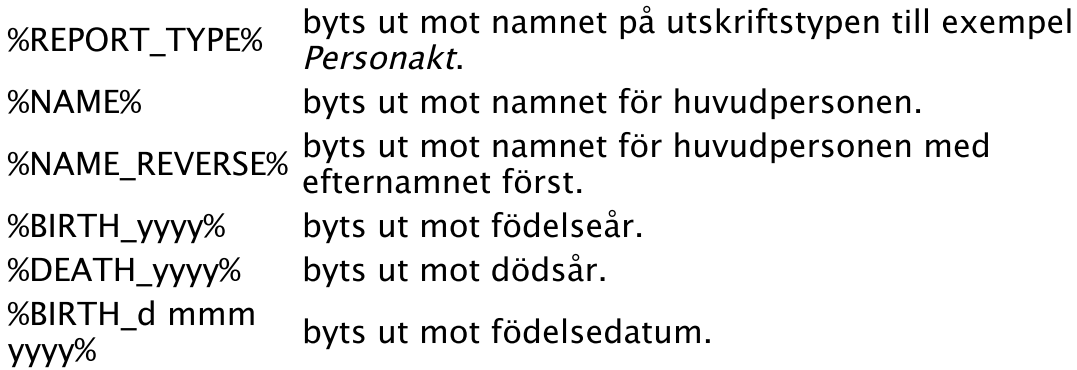

Det som inte är alias skrivs ut som det står. Följande innehåll i rutan skulle till exempel bli:

%REPORT TYPE% för %NAME% (%BIRTH yyyy% - %DEATH yyyy%)  $\checkmark$ 

Personakt för Anders Svensson (1789 - 1833)

Under **Sidhuvud och sidfot** väljer du om de ska visas, med vilket teckensnitt och vad som ska visas i vänster, mitten och högerkolumnerna.
På samma sätt som för rubriken kan du använda *alias* för att ange sidhuvud och sidfot. De alias som finns för sidhuvud och sidfot är:

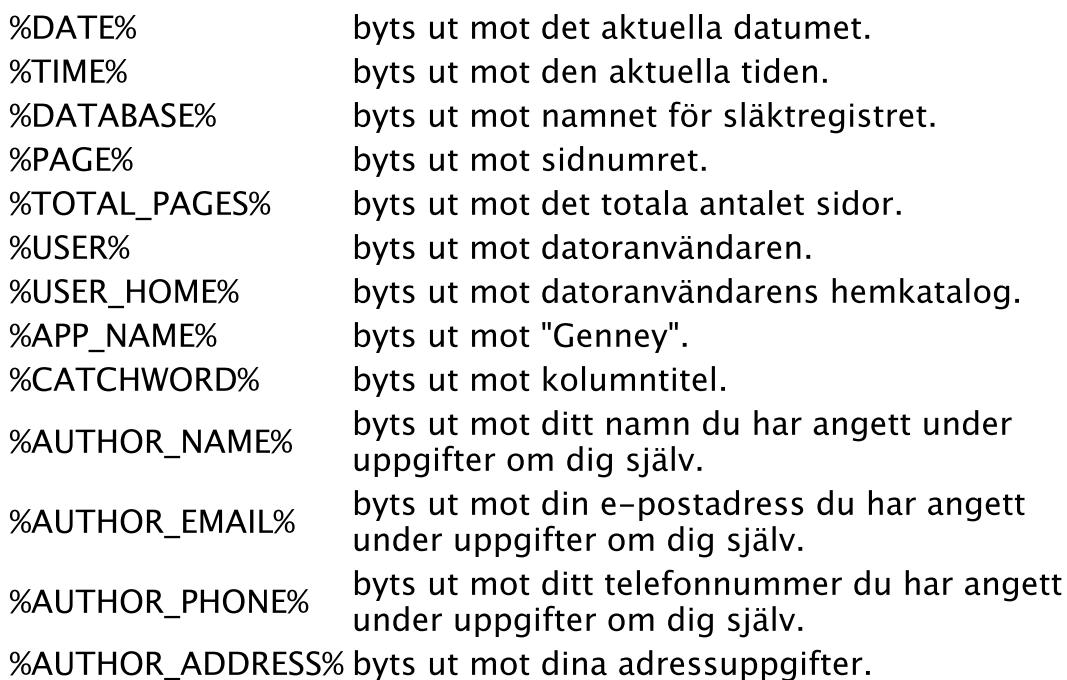

Under **Register** bestämmer du vilka register som ska visas; Personregister, Platsregister och/eller Källförteckning. För Personregister och Platsregister kan du också ändra hur de presenteras via knapparna Avancerat.

Under **Rtf** kan du välja om bilder ska skalas i dokumentet. Skalade bilder ger mindre filstorlek men sämre bildkvalitet.

**Uppgifter om mig själv** hanterar dina kontaktuppgifter och hur och om de ska visas i utskriften. Du kan välja om de ska visas efter rubriken eller i slutet av dokumentet.

Under **Pdf** ändrar du inställningar för pdf-utskrifter gjorda med den pdf-utskrift som görs med Genneys pdf-skrivare. pdf-utskrifter gjorda med andra drivrutiner berörs inte.

#### **För att ändra inställningar för pdf-utskrifter gör så här**

- 1. Klicka på Inställningar för pdf-dokument
- 2. Under fliken Allmänt kan du ange en beskrivning av filen och hur den ska komprimeras. Under fliken Säkerhet kan du ange om dokumentet ska krypteras och vilka rättigheter användaren tillåts. Kryptering garanterar att bara de avsedda mottagarna kan se innehållet.
- 3. Tryck OK för att spara.

 Pdf-utskrifter som inte är rapporter använder senast sparade malls pdf-inställningar.

Se även

[Utskrift](#page-54-0) [Utskriftsformat](#page-68-0) [Hantera utskrifter](#page-20-0) [Uppgifter om dig själv](#page-259-0)

# Gör till huvudperson

**Verktygskommando**

**Menykommando** [Huvudmeny](#page-48-0) > Gör till huvudperson **Tangentkommando** Ctrl+Home

[Aktivera något av ovanstående kommandon för att göra markerad](#page-116-0) person till [huvudperson.](#page-115-0)

 $\widehat{\phantom{1}}$ 

## <span id="page-75-0"></span>Hanteramenyn

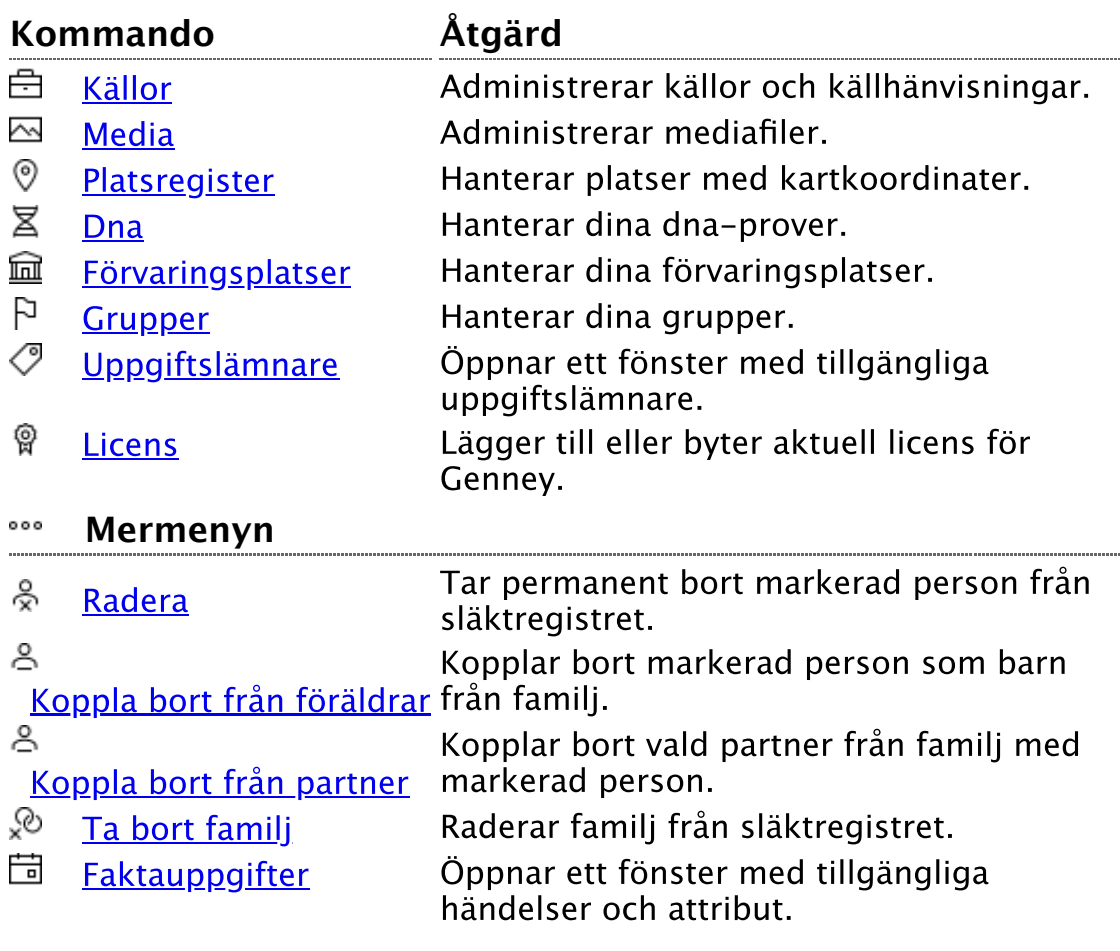

 $\widehat{\phantom{1}}$ 

## <span id="page-76-0"></span>Källor och hänvisningar

#### **Verktygskommando**

**Menykommando** [Hantera](#page-75-0) > Källor och hänvisningar **Tangentkommando** Ctrl+Shift+K

Fönster där du kan hantera alla källor och källhänvisningar som finns i ditt släktregister.

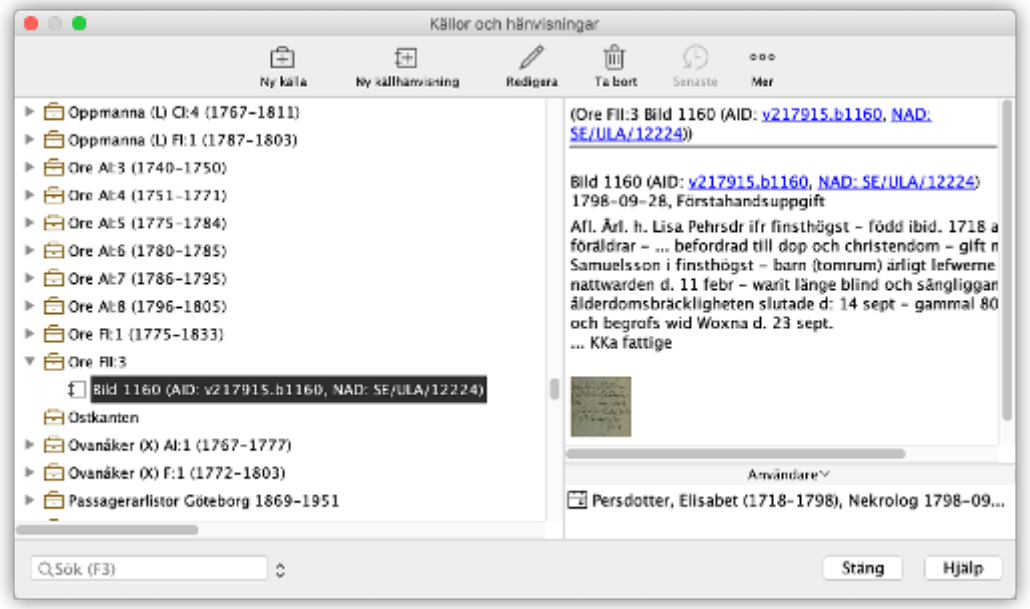

I trädet till vänster i fönstret är alla källor ordnade i bokstavsordning [och under varje källa finns alla hänvisningar till den källan. Om använd](#page-281-0) utökade källhänvisningsalternativ är ikryssad visas även källhänvisningar som inte innehåller data. När du markerar ett objekt i trädet visas information om objektet och/eller användaren i fönstrets högra del.

Om du skriver till exempel "Pe" och källträdet är markerat kommer fokus flyttas till den källa vars namn (förkortning/titel) först börjar med sökfrasen. Det finns också ett separat sökfält som får fokus om du trycker F3 som söker förekomster av frasen i källans förkortning, titel, författare, utgivning eller om frasen förekommer i hänvisningen eller källan eller hänvisningens id. Tryck på Enter för att söka nästa förekomst av frasen.

Läs mer [om hur du lägger till källor](#page-13-0).

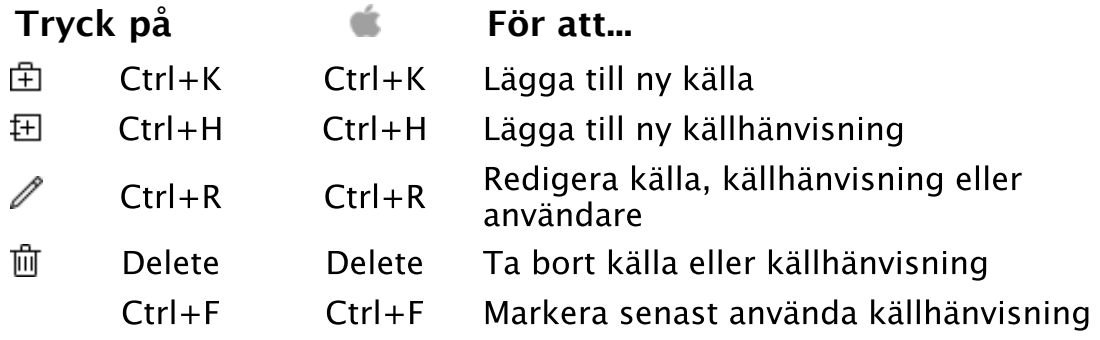

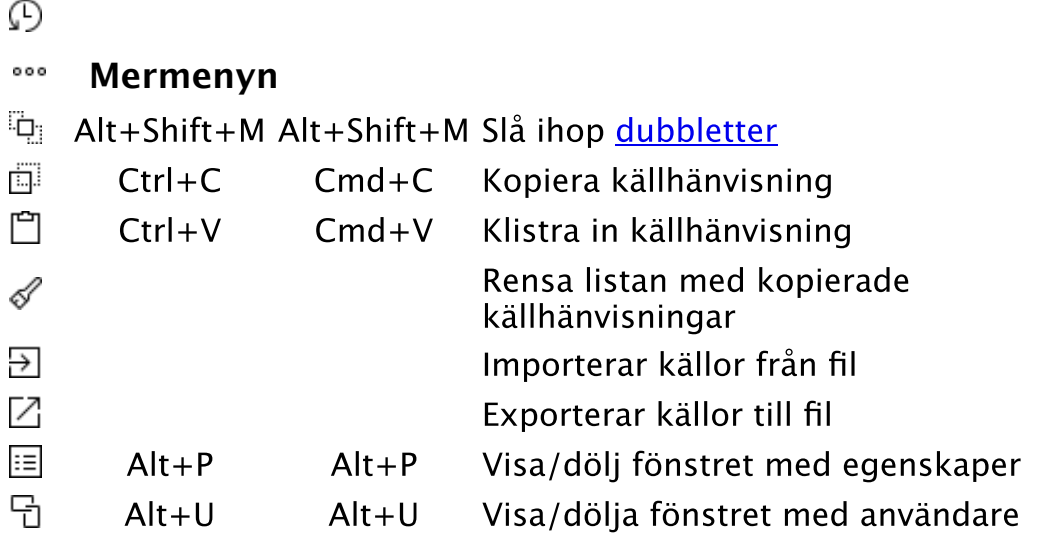

 $\overline{a}$ 

## Se även

[Källuppgifter](#page-210-0) **[Förvaringsplats](#page-195-0)** [Källhänvisning](#page-194-0) [Hantera källor](#page-13-0)

 $\widehat{\phantom{a}}$ 

## <span id="page-78-0"></span>Media (huvudkatalog)

#### **Verktygskommando**

**Menykommando** [Hantera](#page-75-0) > Media (bild, ljud, text) **Tangentkommando** Alt+F7

I huvudkatalogen för media kan du hantera alla media som finns i ditt släktregister. Du öppnar det med ovanstående kommando.

Mediafönstret visar alla [media](#page-204-0) i ditt släktregister som tumnaglar eller som filnamn i en tabell beroende på ditt val under **Visa-menyn**. Här kan du också ändra storlek på tumnaglarna. Oavsett om du väljer att visa media som tumnaglar eller filnamn kan du sortera dem i tabellhuvudet efter kategori. När du markerar ett objekt i listan visas information om objektet och/eller användaren i fönstrets högra del

I **Typ-menyn** kan du göra urval för vilken typ av media eller vilka filtyper som ska visas.

Det finns också ett separat sökfält som får fokus om du trycker **F3** som söker förekomster av frasen i titeln, beskrivningen, filens namn eller i länken. Tryck på **Enter** för att söka nästa förekomst av frasen.

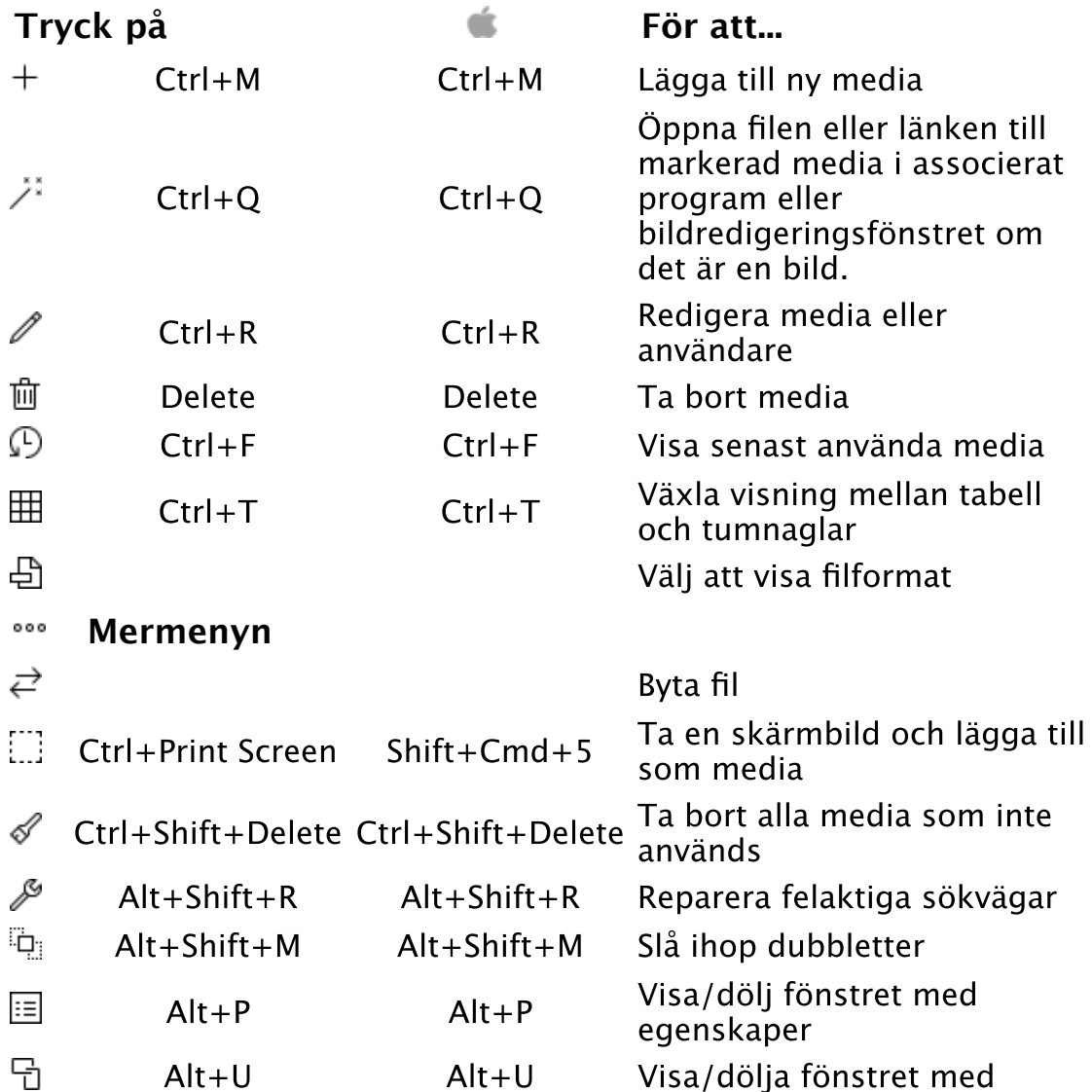

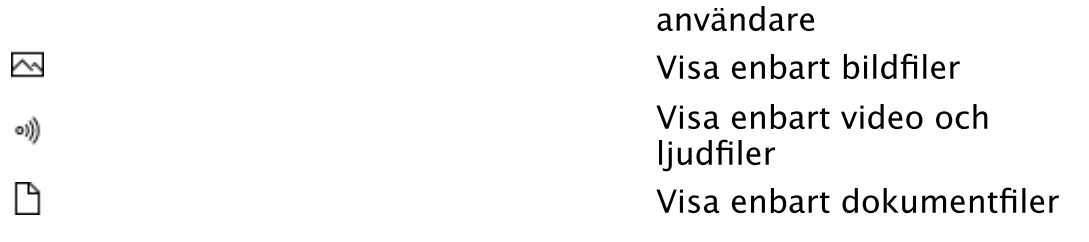

### Se även

**[Skärmurklipp](#page-111-0) [Media](#page-204-0)** [Hantera media](#page-16-0) [Bildredigeringsverktyget](#page-200-0)

 $\land$ 

# <span id="page-80-0"></span>Platsregister

**Verktygskommando Menykommando** [Hantera](#page-75-0) > Platsregister **Tangentkommando** Ctrl+Shift+P

Aktivera ovanstående kommando för att hantera platser med kartkoordinater, Sveriges alla församlingar ordnade efter län och där du själv kan lägga till platser och deras position.

Sökfältet; där du söker namn på platser som innehåller sökfrasen får fokus om du trycker F3 . Tryck på Enter för att söka nästa förekomst av frasen.

Import och export av platser sker till och från en xml fil (\*.xml). För att kunna importera platser krävs att dom är exporterade från Genney eller är strukturerade så att Genney förstår innehållet.

Du kan flytta egendefinierade platser till en annan plats i registret genom att dra och släppa platsen till en annan förälder.

Q Gör regelbundna exporter av dina platser som backup.

Ō. Om du håller muspekaren över en plats visas mer information i en inforuta.

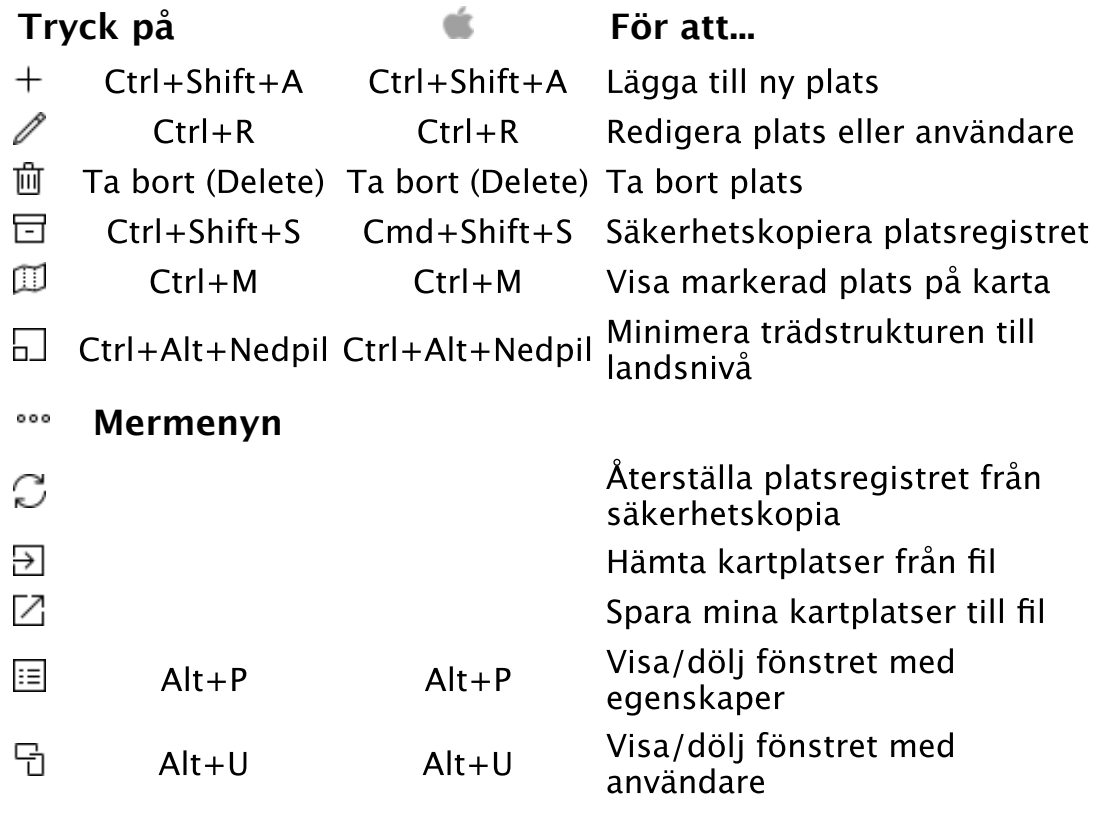

### För att redigera en plats

- 1. Markera en plats i trädet och tryck på  $\ell$  eller Ctrl + R.
- 2. Redigera [platsen](#page-279-0) i fönstret
- 3. Tryck OK för att spara.

## För att importera platser till platsregistret

- 1. Tryck på  $\overline{\Xi}$ .
- 2. I filväljaren letar du upp din fil med ändelsen \*.xml.
- 3. Tryck OK för att importera.

### Se även

[Plats med koordinater](#page-279-0) [Karta](#page-101-0)

 $\land$ 

## <span id="page-82-0"></span>Dna prover

**Verktygskommando**

**Menykommando** [Hantera](#page-75-0) > Dna-prov **Tangentkommando** Ctrl+Shift+X

Aktivera ovanstående kommando för att öppna fönstret med Dnaprover i ditt register. Fönstret listar alla tillagda dna-prover i registret.

Om du markerar ett dna-prov i listan visas innehållet i provet och vilka personer som är kopplade till det i fönstrets högra del.

**Tryck på För att...**  $^{+}$ Ctrl+N Lägga till nytt prov P Ctrl+R Redigera prov 襾 Ta bort (Delete) Ta bort prov Ĵ٣ Visa haplogruppsträd

### För att redigera ett prov

- 1. Markera ett prov i listan och tryck på  $\ell$  eller Ctrl + R.
- 2. Redigera [provet](#page-238-0) i fönstret
- 3. Tryck OK för att spara.

Se även

[Dna prov](#page-238-0) [Arv av haplogrupp](#page-228-0)

 $\lambda$ 

# <span id="page-83-0"></span>Förvaringsplatser

### **Verktygskommando**

**Menykommando** [Hantera](#page-75-0) > Förvaringsplatser (arkiv) **Tangentkommando** Ctrl+Shift+R

Aktivera ovanstående kommando för att öppna fönstret med förvaringsplatserna i ditt register.

Om du markerar någon förvaringsplats i listan över förvaringsplatser visas innehållet i förvaringsplatsen och vilka källor som är kopplade till förvaringsplatsen i fönstrets högra del.

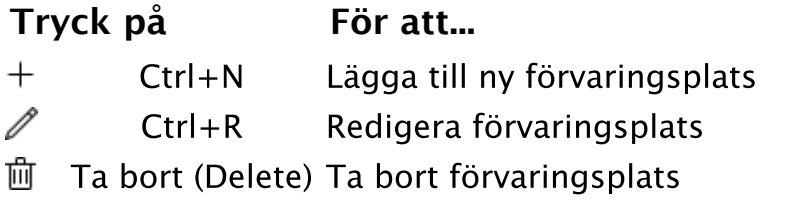

### För att redigera en förvaringsplats

- 1. Markera en plats i listan och tryck på  $\widehat{m}$  eller Ctrl + R.
- 2. Redigera [förvaringsplatsen](#page-195-0) i fönstret
- 3. Tryck OK för att spara.

### Se även

**[Förvaringsplats](#page-195-0)** [Källor](#page-76-0)

 $\sim$ 

## <span id="page-84-0"></span>Grupper

## **Verktygskommando**

**Menykommando** [Hantera](#page-75-0) > Grupper **Tangentkommando** Ctrl + Shift + G

En grupp är en samling personer som har en gemensam nämnare. Nämnaren kan vara vad som helst till exempel yrken, gårdar m.m. Grupper är inte gedcom-standard.

Varje person kan tillhöra flera grupper. En person kan till exempel tillhöra en grupp för alla som bott på en viss gård samtidigt som personen kan tillhöra en grupp för en viss yrkeskategori eller liknande. Det är upp till den enskilde forskaren vad man vill använda grupperna till.

6 När du importerar personer läggs dom automatiskt i en egen grupp vilket gör att du enkelt kan skilja ut de personer du importerat.

### Så här lägger du till en grupp

- 1. Öppna fönstret grupper med ovanstående kommando
- 2. Lägg till [grupp](#page-267-0) med nedanstående kommando och fyll i uppgifterna och spara.

#### Så här redigerar du eller tar bort en grupp

- 1. Öppna fönstret grupper med ovanstående kommando
- 2. Markera grupp och välj att [redigera uppgifterna](#page-267-0) eller ta bort gruppen med nedanstående kommando.
- 3. Spara.

#### **Kommando**

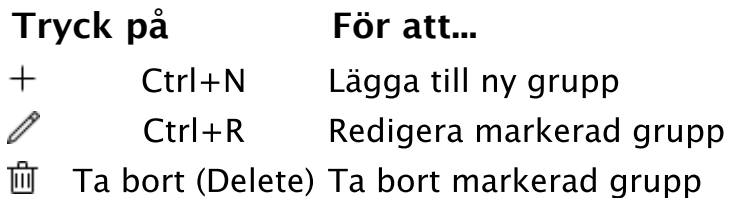

 I höger del av fönstret grupper visas beskrivning av den markerade gruppen.

Se även

[Grupp](#page-267-0) [Biografi - grupper](#page-240-0) [Sök](#page-61-0) [Grupper med personer](#page-250-0)

# <span id="page-85-0"></span>Uppgiftslämnare

**Verktygskommando**

**Menykommando** [Hantera](#page-75-0) > Uppgiftslämnare **Tangentkommando** Ctrl+Shift+Z

Aktivera ovanstående kommando för att öppna fönstret med uppgiftslämnare i ditt register. Fönstret listar alla tillagda uppgiftslämnare i registret.

Om du markerar en uppgiftslämnare i listan visas uppgifterna om personen i fönstrets högra del.

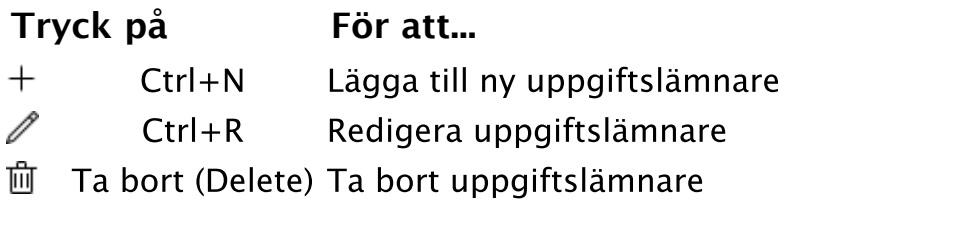

### För att redigera en uppgiftslämnare

- 1. Markera en uppgiftslämnare i listan och tryck på  $\ell$  eller  $Ctrl + R$ .
- 2. Redigera uppgiftslämnaren i fönstret
- 3. Tryck OK för att spara.

Se även

[Uppgiftslämnare](#page-259-0)

 $\land$ 

## <span id="page-86-0"></span>Hantera licens

### **Verktygskommando**

**Menykommando** [Arkiv](#page-26-0) > Hantera licens

Visar information om din aktuella licens. Här installerar du också eller tar bort licensnyckel. Observera att du måste vara ansluten till internet för att kunna ta bort licensen.

Se även

[Registrera licens](#page-230-0)

 $\land$ 

## <span id="page-87-0"></span>Radera person

**Verktygskommando**

**Menykommando** [Hantera](#page-75-0) > Radera person **Tangentkommando** Ta bort (Delete)

Tar bort [markerad person](#page-116-0) och alla dess kopplingar från släktregistret.

A Det går inte att ångra om du har tagit bort en person så se till att du gör säkerhetskopior ofta.

Se även

**[Säkerhetskopiera](#page-30-0)** 

 $\wedge$ 

# <span id="page-88-0"></span>Koppla bort från föräldrar

#### **Verktygskommando**

**Menykommando** [Hantera](#page-75-0) > Koppla bort från föräldrar

Kopplar bort en person från en föräldrafamilj

 Observera att varken personen eller föräldrar tas bort från släktregistret.

Gör så här

- 1. Markera den person du vill koppla loss.
- 2. Använd ovanstående kommando och välj de föräldrar du vill koppla bort under menykommandot.

Ō Säkerhetskopiera så du har möjlighet att [återställa](#page-31-0) eller [bokmärk](#page-59-0) personerna före borttagning så de är lätta att hitta. Make och maka samt eventuella barn läggs automatiskt i en ny [grupp.](#page-84-0)

Se även

[Koppla bort från partner](#page-89-0) [Ta bort familj](#page-90-0) [Koppla ihop befintliga personer](#page-17-0) [Ta bort person](#page-87-0)

 $\sim$ 

## <span id="page-89-0"></span>Koppla bort från make/maka/partner

#### **Verktygskommando**

**Menykommando** [Hantera](#page-75-0) > Koppla bort från make/maka/partner

Kopplar bort en person från en familj, dvs. från make/maka/partner och dess barn.

8 Observera att inga personer raderas från släktregistret och att det enda som försvinner är personens koppling till familjen. Barn och eventuella uppgifter till familjen (till exempel vigseluppgifter) ändras inte.

Gör så här

- 1. Markera den person du vill koppla loss från familjen.
- 2. Använd ovanstående kommando och välj den familj du vill koppla bort.
- 3. Svara Ja på frågan för att koppla bort.

Säkerhetskopiera så du har möjlighet att [återställa](#page-31-0) eller [bokmärk](#page-59-0) personerna före borttagning så de är lätta att hitta. Make och maka samt eventuella barn läggs automatiskt i en ny [grupp.](#page-84-0)

Se även

[Koppla bort från föräldrar](#page-88-0) [Ta bort familj](#page-90-0) [Koppla ihop befintliga personer](#page-17-0) [Ta bort person](#page-87-0)

ᄉ

# <span id="page-90-0"></span>Ta bort familj

#### **Verktygskommando**

**Menykommando** [Hantera](#page-75-0) > Ta bort familj

Tar bort en familj och alla kopplingar till familjen från släktregistret. (Inga personer raderas)

0 Radering av familjen gör att makarna inte har någon relation och barnen blir av med dem som föräldrar och att eventuella uppgifter kopplade till familjen raderas.

Ω  [Säkerhetskopiera](#page-30-0) så du har möjlighet att [återställa](#page-31-0) eller [bokmärk](#page-59-0) personerna före borttagning så de är lätta att hitta. Make och maka samt eventuella barn läggs automatiskt i en ny [grupp.](#page-84-0)

Gör så här:

- 1. Markera den person som är make/maka/partner i den familj du vill ta bort.
- 2. Använd ovanstående kommando och välj den familj du vill ta bort under menykommandot.

#### Se även

[Koppla bort från partner](#page-89-0) [Ta bort person](#page-87-0) [Koppla bort från föräldrar](#page-88-0) [Koppla ihop befintliga personer](#page-17-0)

́

# <span id="page-91-0"></span>Faktauppgifter

### **Verktygskommando**

**Menykommando** [Hantera](#page-75-0) > Faktauppgifter **Tangentkommando** Ctrl+Shift+E

Ovanstående kommando öppnar fönster med information om de händelser och attribut (födelse, vigsel, yrke, etc), [Alternativt namn](#page-192-0) och Noteringsobjekt som används i registret.

Du kan sortera tabellen genom att exempelvis klicka på kategori i tabellhuvudet.

Faktauppgifter kopplas till en person eller familj och är [Gedcom](#page-114-0)standard.

Se även

**[Faktauppgift](#page-226-0)** 

 $\land$ 

# <span id="page-92-0"></span>Verktygsmenyn

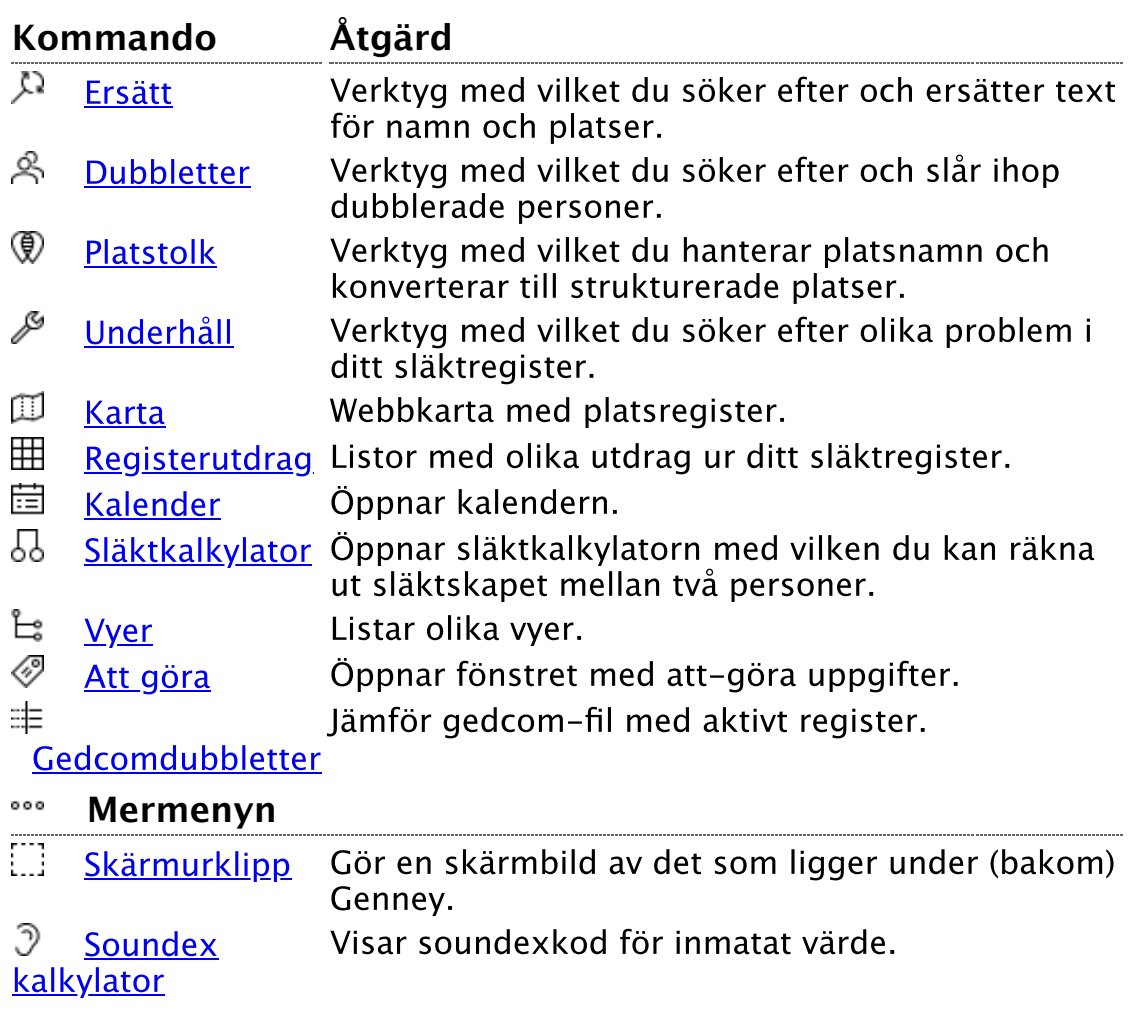

 $\widehat{\phantom{m}}$ 

## <span id="page-93-0"></span>Ersätt

### **Verktygskommando**

**Menykommando** [Verktyg](#page-92-0) > Ersätt

Aktivera med ovanstående kommandon.

Verktyget Sök och ersätt är ett hjälpmedel om du vill ändra och uniformera stora mängder data.

 Ändringarna som görs i det här verktyget ändrar värdena i släktregistret och går inte att ångra. Gör därför alltid en säkerhetskopiering på släktregistret innan så du kan återställa det ifall du behöver.

När du öppnar fönstret finns det två flikar:

- 1. **Ändra namn**. Här ändrar du utseende på personers namn. Du ändrar för- eller efternamn till versaler (stora bokstäver), gemener (små bokstäver) eller om namnet ska börja med stor bokstav. Du väljer om du ska göra ändringarna på alla personer eller om du vill göra dom på ett urval av personer. När du vill göra ändringen trycker du på Verkställ.
- 2. **Ersätt text**. Fungerar som ett vanligt "sök och ersätt"-verktyg. Du väljer först vilket område som ska genomsökas. Skriver i texten du vill ska ersättas och den text det ska ersättas med. Du väljer också om det måste matcha stora och små bokstäver samt om bara hela ord ska ersättas. När du vill genomföra ändringarna trycker du på Verkställ.

Se även

[Säkerhetskopiera](#page-30-0)

ᄉ

## <span id="page-94-0"></span>Dubbletter

### **Verktygskommando Menykommando** [Verktyg](#page-92-0) > Dubbletter **Tangentkommando** Ctrl+F5

Ovanstående kommandon visar en lista med tänkbara dubbletter parvis.

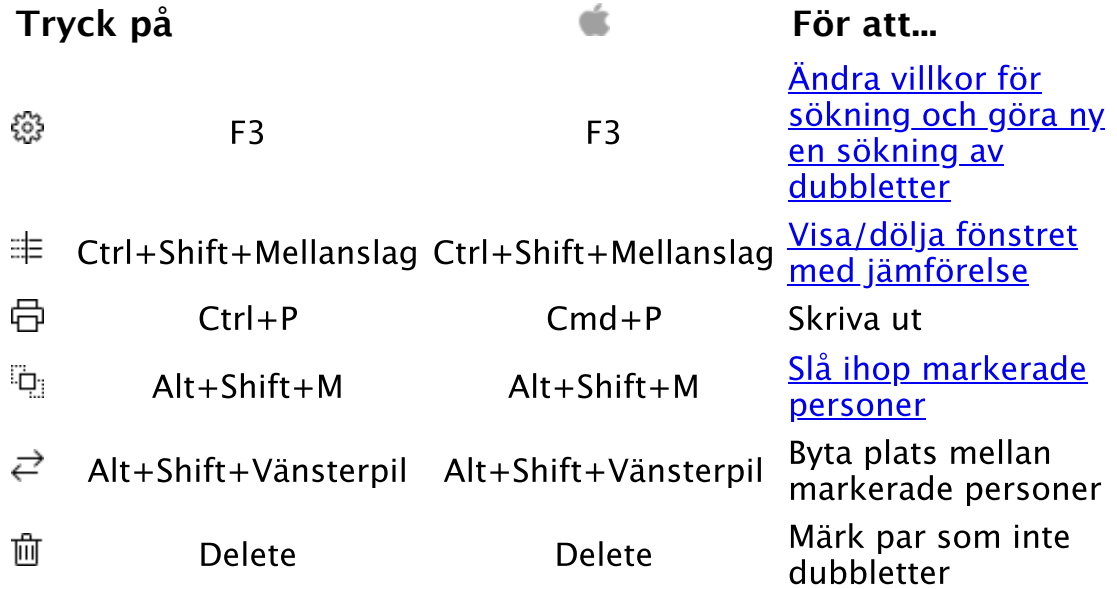

#### <span id="page-94-1"></span>Sök dubbletter

För att göra en ny sökning och för att ändra villkor för sökningen öppnar du sökfönstret genom att klicka på  $\mathbb{S}^3$  eller med tangentkommando F3 .

I fönstret kan du göra inställningar för matchning mot namn, födelseoch döduppgifter.

#### **Namn**

Ange om namnet ska överensstämma exakt eller om det kan vara ljudmässigt likt.

Ange om personer utan namn ska tas med. Ex. Två personer som inte har förnamn och heter Persson i efternamn kommer då att hittas.

Ange bokstäver som namnet ska börja med. Om inga bokstäver anges jämförs alla namn.

#### **Födelseuppgifter**

Ange om födelsedatum ska jämföras

Ange om personer utan födelsedatum ska tas med. Ex. Man får då personer där födelsedatum matchar och de som inte har födelsedatum.

Ange tillåtet antal dagar mellan födelsedatumen.

Ange om födelseplats ska jämföras

Ange om personer utan födelseplats ska tas med. Ex. Man får då personer där födelseplats matchar och de som inte har födelseplats.

#### **Dödsuppgifter**

Ange dödsuppgifter på samma sätt som för födelseuppgifter.

#### **Övrigt**

Ange om kön ska jämföras. Ange om föräldrar ska jämföras. Ange grad av urval för sökningen.

#### <span id="page-95-1"></span>Slå ihop markerade personer

Visar ett fönster där du kan välja vilka uppgifter för person 2 som ska adderas till person 1 och där du ser resultatet av sammanslagningen

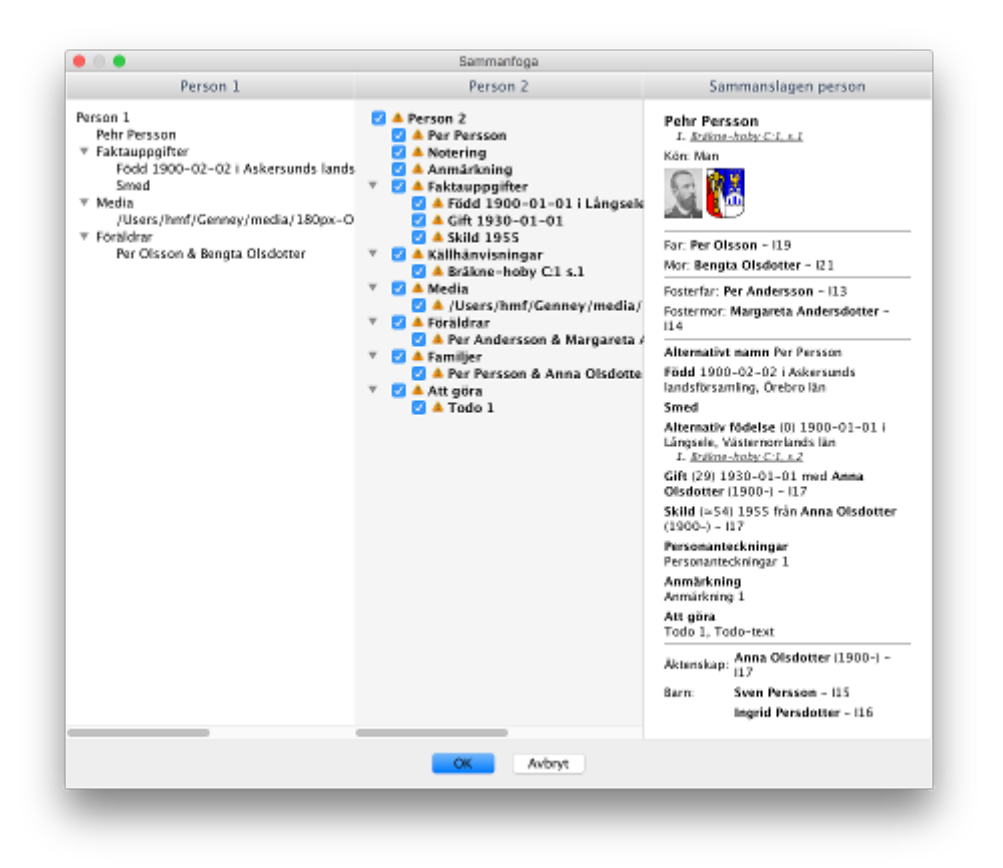

Uppgifter med varningstriangel är de som inte överensstämmer med person 1 och som du kan välja om dom ska adderas till person 1.

#### <span id="page-95-0"></span>Fönstret med jämförelse

Visar matchning mellan namn, födelse- och döduppgifter samt matchning av familjemedlemmar. Hur väl matchningen stämmer överens illustreras stjärnor, ju fler fyllda stjärnor desto mer lika.

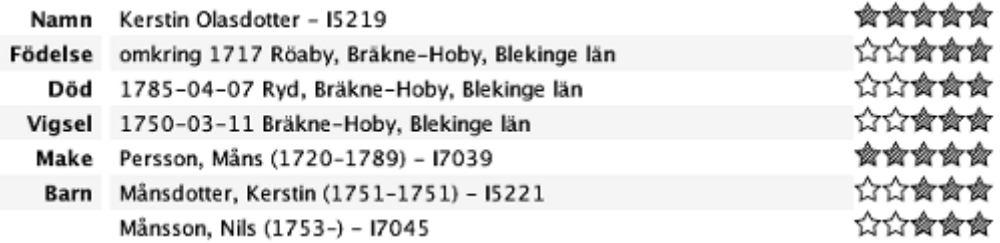

Ō När du markerar personer i listan över tänkbara dubbletter ändras [huvudpersonen](#page-115-0) och du kan se detaljerade uppgifter i biografin.

För att eliminera en dubblett väljer du den person som är mest rätt i fråga om relationer och släkt som dominant person. Om personen inte är dominant kan du byta plats med knappen Byt plats.

 Berörda personer av hopslagningen läggs automatiskt till en egen [grupp](#page-84-0) så du lätt kan hitta dom.

 $\land$ 

## <span id="page-97-0"></span>Platstolk

### **Verktygskommando**

**Menykommando** [Verktyg](#page-92-0) > Platstolk

Ovanstående kommando öppnar Platstolken där du kan redigera platsnamn och konvertera platsnamn till strukturerade platser.

De namn som visas i listan är platsnamn till faktauppgifter som inte är kopplade till en strukturerad plats.

Platsnamn har ikonen  $\equiv$  framför sig.

Om du dubbelklickar på ett platsnamn kan du redigera texten. Du avslutar redigeringen med Enter och alla faktauppgifters plats med det platsnamnet ändras.

Ō Se alltid till att göra en [Säkerhetskopia](#page-30-0) vid större ändringar i registren.

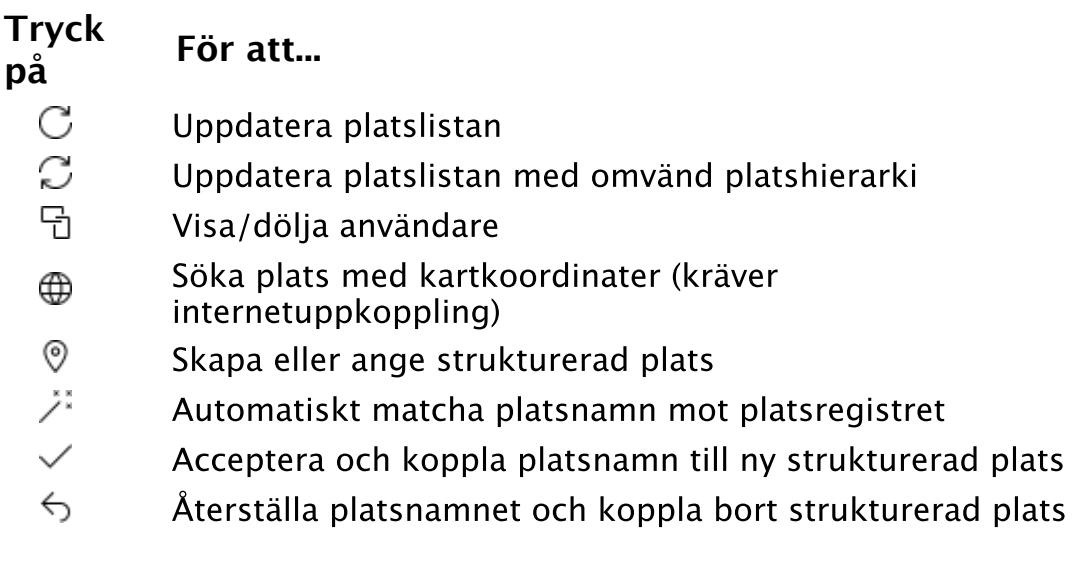

För att söka efter platsen

1. Markera det platsnamn du vill hitta och klicka på  $\oplus$  .

2. Du får upp ett fönster med resultatet av din sökning.

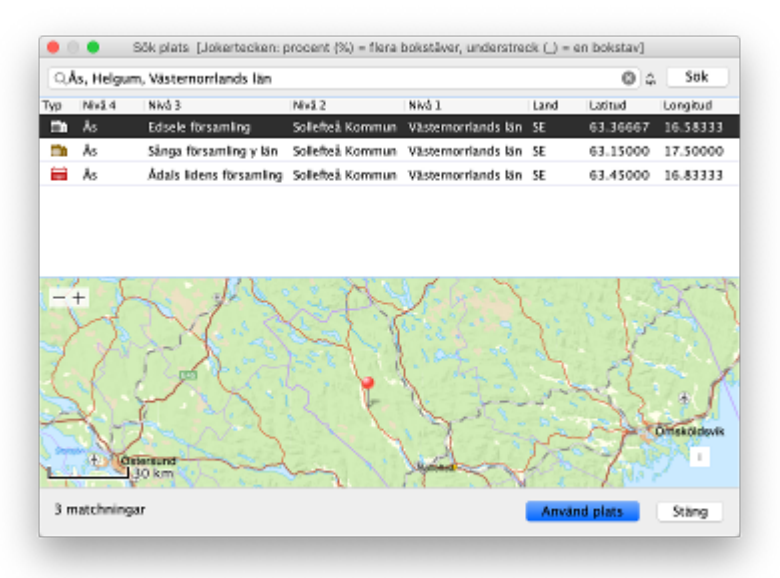

- 3. Om du får flera resultat kan du jämföra dom på en karta som du får upp genom att klicka på platserna. Du kan också ändra sökningen genom att redigera sökrutan och göra en ny sökning med Enter .
- 4. Markera den plats du vill använda och klicka på Använd plats.
- 5. Platsnamnet konverteras till en strukturerad plats med platskoordinater och faktauppgifter med platsnamnet kopplas till den strukturerade platsen.

#### För att skapa eller ange en plats

- 1. Markera platsnamnet och klicka på  $\mathcal Q$
- 2. Platsregistret öppnas och du kan välja en befintlig plats eller skapa en ny.
- 3. Platsnamnet konverteras till vald plats med platskoordinater och faktauppgifter med platsnamnet kopplas till den strukturerade platsen.

#### För att matcha platsnamn mot platsregistret

- 1. Klicka på  $\mathbb{Z}^2$
- 2. Alla platsnamn i listan gås igenom och jämförs mot ditt platsregister. Namnstrukturer som är identiska med namnen i platsregistret godkänns. För län godkänns också varianterna; Värmlands län, Värmland, (S) och S. Följande betraktas till exempel som identiska:

Glava, Värmlands län Glava, Värmland Glava (S) Glava, S

och följande betraktas inte som identiska:

Glava sn, Värmlands län

Glava fs, Värmlands län

Glava förs., Värmlands län

Resultatet av sökningen kan resultera i tre olika typer:

 som betyder ingen matchning三

 som betyder att en identisk plats fanns i  $\checkmark$ platsregistret och att faktauppgifter med platsnamnet automatiskt kopplats mot den strukturerade platsen.

0 som betyder att platsen inte fanns i registret men att nivån ovanför fanns och presenteras som ett förslag till ny strukturerad plats. Den ikon du ser i kolumnen med radnummer visar den antagna platstypen. Om du väljer att acceptera platsen, genom att markera platsen och klicka på  $\checkmark$ , öppnas [Plats med koordinater](#page-279-0) där du kan ändra innehållet. Om du sparar läggs en ny plats till i platsregistret och den strukturerade platsen kopplas till alla faktauppgifter med det aktuella platsnamnet.

Rekommenderat tillvägagångssätt

- 1. **[Säkerhetskopiera](#page-30-0)** registret.
- 2. **Redigera platsnamn** som till exempel Glava sn till Glava som beskrivet ovan.
- 3. **Matcha** mot platsregistret med auto funktionen.
- 4. **Ange** manuellt de namn du tror kan finnas i platsregistret med knappen Välj.
- 5. **Sök** efter platsnamn du inte kunnat identifiera med tidigare metoder.

Se även

[Plats med koordinater](#page-279-0) [Platsregister](#page-80-0)

́

# <span id="page-100-0"></span>Underhåll

**Verktygskommando Menykommando** [Verktyg](#page-92-0) > Underhåll **Tangentkommando** Ctrl+F3 | Cmd+F3

Ovanstående kommando öppnar en vy med en lista i form av en rullgardinsmeny där du kan välja att analysera olika problem som kan finnas i ditt släktregister.

Val i listan presenterar resultatet i en tabell. För vissa problem, som till exempel Orelaterade personer och Inkonsekventa platsnamn, finns möjlighet att göra justeringar för valda rader. Och för vissa problem, som till exempel Orimligt antal dagar mellan födslar, finns möjlighet att ändra tröskelvärden.

Markerad person i tabellen med resultat ändrar [huvudperson](#page-115-0)

Se även

[Inställningar - kontrollvärden](#page-288-0)

 $\lambda$ 

## <span id="page-101-0"></span>Karta

**Verktygskommando Menykommando** [Verktyg](#page-92-0) > Karta **Tangentkommando** Alt+F8

Ovanstående kommando öppnar kartfönstret.

Du måste vara ansluten till internet för att kunna använda kartan.

I fönstret finns till vänster platsregistret med sökruta. Sökrutan söker förekomst av frasen du anger i sökrutan och är okänslig för stora och små bokstäver. Frasen "sto" hittar både Ander**sto**rp och **Sto**ckholm. Du söker nästa förekomst av din sökfras genom att trycka på Enter .

Under platsregistret visas de användare som använder markerad plats i platsregistret beroende på ditt val i menyn.

⊕ Om du håller ner Shift och klickar på kartan så kopieras koordinaterna för den plats där du klickat. Du kan sedan enkelt klistra [in koordinaterna när du skapar en ny plats. Se hur under Plats med](#page-279-0) koordinater.

Import och export av platser sker till och från en xml fil. För att kunna importera platser krävs att dom är exporterade från Genney eller är strukturerade så att Genney förstår innehållet.

€ I kartans snabbmeny går det att välja mellan olika kartor och att visa i extern webbläsare samt att ändra färg på kartnålen.

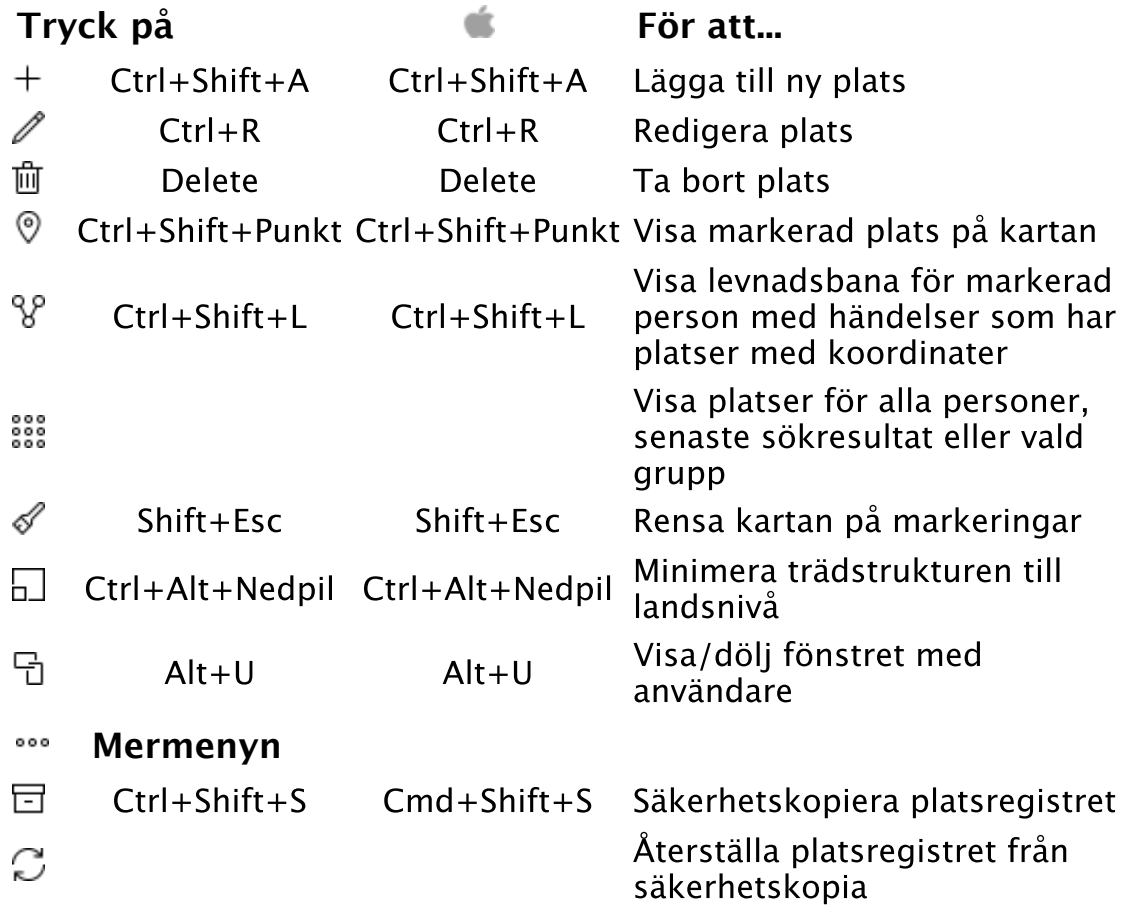

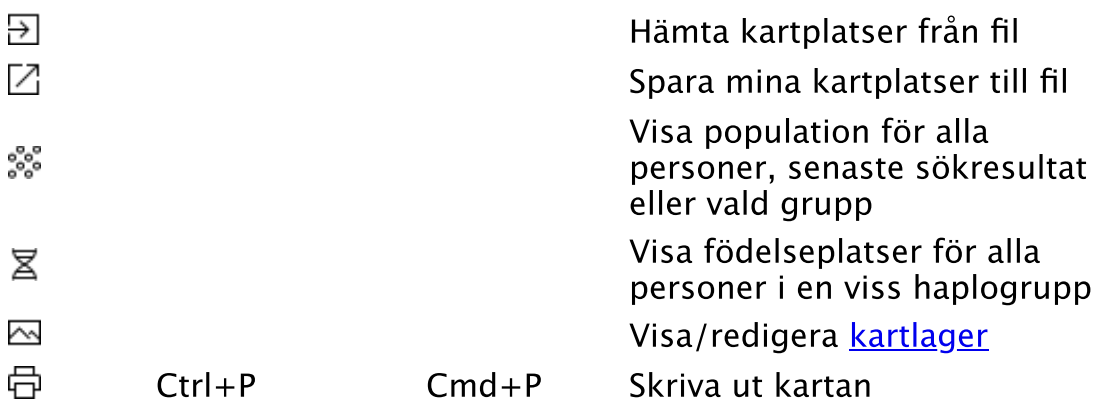

## Ikoner i levnadsbanor

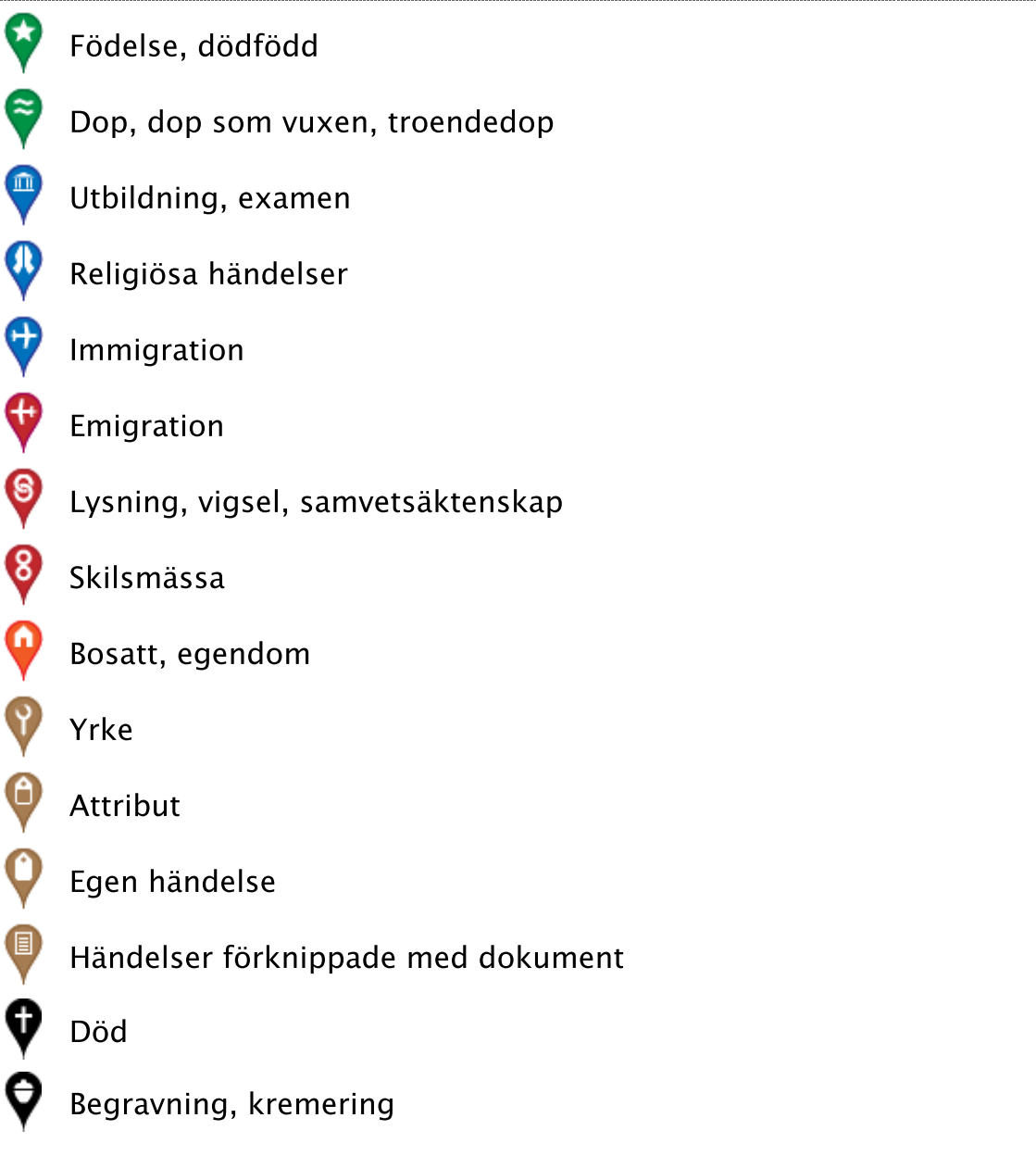

### Se även

[Plats med koordinater](#page-279-0) **[Platsregister](#page-80-0)** 

## <span id="page-103-0"></span>Registerutdrag

### **Verktygskommando**

**Menykommando** [Verktyg](#page-92-0) > Registerutdrag

Ovanstående kommando visar en lista där du kan välja mellan olika registerutdrag. Resultatet presenteras som tabeller i en flik bredvid tavlorna.

Tabellerna går att sortera i tabellhuvudet och sorteringen återspeglas i exporterna.

Ō I de listor med kolumner där personerna anges med namn följt av levnadsår (ex. Hans Persson (1721-1798)) byter du huvudperson vid markering.

### **Tryck på För att...**

- $\leftarrow$ Visa föregående 32672 poster
- $\rightarrow$ Visa nästa 32672 poster
- JΞ Organisera kolumnerna efter kolumnbredd
- 骨 Skriva ut tabellen
- $\times$ Skriv ut till Excel-dokument

 $\sim$ 

## <span id="page-104-0"></span>Kalendern

#### **Verktygskommando**

**Menykommando** [Verktyg](#page-92-0) > Kalender **Tangentkommando** Ctrl+Shift+F4 | Ctrl+Cmd+F4

Med Kalendern kan du konvertera mellan olika kalendrar, beräkna skillnader mellan datum och se högtider.

Öppna kalendern genom att välja ett kommando. Du får upp Kalendern med dagens datum.

 Du kan även öppna Kalendern från datumet i [Faktauppgift](#page-226-0) och [Källhänvisning](#page-194-0) för en händelse. Kalendern öppnas med händelsens datum om den har något datum.

Kalendern är uppdelad på tre olika områden:

**Datum** - Här visas det markerade datumet i en kalender i form av en tabell för den aktuella månaden. Viktiga svenska högtider är markerade liksom månens faser. Du ändrar datum genom att markera en dag i tabellen eller genom att ändra i någon av rutorna högst upp. Längst ner visas den kalender som är aktuell.

**Beräkna** - Här beräknar du skillnaden mellan två datum. Det datum som är valt med alternativknappen är det aktiva datumet och är kopplat till den stora kalendern och som ändras med någon av rotationsrutorna. Skillnaden visas i förhållande till det datum som är inaktivt. Se exempel nedan.

**Kyrkoåret** - Kyrkoårets högtider med dess latinska namn visas i en lista sorterat efter året. Markera en högtid och datumet för det aktuella året markeras i kalendern.

 Du kan använda datum före Kristus i Kalendern. Datum före Kristus skrivs med f.Kr. efter året, till exempel **23 f.Kr.**. Om du i rutan för årtal skriver ett mellanslag efter årtalet sätts datumet automatiskt till före Kristus.

Räkna ut skillnaden mellan datumen 1 januari 1866 och 3 mars 1887

- 1. Öppna Kalendern med ovanstående kommando
- 2. Se till att den övre alternativknappen är vald. Och som datum skriver du in 1 jan 1866
- 3. Klicka på den undre alternativknappen och skriv in 3 mars 1887.
- 4. Skillnaden mellan datumen visar sig i mitten.

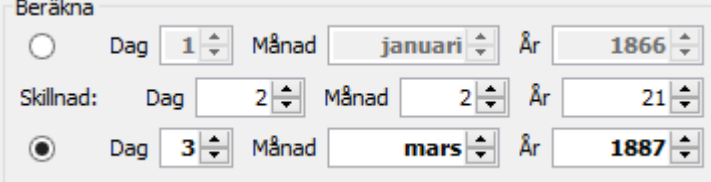

### Se även

[Juliansk kalender](#page-241-0) [Gregoriansk kalender](#page-205-0) [Svenska kalendern](#page-209-0) [Biografi - allmänt](#page-214-0)

 $\widehat{\phantom{a}}$ 

## <span id="page-106-0"></span>Släktskapskalkylator

### **Verktygskommando**

**Menykommando** [Verktyg](#page-92-0) > Släktkalkylator **Tangentkommando** Ctrl+F1 | Cmd+F1

Med Släktskapskalkylator kan du med ett enkelt sätt se om två personer är släkt och hur de är släkt. Med släkt menas att två personer har en gemensam förfader i rakt nedstigande led.

Släktskapskalkylator består av en tavla med en grafisk bild av släktskapet mellan två personer; Person 1 och Person 2. Du väljer vilka personer som ska jämföras under tavlan. Person 1 blir automatiskt den person som är *huvudperson* när du växlar till Släktskapskalkylatorn. Du kan också byta personer med sökverktyget [Sök person.](#page-63-0)

Ō Om du vill jämföra en person med en viss grupp av personer sätter du den person du vill jämföra som Person 2 och öppnar gruppen som en [personlista.](#page-49-0) Markerad i personlistan ändrar Person 1 och du kan enkelt gå igenom listan.

- Ω Hur man tar fram en lista (grupp) på släktingar till en person:
	- 1. Se till att söka upp (eller välja) samma person för både person 1 och person 2.
	- 2. Klicka på Sök-knappen under Huvudmenyn eller tangentkommando F3 .
	- 3. Välj fliken Släktskap.
	- 4. Välj Besläktade vid Sök.
	- 5. Välj antal generationer eller välj obegränsat för både anor och ättlingar.
	- 6. Klicka på Sök-knappen.
	- 7. Sökresultatet visas i listan till vänster och där finns nu alla som är släkt till person 2 i släktkalkylatorn.
	- 8. Klicka på en person i listan och person 1 i släktkalkylatorn byts ut och nu visas hur de båda personerna är släkt.

### **Tryck på För att...**

- $\equiv$  Ctrl+Shift+T Visa släktskap som text
- 现 Ctrl+Alt+P Skriv ut tavlan som pdf

#### Se även

[Släktskapsplansch](#page-222-0)

 $\sim$ 

 $\land$ 

## <span id="page-107-0"></span>**Verktygskommando**

**Menykommando Verktyg** > Vyer

Ovanstående kommando visar en lista där du kan välja mellan olika vyer - timglasvy, genogramvy eller dubbelvy.

De olika vyerna är:

Timglasvy - som visar huvudpersonen med upp till 20 generationer anor och ättlingar, sammanlagt 41 generationer. [Genogramvy](#page-235-0) - som visar huvudpersonen med upp till 4 generationer ättlingar och anor, sammanlagt 9 generationer. Samt alla anor och anors syskons ättlingar inom generationsspannet.

[Dubbelvy](#page-187-0) - som visar två olika vyer bredvid varandra.
# <span id="page-108-0"></span>Att göra

**Verktygskommando**

**Menykommando** [Verktyg](#page-92-0) > Att göra **Tangentkommando** Ctrl+F2

Att göra är ett verktyg som hjälper dig att hålla reda på vad du ska göra och ev. har gjort i din forskning. Aktivera med någon av ovanstående kommando.

Det finns två typer av uppgifter som du lägger till på olika sätt:

- 1. **Allmänna uppgifter** som inte är kopplade till någon person.
- 2. **Personlig uppgift** som är kopplad till en person. Personliga uppgifter hanterar du även under [Biografin](#page-51-0).

För att redigera i uppgifterna väljer du något av sätten att öppna Att göra.

- 1. Under Visa väljer du vilka typer som ska visas. Markera den uppgift du vill ändra och välj Redigera eller dubbelklicka på uppgiften i listan.
- 2. Du får upp fönstret Uppgift med följande innehåll:

Vilken person som är kopplad till uppgiften eller om det är en allmän uppgift Beskrivande namn på uppgiften Startdatum när uppgiften skapades Slutdatum när uppgiften blev slutförd, Du slutför uppgiften genom att välja att göra uppgiften *Inaktiv*. Prioritet för uppgiften. Utförlig beskrivning av uppgiften. Resultatet av din forskning.

3. Redigera det du vill ändra och tryck OK.

 Istället för att radera din uppgift när du är klar med den kan du låta den ligga kvar som inaktiv i listan. Den blir då grå och kan lätt skiljas ut. Det kan vara av intresse att kunna gå tillbaka och se dessa uppgifter.

 Du hittar personer med Att-göra uppgifter i Personlistan Personer med Att-göra uppgifter under **Huvudmeny** > **Personlistor**. Det finns också en snabbmeny för personer om du högerklickar (Mac Ctrl+klick) på raden för personer i tabellen.

**Tryck på För att...**

- $+$ Ctrl+Shift+A Ctrl+Shift+A Lägga till ny uppgift
- P Ctrl+R Ctrl+R Redigera uppgift (huvudkatalogen)
- 斦 Delete Delete Ta bort uppgift
- 邑 Ctrl+P Cmd+P Skriva ut markerad uppgift

# Se även

[Biografi - forskning](#page-282-0) [Att-göra uppgift](#page-108-0) [Personer med Att göra uppgifter](#page-262-0)

 $\widehat{\phantom{1}}$ 

# Gedcomdubbletter

### **Verktygskommando**

**Menykommando** [Verktyg](#page-92-0) > Gedcomdubbletter

Gedcomdubbletter är ett verktyg som jämför personer i en gedcom-fil med personerna i ditt aktiva släktregister. Aktivera med någon av ovanstående kommando.

Resultatet visas i en lista och under den en utförligare jämförelse mellan markerade dubbletter.

Du kan skriva ut listan och i statusraden visas också en hänvisning till radnummer i gedcom-filen där markerad person förekommer.

⊕ Dubbelklick på personerna i jämförelsen sätter personen till huvudperson.

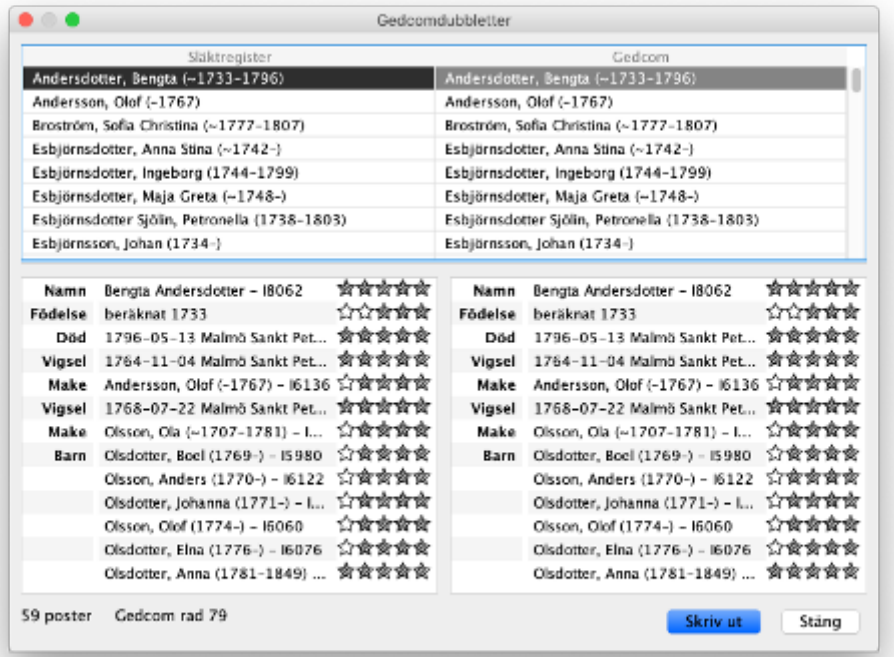

#### Se även

**[Importera](#page-32-0)** 

 $\lambda$ 

# Skärmurklipp

**Verktygskommando**

**Menykommando** [Verktyg](#page-92-0) > Skärmurklipp **Tangentkommando** Ctrl+Print Screen | Shift+Cmd+5

Ovanstående kommando döljer Genney och visar en korsformad markör med vilken du kan markera del av skärmbilden. Och öppnar markerat område som en bild i [Bildredigeringsverktyget](#page-200-0) där du kan spara den på din dator eller annan enhet.

Du kan ändra storlek och placering av det markerade området.

Se även

[Media](#page-204-0) [Media \(huvudkatalog\)](#page-78-0)

 $\land$ 

# Soundexkalkylator

# **Verktygskommando**

**Menykommando** [Verktyg](#page-92-0) > Soundexkalkylator

I [Soundex](#page-117-0)kalkylator, som du öppnar med ovanstående kommando, kan du jämföra olika ord eller namns ljudlikhet.

Ordet du anger i namnrutan visas som en kod.

 Olikheter kan förekomma beroende på det lokala språket som används.

 $\hat{\mathcal{N}}$ 

# Ordförklaringar

# **A**

**adel,** samhällsklass som tilldelats vissa ärftliga privilegier av ekonomisk, politisk eller social natur. Sedan 1854 utges en kalender över de adliga ätter som är introducerade på Riddarhuset, "[Sveriges ridderskaps och adels kalender"](#page-117-1). Fullständiga genealogier över alla introducerade adelsätter är publicerade av Gustaf Elgenstierna i "Den introducerade svenska adelns ättartavlor".

<span id="page-113-0"></span>**agnatisk härstamning**, en härstamning enbart genom män. **ana,** detsamma som förfader; man skiljer mellan anfader (manlig ana) och anmoder (kvinnlig ana).

#### **anfader,** se ana.

**anförlust**, en ana man är släkt med på flera sätt. Barn till föräldrar som är kusiner är ett exempel på anförlust.

**anlista,** redovisning av en persons förfäder (anor) i listad form, det vill säga anorna räknas upp i nummerordning (jfr annummer).

#### **anmoder,** se ana.

**an-nummer,** det nummer en ana (förfader) har i en antavla eller anlista. Det finns olika numreringssystem, vanligast är Kekules system.

**ansel**, The **A**merican **N**ational **S**tandard for **E**xtended **L**atin Alphabet Coded Character Set for Bibliographic Use, en teckenuppsättning som utökar latinska alfabetet för trettiofem språk skrivna med det latinska alfabetet och för femtioen romanis språk

**antavla,** redovisning av en persons förfäder (anor) i grafisk form (i ett rutsystem). Mindre antavlor i A4-format rymmer 3–5 generationer. Ibland används termen antavla också om anlistor, exempelvis i skriften "Svenska Antavlor".

**anträd,** en antavla utformad som ett träd där probanden utgör stammen och förfäderna grenverket.

# **B**

**bryllingar,** barn till sysslingar; ett annat ord är fyrmänningar.

# **D**

#### **dubbelkusiner,** se kusiner.

**dödbok**, kronologisk förteckning över avlidna personer. I 1686 års kyrkolag bestämdes att prästerna i församlingarna skulle föra dödböcker från 1688. Vanligtvis antecknas åtminstone den avlidnes namn, ålder och hemort, tidpunkt för dödsfallet och begravningen samt dödsorsaken (från 1749). I äldre tid (slutet av 1600-talet och början av 1700-talet) fördes ofta enbart begravningsböcker, dvs. förteckningar över begravda personer utan att dödsdatum anges.

# **E**

**Elgenstierna**, se adel.

**faddrar**, personer som, förr i tiden, skulle ta hand om barnet om det hände föräldrarna något. I dag har faddrarna inte samma betydelse. Faddrarna representerade faderns och moderns sida. Oftast var det nära familjemedlemmar (till exempel syskon till föräldrar) eller grannar. Detta gör att det är mycket viktigt att anteckna faddrarna för varje person.

**fadersnamn,** se patronymikon.

**femmänningar,** annat ord för pysslingar.

**frände,** släkting (ålderdomligt).

**fränka,** kvinnlig släkting (ålderdomligt)

**fyrmänningar,** annat ord för bryllingar.

**födelsebok**, kronologisk förteckning över födda barn. I 1686 års kyrkolag bestämdes att prästerna i församlingarna skulle föra födelseböcker från 1688. Vanligtvis antecknas åtminstone barnets namn, tidpunkt för födelse och dop, föräldrarnas namn och hemort samt faddrarna. I äldre tid (slutet av 1600-talet och början av 1700-talet) fördes ofta enbart dopböcker, dvs. förteckningar över döpta barn där födelsetiden inte nämns.

#### **G**

**gedcom**, står för **Ge**nealogical **D**ata **Com**munications och är en standard för att lagra data på ett sätt som gör det möjligt att flytta släktforskningsdata mellan olika släktforskningsprogram. Standarden är utvecklad av Family and Church History Department of The Church of Jesus Christ of Latter-day Saints.

**gregorianska kalendern**, den tideräkning som används i Sverige från och med 1753. På kontinenten infördes den redan i slutet av 1500-talet av påven Greogorius XIII.

#### **H**

**Hagers system,** system att numrera förfäderna i en antavla, uppkallat efter den tyska genealogen Hager. Varje generation ges en romersk siffra (föräldrarna I, far- och morföräldrarna II, etc) och sedan numreras individerna i varje generation från 1 och uppåt, ex. farfar =  $II:1$ , morfarsmor =  $III:6$ .

#### **halvkusiner,** se kusiner.

**Haplogrupp** En haplogrupp är beteckningen på en gren på det stora DNA-trädet för hela mänskligheten. Eftersom det finns två olika DNA-träd, ett för Y-DNA (världens alla män) och ett kvinnligt för mtDNA (världens alla kvinnor, men även deras söner), finns det även två olika uppsättningar haplogrupper, Y-DNA haplogrupper och mtDNA haplogrupper. Alla män tillhör två haplogrupper, en för sitt Y-DNA och en för sitt mtDNA, och alla kvinnor bär på en haplogrupp för sitt mtDNA. Haplogrupperna har fått namn som består av olika kombinationer av bokstäver och siffror. För Y-DNA heter grupperna till exempel R1a-Z284 eller I1-M253 och för mtDNA heter grupperna till exempel H1a3b eller U5a1b4. Nya haplogrupper tillkommer hela tiden i takt med att fler personer testar sig och nya grenar upptäcks. Källa: SSGG.

**Harvardsystemet** en standard för hur man anger källor inom parentes, och det tillämpas i vissa akademiska texter. En referensapparat enligt Harvardsystemet består av texthänvisningar och referensförteckning. Texthänvisningar används för att markera att informationen i det föregående textavsnittet inte kommer från författaren själv utan från en (vanligen) skriftlig källa. Texthänvisningen består i allmänhet av en parentes

innehållande författarens efternamn, följt av verkets utgivningsår och/eller aktuellt sidnummer. Exempel: (Johansson, 1978:25), (Parker et al. 1999), (Karlsson & Gustafsson, 2003, s. 35–87)

**hemmansbrukare**, ett annat namn för bonde. I senare böcker så är yrkesbeteckningen lantbrukare.

**heraldik**, läran om vapenbilder och sköldemärken.

**husförhörslängd**, förteckning över invånarna i en församling, uppställd familjevis. Denna typ av kyrkobok är unik för Sverige och Finland och ger mångskiftande upplysningar om våra förfäder. Husbonden med hustru och barn, pigor och drängar, föräldrar och inhyseshjon, alla finns de noga noterade under byar och gårdar på landet och under rotar och kvarter i städerna. I

husförhörslängderna får man reda på när och var förfäderna var födda. Där noteras deras kunskapsbetyg i katekes och förklaringar, i läsning och förståelse; vi får också uppgift om nattvardsgång. Tyvärr är husförhörslängderna ofullständigt bevarade och finns för de flesta socknar inte förrän från senare hälften av 1700-talet.

<span id="page-115-0"></span>**huvudperson**, den person som i Genney är utgångspunkt för [tavlorna](#page-118-0).

**I**

**inhyseshjon**, den som inte ägde sin bostad, dvs som bodde i annans hus eller hushåll.

#### **J**

**jordebok**, förteckning över jordegendom med uppgift om varje gårds skyldigheter ifråga om skatt, rotering, rusttjänst med mera. Ofta framgår också jordens ägare och brukare. Jordeböckerna fördes av de lokala kamerala myndigheterna 1541–1908 och ersattes sedan av jorde- och fastighetsregister.

**julianska kalendern**, den tideräkning som användes i Sverige till och med 1753. Den har namn efter Julius Caesar, på vars uppdrag den utformades.

#### **K**

**Kekules system**, system att numrera förfäderna i en antavla, uppkallat efter den tyske genealogen Stephan Kekule von Stradonitz. Probanden numreras 1, far 2, mor 3, farfar 4, farmor 5, morfar 6, mormor 7, farfarsfar 8, etc. Genom sin enkelhet har systemet med tiden blivit det mest använda, såväl i Sverige som internationellt.

**kognatisk eller cognatisk**, en härstamning på den manliga såväl som den kvinnliga sidan.

**kollateraler,** personer som släktmässigt befinner sig på samma avstånd från en gemensam förfader, ex. barnbarn är kollateraler sinsemellan.

**kommunionslängd**, en längd där det fördes in uppgifter om nattvardsgången för medlemmarna i församlingen. I längden fördes uppgifterna på ett liknande sätt som i husförhörslängden, med gård för gård. Dessa längder kan användas som ett komplement till husförhörslängden, trots att det sällan finns födelseuppgifter eller flyttningar införda. Dock är hela familjen antecknad med ex. tjänstefolk. Något som kan finnas infört är varför inte någon gjort sin nattvardsplikt, som varje vuxen person skulle göra enligt kyrkolagen en gång per år.

**Krigsarkivet**, det viktigaste arkivet för den som söker uppgifter om förfäderna som tjänat som militärer. Arkivet ligger på Östermalm i Stockholm.

**kusiner,** personer vars föräldrar är syskon. Med halvkusiner avses personer vars föräldrar endast är halvsyskon, med dubbelkusiner personer vars båda föräldrar är syskon.

#### **M**

**mantal**, ordet mantal har flera olika betydelser i den svenska historien. Mantalet motsvarande vad en bonde skulle kunna ha för bäring som för att försörja sitt hushåll samt att kunna betala skatt till kronan. Ett helt mantal skulle betala full skatt medan ½, ¼ och ⅛ mantal betalade mindre. På 1920-talet ersattes detta system med det nuvarande, där fastighetsbeteckningarna 1:2, 1:3 kom i bruk. Den första siffran, som är huvudfastighetens beteckning är spår av det gamla mantalet.

**mantalslängder**, skattelängder som redovisar den så kallade mantalspenningen, en personskatt som utgick från omkring 1630 till 1938. Mantalslängderna är en mycket viktig källa för släktforskaren.

**markerad person**, i Genney den person som har fokus i släktregistret och som visas i statusfältet.

<span id="page-116-0"></span>**matrilinjär härstamning**, är en härstamning enbart genom kvinnor.

**morgongåva**, en gåva som mannen gav sin hustru efter bröllopsnatten. Morgongåvan löstes ut efter att mannen hade dött och var en slags änkepension. Den kunde vara fast och/eller lös egendom. Det fanns ett maxvärde för hur mycket av mannens egendom som skulle vara morgongåva, detta för att arvingarna i boet skulle få arv efter sin far. Om morgongåva inte hade utlovats, skulle den utgöra hälften av maximibeloppet – morgongåva enligt lag. Morgongåvan avskaffades 1915 när nya lagar om äktenskapets ingående och upplösning infördes.

# **O**

**Oxfordsystemet** en standard för noter med källreferenser. Noterna kan antingen placeras längst ned på sidan, så kallade fotnoter, i slutet av varje kapitel eller avsnitt, eller (vanligast) samlas i ett särskilt avsnitt i slutet av verket, så kallade slutnoter.

#### **P**

#### **patrilinjär härstamning**, se [agnatisk härstamning](#page-113-0).

**patronymikon,** fadersnamn, efternamn bildat av faderns förnamn med tillägget -son eller -dotter, ex. Andersson, Andersdotter; användes allmänt i Sverige till omkring år 1900.

**privat,** person, familj, händelse, notering eller alternativt namn kan anges som privata vilket gör att information om personen utesluts vid export till gedcom eller utskrifter.

<span id="page-116-1"></span>**proband,** den person vars förfäder redovisas i en antavla (anlista), generation 0.

**pysslingar,** barn till bryllingar; annat namn är femmänningar.

#### **R**

**Riksarkivet**, det största arkivet i Sverige, centralmyndighet för det statliga arkivväsendet.

**rote**, en del av ett område med ett antal gårdar i en socken. Roten höll en soldat och underhöll de fattiga som bodde inom roten. Socknarna var också indelade i rotar för skolundervisning, husförhör, brandskydd m.m. I Stockholm gjordes folkbokföringen inom en rote fram till 1926. Husförhörslängden fördes rote för rote.

**rusthållare**, en bonde som åtog sig att hålla häst och ryttare med utrustning till kavalleriet i indelningsverket. Detta gjordes i utbyte mot nedsatt skatt.

#### **S**

**Släkthistoriskt Forum**, tidning utgiven 1982–1986 av föreningen Genealogisk Ungdom i Göteborg och från och med 1987 av Sveriges Släktforskarförbund; den utkommer f.n. med 5 nr/år.

**släktnamn,** efternamn som ärvts, vanligtvis efter fadern.

**Släkt och Hävd,** tidskrift utgiven sedan 1950 av Genealogiska Föreningen i Stockholm, utkommer för närvarande med 4 nr/år.

**släkttavla,** grafisk framställning över släktskap mellan olika personer; det finns två huvudtyper av släkttavlor: antavlor (en persons förfäder) och stamtavlor (en persons ättlingar). Släkttavlor kan ibland ha formen av ett träd och kallas då ofta släktträd.

**släktträd,** se släkttavla.

**småkusiner,** annat ord för sysslingar, används särskilt i Svenskfinland.

<span id="page-117-0"></span>**soundex**, är en fonetisk algoritm för att indexera namn genom liud.

**spinnhus**, arbetsinrättning avsedd särskilt för kvinnor, men också för tiggare, lösdrivare och vissa brottslingar som togs in för sysselsättning. Avskaffades år 1825.

**spinnsidan**, se [matrilinjär härstamning.](#page-116-0)

**stamtavla**, även ättartavla, används när man vill utforska en släkts olika ättlingar.

**startperson**, den person som är utgångspunkt för anorna i ett släktregister, se [proband.](#page-116-1)

**statare**, statkarl, statdräng, en gift lantarbetare vars lön huvudsakligen utgjordes av naturaförmåner, och till mindre del av kontanter. Hustrun var skyldig att utföra visst arbete åt arbetsgivaren, oftast mjölkning. Statarsystemet avskaffades 1945.

**SVAR, Svensk arkivinformation,** enhet inom Riksarkivet som tillverkar mikrokort av äldre arkivhandlingar (kyrkoböcker, domböcker, mantalslängder, etc), som sedan lånas ut eller säljs till forskare. Utlåningen sker antingen via kommunbiblioteken eller direkt till forskare. SVAR ligger i Ramsele (Ångermanland).

**Swedish American Genealogist**, svenskamerikansk släktforskartidskrift som ges ut i Illinois, USA, med fyra nr/år sedan 1982. Den grundades av den kände svenskamerikanske forskaren Nils William Olsson.

**Svenska Antavlor**, skriftserie för antavlor i listform (anlistor), utgiven 1980–1986 av föreningen Genealogisk Ungdom i Göteborg och sedan 1987 av Sveriges Släktforskarförbund med 2 nr/år.

<span id="page-117-1"></span>**Sveriges ridderskaps och adels kalender,** periodiskt utkommande presenskalender, utgiven sedan 1854, och i dagligt tal benämnd adelskalendern. Den innehåller genealogier över de

på Sveriges riddarhus introducerade ätterna. En föregångare var A.A: von Stiernmans "Matrikel öfwer Swea rikes ridderskap och adel" (1754–1755).

**Sveriges Släktforskarförbund**, riksförbund för släktforskare i Sverige, bildat 1986 och har f.n. ca 130 anslutna föreningar och 9 300 stödjande medlemmar; utger tidningen Släkthistoriskt Forum, skriftserien Svenska Antavlor och Släktforskarnas årsbok och även nättidningen RÖTTER. Förbundet har kontor i Stockholm och Göteborg.

**svärdssidan**, se [agnatisk härstamning](#page-113-0).

**syskonbarn,** i äldre tid benämning på kusiner, numera avses en persons brors eller systers barn.

**sysslingar,** barn till kusiner; andra namn på sysslingar är tremänningar och småkusiner.

#### **T**

<span id="page-118-0"></span>**tavlor**, i Genney de antavlor och stamtavlor (vyer) där [huvudpersonens](#page-115-0) anor, ättlingar och familjerelationer presenteras.

**tionde,** en kyrklig skatt som ursprungligen utgick med en tiondedel av avkastningen av jordbruk, boskapsskötsel, fiske med mera. Skatten infördes i Sverige på 1100-talet. För redovisningen fördes tiondelängder (se detta ord).

**tiondelängder**, skattelängder som redovisar brukarna av jordbruksfastigheter och fastigheternas avkastning. Tiondelängder finns bevarade från mitten av 1500-talet till omkring 1720.

**trassling,** barn till pysslingar (använt i denna betydelse av genealogen Victor Örnberg), men också skämtsam benämning på avlägsna och invecklade släktskap.

**tremänningar,** annat ord för sysslingar.

#### **U**

**url**, Uniform Resource Locator, på svenska kallat webbadress, är den teckensträng som identifierar en viss resurs på nätet, till exempel en webbsida.

**utf-8**, **U**CS **T**ransformation **F**ormat-8-bit, är en kodning som kan representera varje tecken i unicode-teckenuppsättningen.

#### **V**

**valloner**, yrkeskunniga smeder och kolare som "importerades" i början av 1600-talet för att tillföra nytt kunnande i den svenska bergshanteringen. De kom från området kring staden Liège i nuvarande Belgien.

**vigselbok**, kronologisk förteckning över vigda par. I 1686 års kyrkolag bestämdes att prästerna i församlingarna skulle föra vigselböcker från 1688. Vanligtvis antecknas åtminstone kontrahenternas namn och hemort samt tidpunkten för vigseln.

# Ordlista över sjukdomar

# **A**

**andfåddhet, andnöd, andtäppa**, ett av de vanligaste symtomen vid hjärtsjukdomar och innebär känslan av svårighet att få luft **almsveda eller nässelsjuka**, bältros **apostem**, utväxt, svullnad, böld **andtäppa**, astma **angina pectoris**, bröstsmärtor **arvsot**, ärftlig sjukdom **augustifeber**, frossa

# **B**

**barnasjukan**, engelska sjukan **barnförlamning**, polio **barnkolera**, gammalt namn på epidemisk spädbarnsdiarré **barnkvävning**, kvävning av barnet i moderns säng **barnsängsfeber**, streptokockinfektion (epidemi) **barnälta**, Engelska sjukan **Basedows sjukdom**, rubbning av sköldkörtelns funktion **benröta**, inflammatorisk förstörelseprocess i någon skelettdel, i benvävnaden **bindsel**, förstoppning **bleksot**, blodbrist **blindtarmsinflammation**, även kallad bävelsrev, bällsrev, bällarev, bukrev,och bälgång **blodgång**, ihållande eller ofta påkommande blödningar från olika slemhinnor i näsa, tarm, underlivsorgan **blodsjuka eller -sot**, dysenteri **blodslag**, detsamma som apoplexie sanguine, hjärnblödning **blärsten**, detsamma som blåssten, dvs stenbildning i urinblåsan **blödsinne**, blödsinthet, sinnesslöhet **borttagen**, lamhet **brott, brottfall**, epilepsi **brottfälling**, fallandesjuka, epilepsi **brottslig**, epilepsi **brännkoppor**, vattkoppor **brännsjuka**, feber **bröstkvav, stickfluss**, Astma **bröstfeber, håll, stygn och sting**, Lunginflammation och då förenat med feber **bröstsjuka**, tuberkulos **bukilska**, om magsjukdomar i allmänhet **bukrev**, motsvarande alla slags magåkommor såsom blindtarmsinflammation, gallsten, magsår

**danssjuka**, kallas även krampdans, vitsdans, Sankt Veitsdans. Nervsjukdom med oändamålsenliga och snabba ryckningar.

#### **den heliga sjukdomen**, epilepsi

**dragsjuka**, förgiftning med mjöldryga. Orsakar kramp i nackmusklerna därav benämningen Dragsjuka i folkmun. **dröppel**, gonorré

**dysenteri**, akut inflammation i tarmen

### **E**

**eldarekramp, eldaresjuka**, orsakas av de starka saltförlusterna genom svettning

**engelska sjukan**, rakitis (D-vitaminbrist), barnasjuka

**F**

# **fallandesot, -sjuka, sjuksprång**, epilepsi

**flen**, avser åtskilliga sjukdomar såsom magspänning, magkramp och dylikt, svulst, giktknuta, senare benämnd prekardialsmärta dvs. smärta i hjärttrakten

**fluss**, katarr

**fläckfeber**, feber, tyfus

**franska sjukan, fransosen**, syfilis

**frossa**, köld- och feberrusningar, frossbrytningar, kalla kårar. Används i en del fall om malaria.

**fång**, svåra magplågor

# **G**

**gast/a/kyssar**, utslag på läpparna

**gikt**, ledsjuka, flen, flog, fotsjuka, podager, reumatiska sjukdomar **grodbuk**, uppsvälld mage, vätskeansamling i buken **gubbsjuka**, besvär på grund av prostataförstoring **gula febern**, virussjukdom, huvudsakligen tropisk sjukdom **gyllenåder**, hemorrojder **gångsjuka**, farsot, epidemi

# **H**

**hetsig feber**, kan stå för många sjukdomar, allt från influensa till lunginflammation

**hetsig sjukdom**, feber

**hjernehvarf, hira**, yrsel

**hjärtförlamning**, hjärtslag, vanligen med hjärtinfarkt som orsak **huvudsot**, Hjärnhinneinflammation

**håll och styng (i bröstet)**, lungsäcks- eller lunginflammation **häfta**, förstoppning

# **I**

**innansjuka**, diarré, magvärk **insot**, magplåga

# **K**

**knarr**, sjukliga förändringar i lederna. Särskilt hand-, knä-, armbågsleder, åtföljda av svullnad, värk och knäppningar. **knölros**, blåröda knölar, som ömmar vid beröring, kommer mest på benen, ibland också på armarna, förr nästan enbart vid TBC

**kokoppor**, mildare form av smittkoppor som uppträder på kor och kan överföras på människor

**konvulsioner**, hastigt övergående och återkommande ryckningar, till exempel hjärtsprång hos barn och utbredd och häftig, kortvarig kramp hos barnaföderskor

**koppor**, smittkoppor

**kräfta**, kallas även likmasken, likåten, åt, äten. Cancer

### **L**

**lagligt avlivande**, dödsstraffet avskaffades i Sverige år 1921 **lantvärnssjukan**, dysenteri

**ledgångsröta**, tuberkulös förstörelse av led

**lungbrand**, lunggangrän dvs. cell- och vävnadsdöd i lungorna **lungsot**, tuberkulos

**lus-sjuka**, samlingar av parasiter i sårnader och bölder

# **M**

**magfånga**, tarmvred

**magrev**, kolik

**magsot**, magsjukdom

**mara**, nattlig astma

**mjältsjuka**, depression, melankoli

**mjölkkastning**, sjukligt tillstånd hos barnaföderskor. Man antog att det berodde på att den normala mjölkavsöndringen upphört och mjölken "kastat" sig på inre organ.

**moderspassion**, graviditetspsykos, hysteri, psykiska och nervösa symtom hos kvinnor

# **N**

**narrsnitt**, utfördes av marknadscharlataner. Man trodde förr att sinnesslöhet orsakades av stockningar till exempel stenar i huvudet, som opererades bort genom narrsnitt och samtidigt fingerfärdigt uppvisande av en sten.

**nervfeber**, tyfus

# **O**

**obstruktion**, förstoppning **ogalen**, mycket galen

# **P**

**paralysie generale**, sista stadiet av syfilis **pellagra**, B2-vitaminbristsjukdom **pertussis**, kikhosta **pleuresi**, lunginflammation **pneumonia**, lunginflammation

# **R**

**rakitis**, engelska sjukan **ris, riset**, engelska sjukan **rödsot**, dysenteri; dialektalt kan det vara mässlingen, kallas även blodsjuka, blodsot, rödsjuka, starksjuka **rötfeber**, kallbrand

**slag**, hjärnblödning eller hjärtslag

**snörlever**, leveråkomma som drabbade hårt snörda damer **soldathjärta**, efter ansträngningar i krig anfallsvis påkommande långsam hjärtverksamhet, blodtryckssänkning och svimningstendens

**spanska pip**, svår influensaliknande sjukdom

**spanska sjukan**, epidemisk influensa

**spenböld**, bröstböld, dvs inflammation i bröstkörtlarna

**stenbarn**, ett dött fosters förstening hos modern

**stenpassion**, vanligen namn på blåssten, kunde också vara prostatahypertrofi, njursten eller gallsten

**stenvred**, inflammation i fotsulan. Vanligt sommartid då man gick barfota.

**stickfluss**, astma

**styng**, liktornar

**strupsjuka/strypsjuka**, difteri, äkta krupp (difteri i struphuvudet). Även benämning på falsk krupp(akut inflammation i de övre luftvägarna med hastigt insättande andningsbesvär).

**störtning**, blodgång, hos kvinnor efter barnsäng eller missfall **svinnsot**, tuberkulos

**T**

**trollblåst**, utslagssjukdom. Har anknytning till den urgamla och spridda tron att sjukdom orsakades av övernaturliga makter, särskilt deras skott och pilar.

**trollskott**, plötslig värk som man ansåg komma från övernaturliga väsen

**trånsjuka**, tuberkulos

**tvinsot**, avtynande

**U**

**Uppsalasjukan**, ett slags febersjukdom med omväxlande feberintervaller och feberfria intervaller

**V**

**vattusot**, vattensvullnad

**vattuskräck**, rabies. När patienten försöker dricka drar svalgmuskelaturen ihop sig under smärtor, därav namnet. **vitterbett**, vittrornas hundar ansågs åstadkomma Vitterbett som vanligen satt i ben, händer eller fingrar. Symtom var häftig smärta, sedan värk med svullnad och inflammation.

 $\land$ 

# Latinska ord

# **A**

**a.d.**, herrens år **a.i.**, ad interim **a.m.**, före middag **a.n.**, före äktenskap född **abiit**, avgick, utflyttade **abortivus**, ofullgången **absolutio**, syndaförlåtelse **abusio**, missbruk **accessit**, kom, inflyttad **actum**, agera **ad interium**, tills vidare **adituus**, klockare, kantor **adjunctus ex officio**, officiell adjunkt **adjunctus sacri ministerii**, pastorsadjunkt **administrator pradii**, godsförvaltare **adm**, konfirmerad **admitterad**, konfirmerad **adolescens**, yngling **adulterium**, äktenskapsbrott **aeconomus templi**, domkyrkosyssloman **aet**, ålder **aetas**, ålder **aetatis suae**, siffra vid år och ålder **affinis**, svåger, svägerska, måg, svärdotter **agnatus**, besläktad genom mansled **agricola**, jordbrukare **alienus**, främmande **alumnus**, fosterbarn, skolelev **amita**, faster **annexa**, annex **anni currentis**, innevarande år **anni**, år, åren **anniversarium**, årsdag, minnesdag **anno domini**, Herrens år **anno**, innevarande år **annunciation marie**, Marie bebådelse **annus**, år, åren **ante meridiem**, före middag **ante nuptialis**, före äktenskap född **ante**, före **antea**, tidigare **anteahac**, tidigare

**anteccessor**, föregångare, företrädare **ap.**, apostel **arca**, tomt,gods **arcendens**, förfäder, anor, släkt i uppstigande linje **archidiaconus**, ärkedjäkne **archiprapositus**, domprost **ascensio domeni**, Kristi himmelsfärd **ava**, mor eller farföräldrar **avi**, förfäder **avia**, mor eller farföräldrar **avunculus**, morbror, svåger **avus**, mor eller farföräldrar

#### **B**

**baptizata**, döpt, döpa **baptizati**, döpt, döpta **baptizatus**, döpt, döpa **baro**, friherre **bcata**, salig, avliden **bcatae memoria**, i fromt minne **bcati**, salig, avliden **becatus**, salig, avliden befodringshänseende var bunden vid det **biennium**, en tid av två år

#### **C**

**c.t.**, med betyg **caeca**, blind, blinda **caeci**, blind, blinda **caecus**, blind, blinda **caelebs**, ogift **caena domini**, skärtorsdag, torsdag före påsk **caesarcus**, kejserlig **calcator organum**, orgeltrampare **campanarius**, klockringare **candelarum**, kyndelmässa, 2 februari **canonicus**, kanik **cantate**, 4:e söndagen efter påsk **cantor**, klockare **capellanus**, kapellan **capitulares**, medlem av domkapitlet **capitularis**, medlem av domkapitel **choralis**, korpräst **cingarus**, zigenare **circumdederunt**, 9:e söndagen före påsk **civis academicus**, student **clericus**, andlig, prästerlig **co ipso**, just, i och med **coadjutur**, medhjälpare, adjunkt **codem**, på, eller till samma plats

**cognatus**, besläktad genom kvinnoled **collaborator**, adjunkt **collegium sacrum**, domkapitel **comes**, greve **commater**, fadder **commemoratio aniarum**, alla själars dag, 2 november **comminister**, medhjälpare, komminister **communio**, nattvardsgång **compater**, fadder **conc.of.ferr.**, järnbrukspredikant **concionator anni gratiae**, nådårspredikant **concionator domesticus**, huspredikant **concionator officinae ferrci** , järnbrukspredikant **concionator**, predikant **condita**, ärbar **conditi**, ärbar **conditio**, syssla **conditus**, ärbar **conductor praedii**, godsarrendator **confessio**, bekännelse, skriftemål **confirmare**, bekräfta, stadfästa **confirmatio**, stadfästelse till (kyrkligt) ämbete **conju(n)x**, egenhändigt (underskriven) **conju**, make, maka, makar **conjugati**, vigda **conjuges**, egenhändigt (underskriven) **conjuges**, make, maka,makar **connubium**, äktenskap **consanguineus**, släkting **consessus sacer**, domkapitel **consistoriales**, medlemmar av domkapitlet **consistorialis**, medlemmar av domkapitlet **consistorium ecclesiasticum**, domkapitel **consobrinus**, syskonbarn, kusin, (släkting på mödernet) **conversus**, omvänd **cop.vid**, bevittnad avskrift **cop**, vigd **copia vidimati**, bevittnad avskrift **copulati**, vigda **copulatio**, vigsel **copulatus**, vigd **corpus christi**, 2:a torsdagen efter pingst **costa**, hustru **cultor agri**, jordbrukare **cum testimonium**, med betyg **curam gerens**, tjänsteförrättare **curator**, förmyndare

**curatus**, kyrkopräst, kyrkoherde, kapellan **curia**, prästgård **currenti**, innevarande år **curriculum vitae**, levnadsbeskrivning

#### **D**

**datu**, given, författad **debilis**, svag, slagrörd, lam **decennium**, tio år **decima**, tionde, tiondel **dedit**, givit, gav **deflorata**, kränkt (mö), ej mera jungfrulig **defuncta**, död, döda **defuncti**, död, döda **defunctus**, död, döda **delictum**, brott **denata**, död, döda **denati**, död, döda **denatus**, död, döda **denuntiatio**, kungörelse, lysning **diaecesis**, stift **diarum**, historiebok, födda- vigda- döda- bok **didymi**, tvillingar **die sequens**, följande dag **dies**, dag **domenica**, söndag **domesticus**, tjänare **dominus**, andlig herre, präst, riddare **domus**, gård, hem **donatio**, föräring, gåva där han vunnit inträde

# **E**

**ecclesia**, kyrka, församling **edituus**, klockare, kantor **ejus dem**, samma dag/månad **ejus loco**, sigillets plats, i hans ställe **epiphania**, trettondag **episcopus**, biskop **eques**, riddare **esto mihi**, fastlagssöndagen, 7:e söndagen före påsk **ex(s)ul**, flykting **exaudi**, 6:e söndagen efter påsk **exstinctus**, mördad, avliden **exsurge**, 8:e söndagen före påsk

# **F**

**f.**, efterlevande **familia**, familj **familiaris**, hörande till familj, tjänare **famulus**, tjänare

**feria quaria**, onsdag **feria quinta**, torsdag **feria secunda**, måndag **feria sexta**, fredag **feria tertia**, tisdag **feriae**, helg, festdag **festum circumcisionis**, nyårsdag **festum nativitatis domeni**, juldagen **festum purificationis maria**, kyndelsmäss **festum visitationis mariae**, Marie besökelsedag **fesum ascensionis**, Kristi himmelsfärd **fesum incarniationis**, Marie bebådelse **fidejussor**, fadder **filia relicta**, efterlevande dotter **filia**, son, dotter **filiaster**, styvson, styvdotter, måg **filiastra**, styvson, styvdotter, måg **filius unicus**, enda son **filius**, son, dotter **folium**, (bok) blad **frater gemanus**, tvillingbror **frater**, bror **fugax**, rymmare

#### **G**

**gemella**, tvillingar av samma kön **gemelli**, tvillingar av samma kön **gemeni**, tvillingar **gener**, svärson, även manlig kusin, släkting **genetrix**, moder **genitoris**, föräldrar **germana**, bror, syster **germanus**, bror, syster **gravida**, havande **gregarius**, soldat

#### **H**

**h**, timme **hebdomada**, vecka **heredes**, arvinge, arvingar **hereditas**, arv **heres**, arvingar, arvinge **hic**, här **homestus**, ärbara, kyska **honesta**, ärbara, kyska **honesti**, ärbara, kyska **honestus**, ärbar **hora matutina**, morgontimme, morgonstund **hora**, timme

**hujus**, dennes, i denna månad **humata**, begraven, begravna **humati**, begraven, begravna **humatus**, begraven, begravna **ibidem**, på samma ställe, ort **ibm**, på samma ställe, ort

#### **I**

**id est**, det är, d.v.s. **idem**, den /det- samma **ignota**, okänd, okända **ignoti**, okänd, okända **ignotus**, okänd, okända **illegetima**, oäkta **illegetimi**, oäkta **illegetimus**, oäkta **illegitimo t(h)oro**, av oäkta säng **imperialis**, kejserlig **impraegnata**, havande (före vigsel) **in extenso**, i sin helhet **in fidem**, bestyrkande av riktighet eller trovärdighet **in nomine**, i namn av **incola**, innevånare **indidem**, från samma ställe **informator**, huslärare **inserta**, osäker, osäkra **inserti**, osäker, osäkra **insertus**, osäker, osäkra **inspector**, administrator **introduction**, kyrktagning av hustru **invocavit**, 1:a söndagen i fastan, 6:e söndagen före påsk **iovis dies**, torsdag **ita**, så **item**, likaledes, också **ix ber**, november

#### **J**

**jubilate**, 3:e söndagen efter påsk **judica**, 5:e söndagen i fastan, 2:a söndagen före påsk **junior**, den yngre **jus indigenatus**, hemorts, infödingsrätt, vilken angav att präst i **jus patronatus**, enskild person (adlig) tillkomande rätt att utse och kalla präst , patronatsrätt, skydsherreskap **juvenis**, yngling

#### **L**

**l.e.**, på anfört ställe **l.s.**, sigillets plats,i hans ställe **legetima**, äkta **legetimi**, äkta

**legetimus**, äkta **letare**, 4:e söndagen i fastan,1 midfastosöndagen,3 söndagen före påsk **levans**, famnfader, den som bär barnet till dopet **liber baro**, friherre **liber ecclesiae**, kyrkobok, kommunionbok **liber**, bok, även fri **ligatus**, äkta man **litterata**, läs och skrivkunnig, bokligt bildad **litterati**, läs och skrivkunnig, bokligt bildad **litteratus**, läs och skrivkunnig, bokligt bildad **loco ciato**, på anfört ställe **locum tenens**, löjtnant **locus sigilli**, sigillets plats, i hans ställe **locus**, plats **longaevus**, åldring **lunae dies**, måndag **lustrum**, en tid av fem år

#### **M**

**m.p.**, egenhändigt underskriven **m.p.ria**, egenhändigt underskriven **m**, mater, magister **m**, moder **maceps**, arrendator av jord **mag**, magister **manu proporia**, egnhändigt underskriven **manuale**, historiebok, födda- vigda- döda- bok **marita**, make, maka, makar **mariti**, make, maka, makar **maritus**, make, maka, makar **martis dies**, tisdag **mater meretrix**, oäkta moder **mater**, moder **materna**, kvinnlig fadder **matertera**, moster **materuelis**, mosters son, kusin **matricula**, historiebok, födda- vigda- döda- bok **matrimonium**, gifte, äktenskap **matrina**, kvinnlig fadder **matutina**, morgontimme, morgonstund **membrun**, medlem **mensis**, månad **mercurii dies**, onsdag **meridies**, middag **miles**, soldat **minister**, andlig, även tjänare **misericordia(s) domini**, 2:a söndagen efter påsk **missa candelarum**, kyndelsmäss, 2 februari **morbus**, sjukdom **mortua**, död, döda **mortui**, död, döda **mortuus**, död, döda **munire**, bekräfta med sitt sigill **muta**, stum ,stumma **muti**, stum, stumma **mutus**, stum, stumma

#### **N**

**n.b**, observera, märk väl **n.n**, namnet obekant **nata**, född, födda **natalis dies**, födelsedag **nati**, född, födda **nativitas**, födelse **natus**, född, ödda **necessitate baptizatus**, nöddöpt **neopytus**, ånyo döpt **nepis**, sondotter, syskondotter, kusin **nepos**, sonson, syskonson, kusin **nobelis**, adlig **nocte**, om natten **nomen nescio**, namnet obekant **nomen**, namn **not(h)a**, oäkta **not(h)i**, oäkta **not(h)us**, oäkta **nota bene**, observera, märk väl **noverca**, styvfader, styvmoder **novercus**, styvfader, styvmoder **nuptiae**, bröllop **nuptias celebare**, fira bröllop **nurus**, svärdotter

# **O**

**o**, dog, död **ob**, dog, död **obiit**, dog, död **oculi**, 3:e söndagen i fastan , 4:e söndagen före påsk **officium**, tjänst **olim**, tidigare, fordom **omnes anima**, 2 november **omnes sancti**, allhelgonadag, 1 november **omnium sanctorum**, allhelgonadag, 1 november **oppidum**, stad **orba**, fader o moderlös **orbi**, fader o moderlös

**orbus**, fader o moderlös **origo**, ursprung, härkomst **orphana**, fader o moderlös **orphani**, fader o moderlös **orphanus**, fader o moderlös **ortum trahens**, hemma från, härstammande ifrån **P p.h.l.**, kyrkoherde på denna plats, i denna församling **p.h.l.**, pastor hujus loci **p.l.**, pastor loci **p.m.**, efter middag **p.p.**, i kraft av fullmakt **p.t.**, förnärvarande,då **p**, pater, parentes **pag**, sida **pagina**, sida (bok) **pagus**, by **palmarum**, palmsöndag, 1:a söndagen före påsk **paraesia**, socken, församling **parasceve**, långfredag **parentes**, förälder **parochia**, socken, församling **parochus**, främste prästen i församlingen **parscha**, påsk **passio dominica**, långfredag **pastor aulae i rigiminis**, kyrkoherde i regalt (kungligt) pastorat **pastor hujus loci**, pastor på denna plats, i denna församling **pastor loci**, kyrkoherde på platsen i församlingen **pastor**, kyrkoherde **pater**, fader **paterna**, fadder **paterni**, fadder **paternus**, fadder **patre ignoto**, född av okänd far **patrina**, fadder **patrini**, fadder **patrinus**, fadder **patruelis**, fars brorson (kusin) **patruus**, farbror **pedis equus**, tjänare

**pentecoste(s)**, pingst **per procura**, i kraft av fullmakt

**peregrinus**, främling, kommen från annan ort

**peritus**, kunnig

**possessor**, ägare

**post meridiem**, efter middag

**post(h)uma**, person som är född efter faders död

**post(h)umus**, person som är född efter faders död **post**, efter **posteri**, efterkommande ättlingar **posteritas**, efterkommande ättlingar **postridie**, dagen efter **pra(c)bendalus**, innehavare av prebende **pra(e)benda**, prebende **praecendens**, föregående **praedecessor**, tidigare befattningshavare **praedii inspector**, godsinspektor **praedii villicus**, godsinspektor **praedii**, godsinspektor **praedium equestre**, rusthåll **praedium immune**, frälsegods **praedium**, gods **praesentibus**, i närvaro av (vittnen) **praesul**, biskop **prapositus**, domprost, kontraktsprost (län), prost **pridie**, dagen efter **privigna**, styvdotter **privigni**, styvbarn **privignus**, (faders) styvson, född av annan fader **pro tempore**, för närvarande,då **proavia**, stamfader, stammor **proavus**, stamfader, stammor **professionis suae**, till yrke **progenies**, börd, härkomst **progenitoris**, förfäder **proles**, efterkommande, ättlingar **promulgatio**, kungörelse, lysning **pronepos**, barnbarns barn **pronepus**, barnbarns barn **propinquua**, släkting, släktingar **propinquui**, släkting, släktingar **propinquus**, släkting, släktingar **protocollum casuum**, anteckningsbok över märkliga händelser **protocollum ecelesiae**, historiebok födda- vigda- döda- bok **provincia**, än **proxcime praesedens**, närmast föregående **puella pudica**, kysk jungfru **puella**, flicka **puer**, gosse **puerpera**, föderska, barnsäng **puerperium**, föderska, barnsäng **pulsator campanae**, klockringare **pulsator organi**, orgeltrampare **pupillus**, fader o moderlös

#### **Q**

**quasimodogeniti**, 1:a söndagen efter påsk **qudragesima**, 1:a söndagen i fastan, 6:e söndagen före påsk **quinquagesima**, fastlagssöndag, 7:e söndagen före påsk **quondam**, tidigare, fordom

### **R**

**r.d.**, ärovördig herre, präst **r.i.p.**, vila i frid **relicta**, änkling, änka **relicti**, änkling, änka **relicus**, änkling, änka **reminiscere**, 2:a söndagen i fastan, 5:e söndagen före påsk **renata**, döpt, döpta **renati**, döpt, döpta **renatus**, döpt ,döpta **requiescata in pace**, vila i frid **resurrectio**, påsk **reverendus dominus**, ärovördig herre, präst **rogate**, 5:e söndagen efter påsk **rusticans**, bonde på landet **rusticus**, bonde

#### **S**

**s.a.**, utan årtal **sabatum**, lördag **sabbatum**, lördag **sacellanus**, kapellan **sacer**, helig, heliga **sacerdos**, präst **sacra**, helig, heliga **sacri**, helig, heliga **sancta**, helig, heliga **sancti**, helig, heliga **sanctus**, helig, heliga **saturni dies**, lördag **scholaris**, skolelev **scorta**, oäkta moder, fader **scortator**, oäkta moder, fader **seductor**, förförare, oäkta fader **senatus sacer**, domkapitel **senior**, den äldre **septuagesima**, 9:e söndagen före påsk **sepulta**, begraven, begravna **sepulti**, begraven, begravna **sepultus**, begraven, begravna **sequens**, följande **servus**, tjänare **sexageisma**, 8:e söndagen före påsk

**sexus**, kön **sic**, så **signifer**, fänrik **sine anno**, utan årtal **soc(e)rinus**, svåger, systers man **socer**, svärfar, svärmor **socrus**, svärfar, svärmor **solemenicatio**, vigsel **solis dies**, söndag **soror**, syster **sororius**, svåger, systerson **spiritus domini**, trefaldighet, 1:a söndagen efter pingst **sponsa**, brudgum, brud **sponsalia**, hemgift **sponsor**, fadder, dopvittne, löftesman **sponsores**, fadder, dopvittne, löftesman **sponsus**, brudgum, brud **spuria**, oäkta **spurii**, oäkta **spurius**, oäkta **studiosus**, student **stuprata**, havande (före vigsel) **sub tutela**, under förmyndare **successor matrimonii**, efterträdare genom gifte **surda**, döv, döva **surdi**, döv, döva **surdo muta**, döv, dövstum **surdo muti**, döv, dövstum **surdo mutus**, döv, dövstum **surdus**, döv, döva **suscepta**, fadder **suscepti**, fadder **susceptor**, fadder **susceptrix**, fadder **susceptus**, fadder **T**

**t(h)esauria**, ränteri **t(h)esaurius**, skattmästare **t(h)orus**, säng, gifte **t**, tomus, testis, testes **tempus**, tid **territorium**, härad **testator**, testamentsupprättare **testes**, fadder **testimonium**, betyg, intyg **testis**, fadder **tomus**, (bok) band

**triennium**, en tid av tre år **trigemeni**, trillingar **trimester**, tre månader, kvartal **trinit**, 19:e söndagen efter trefaldighet **trinitas**, trefaldighet, första söndagen efter pingst **triunus**, treenighet **tumulata**, begraven, begravna **tumulati**, begraven, begravna **tumulatus**, begraven, begravna **tunc tempore**, förnärvarande, då **tutela**, förmyndarskap, tillsyn **tutor ecclesiae**, kyrkovärd **tutor**, förmyndare

#### **U**

**ultimus**, sist **unci**, enda **uncus**, enda **unitriunus**, treenighet **urbanus**, stadsbo **ut sopra**, som ovan **ut supra**, som ovan **uterini**, härstammande från samma moder **uterque**, vardera **utrique**, bägge **uxor**, maka, hustru **uxoratus**, gift

# **V**

**v.d.**, domkapitel **v.d.m.**, Guds ords tjänare **venerabilis**, (väl) ärevördig **venerandum consistorium**, domkapitel **venerandum consistorium**, högvördiga domkapitel **veneris dies**, fredag **verbi domini minister**, Guds ords tjänare **vicarius**, ställföreträdare **vice pastor**, ställföreträdande kyrkoherde, pastor **vice**, i stället för, å vägnar, representant för **victricus**, styvfader, svärfader **vicus**, villa, by **vide**, se (hänvisande till) **vidi**, jag har sett **vidimatio**, bestyrkande **vidimation**, bestyrkande **vidisse**, bestyrkande **vidua**, änkling, änka **viduus**, änkling, änka **vigilia**, dagen före helg

**vii ber**, september **viii ber**, oktober **villicus**, godsinspektor **vir**, man **virgo honesta**, kysk jungfru **virgo**, jungfru **vocem jucunditatis**, 5:e söndagen efter påsk **X**

**x ber**, december

 $\land$ 

# Namnlista

# Mansnamn

#### **A**

**Abel**, hebreiskt **Abraham**, hebreiskt **Absalon**, se Axel **Adam**, hebreiskt **Adolf**, tyskt **Adrian**, av latinets Adrianus **Ahl**, se Alf **Albert**, tyskt; jfr Albrekt **Albrekt**, sidoform till Albert **Albin**, av latinets Albinus **Alexander**, grekiskt; jfr Sander **Alexius**, latinsk form av ett grekiskt namn **Alf**, nordiskt; vanligast i Bohuslän och Dalsland, ibland i formen Ahl **Alfred**, engelskt; använt i Sverige sedan mitten av 1700-talet **Algot**, nordiskt; vanligast i Götaland **Alle**, fornsvensk smekform för namn på Al- (tex Algot) eller Alf, förekom i Skåne Ex: Alle Gunnarsson, 1683 1736, i Laröd, Allerum; variant: Aller (som dock kan ha sitt ursprung i det tyska Allert, vilket enligt Otterbjörk förekommit i Sverige från 1631 **Allert**, tyskt **Alrik**, nordiskt **Alvaster**, fornsvenskt (möjligen av äldre Arnfast; jfr Arvast); förekom i Östergötland **Amadeus**, latinskt **Amandus**, latinskt **Ambjörn**, nordiskt; vanligast i Västsverige Jfr Embjörn **Ambrosius**, romerskt av grekiskt ursprung **Amund**, nordiskt **Ananias**, hebreiskt Ex: Ananias, född 1822 i Kökar, Åland, bondson Hornby sid 93 **Anders**, svensk form av Andreas; mycket vanligt i hela Sverige **Andor**, nordiskt; vanligast i Västsverige **Andreas**, grekiskt; jfr Anders **Anfinn**, fornnordiskt (äldre Arnfin); förekom i nyare tid i Jämtland **Anian**, oklart ursprung, möjligen av ett latinskt namn (Anianus) Ex: Anian Selius Jubel, född 12 nov 1817 i Lidköping, Västergötland I almanackan 17 november i äldre tid **Anifas**, franskt (vallonskt) Ex: häradshövdingen på Åland Anifas Parment, född 1698 i Njurunda, Medelpad, se Kjell Lindblom,

Vallonsläkter under 1600-talet II:145

**Anselm**, tyskt

**Anton**, tysk kortform för latinets Antonius Jfr Tönnes **Anund**, nordiskt; dialektala former: Åne, Åner, Ånund **Arent**, lågtysk form av Arnold

**Arild**, dansk form av Arnold, förekom i Skåne Ex: Arild Bengtsson, född 1693, i Hult, Stenestad sn, Skåne

**Arkel**, fornnordiskt, av äldre Arnkel (ursprungeligen Arnkettil), förekom i Blekinge (Bräkne-Hoby) i slutet av 1600-talet

**Arne**, nordiskt; förekom i västra och norra Sverige

**Arnold**, tyskt Jfr Arent och Arild

**Aron**, hebreiskt

**Artur**, engelskt av keltiskt ursprung, använt i Sverige sedan början av 1800-talet

**Arvast**, fornsvenskt (av äldre Arnfast); förekom i Skåne **Arvid**, nordiskt

**Asbjörn**, fornsvenskt

**Asger**, fornnordiskt Ex: Asger Olsson, död 1651/56, i Treskog, Gunnarskog i Värmland, enligt SvA 13:70 (namnet skrivs där felaktigt Asgärd Olsson) SMP nämner belägg från 1540 från just Treskog

**Asgöt**, nordiskt, förekom i Dalsland Ex: Asgöt Eriksson, nämnd 1628 i Valbo härads dombok (Edestam)

**Aslak**, se Åsle

**Aslev**, se Åsle

**Asmund**, nordiskt; vanligast i Skåne och Västsverige

**Assar**, nordiskt, vanligast i Skåne men finns också på flera andra håll Jfr Sasser

**Asvid**, nordiskt, kvarlevde längst i Sydsverige; variant: Assvid Ex: Asvid Svensson, 1667 1737, i Färingtofta, Skåne Jfr Åsvid

**Atte**, nordiskt (ursprungligen smekform för Algot, Arvast); vanligast i Värmland

**August**, av latinets Augustus, en avledning av Augustinus **Augustin**, av latinets Augustinus

**Axel**, nordisk form av bibliska Absalon

# **B**

**Baltsar**, babyloniskt

**Bardo**, latinsk form av fornnordiska Barde, bildat till efterleden bardh (i Hagbardh) Modéer sid 42, SMP

**Bartel**, av äldre Barthold, tysk ombildning av apostelnamnet BartolomeusJfr Bertil

**Barthold**, se Bartel

**Bastian**, kortform för Sebastian; förekom i Skåne

**Benal**, sannolikt en dialektal form av Bernhard, förekom i Värmland Ex: Benal Persson i Överbyn i Fryksände sn (nu Vitsand) omtalas i domböckerna 1621 59 och sonen Bengt Benalsson 1673 90, enligt Gunnar Almqvists utgåvor av Fryksdals härads domböcker

**Bengt**, svensk form av latinets Benedictus

**Benjamin**, hebreiskt Ex: Benjamin Johansson i Norra Hedentorp, Båraryd (Småland), död 1719 (SvA 247:383)

**Berge, Beriel**, se Birger

**Bernhard**, tyskt Jfr Benal och Bernt

**Bernt**, lågtysk form av Bernhard

**Bertil**, tyskt, diminutiv till namn som Berthold (ej att förväxla med Barthold, se Bartel); variant: Bertel

**Bertram**, tyskt

**Birger**, nordiskt; förekom bland allmogen i många former: Berge, Beriel, Birgel, Böril jämte Börje

**Björn**, nordiskt

**Blanting**, oklart ursprung (tyskt?), förekom i Skåne och Blekinge Ex: Blanting Trulsson, 1599 1675, i Österröd, Glimåkra

**Blasius**, helgonnamn, i almanackan 3 februari före 1901 SMP

**Bo**, nordiskt

**Bodel**, se Botel

**Bonde**, nordiskt; vanligast i Skåne och Småland

**Borgar**, fornsvenskt, förekom i Västsverige, motsvarar forntyska Burgheri, jfr. Borker

**Borker**, tyskt, förekom i västra Skåne; av forntyska Burgheri, Hornby sid 98 Jfr Borgar

**Botel**, skånsk och gotländsk form av Botolf, ibland stavat Bodel och Båtel

**Botolf**, ursprungligen fornengelskt; vanligast i Svealand och på Gotland

**Botvid**, nordiskt; vanligt i östra Götaland och på Gotland **Brage**, nordiskt (isländskt), äldsta belägg är från 1813 (Otterbjörk sid 81)

**Brodde**, fornnordiskt; vanligt i Jämtland, Småland och Skåne **Broder**, se Bromme och Bror

**Bromme**, oklart ursprung, sannolikt en fornnordisk smekform (möjligen för Broder), förekom i Blekinge (Medelstads härad) in på 1800-talet

**Bror**, nordiskt, av äldre Broder; förekom i Småland och Skåne **Brun**, nordiskt, förekom i Dalsland ännu på 1600-talet, Ex: Brun Göransson, nämnd 1651 i Nordals härads dombok (Edestam) **Bruno**, forntyskt

**Bryngel**, dialektal form av Brynolf; vanligast i Västsverige

**Brynolf**, nordiskt; under medeltiden populärt i Skara stift **Brynte**, smekform för Brynjulf och Brynolf; mest använt i Västsverige

**Bård**, fornsvenskt, av äldre Bardh; förekom i Norrland och Dalsland (dialektalt stavat Båhl), Modéer sid 69

**Båtel**, se Botel

**Böke**, oklart ursprung, fanns i Skåne, Ex: Böke Mickelsson, f 1649, i Koholma, Färingtofta

**Börje**, yngre form av Birger

# **C**

**C-**, se K-

**Celius**, sannolikt franskt, förekom bland smeder vid Vira bruk i Uppland, 1697 begravdes ett barn till mäster Celius Matson och 1705 begravdes mäster Celius Hagman (möjligen samma person) Det är dock oklart om namnet fick någon spridning i Sverige Jfr Selius

# **D**

**Dager**, fornnordiskt, förekom i Vireda i Småland på 1600-talet **Dan**, kan ha olika ursprung: dels fornsvenskt, dels hebreiskt och dels en kortform för Daniel; förekom i Östergötland

**Daniel**, hebreiskt, Jfr Dan

**David**, hebreiskt

**Denis**, fransk form av Dionysius, Namnet förekommer i släkten Kruse från Rämsberget, Gåsborn sn, Värmland, under flera generationer; släkten har sitt ursprung i vallonsläkten Touffar, enligt meddelande från Torbjörn Näs

**Detlof**, tyskt

**Didrik**, tyskt; förekommer också som Tidrik och Tidik, Jfr Tideman **Dine**, kortform av Dionysius, förekom i Skåne

**Dionysius**, helgonnamn av grekiskt ursprung, Jfr Denis och Dine **Djur**, se Gjord

**Dominikus**, latinskt

# **E**

**Ebbe**, nordiskt; smekform för Esbjörn och Embjörn (Ärnbjörn) **Eberhard**, tyskt

**Eckard**, sidofirm till Eggert

**Edfast**, fornnordiskt (av Ødhfast), Förekom i Jämtland och i bruk där ännu på 1900-talet, enligt Sveriges dödbok

**Edgar**, engelskt, I bruk i Sverige sedan 1820-talet

**Edmund**, engelskt, I bruk i Sverige sedan början av 1600-talet **Edvard**, engelskt, I bruk i Sverige sedan början av 1600-talet **Edvin**, engelskt, I bruk i Sverige sedan slutet av 1700-talet **Efraim**, hebreiskt

**Eggert**, tyskt, Jfr Eckard

**Egidius**, helgonnamn av grekiskt ursprung, Jfr Gilius, Gillis, Ilian **Egil**, västnordiskt

**Egron**, nybildning från början av 1800-talet

**Einar**, nordiskt (isländskt), i bruk i Sverige från 1820-talet **Ejlert**, tyskt

**Ejvind**, se Öven

**Elf**, fornsvenskt (av äldre Elif; jfr Elver); förekom i Östergötland, Ex: Elf Nilsson, född 1600, bonde i Idebo, Malexander sn, Östergötland (SvA 233:294) Enligt Otterbjörk sid 85 är namnformen belagd första gången 1501

**Elias**, hebreiskt (bibliskt)

**Elieser**, hebreiskt, En prästson fick 1712 detta namn i Tengene sn, Västergötland (Fem artiklar om personnamn, 1982) Hornby sid 102

**Elis**, nysvensk form av Elias, I almanackan på 1790-talet (14 juni) **Ellebrat**, oklart ursprung (tyskt?), förekom i Skåne, Ex: Ellebrat Pålsson, son till Pål Ellebratsson, 1647 1722, i Katslösa, Kvistofta sn, Skåne

**Elling**, variant av Erling; förekom i Härjedalen

**Elof**, nordiskt (av äldre Elef); vanligast i Värmland **Elon**, hebreiskt, I bruk i Sverige sedan 1830-talet **Elver**, nordiskt (troligen av ett äldre Elif; jfr Elf); förekom i Småland **Elving**, sannolikt av räkneordet elva, I bruk sedan 1830-talet **Emanuel**, hebreiskt **Embjörn**, nordiskt, av äldre Ærnbiorn, sidoform till Ambjörn (Arnbiorn); vanligast i Svealand, Ex: Embjörn Andersson, nämnd 1610 29, bergsman i Saxe, Söderbärke sn, Dalarna (SvA 243:1524) SMP I:140 **Embrikt**, dialektal form av Engelbrekt **Emil**, fransk form av latinets Æmilius **Enar**, nordiskt; vanligast i Jämtland och Värmland **Enevald**, sannolikt ursprungligen forntyskt **Engelbert**, tyskt; variant av Engelbrekt **Engelbrekt**, tyskt; vanligt i Dalarna och södra Norrland, Jfr Embrikt och Engelbert **Engle**, tyskt, använt i Skåne sedan slutet av 1400-talet, Ex: Engle Jepsson, levde på 1690-talet i Rögnaröd, Färingtofta SMP **Enok**, hebreiskt (bibliskt), i bruk i Sverige sedan 1500-talet **Erasmus**, äldre variant av Rasmus **Erengisle**, tyskt; vanligt i Småland **Erhard**, tyskt **Erik**, nordiskt; mycket vanligt i hela Sverige **Erland**, nordiskt **Erling**, nordiskt **Ernfrid**, tyskt, i bruk i Sverige sedan slutet av 1700-talet **Ernst**, tyskt **Esaias**, grekiskt form av ett hebreiskt namn, belagt i Sverige från 1620 **Esbjörn**, nordiskt; vanligt i Jämtland och Västsverige **Eskil**, nordiskt **Eugen**, fransk form av latinets Eugenius, ursprungligen ett grekiskt namn **Evald**, tyskt **Even**, se Öven **Evert**, lågtysk form av Eberhard **F Fabian**, av latinets Fabianus **Fader**, fornsvenskt, förekom i Sydsverige; sidoform: Fadder **Fajer**, skånsk form av Fader **Fale**, fornsvenskt, av äldre Fardhe; vanligt i mellersta Norrland, Modéer sid 69 **Faltin**, variant av Valentin **Fardhe**, se Fale **Farman**, fornsvenskt **Faste**, fornnordiskt; vanligt i Jämtland **Felix**, latinskt

**Ferdinand**, tyskt **Filip**, grekiskt **Filpus**, fornsvensk form av Filip **Finnvid**, fornsvenskt **Florus**, maskulin form Flora, Ex: Adam Florus Lilliecrona, född 1830 i Välinge, Skåne (EÄ IV:688) **Folke**, nordiskt; vanligt i Östergötland och Småland **Folkvar**, tyskt, förekom i Skåne, Ex: Folkvar Olofsson, f 1660, i Svinön, Loshult, son till Olof Folkvarsson Hornby sid 104, SMP **Frans**, tysk form av latinets Franciskus **Fredrik**, tyskt

**Frenne**, yngre form av nordiska Frände; vanligast i Skåne, främst Göinge

**Fridolf**, tyskt

**Fritjof**, nordiskt

**Frits**, tysk smekform av Friederich

**Frosten**, variant av Frösten; vanligast i norra Skåne och norra Östergötland

**Frände**, se Frenne

**Frösten**, fornsvenskt; förekom i södra Östergötland **Fullmo**, fornsvenskt, ursprungligen Folkmodh, Ex: Fullmo Gustafsson (1613 83), skräddare och kyllersnidare i Stockholm, ägde stenhus vid Köpmansgatan (Svenska ättartal 1896, sid

187 90) Modéer sid 54

#### **G**

**Gabriel**, hebreiskt

**Gamaliel**, hebreiskt, Ex: frälsefogden Gamaliel Palmgren (1690 1756) i Frössvik, Oppeby sn, Östergötland, och klockaren Gamaliel Eriksson i Tjällmo, Östergötland (gift 1691), vilken var son till en präst

**Gammal**, fornsvenskt, ursprungligen ett tillnamn, Modéer sid 37 **Geffle**, se Givlög

**Georg**, av latinets Georgius, ursprungligen grekiskt, Jfr Jurgen, Jörgen och Örjan

**Gerhard**, tyskt

**Gerlak**, nordiskt (eller tyskt), förekom i Dalarna på 1500-talet, SMP, Hornby sid 105

**Germund**, nordiskt; vanligast i östra Götaland

**Geronymus**, se Hieronymus

**Gert**, kortform av Gerhard

**Gertorn**, fornsvenskt; vanligast i Sydsverige, ibland skrivet Gerton eller Hjerton

**Gestil**, se Gästil

**Gideon**, hebreiskt

**Gilbert**, germanskt

**Gilgen**, se Ilian

**Gilius**, latinskt, ombildning av helgonnamnet Egidius

**Gillis**, svensk ombildning av franska Giles, latinets Gilius

**Gise**, nordiskt, förekom i Småland och Blekinge; variant: Gyse, Enligt SMP enbart belagt i Småland på 1500-talet; Kjell Öhman meddelar att namnet också förekommer i Medelstads härad i Blekinge

**Gisle**, nordiskt; vanligast i Skåne och Småland, ibland i formen Gissel

**Givlög**, nordiskt, typiskt för Norrland, förekom på 1500-talet som Geffle och liknande, Bottniska personnamn sid 94 SMP

**Gjord**,fornsvenskt; förekom i många dialektala varianter: Djur, Gjohl, Gjöl, Gjur, Jurd, Jul, Jord. Formen Djur förekom i Blekinge, främst i Edestad, Förkärla och Listerby socknar, enligt meddelande från Annika Otfors Jul (Jull) förekom i Bohuslän och Dalsland.

**Gofast**, se Gudfast

**Gottfrid**, tyskt, i bruk i Sverige sedan 1620-talet

**Gotthard**, tyskt, i bruk i Sverige sedan 1630-talet

**Gottskalk**, tyskt, Jfr Gudska

**Govast, Govaster**, se Gudfast

**Gregers**, svensk form av Gregorius, Jfr Grels

**Gregorius**, latinsk form av ett grekiskt namn, Jfr Gregers och Grels

**Grels**, yngre form av Gregers; vanligast i Norrland och Finland **Grim**, nordiskt; förekom i Bohuslän

**Grubbe**, nordiskt, förekom i Skåne, Ex: Grubbe Jepsson, 1675 1710, i Ausås SMP

**Gude**, kortform av namn med förleden Gud-; förekom i Bohuslän **Gudfast**, nordiskt, förekom i Dalarna och Jämtland, namnet har i Mellansverige förekommit i flera varianter: Govast, Gofast, Govaster, Gudvaster (ex: Gofast Mickelsson i Noret, Mora sn, Dalarna, som levde kring sekelskiftet 1600)

**Gudlek**, nordiskt, förekom på 1500-talet i Dalsland och Ångermanland

**Gudmund**, fornnordiskt

**Gudska**, tyskt, yngre form av Gottskalk, förekom i Skåne, Ex: Gudska Ottosson född ca 1662 i Hög sn, son till Otto Gudskasson En sonson till Gudska fick i Annelöv 1737 namnet Gudskaf (sannolikt har prästen påverkats av namnet Gustaf)

**Gudvast(er)**, se Gudfast

**Gullbrand**, fornsvenskt; vanligast i Västsverige

**Gulle**, smekform av Gullik (i äldre tider också för andra namn på Gud-, Gull-)

**Gullik**, fornsvenskt, av äldre Gudhlek; vanligast i mellersta Norrland, Modéer sid 69

**Gumme**, smekform för Gudmund; vanligast i östra Småland och på Öland

**Gunbjörn**, nordiskt; förekom i Härjedalen

**Gunnar**, nordiskt

**Gunne**, nordisk kortform av namn på Gun- (tex Gunnar), vanligast i Västsverige och i Skåne, Ex: Gunne Pålsson, född 1683, i Torp, Välinge

**Gustav**, svenskt

**Guttorm**, fornnordiskt; vanligast i Härjedalen och Bohuslän
**Gyse**, se Gise

**Gälar**, fornsvenskt (av äldre Gärdar); förekom i Svealand **Gästil**, fornsvenskt, sannolikt av ett äldre Gästulv, endast känt från sydvästra Finland och Stockholm, Ex: Gästil Olsson i Björsboda, Föglö sn, Åland, nämnd 1597 1605

**Gödmar**, fornsvenskt, ursprungligen Gøtmar, förekom ganska allmänt 1650 1750 i nordvästra Skåne, Ex: Gödmar Nilsson,

1711 84, i Skättekärr, Brunnby Modéer

**Göran**, yngre form av Örjan

**Götar**, nordiskt; vanligast i Västergötland och Bohuslän **Göte**, nordiskt

# **H**

**Habord**, svensk form av Hagbard; vanligast i Mellansverige, ibland stavat Habbol, Habor, Håbbol

**Haftor**, nordiskt (norskt), förekom i Dalarna och Härjedalen ännu på 1700-talet

**Hakvin**, av latinets Haquinus (= Håkan)

**Halle**, kortform för namn på Hal- och smekform för Harald; förekom på Gotland

**Halsten**, nordiskt; vanligast i Värmland

**Halvard**, nordiskt; vanligast i västra och norra Sverige (särskilt Västerdalarna) och på Gotland, Jfr Halvor

**Halvor**, norsk form av Halvard; vanligast i norra Bohuslän

**Hammen**, nordiskt (av äldre Hamund); förekom i Skåne

**Hampus**, smekform för Hans, torde återgå på ett forntyskt namn, belagt i Sverige från tidigt 1700-tal Se också SAS 1988, sid 127 30

**Hans**, ursprungligen tysk kortform av Johannes

**Harald**, nordiskt

**Harok**, svenskt, levde kvar på 1500-talet i Södermanland (Ytterselö)

**Hartman**, smekform för Hartvig

**Hartvig**, tyskt, Jfr Hartman

**Havard**, nordiskt; levde kvar som Håvel och Håvål i Dalsland och Bohuslän på 1600-talet

**Heden**, nordiskt (äldre Hidhin), 1692 fick ett barn namnet i Tengene sn, Västergötland (Fem artiklar om personnamn, 1982) SMP

**Helge**, nordiskt; vanligast i Västsverige och Norrland i dialektala varianter som Helle, Hälje, etc

**Helmer**, tyskt, i bruk i Sverige sedan 1630-talet

**Hemming**, nordiskt

**Hennike**, tyskt (ursprungligen en smekform för Johannes/Hans och Henrik, men i Sverige brukat som ett eget namn), förekom i Söderbärke sn, Dalarna, och Norberg sn, Västmanland, under 1500- till 1700-talet (SvA 243:280 och 2240) SMP, Hornby sid 109

**Henning**, tyskt

**Henrik**, tyskt; förekommer i många former: Hendrik, Hindrik, Hinder, etc, Jfr Hennike och Hinse

**Herbert**, tyskt, I bruk i Sverige sedan 1640-talet

**Herlek**, fornsvenskt

**Herlof**, fornsvenskt

**Herman**, tyskt, Använt i Sverige sedan 1200-talet, under medeltiden främst av stadsbor SMP

**Hermod**, nordiskt; förekom i Skåne

**Herse**, sannolikt en smekform för fornsvenska Hersten; förekom i Norrland

**Hidhin**, se Heden

**Hieronymus**, grekiskt, Ex: På 1500-talet fanns en Geronymus i Ström sn, Jämtland (SMP) I almanackan 30 september före 1901

**Hildebrand**, tyskt; förekom i norra Östergötland; sidoform: Hillebrand, Ex: Hillebrant Hansson (1703 69), husbonde i

Mangårda, Lye sn, Gotland (SvA 120:30) SMP

**Hiller**, nordiskt, sannolikt av äldre Hilde; förekom i Skåne ännu på 1700-talet, ibland i formerna Hillert och Hillart, Ex: Jöns Hillersson (Hillartsson), född ca 1698 i Viarp, Härslöv, hade en son Hiller, född 1734 - SMP

**Hindrik, Hinder**, se Henrik

**Hinse**, tyskt, diminutiv till Henrik

**Hjerton**, se Gerton

**Holger**, variant av Holmger; vanligast i Sydsverige

**Holmfast**, se Holvaster

**Holmger**, nordiskt; förekom i flera varianter: Holger, Homger, Honger, Hollinger, Holing

**Holmvid**, se Holvid

**Holsten**, nordiskt (av äldre Holmsten); vanligast i Östergötland och Bergslagen

**Holvaster**, nordiskt (av äldre Holmfast); förekom på Södertörn **Holvid**, nordiskt, ursprungligen Holmvidh, Förekom på Åland på 1500-talet, enligt Åländska handlingar 1530-1634, del II:1

**Homger, Honger**, se Holmger

**Hubert**, tyskt, i bruk i Sverige sedan 1600-talet

**Hugo**, tyskt, i bruk i Sverige sedan 1600-talet

**Håbbol**, se Habord

**Håkan**, nordiskt

**Hård**, nordiskt, levde kvar på 1500-talet i Dalarna och Västergötland, Ex: Hård Ersson i Västermyckeläng, Älvdalen sn, Dalarna, nämnd i mantalslängd 1628 - SMP

**Håvel**, se Havard

**Hälje**, se Helge

**I**

**Ilian**, svensk form av tyska Gilgen, Ilgen, ombildning av Egidius, Jfr Gilius och Gillis

**Inge**, nordiskt; vanligast i Östergötland

**Ingebrekt**, variant av Engelbrekt som förekom i Härjedalen, typiskt för västra Härjedalen, där formen Engelbrekt inte förekommer I bruk ännu på 1910-talet i Tännäs, enligt Sveriges dödbok

**Ingel**, nordiskt; yngre form för Ingjald och Ingolf

**Ingeman**, skånsk form av Ingemund **Ingemar**, nordiskt; vanligast i Medelpad **Ingemund**, nordiskt, Ex: Ingemund Pålsson (1607-86), bonde i Råby, Håtuna sn, Uppland (SvA 245:64) **Inger**, se Ingvar **Ingevald**, nordiskt **Ingjald**, se Ingel **Ingolf**, nordiskt; vanligast i Östergötland **Ingvar**, nordiskt; vanligast i Skåne i former som Ingor och Inger **Isak**, bibliskt **Isidor**, grekiskt, i bruk i Sverige sedan 1800-talets början **Israel**, hebreiskt; vanligast i Ångermanland **Ivan**, rysk form av Johannes, äldsta belägg är från 1797, enligt Otterbjörk sid 102 **Ivar**, nordiskt; skånsk sidoform: Iver

# **J**

**Jakob**, hebreiskt; sidoformer: Jap(er) och Jåp(er), Jfr Jeppe **Jan**, kortform för Johan (av lågtyska Jahan); använt i skrift i Sverige sedan 1600-talet. På 1700-talet kan personer omväxlande kallas Johan och Jan (och även Jean och Jaen)

**Jap(er)**, se Jakob

**Jarl**, nordiskt, Äldsta belägg i nysvensk tid är från 1818

**Jasper**, se Jesper

**Jeppe**, smekform för Jakob; varianter: Jeppa (i Skåne) och Jep **Jeremias**, hebreiskt

**Jesper**, dansk form av tyska Jasper (samma namn som Kasper) **Joakim**, hebreiskt

**Jockum**, dansk och tysk form för Joakim

**Joducus**, se Jost

**Joel**, hebreiskt, i bruk i Sverige sedan slutet av 1500-talet **Joen**, sidoform till Johan (möjligen ibland också till Jon); vanligast på 1500- och 1600-talet

**Johan**, svensk form av Johannes, vanligt namn i hela Sverige, Jfr Jan och Joen

**Johannes**, grekisk form av ett hebreiskt namn (Jochanan); många namn har sitt ursprung i detta namn: Johan, Jöns, Hans, John, Joen, Jan och Ivan (se dessa), Jfr även Jonas

**John**, engelsk form av Johan, i bruk i Sverige sedan början av 1700-talet

**Jon**, för det mesta en kortform av Jonas, men kan under 1500 och 1600-talet ibland vara en sidoform till Johan (Joan, Joen), Jfr Jonas

**Jonas**, grekisk form av ett hebreiskt namn (Jona); vanligast i Skåne och Norrland, Namnet torde inte ha blivit allmänt hos allmogen förrän i slutet av 1600-talet och på 1700-talet I äldre tid förekom det mest i kortformen Jon, som lätt förväxlas med Joen (av Johan) Sådana förväxlingar gjordes redan i samtiden, vilket ytterligare förvillar för forskaren - Jfr Jon

**Jonatan**, hebreiskt, i bruk i Sverige sedan 1600-talet **Jord**, se Gjord

**Jordan**, germanskt; förekom i Värmland **Josef**, hebreiskt **Josias**, hebreiskt **Jost**, variant av grekiska Joducus, Hornby sid 114 **Jul**, se Gjord **Julius**, latinskt, i bruk i Sverige sedan 1500-talet **Jurd**, se Gjord **Jurgen**, tysk form av Georg **Justus**, latinskt, i bruk i Sverige sedan 1600-talet **Jåp(er)**, se Jakob **Järle**, fornsvenskt **Jöns**, svensk form av Johannes, Jfr Jösse **Jörgen**, dansk form av Georg **Jösse**, smekform för Jöns

#### **K**

**Karl**, nordiskt

**Karsten**, lågtysk form av Kristian; skrivs ibland Kasten **Kasimir**, oklart ursprung (polskt?), Ex: kaptenen Kasimir Vilhelm Lilliecrona, född 1718, var uppkallad efter prinsen av Hessen-Homburg som bar honom till dopet (EÄ IV:685)

**Kasper**, tysk sidoform till Jasper (Jesper), ursprungligen ett persiskt namn

**Kersten**, [tj-] sannolikt en form av Kristian; förekom i Skåne **Kettil**, nordiskt; vanligast i Västergötland

**Kjell**, yngre form av Kettil; vanligast i Jämtland och Skåne

**Kjellar**, fornsvenskt; vanligast i Västergötland och Värmland, Ex: Kjellar Svensson (1703-84), hemmansägare i Stubberud, Älgå sn, Värmland (SvA 223:62)

**Kjellbjörn**, fornsvenskt

**Kjellmund**, fornsvenskt

**Kjellvast**, fornsvenskt (av äldre Kjellfast)

**Klas**, tysk kortform av Nikolaus

**Klemet**, latinskt (av Klemens); vanligt i Norrland och länge ett populärt lapskt förnamn

**Knut**, nordiskt

**Konrad**, tyskt, Jfr Kort och Kurt

**Konstantin**, latinskt

**Korfits**, latinskt, förekom i Skåne, Ex: Korfits Jöransson, 1674- 1756, i Mölleläge, Brunnby Vanligt inom adeln, arvnamn inom ätten Beck-Friis (stavat Corfitz) - Hornby

**Kornelius**, latinskt; vanligast i Västsverige och Skåne

**Kort**, lågtysk form av Konrad, Jfr Kurt

**Krispin**, okänt ursprung (tyskt?), Ex: Johan Krispin von Schwartzenhoff (1685-1738), löjtnant (EÄ VII:90) I almanackan 25 oktober före 1901

**Kristen**, sidoform till Kristian; vanligt i Bohuslän och Skåne **Kristiern**, äldre sidoform till Kristian

**Kristian**, av latinets Christianus, Jfr Kersten, Kristen, Kristiern **Kristman**, fornsvenskt

**Kristofer**, ursprungligen grekiskt

**Krok**, nordiskt, förekom i Skåne, Blekinge och Bohuslän (ibland stavat Krog), Ex: Länsmannen Krok Olofsson i Kyrkefjäll, Klövedal sn (Bohuslän), död ca 1626 (SvA 98:622)

**Kruse**, okänt ursprung, endast känt från Färgaryd i Småland, Ex: Kruse Bengtsson i Sonhult, Färgaryd (gift 1696) och dennes son Per Krusesson, född 1708 (SvA 239:116)

**Kurt**, yngre form av Kort, brukad i Sverige från mitten av 1700 talet

**Käll-**, se Kjell-

**König**, tyskt; vanligast i övre Norrland, Ex: Birkarlen König Olofsson i Umeå, far till ärkebiskop Petrus Kenicius, född 1555 - Modéer sid 89

**L**

**Lage**, nordiskt; vanligast i Småland

**Lambert**, tyskt

**Lambrekt**, äldre variant av Lambert, förekom i Härjedalen ännu på 1800-talet

**Lars**, svensk form av latinets Laurentius

**Lave**, nydansk form av Lage; vanligast i Sydsverige

**Leander**, grekiskt, Äldsta belägget är från 1780

**Leckard**, latinisering av Lek, en äldre form är Lechardus, äldsta belägget är från 1683

**Lek**, fornsvenskt; förekom i västra Värmland

**Lennart**, lågtysk form av Leonhard

**Leo**, latinskt, belagt i Sverige från mitten av 1700-talet

**Leonard**, tyskt

**Levin**, tyskt, belagt i Sverige från 1640-talet, i almanackan på 1600-talet

**Libert**, tyskt, förekom i Skåne, Ex: Libert Jakobsson, 1690-talet, klockare i Norra Rörum - Hornby sid 116

**Lindorm**, nordiskt

**Linnar**, dialektal form av Lindorm; vanligast i Västergötland

**Linus**, latinskt

**Loe**, sannolikt svensk form av Louis och inkommet till Sverige med valloner, Ex: Loe Persson, född 1760, kolare vid Galtströms bruk, Medelpad

**Louis**, fransk form av Ludvig, Belagt i Sverige från 1640-talet **Lorens**, tysk form av latinets Laurentius (= Lars)

**Love**, svensk nybildning från slutet av 1700-talet

**Ludvig**, tyskt, Ex: Ludvig Ingemundsson (1662-1720), bonde i Råby, Håtuna sn, Uppland (SvA 245:32)

**Lukas**, grekiskt

**Lyder**, tyskt

**Lövert**, sannolikt tyskt, Ex: Häktmakaren och borgaren i Linköping Lövert Johansson dömdes 1709 vid hammartinget vid Norrköpings mässingshammare för stöld Samma person fick 1696 en son Peter i Hjo stad, Västergötland

# **M**

**Magnus**, latinskt, Jfr Måns

**Malakias**, bibliskt, vanligt i Finland, Ex: Malakias Göransson, född 1767 i Bötom, Lappfjärd, Österbotten (HisKi) I almanackan 8 februari före 1901

**Malkolm**, keltiskt

**Malte**, danskt (tyskt)

**Manne**, fornsvenskt; förekom i Skåne; i senare tid också smekform för Emanuel, Manfred, etc

**Marius**, latinskt

**Markus**, latinskt

**Markvard**, tyskt, förekom bland bergsmän i Kopparbergslagen på 1500- och 1600-talet (bland annat i ätten Stiernhielm)

**Marsilius**, troligen latinskt, Ex: Marsilius Persson i Lövvik, Sund sn, Åland, nämnd 1557-60 (Ål handl II:1)

**Martin**, av latinets Martinus

**Mats**, svensk form av Mattias; mycket vanligt, särskilt östra Sverige; i Skåne dominerar formen Mattis

**Matteus**, latinsk form av samma namn som Mattias

**Mattias**, hebreiskt, Jfr Mats och Matteus

**Maurits**, av latinets Mauritius

**Melker**, hebreiskt

**Mickel**, svensk form av Mikael

**Mikael**, hebreiskt, Jfr Mickel

**Modvig**, sannolikt tyskt, Ex: Avskedade dragonen Modvig Gripenfeldt dog 1803 i Huddunge sn, Västmanland, och glasföraren Modvig Laurin avled 1820 i Vissefjärda sn, Småland

**Moses**, bibliskt; vanligast i Norrland och bland judar

**Måns**, svensk form av Magnus

**Mårten**, svensk form av Martin; vanligast i Norrland och Skåne

#### **N**

**Nanne**, fornsvenskt, kortform av Nannulf

**Napoleon**, italienskt, i bruk i Sverige sedan början av 1800-talet (Georg Carl von Döbeln var först i Sverige med att uppkalla en son efter den franske kejsaren)

**Natanael**, hebreiskt, Ex: Natanael Olofsson, 1725-91, bonde i Krångede, Ragunda sn, Jämtland

**Niklas**, av äldre Nikolaus

**Nikodemus**, grekiskt

**Nikolaus**, grekiskt, Jfr Klas, Niklas och Nils

**Nils**, svensk form av Nikolaus; mycket vanligt i så gott som hela Sverige

**Njord**, av omstritt ursprung

**Noak**, bibliskt, Ex: hustru Maria Noaksdotter avled 1716 i Slättberg, Orsa sn (Dalarna), 56 år Möjligen var hon av vallonskt ursprung, enligt meddelande från Torbjörn Näs

# **O**

# **Odert**, tyskt

**Offe**, nordiskt, kortform av namn på -olf, -ulf, förekom i Sydsverige, Ex: Nils Offesson, född 1724, bonde i Maglehem, och Offe Johansson, 1632-1712, i Oredstorp, Norra Rörum - Hornby **Ola**, skånsk och västsvensk form av Olof

**Olaus**, latinsk form av Olof

**Ole**, dansk-norsk form för Olof; vanligast i Bohuslän

**Oliver**, franskt

**Olof**, nordiskt; mycket vanligt i hela Sverige, Jfr Ola, Olaus och Ole **Ored**, skånskt

**Orm**, fornsvenskt

**Ormar**, nordiskt, förekom i Skåne, Ex: Ormar Svensson, 1587- 1668, i Boarp, Osby - Modéer

**Oskar**, engelskt, sannolikt av keltiskt ursprung, i bruk i Sverige sedan början av 1800-talet

**Ossian**, keltiskt, i bruk i Sverige sedan början av 1800-talet **Otte**, fornnordiskt, kortform av bland annat Ottar, förekom i Kopparbergslagen och Jämtland ännu på 1600-talet **Otto**, tyskt

**Ove**, danskt (motsvarar svenska Åke); förekom i Skåne

**P**

**Palle**, yngre form av Palne, Hornby sid 120

**Palne**, nordiskt, av äldre Palni(r), förekom i Skåne, Ex: Palne Nilsson, nämnd 1742, i Kärra, Strövelstorp sn, Skåne - Hornby sid 120

**Pascalis**, se Påske

**Patrik**, engelskt

**Paul**, tysk och fransk form av latinets Paulus, gängse i Sverige sedan 1600-talet, Jfr Pål och Påvel

**Peder**, fornsvensk (och dansk) form av Petrus

**Per**, svensk form av Petrus; mycket vanligt i hela Sverige

**Pet(t)er**, nysvenska former av Petrus; varianterna Petter och Peter är dialektala skillnader

**Petrus**, grekiskt, Jfr Peder, Per och Pet(t)er

**Polykarpus**, latinsk form av ett grekiskt namn, Hornby sid 121 **Pontus**, latinskt (eller möjligen grekiskt), använt i Sverige sedan början av 1600-talet, Hornby sid 121

**Prebjörn**, vendiskt, motsvarar danska Preben, förekom i Skåne, Ex: Prebjörn Augustinsson, f 1701, son till Augustin Prebjörnsson i Ängelholm - Hornby sid 121

**Pål**, svensk form av Paul(us)

**Påske**, nordisk form av latinets Pascalis; vanligast i Bohuslän, Hornby sid 121

**Påvel**, svensk form av Paul(us)

**Pähr, Pär**, se Per

**R**

**Rafael**, hebreiskt

**Ragvald**, nordiskt (av äldre Ragnvald), Jfr Ral och Raval **Ral**, kortform av Ragvald; förekom på Vikbolandet **Ramund**, fornsvenskt; vanligast i Östsverige **Rasmus**, grekiskt; vanligast på Gotland och i Bohuslän **Raval**, kortform av Ragvald **Rear**, västsvensk variant av norska Reidar; variant: Reer **Reimund**, tyskt

**Reineke**, smekform för Reinhard

**Reinhard**, tyskt, Jfr Reineke

**Reinhold**, tyskt; variant: Renholt

**Rikard**, tyskt; vanligast i Jämtland, stundom stavat Rekard, Rekål **Roar**, fornsvenskt namn som levde kvar i Dalarna på 1500-talet, Meddelande från Torsten Berglund

# **Robert**, tyskt

**Roel**, norskt, av Roald, i bruk i Härjedalen på 1700- och 1800 talet, Ex: Roel Persson, född 1810 i Vemdalen sn, skattebonde i Buskan (SvA 203:2)

**Roger**, engelskt, i bruk i Sverige sedan slutet av 1700-talet **Rol**, kortform av Rolf eller Rolof

**Roland**, tyskt

**Rolf**, nordiskt (av äldre Rodulf och Rodlef) eller lågtyskt (av Rudolf)

**Rolof**, lågtysk form av Rudolf

**Ruben**, hebreiskt, i bruk i Sverige sedan början av 1800-talet **Rudolf**, tyskt (av äldre Hrodulf), Jfr Rolf och Rolof **Rutger**, tyskt

# **S**

**Sakarias**, hebreiskt

**Sakris**, sidoform till Sakarias

**Salmund**, nordisk form av Salomon

**Salomon**, grekiskt form av ett hebreiskt namn

**Samson**, hebreiskt; förekom i Jämtland och Blekinge

**Samuel**, hebreiskt

**Sander**, kortform till Alexander

Sante, fornsvenskt kortnamn till Alesant (= Alexander) eller Finzant (= Vincent)

**Sasser**, smekform för Assar, använd i Skåne

**Sebastian**, grekiskt

**Sebbe**, kortform av Sebjörn, Ex: Sebbe Larsson i Boda, nämnd vid Mora ting 1548 (Dalarnas domb I:AI:1)

**Sebjörn**, fornsvenskt, möjligen av äldre Sigbjörn, Ex: Sebjörn Nilsson i Nusnäs, nämnd vid Mora ting 1548 (Dalarnas domb I:AI:1) Jfr Sebbe - Otterbjörk sid 122

**Sefast**, fornnordiskt (möjligen av äldre Sigfast), förekom i Dalarna och Jämtland

**Seger**, norrländsk form av Sigurd

**Segol**, västsvensk form av Sigurd

**Selius**, oklart ursprung (latinskt?), Ex: Anian Selius Jubel, född 12 nov 1817 i Lidköping, Västergötland Jfr Celius

**Semming**, oklart ursprung, förekom i Härjedalen

**Serva**, franskt (troligen av Gervais), inkom till Sverige med valloner, namnet förekom i Lungsund och Kroppa i Värmland i början av 1700-talet Ex: Serva Eriksson, mantalsskriven 1691 i Lillefors, Kroppa sn, vallonättling och hammarsmed

**Set**, hebreiskt

**Sevast**, se Sefast

**Seved**, nysvensk form av Sigvid **Severin**, latinskt **Sibbe**, fornsvensk smekform av Sigbjörn **Sibbjörn**, se Sigbjörn **Siffer**, äldre, dialektal sidoform till Sigfrid **Sigbjörn**, nordiskt; förekommer ofta i formen Sibbjörn, Jfr Sebbe, Sebjörn och Sibbe **Sigfrid**, tyskt, Jfr Siffer **Sigge**, smekform för namn på Sig-**Sigleif**, nordiskt; förekom på Gotland **Sigmund**, nordiskt **Sigurd**, nordiskt, Jfr Seger och Segol **Sigvard**, nordiskt (germanskt), Jfr Sivert **Sigfast**, se Sefast **Sigvid**, se Seved **Simon**, grekisk form av hebreiska Simeon **Sivert**, sidoform till Sigvard; vanligast i Bohuslän och Dalsland i många varianter: Sivar, Sivard, Siver **Sixten**, fornsvenskt, av äldre Sigsten **Sjul**, av äldre Sjurd, en form av Sigurd, främst brukad i Norrland **Sjunne**, fornsvenskt; vanligast i Skåne **Skarel**, okänt ursprung, förekommer (enbart?) bland samer, Ex Skarel, född 1704 i Kall sn, Jämtland, son till lappen Olof Torkilsson och Marin Jonsdotter - Acta Genealogica I (1996), sid 38 **Skåning**, oklart ursprung, förekom i Skåne, Ex: Skåning Olofsson, 1680-1740, i Väsmanstorp, Riseberga **Somman**, oklart ursprung (nordiskt?), förekom i Konga härad i Småland till mitten av 1800-talet **Sone**, sidoform till Sune; vanligast i Skåne och Blekinge i olika varianter som Såne, Sånne, Söne **Spjälbo**, variant av fornsvenska Spjälbode, förekom i Västerbergslagen på 1600-talet, Ex: Spjälbo Persson, död 1629, i Persbo, Grangärde sn, Dalarna Jfr Spjälle **Spjälle**, smekform för fornsvenska Spjälbode; typiskt för Norrland, Jfr Spjälbo **Staffan**, nordisk variant av latinets Stephanus **Stefan**, latinskt namn av grekiskt ursprung **Stellan**, ovisst ursprung **Sten**, nordiskt; vanligast i Norrland, Ex: Sten Persson, död 1788, bonde och smed i Hede sn, Härjedalen (SvA 202:14) **Stenbjörn**, fornsvenskt, förekom i Dalarna på 1500-talet **Stenkil**, nordiskt; förekom i Skåne **Storbjörn**, se Styrbjörn **Stricker**, nordiskt, förekom i Skåne, Ex: Stricker Svensson, 1673- 1741, i Eket, Norra Rörum **Strånge**, nordiskt, möjligen danskt, av äldre Strange; förekom i Uppland och Blekinge samt i Dalarna (där i formen Strångel), Se Släkt och hävd 1969 sid 247-48

**Sture**, svenskt, Använt som förnamn sedan mitten av 1700-talet

**Styrbjörn**, fornsvenskt; ibland skrivet Storbjörn, Störbjörn **Störje**, yngre form av fornsvenska Styrger; förekom i Småland **Sundvis**, sannolikt nordiskt (norskt?), förekom i Jämtland, i bruk ännu på 1920-talet, enligt Sveriges dödbok

**Sune**, fornsvenskt; vanligast i östra och södra Götaland **Svante**, svensk kortform av vendiska Svantepolk

**Sven**, nordiskt; mycket vanligt namn, särskilt i Syd- och Västsverige

**Svenning**, nordiskt (svenskt), förr vanligt i Västsverige, Ex: Svenning Jonsson (1713-73), gästgivare i Öreryd, Småland (SvA 247:36)

**Sverker**, svenskt

**Sverkil**, variant av Sverker, vanligast i Hälsingland

**Sylvester**, latinskt

**Såne**, se Sone

**Söffring**, dansk form av Severin, av latinets Severinus, Jfr Sören **Söne**, se Sone

**Sören**, yngre form av Söffring; vanligast i Syd- och Västsverige

# **T**

**Tage**, nordiskt (danskt) namn; vanligast i Skåne

**Teodor**, grekiskt

**Teofil**, grekiskt

**Teus**, kortform för Matteus

**Tideman**, tyskt, smekform av Didrik, namnet har funnits i Norden sedan medeltiden och inkom sannolikt först till städerna med tyska handelsmän, varpå det i en del bygder spred sig till allmogen, dock utan att någonstans bli särskilt vanligt; det har i formen Timan levt kvar till våra dagar i Vinslöv i Skåne

**Tidik, Tidrik**, se Didrik

**Timan**, se Tideman

**Timoteus**, grekiskt, Ex: Timoteus, född 1820 i Borgnäs, Nyland, son till en skomakare (HisKi) I almanackan 9 maj före 1901

**Tobias**, grekisk form av ett hebreiskt namn

**Tol**, dialektal form av Tord

**Tolf**, fornsvenskt (av äldre Torulf)

**Tolle**, fornsvensk smekform för Torlef; vanligast i Bohuslän

**Tomas**, grekiskt

**Torbjörn**, nordiskt; vanligast i Västsverige

**Tord**, nordiskt (av ett äldre Thorfridh)

**Tore**, nordiskt (av ett äldre Thorir)

**Torfrid**, se Tord

**Torger**, nordiskt; förkom i Bohuslän, Jfr Törje

**Torkel**, nordiskt (av äldre Torkettil)

**Torla**, oklart ursprung (nordiskt?), förekom i Skåne, Ex: Torla Oredsson, nämnd 1651, i Gräsljunga, Visseltofta

**Tormar**, nordiskt, förekom i Skåne, Ex: Tormar Tulesson, levde i början av 1700-talet i Filborna, Helsingborg, och hans son Tulson Tormarsson

**Torsten**, nordiskt

**Torvald**, nordiskt **Torvid**, se Tove **Toste**, smekform för Torsten

**Tove**, smeknamn för namn som Torvald och Torvid

**Troed**, sidoform till Trued

**Tron**, nordiskt; sentida variant av Trond, förekom i Härjedalen och Bohuslän

**Trotte**, nordiskt; vanligast i Värend

**Trued**, skånsk form av fornsvenska Torgot, Jfr Troed

**Truls**, skånsk kortform av fornsvenska Torgils

**Tue**, se Tuve

**Tule**, kortform av namn på Tor- med en efterled som börjar på l (tex Torleif, Torlak och Torleg), förekom i Skåne, Ex: Tule Nilsson, 1641-97, i Riseberga); variant: Tulle; jfr Tolle - Modéer

**Tulson**, förekom i södra Småland och norra Skåne (Göinge)

**Ture**, sidoform till Tore

**Tuve**, sydsvensk form av Tove; namnet förekommer på 1600-talet ofta i in danska form Tue

**Tyke**, nordiskt (danskt)

**Tyko**, latinisering av Tyke

**Tyres**, dialektal form av fornsvenska Tyrgils (variant av Torgils) **Tönnes**, tyskt, kortform av latinets Antonius; en äldre form är Tönius

**Töres**, dialektal form av fornsvenska Tyrgils

**Törje**, dialektal form av Torger

**Törne**, nordiskt, av fornsvenska Thyrnir, förekom i Västergötland och Småland, Ex: frälsefogden Törne Andersson i Södersjö, Lofta sn, Småland, död på 1690-talet (JA Almquist, Frälsegodsen i Sverige under storhetstiden, 4:e delen, sid 183)

#### **U**

**Ubbe**, smekform för Ulf, förekom i Sydsverige, Ex: Ubbe Nilsson, levde på 1690-talet i Frösboholma, Vittsjö sn, Skåne

**Udde**, fornsvenskt, Ex: Udde Bengtsson (Örnflycht) död 1602/05 (SvA 217:650)

**Ulf**, fornsvenskt

**Ulrik**, tyskt

**Une**, fornsvenskt; vanligast i Norrland, Modéer sid 69

**Unge**, förekom i Skåne, sannolikt samma ursprung som Gammal, Ex: Unge Tuvesson, 1631-99, i Brandsberga, Riseberga

**Uno**, latinisering av Une

**Urban**, latinskt

# **V**

**Valdemar**, ryskt **Valentin**, latinskt **Valfrid**, tyskt **Valter**, tyskt **Vanik**, möjligen en form av Vernik, förekom i Norrland, främst bland samer, Ex: Vanik Arvidsson (1736-1809) i Häggsjön, Åsele sn, Lappland

**Vaste**, kortform av fornsvenska namn på -vast (äldre -fast); förr vanligt i Östergötland

**Velam**, se Vilhelm

**Ventsel**, slavisk kortform av Wenceslaw

**Verner**, tyskt

**Vernik**, diminutivform av Verner; förekom i Gästrikland och Dalarna, Jfr Vanik

**Veste**, nordiskt, av äldre Veseti, Visäte, länge i bruk i Skåne, Ex: Veste Olofsson, 1668-1736, i Farstorp, Riseberga sn, Skåne **Viar**, nordiskt (säkerligen av äldre Vidar), förekom i Skåne, Ex: Viar

Nilsson, levde på 1670-talet i Stubbarp, Brunnby); variant Vier **Vibjörn**, fornsvenskt; förekom i Östergötland

**Vidik**, tyskt, förekom bland bergsmanssläkter i Västerbergslagen under 1500- till 1800-talet och i prästsläkter i Västerås stift (tex Harkman); varianten Vidrik förekom också i Sverige (används ännu Sønderjylland i Danmark), Ex i Svenska ättartal, 1894, s 222ff, SvA 243:894) - Hornby sid 130

**Vifast**, fornsvenskt; förekom i Hälsingland ännu på 1600-talet, Ex: Bonden Vifast Persson, Höjen nr 3, Rengsjö sn, levde under 1600-talets andra hälft

**Viktor**, latinskt

**Vilhelm**, tyskt; vanliga former i äldre tid varVillam och Velam **Vilken**, tyskt; förekom i Norrland och Dalarna

**Villam**, se Vilhelm

**Vimund**, fornsvenskt, fanns ännu på 1700-talet i Östergötland; en syd- och västsvensk sidoform var Vämund, Ex: Vimund Birgersson (1732-1803) i Misterfall, Kisa sn, Östergötland (SvA 233:56)

**Vincent**, latinskt; förekom i Norrland och bland vallonska släkter

**Vinnan**, sannolikt samma namn som danska Vigand av latinska Venantius; förekom i Blekinge (Medelstads härad), Ex: Vinnan Persson, 1686-1758, i Sörby, Ronneby sn, Blekinge - Hornby sid 130

**Vitus**, latinskt (helgonnamn), förekom i Nättraby och Listerby i Blekinge på 1600- och 1700-talen, enligt meddelande från Annika Otfors Ex: Vitus Andersson, Trossöbonden som trotsade Karl XI Vidare arvnamn inom i präst- och upptäcktsresandesläkten Bering I almanackan 15 juni före 1901 - Hornby sid 131

**Vivast**, se Vifast

**Vollemar**, variant av Valdemar; förekom i Göinge i Skåne

**Vollrat**, tyskt

**Volmar**, lågtysk form av Valdemar

**Volter**, lågtysk form av Valter

**Y**

**Ygge**, yngre form av Ödger; förekom i Småland och Södermanland; variant: Ygger **Yngve**, nordiskt

# **Z**

**Z-**, se S-

# **Å**

**Åbjörn**, nordiskt; vanligast i Småland

**Åke**, nordiskt; vanligast i södra och sydöstra Sverige **Åne(r)**,se Anund **Årad**, förekom i Skåne (ej att förväxla med Ored), Ex: Årad Bengtsson, 1675-1719, i Nedre Glumslöv **Åsle**, smekform för nordiska Aslak och Aslev; förekom i Småland **Åsmund**, nysvensk form av Asmund **Åstrad**, nordiskt; vanligast i Skåne **Åsvid**, fornsvenskt (av nordiska Asvid), förekom i Norrland på 1500-talet, Modéer sid 69

# **Ä**

**Ärnbjörn**, se Ebbe och Embjörn

# **Ö**

**Ödger**, fornsvenskt, Jfr Ygge och Ögge **Ögge**, yngre form av Ödger; förekom i Småland (Möre) **Öjar**, nordiskt; förekom i östra Götaland **Öjvind**, se Önne och Öven **Önne**, yngre form av fornsvenska Önd(er), ursprungligen Ö(j)vind; förekommer i många stavningar: Öne, Önde och Önnert **Örjan**, fornsvensk form av lågtyska Jurian, Jurien, en sidoform till Georg, Jfr Göran **Östen**, nordiskt; vanligast i Norrland **Öven**, dialektal form av fornsvenska Ö(j)vind, förekom på 1600 talet och 1700-talet i Värmland (Järnskog och Karlanda), emellanåt stavat Even (jfr norskans Ejvind), Modéer **Övid**, nordiskt; vanligast i Östergötland, Ex: Övid Jönsson (1645- 1716) i Skog, Vist sn, Östergötland

Kvinnonamn

# **A**

**Abela**, tyskt, förekom i Sydsverige (Bräkne-Hoby på 1600-talet) **Abluna**, yngre form av Apollonia, förekom från 1500- till 1700 talet i stora delar av Sverige och stavades på många sätt: Abeluna, Abbelun(a), Abbelona, Ablun, etc **Ada**, hebreiskt, belagt i Sverige sedan 1760-talet **Adalheid**, se Adelaide och Aleta **Adela**, ursprungligen forntyskt, belagt i Sverige sedan 1710-talet **Adelaide**, fransk form av tyska Adalheid **Adelgund**, tyskt, belagt i Sverige sedan 1680-talet **Adelheid**, tyskt, belagt i Sverige sedan 1670-talet **Adelhild**, tyskt, belagt i Sverige sedan 1830-talet **Adelina**, av Adelheid, belagt i Sverige sedan 1810-talet **Adina**, hebreiskt, belagt i Sverige sedan 1760-talet **Adla**, sidoform till Adela, belagt i Sverige sedan 1820-talet **Adolfina**, bildning av Adolf **Adriana**, feminin form av Adrian **Agata**, grekiskt, Jfr Agda **Agda**, svensk form av Agata; skånsk variant: Ajda **Agnes**, grekiskt; jfr Agneta

**Agneta**, latinsk ombildning av Agnes **Ajda**, se Agda **Alba**, latinskt, belagt i Sverige sedan 1790-talet **Alberta**, feminin form av Albert, belagt i Sverige sedan 1780-talet **Albertina**, feminin form av Albert, belagt i Sverige sedan 1690 talet **Aletta**, tyskt (av Adalheid), förekom i Jämtland ännu på 1700 talet; variant: Åleta **Alexandra**, feminin form av Alexander, belagt i Sverige sedan 1760-talet **Alfa**, bokstaven a i grekiska alfabetet, belagt i Sverige sedan 1820-talet **Alfhild(a)**, nordiskt, belagt i Sverige sedan 1820-talet **Alfrid**, fornsvenskt; förekom ännu på 1700-talet **Alfrida**, ersatte på 1800-talet den äldre formen Alfrid **Ali**, förekommer i Skåne (Vemmenhög och Ljunits) **Alice**, engelskt, använt i Sverige sedan 1840-talet **Alida**, holländsk ombildning av Adelheid, i bruk i Sverige sedan 1630-talet **Alma**, spanskt, i bruk i Sverige sedan 1720-talet **Amalia**, ursprungligen gotiskt, i bruk i Sverige sedan 1640-talet **Amanda**, latinsk, i bruk i Sverige sedan 1730-talet **Amborg**, västsvensk form av fornsvenska Arnborg **Amelia**, sidoform till Amalia, i bruk i Sverige sedan början av 1800-talet Den franska formen Amélie belagd sedan slutet av 1600-talet (Ammelij) **Amy**, engelsk form av franska Aimée, i bruk i Sverige sedan 1830 talet **Andrea**, feminin form av Andreas, kanske också kortform för Andrietta, i bruk i Sverige sedan slutet av 1600-talet **Andrietta**, fransk diminutiv till Andrea (feminin form av Andreas), i bruk i Sverige sedan början av 1700-talet **Angelika**, latinskt, i bruk i Sverige sedan början av 1800-talet **Angelina**, italienskt, i bruk i Sverige sedan 1810-talet **Angärd**, nordiskt, Ex: Angärd (»Angel») Svensdotter dog 1686 i Frinnaryd sn, Småland, 85 år gammal Slutleden -gärd förändrades dialektalt till -gäl (med tjockt l) **Anna**, hebreiskt; mycket vanligt i hela Sverige, Jfr Anne, Annetta och Annika **Anne**, fransk och tysk form av Anna, i bruk i Sverige sedan 1700 talet, mest i sammansättningar som Anne Charlotte **Annetta**, franskt, diminutiv till Anna **Annika**, tyskt, diminutiv till Anna **Antoinetta**, franskt (Antoinette), diminutiv till Antoine (= Anton) **Antonia**, latinskt, feminin form av Antonius (= Anton), i bruk i

Sverige sedan början av 1700-talet

**Apollonia**, latinskt av grekiskt ursprung; känt i Sverige från 1300 talet, övergick på 1500-talet ofta till former som Abluna (se detta), men återupptogs på 1800-talet i sin ursprungliga form Apollonia

**Arina**, sannolikt tyskt; förekom i Skåne (Emislöv och Vankiva) ännu på 1700-talet, ibland som Arna

**Armika**, oklart ursprung (tyskt?), Ex: Anna Armika Lilliecrona, född 1706, död 1786 i Gunnarp sn, Halland, vars mormor var Armika Leijoncrantz, död 1718 i Loftahammar sn, Småland (EÄ IV:529 och 685)

**Arna**, fornsvenskt (kortform för namn på Arn-, Arin- örn ), Jfr Arina

**Arnborg**, se Amborg

**Asgärd**, fornsvenskt

**Assarina**, feminin form av Assar, ganska allmänt i nordvästra Skåne 1750-1850

**Asta**, kortform för Astrid, Augusta, i bruk i Sverige sedan 1830 talet

**Astrid**, nordiskt, i bruk i Sverige sedan 1820-talet

**Augusta**, latinskt, feminin form av Augustus (= August), i bruk i Sverige sedan 1640-talet

**Aurora**, latinskt, i bruk i Sverige sedan 1650-talet

# **B**

**Barbara**, grekiskt, Jfr Barbro

**Barbro**, svensk form av Barbara; vanligast i Dalarna och Norrland **Batseba**, bibliskt

**Beata**, latinskt

**Beatrice**, franskt, i bruk i Sverige sedan 1830-talet

**Beda**, fornengelskt, ursprungligen ett mansnamn, i bruk i Sverige sedan början av 1800-talet Tidigare i almanackan (27 maj)

**Benedikta**, latinskt, Jfr Bengta

**Bengta**, försvenskning av Benedikta; vanligast i Skåne

**Benjamina**, feminin form av Benjamin

**Bereta**, dialektal form av Birgitta, förkom i många stavningar: Berita, Berit, Beret, Bäret

**Bernhardina**, feminin form av Bernhard, i bruk i Sverige sedan början av 1700-talet Jfr Dina

**Berta**, kortform för forntyska namn på Ber(h)t-

**Betty**, engelsk smekform för Elisabet; ibland skrivet Betti, i bruk i Sverige sedan 1670-talet

**Betzy**, engelsk smekform för Elisabet

**Birgitta**, keltiskt, Jfr Bereta, Brita, Britta, Börta

**Blanceflor**, franskt (från medeltidsdikten Flores och Blanceflor), förekom i Skåne, Ex: Blanceflor, hustru till Per Olofsson, död 1680, i Östraby, Torrlösa), under 1900-talet vanligt inom ätten Bildt - Hornby

**Blandina**, sannolikt tyskt, också stavat Plantina, Ex: Anna Blandina Tysk, född ca 1714, dotter till löjtnanten Olof Jakobsson Tysk och Anna Plantina von Schwartzenhoff (se Svenska släkter I:2, 1985, sid 105, och EÄ VII:90)

**Blenda**, oklart ursprung, i bruk i Sverige sedan början av 1800 talet

**Boel**, skånskt, ursprungligen dansk form av Bothild **Bolla**, dialektal smekform för Ingeborg (och ibland Botilla); vanligast i Västergötland

**Bothild**, nordiskt, Jfr Boel, Botil, Botilda

**Botil**, yngre form av Bothild; vanligast i västra och södra Sverige **Botilda**, latinisering av Bothild

**Botvi**, gotländskt, i bruk ännu på 1700-talet som Butvi(d) **Brit(t)a**, kortformer av Birgitta (äldre Brigitta); ett av de vanligaste namnen i Sverige

**Brynhilda**, nordiskt, i bruk i Sverige sedan början av 1800-talet **Börta**, västsvensk form av Birgitta (ej att förväxla med Berta)

# **C**

**C-** jfr K-

**Camilla**, latinskt, i bruk i Sverige sedan 1810-talet

**Carola**, feminin form av Carolus, latinsk form av Karl, i bruk i Sverige sedan 1740-talet

**Cecilia**, latinskt, Jfr Sissa och Sissela

**Charlotta**, franskt (Charlotte), feminin diminutiv till Charles (= Karl), i bruk i Sverige sedan 1600-talet

**Constance**, franskt, av Konstantia

**Cornelia**, latinskt

# **D**

**Dammö**, variant av slaviska Dagmar; förekom i Småland, se Släkt och hävd 1987 sid 248

**Desideria**, latinskt

**Diana**, latinskt

**Dina**, hebreiskt (Dinah, en dotter till patriarken Jakob), men också en kortform av Bernhardina

**Dina**, förekommer bland samer, där det äldsta belägget ett barn döpt 1657 i Offerdal sn, Jämtland 1745 föddes en Dina Margareta i Myssjö sn, Jämtland, vars mormor hette Blandina (vilket tyder på att Dina också kunde vara en kortform av detta namn)

**Dora**, kortform av Dorotea, Isidora och liknande namn, i bruk i Sverige sedan början av 1800-talet

**Dordi**, svensk form av Dorotea; vanligast i mellersta Norrland **Dorotea**, grekiskt, Jfr Dordi

# **E**

**Ebba**, troligen kortform av forntyska namn på Egil-

**Ebbela**, tyskt, variant av Hebbla, förekom i Skåne, Ex: Ebbela Ebbesdotter, 1628-1710, i Hyllstorp, Kropp

**Edborg**, nordiskt, av äldre Ödhborg, förekom i Skåne; variant Öborg, Ex: Edborg, nämnd 1698, hustru till Hans Pålsson i Norra Vram och Edborg Larsdotter, nämnd 1694 i Helsingborg - Modéen **Edla**, tysk sidoform till Adela

**Eida**, ovisst ursprung, i bruk i Sverige sedan 1730-talet

**Eleonora**, romanskt, sannolikt av arabiskt ursprung, i bruk i Sverige sedan 1620-talet

**Elin**, försvenskad form av Helena

**Elisabet**, hebreiskt, Jfr Lisa, Lisbet, Lisbeta, Lisken

**Eljena**, skånsk form av Helena

**Ella**, försvenskad form av Helena, men även kortform för namn som Eleonora, Elin, Elisabet och Gabriella

**Ellena**, variant av Eljena brukad i Skytts härad

**Ellika**, tysk diminutivform till Elin och Ella

**Elmira**, spanskt, Ex: Elmira Ottiliana Enegren, född 1820 i Föglö, Åland, kyrkoherdedotter - Otterbiörk sid 153

**Elna**, sydsvensk form av Elin

**Elsa**, förkortning av äldre Elzaby

**Elvina**, oklart ursprung, i bruk i Sverige sedan början av 1800 talet

**Elvira**, spanskt, troligen av arabiskt ursprung, i bruk i Sverige sedan början av 1800-talet

**Elzaby**, tysk form av Elisabet

**Emelia**, franskt (Emelie), sidoform till Amelia, Amelie (Amalia) **Emerentia**, latinskt

**Emfrid**, nordiskt; förekom i mellersta Norrland, ibland som Emfre(d) och Emfrö

**Emilia**, franskt (Emilie), feminin form av latinets Æmilius (Emil), i bruk i Sverige sedan mitten av 1600-talet

**Emma**, tyskt, kortform av namn på Irmin, i bruk i Sverige sedan 1760-talet

**Engel**, tysk kortform för namn som Engelborg

**Engelborg**, tyskt

**Engla**, ombildning av Engel, men också en variant av Ingel (dialektal form av Ingegärd)

**Enny**, nybildat, i bruk i Sverige sedan 1810-talet

**Eriana**, ovisst ursprung (tyskt?), Namnet förekom inom släkten Jung på Åland: Eriana Jung (1731-71), dotter till postmästaren Lars Jung i Eckerö På Åland har namnet emellanåt sammanblandats med Iliana (av Juliana)

**Erika**, feminin form av Erik

**Ernestina**, franskt, bildning av Ernst (äldre Ernest)

**Ester**, bibliskt, troligen av persiskt ursprung

**Estrid**, fornnordiskt

**Eufemia**, grekiskt, i bruk i Sverige sedan 1810-talet

**Eufrosyna**, grekiskt

**Eugenia**, feminin form av Eugen, i bruk i Sverige sedan 1760-talet **Eva**, hebreiskt

**Evelina**, ursprungligen keltiskt, i bruk i Sverige sedan slutet av 1700-talet

# **F**

**Fanny**, engelskt, i bruk i Sverige sedan 1780-talet **Filippa**, feminin form av Filip

**Flora**, latinskt, i bruk i Sverige sedan slutet av 1700-talet **Florentina**, feminin form av latinska Florentinus (helgonnamn), i bruk i Sverige sedan 1680

**Franciska**, feminin form av Franciskus, i bruk i Sverige sedan 1750-talet

**Fredrika**, feminin form av Fredrik, i bruk i Sverige sedan 1690 talet

**Freja**, nordiskt (isländskt), belagt i Sverige sedan 1818

**Frida**, nordiskt (även kortform för tyska namn på Fride-), i bruk sedan 1810-talet

**Frigga**, nordiskt (isländskt), Ex: Svea Agnes Frigga Gunilla, född 1824, dotter till regementsskrivaren Per Hallström vid Jämtlands regemente

**Fronika**, troligen en variant av Veronika, Ex: Fronika avled 1698 i Garskog, Gåsinge sn, Södermanland, 76 år gammal. Hennes sondotter Fronika Nilsdotter, född 1700 i Gåsinge, var gift med Gustav Persson i Garskog, enligt meddelande från Carl Henrik Carlsson.

#### **G**

**Gabriella**, feminin form av Gabriel, i bruk i Sverige sedan början av 1700-talet

**Geneta**, oklart ursprung, förekom i Härjedalen ännu på 1800-talet som arvnamn. Den första bäraren är känd, övriga är ättlingar till denna, enligt meddelande från Karl Göran Eriksson i Uppsala.

**Georgina**, feminin form av Georg

**Gerborg**, tyskt; förekom på Gotland

**Gerken**, förekom i Jämtland ännu på 1800-talet som arvnamn. Den första bäraren var en tyskättad Gertchen, dvs Gertrud, enligt meddelande från Karl Göran Eriksson i Uppsala.

#### **Gertrud**, tyskt

**Gesa**, tyskt, smekform för namn på Ger-; vanligast i Skåne **Geska**, diminutiv till Gesa

**Gisela**, tyskt, i bruk i Sverige sedan 1720-talet

**Gloria**, latinskt, i bruk i Sverige sedan 1710-talet

**Gottfrida**, feminin form av Gottfrid, Ex: Gottfrida, född 1839 i Tengene, Västergötland (Fem artiklar om personnamn, 1982, sid 112)

**Greta**, kortform av Margareta; vanligt på 1700-talet

**Gudborg**, fornsvenskt, Jfr Gullborg

**Gudlög**, fornsvenskt; vanligast i Dalarna och Norrland, Jfr Gölig, Gölin, Göle

**Gudrun**, nordiskt, förekom i Norrland på 1500-talet, Jfr Guru - Modéer sid 69

**Gullborg**, yngre form av fornsvenska Gudborg, Ex: Gullborg Persdotter, död 1743, gift med bonden Lars Persson i Teboda, Kvistbro sn, Närke (SvA 222:73)

**Gunborg**, nordiskt; vanligast i Jämtland

**Gunhild**, nordiskt

**Gunika**, sannolikt diminutiv av namn på Gun-, förekom i Jämtland, Ex: Gunika Hansdotter, född 1821 i Frostvikens svenska **Gunilla**, latinisering av Gunhild

**Gunnel**, yngre form av Gunhild; förekom i en rad dialektala varianter: Gunnel, Gunnela, Gunnil, Gunnila, Gunla

**Gunnur**, nordiskt (ursprungligen Gunvor); vanligast i Väst- och Sydsverige

**Guru**, yngre variant av Gudrun; förekom i Bohuslän och Härjedalen **Gustava**, feminin form av Gustav, i bruk i Sverige sedan 1670 talet

**Gustaviana**, feminin form av Gustav, i bruk i Sverige sedan 1640 talet **Gya**, smekform för Gyrid, förekom på 1700-talet i Skåne och Blekinge **Gyrid**, nordiskt; vanligast i Östergötland och Småland **Göle**, ångermanländsk variant av Gudlög **Gölig**, variant av Gudlög i Hälsingland **Gölin**, yngre form av Gudlög; förekom i Norrland **Görel**, nordiskt **Görvel**, danskt **Göta**, svenskt **Götilda**, svenskt

#### **H**

**Hamfrid**, sidoform till Holmfrid; förekom i Västergötland **Hanna**, hebreiskt namn, men vanligare kortform för Johanna **Harriet**, engelsk form av franska Henriette **Hebbla**, tyskt, förekom i Östergötland och Finland **Hedda**, smekform för Hedvig **Hedvig**, tyskt, Jfr Hedda **Helena**, grekiskt, Jfr Elin, Eljena, Elna, Lena **Helga**, feminin form av Helge **Helvig**, tyskt **Henrietta**, franskt (Henriette), feminin form av Henri (= Henrik) **Henrika**, feminin form av Henrik **Hilda**, nordiskt **Hildegard**, tyskt, Jfr Hillegärd **Hildur**, nordiskt **Hilla**, försvenskning av danska Helle **Hillegärd**, tyskt, ett tidigt inlån av Hildegard, förekom i Småland och Blekinge **Hillevi**, dansk ombildning av Helvig **Hilma**, troligen feminin form av Hilmar **Holmfrid**, fornsvenskt, Jfr Hamfrid **Hulda**, nordiskt

#### **I**

**Ida**, tyskt

**Id(d)e**, förekom i Jämtland ännu på 1800-talet som arvnamn., Den första bäraren är känd, övriga är ättlingar till denna Namnet ska inte förväxlas med Ida; se SAS 1994 sid 75.

**Iliana**, variant av Juliana, men också associerat med helgonnamnet Ilian; förekom på Åland

**Ilja**, kortform av Iliana; endast känt från Åland (1600-1700-tal), Ex: Ilja Eriksdotter (1703-32) i Hästö, Kökar sn, Åland

**Inga**, kortform av fornsvenska namn på Inge-

**Ingar**, sydsvenskt, antingen yngre variant av Ingi(w)ara eller av Ing(e)gard, en sidoform till Ingegerd

**Ingeborg**, nordiskt, Jfr Bolla

**Ingefrid**, nordiskt; förekom i Östergötland, Jfr Ingrid

**Ingegärd**, nordiskt; dialektala varianter: Ingerd, Ingiärd, Inger, Inggiäl, Ingiel, Ingel, etc **Ingelöv**, nordiskt; förekom i Småland **Ingemo**, fornsvenskt; förekom i Småland **Inger**, i södra Sverige en ombildning av Ingegerd, i östra och norra Sverige en talspråksform för Ingrid **Ingrid**, sammandragning av Ingefrid **Irene**, grekiskt, i bruk i Sverige sedan början av 1800-talet **Isabella**, spansk-portugisisk form av Elisabet

**J**

**Jakobina**, feminin form av Jakob, i bruk i Sverige sedan 1630 talet (Otterbjörk sid146)

**Jana**, kortform av Juliana, Mariana, Ottiliana, även feminin form av Jan

**Janna**, smekform för Johanna

**Jannika**, tysk diminutiv av Johanna, vanligt i borgerliga släkter i tex Helsingborg

**Jenny**, engelsk smekform för Jane (= Johanna), även smekform för Eugenia

**Johanna**, feminin form av Johannes, Jfr Hanna, Janna

**Jorid**, nordiskt

**Josefina**, feminin form av Josef

**Judit**, hebreiskt

**Julia**, feminin form av Julius, även kortform av Juliana

**Juliana**, feminin form av Julianus (romerskt kejsarnamn), Jfr Iliana, Ilja, Julia

**Justina**, feminin form av Justus och Justinus

# **K**

**Kajsa**, smekform för Karin **Karin**, svensk form av Katarina **Karna**, sydsvensk form av Karin **Karolina**, latinskt **Katarina**, grekiskt, Jfr Karin, Kajsa, Karna **Kerstin**,nysvensk form av Kristina **Kerstina**, skånsk form av Kristina **Kjella**, feminin form av Kjell eller kortform av Kjellög; förekom i Värend; stavningarna varierade, exempelvis Käla, Kjelu **Kjellög**, yngre form av fornsvenska Kettillög, Jfr Kjella **Klara**, latinskt **Kornelia**, latinskt **Konstantia**, latinskt **Kristensa**, romansk diminutiv till namn på Krist-; förekom i Skåne

**Kristiana**, latinskt, Ex: Kristiana Jansdotter, född ca 1751, död 1780 i Viks ryttaretorp, Västra Vingåker, Södermanland **Kristina**, av äldre Kristiana, Jfr Kerstin, Kerstina, Stina

# **L**

**Laura**, italienskt (kortform av Laurentia), i bruk i Sverige sedan 1730-talet

**Laurentia**, feminin form av Laurentius (latinsk form av Lars), i bruk i Sverige sedan början av 1700-talet

**Laurina**, romansk dimunitiv till Laura, Hornby sid 146

**Lea**, hebreiskt, i bruk i Sverige sedan 1770-talet

**Leila**, persiskt, i bruk i Sverige sedan 1830-talet

**Lena**, kortform av Magdalena och Helena

**Lina**, kortform av namn som Adelina, Evelina, Karolina, Nikolina

**Linda**, kortform av namn som Belinda, Rosalinda, Teolinda

**Linnea**, svenskt (av blomnamnet linnea, uppkallad efter Carl von Linné som före adlandet hette Linnaeus, ett namn som tagits efter en åldrig lind vid fädernegården)

**Lisa**, kortform för Elisabet och Lisbeta

**Lisbet(a)**, försvenskning av Elisabet

**Lisette**, fransk diminutiv till Elisabet

**Lisken**, lågtyskt, diminutiv till Elisabet

**Liva**, kortform av Olivia, Ex Liva Eriksdotter (död 1718), gift 1713 med bonden Sven Olofsson i Backen, Oviken sn, Jämtland, och Liva, född 1696, dotter till bonden Anders Olofsson och Kerstin Mårtensdotter i Sota, Rödön sn, Jämtland - Hornby sid 146

**Lotta**, kortform av Charlotta

**Louise**, franskt, feminin form av Louis (= Ludvig)

**Lovisa**, försvenskad form av Louise

**Lucia**, latinskt; vanligast i Jämtland, Jfr Lusse

**Lukretia**, latinskt

**Lusse**, smekform av Lucia, vanligast i Götaland; varianter: Lussa och Lussi

**Lydia**, grekiskt

# **M**

**Magdalena**, hebreiskt, Jfr Malena, Malin, Lena **Magnhild**, nordiskt; vanligast i Skåne (ibland med formen Magnilla) samt Jämtland och Härjedalen **Maja**, svensk smekform för Maria **Malena**, svensk form av Magdalena; vanligast i Skåne **Malin**, svensk form av Magdalena **Maren**, dansk form av Marina; vanligast på Gotland och i Skåne **Margareta**, sengrekiskt namn, bildat av ett persiskt ord, Jfr Greta, Marit, Märet, Märta **Margit**, svensk form av Margareta **Maria**, grekisk form av ett hebreiskt namn; mycket vanligt i hela Sverige, Jfr Maja **Mariana**, feminin form av latinska Marianus **Marianne**, franskt, diminutiv till Maria **Marina**, latinskt, bildat till mare , hav, Jfr Maren, Marna **Marit**, yngre form av Margit **Marna**, skånsk form av Marina **Marta**, bibliskt namn, men kan också vara en kortform för Margareta (via Margta, Mareta, Marita) och Martina **Martina**, feminin form av Martin **Matilda**, latinsk form av forntyska Mahthilt, Jfr Mektild

**Mektild**, tyskt, sidoform till forntyska Mahthilt, Jfr Matilda och Metta

**Melchina**, sannolikt tyskt, Ex: Maria Melchina Litzberg, född 1749 i Rommele, Västergötland, dotter till kornetten Lorentz Litzberg **Metta**, smekform för Mektild och Märta; vanligast i Skåne **Mikaela**, feminin form av Mikael

**Märet**, sidoform till Märta; vanligast i Jämtland och Härjedalen **Märta**, ursprungligen dansk form av Margareta, Jfr Märet och Metta

#### **N**

**Natalia**, latinskt **Nilla**, kortform av Pernilla; vanligast i Skåne **Nora**, kortform av Eleonora

#### **O**

**Oleana**, feminin form av västsvenska Ole (= Olof), Jfr Olena **Olena**, yngre form av Oleana **Olga**, ryskt, ombildning av nordiska Helga **Olivia**, latinskt, belagt i Sverige från 1730-talet Jfr Liva **Olu**, variant av Olöf **Olöf**, kvinnlig motsvarighet till mansnamnet Olof; vanligast i Sydsverige **Oskara**, feminin form av Oskar **Ottiliana**, latinsk form av forntyska Odila, i bruk i Sverige sedan 1660-talet Jfr Ottilia och Tilla

**Ottilia**, variant av Ottiliana, i bruk sedan 1720-talet

# **P**

**Patricia**, engelskt (av Patrik), i Sverige sedan 1830-talet **Paulina**, feminin form av latinets Paulinus (Paulus, Paul), i bruk sedan 1640-talet

**Pernilla**, yngre form av Petronella; vanligast i Skåne, Jfr Nilla **Petronella**, latinskt

#### **Plantina**, se Blandina

**Prisca**, feminin form av latinets Priscus, Ex: Hustru »Prijssa» i Geta sn, Åland, nämnd vid tinget i Finström 1607 (var då sannolikt död) I almanackan 18 januari före 1901

# **R**

**Ragnborg**, fornsvenskt, Jfr Ramborg **Ragnfrid**, fornsvenskt, Jfr Ramfrid **Ragnhild**, nordiskt, Jfr Rangela **Rakel**, hebreiskt **Ramborg**, yngre form av Ragnborg **Ramfrid**, yngre form av Ragnfrid **Rangela**, yngre form av Ragnhild; vanligast i Västsverige; varianter: Ragnil, Ragnila, Rangel, etc **Rebecka**, hebreiskt **Regina**, latinskt **Renata**, latinskt **Rigmor**, tyskt; förekom i Uppland

**Rikissa**, diminutiv till namn på Rik- (som tyska Rikhild), förekom i Skåne, Ex: Rikissa Truedsdotter, nämnd 1689 i Skoglösa, Önnestad sn

**Risa**, tyskt; förekom i Skåne

**Ronnug**, västnordiskt, av äldre Ragnveig, Ex: Ronnug Larsdotter (1694-1731) i Skee sn (Bohuslän) - Personnamn från medeltid och 1500-tal (1957) sid 118-24

**Rosa**, latinskt (substantivet rosa ros ), även kortform för namn som Rosalia, Rosaura, Rosalinda, Rosamunda, i bruk i Sverige sedan 1700-talet

**Rosina**, latinskt (avlett av rosa ros ), även kortform för Eufrosyna (Eufrosina)

**Rosita**, spansk diminutiv till Rosa och Rosina

**Runa**, fornsvenskt

**Rut**, hebreiskt

**Rådgärd**, fornsvenskt; vanligast i mellersta Norrland (ofta stavat Rågierdh, Rågiähl, etc)

#### **S**

**Sabina**, latinskt, i bruk i Sverige sedan 1630-talet

**Sally**, engelsk smekform för Sara, i Sverige sedan 1780-talet **Sanna**, kortform för Susanna, använd sedan slutet av 1700-talet **Sara**, hebreiskt; vanligast i Norrland

**Seborg**, nordiskt (kanske en sidoform till Sigborg); vanligast i Jämtland

**Selina**, latinskt, i bruk i Sverige sedan 1810

**Selma**, keltiskt, i Sverige sedan slutet av 1700-talet

**Serafia**, latinskt, vanligt i Finland, Ex: Serafia Mattsdotter, född 1801 i Vårdö sn, Åland, gästgivardotter I almanackan 3 september före 1901 - Hornby sid 151

**Serafina**, sannolikt av Serafia, kanske inspirerat av namn på -fina (som Josefina), vanligt i Finland, Ex: Anna Serafina Nordström, född 1822 i Sottunga sn, Åland, lotsdotter

**Sestrid**, sidoform till Estrid; vanligast i Sydsverige

**Sibylla**, latinskt, i bruk i Sverige sedan 1500-talet

**Signe**, nordiskt, i bruk sedan 1820-talet, Jfr Sina

**Signild**, nordiskt, i bruk som svenskt förnamn i Finland sedan 1400-talet, i Sverige belagt 1838

**Sigrid**, nordiskt

**Sina**, en form av Signe, förekom i Skåne; variant: Sine

**Sissa**, smekform för Cecilia; vanligast i Sydsverige

**Sissela**, försvenskad form av Cecilia

**Skolastika**, latinskt, Ex: Daniel i Gumhem, Horn sn, Östergötland, var gift med hustru Skolastika (Scholastica), enligt mantalslängderna 1662 och 1668 Hon hade prästerligt påbrå, hennes mor Marina Bengtsdotter var dotter till kyrkoherde Benedictus Nicolai Cornucindius i Odensvi, enligt meddelande från Bo Lindwall - I almanackan 10 februari i äldre tid

**Sofia**, grekiskt

**Stina**, kortform av Kristina (men även Justina med flera), i bruk sedan mitten av 1600-talet

**Sunniva**, latinisering av ett fornengelskt namn, förekom i Härjedalen i former som Syneff, Sunni/Sunne och Sönne, enligt meddelande från Karl Göran Eriksson **Susanna**, grekisk form av ett hebreiskt namn **Svea**, svenskt, i bruk sedan 1810-talet **Svenborg**, nordiskt (svenskt); vanligast i Småland och Skåne **Sönne**, se Sunniva

### **T**

**Taga**, feminin form av Tage, belagt i Sverige första gången 1808 **Tekla**, grekiskt, i bruk i Sverige sedan 1760-talet

**Teresia**, latinsk form av spanska Teresa, möjligen av iberiskt ursprung

**Teodora**, feminin form av Teodor

**Tilla**, sannolikt kortform av Ottilia eller Ottiliana; förekom i Dalarna

**Tolla**, kortform av fornsvenska Torlof; vanligast i Sydsverige **Tona**, nordiskt; förekom i Bohuslän

**Tora**, nordiskt, kortform av kvinnonamn på Tor-

**Torborg**, nordiskt

**Tova**, nordiskt, kortform av kvinnonamn som Torfrid, Torvi, Torvar

**Trina**, kortform av Katarina

**Truen**, sydsvenskt

**Tullia**, feminin form av ett romerskt släktnamn, även använt som latinsk form av Tolla

**Tyra**, latinisering av Tyre

**Tyre**, nordiskt, ursprungligen Tyrvi; vanligast i Skåne **Tören**, variant av Tyre; förekom i Värend och Göinge

# **U**

**Ulla**, smekform av Ulrika **Ulrika**, feminin form av Ulrik **Una**, nordiskt (men också feminin form av Uno) **Ursilla**, variant av Ursula; i Jämtland ibland skrivet Årsil **Ursula**, latinskt; variant: Ursilla

# **V**

**Valborg**, tyskt

**Vendela**, kortform av tyska namn på Wendel-**Veronika**, latinskt, i bruk i Sverige sedan 1640-talet Jfr Fronika **Vibeke**, danskt (ursprungligen lågtyskt) namn; sidoform Viveka, i bruk i Sverige sedan 1640-talet **Viktoria**, latinskt, i bruk i Sverige sedan 1660-talet **Vilhelmina**, latinskt, i bruk i Sverige sedan 1670-talet **Virginia**, latinskt **Viveka**, sidoform till Vibeke, i bruk i Sverige sedan 1790-talet

# **Å**

**Åleta**, se Aletta **Årsil**, se Ursilla **Åsa**, nordiskt; vanligast i Västsverige **Ä Ärngunna**, fornsvenskt; förekom i Småland **Ö Öborg**, se Edborg **Ödborg**, se Edborg **Ödgun**, fornsvenskt; förekom i Värend **Ödgärd**, fornsvenskt; vanligast i mellersta Norrland, Modéer sid 69 **Öllegård**, danskt

 $\widehat{\phantom{a}}$ 

# **Kod Län**

- **A** Stockholms stad (Stockholms överståthållarskap; t.o.m. 1968)
- **AB** Stockholms län (fr.o.m. 1969)
- **AC** Västerbottens län
- **B** Stockholms län (utom Stockholms stad, t.o.m. 1968)
- **BD** Norrbottens län
- **C** Uppsala län
- **D** Södermanlands län
- **E** Östergötlands län
- **F** Jönköpings län
- **G** Kronobergs län
- **H** Kalmar län
- **I** Gotlands län
- **K** Blekinge län
- **L** Kristianstads län (numera del av Skåne län)
- **M** Malmöhus län (används numera ofta för Skåne län)
- **N** Hallands län
- **O** Göteborgs och Bohus län (används numera ofta för Västra Götalands län)
- **P** Älvsborgs län (numera del av Västra Götalands län)
- **R** Skaraborgs län (numera del av Västra Götalands län)
- **S** Värmlands län
- **T** Örebro län
- **U** Västmanlands län
- **W** Kopparbergs län (nuvarande Dalarnas län)
- **X** Gävleborgs län
- **Y** Västernorrlands län
- **Z** Jämtlands län

 $\overline{\phantom{0}}$ 

# Svenska landskap

#### **Kod Landskap**

**Ble** Blekinge **Boh** Bohuslän **Dlr** Dalarna **Dls** Dalsland Got Gotland<br>Gäs Gästrikla **Gäs** Gästrikland **Hal** Halland **Häl** Hälsingland **Här** Härjedalen **Jäm** Jämtland **Lap** Lappland **Med** Medelpad **Nor** Norrbotten **När** Närke **Skå** Skåne **Små** Småland **Söd** Södermanland **Upp** Uppland **Vär** Värmland **Vbo** Västerbotten **Vgö** Västergötland **Vma** Västmanland **Ång** Ångermanland **Öla** Öland **Öst** Östergötland

 $\land$ 

# Lands- och territoriekoder

## **Kod Land/territorium**

# **AD** Andorra

- **AE** Förenade Arabemiraten
- **AF** Afghanistan
- **AG** Antigua och Barbuda
- **AI** Anguilla
- **AL** Albanien
- **AM** Armenien
- **AO** Angola
- **AQ** Antarktis
- **AR** Argentina
- **AS** Amerikanska Samoa
- **AT** Österrike
- **AU** Australien
- **AW** Aruba
- **AX** Åland
- **AZ** Azerbajdzjan
- **BA** Bosnien och Hercegovina
- **BB** Barbados
- **BD** Bangladesh
- **BE** Belgien
- **BF** Burkina Faso
- **BG** Bulgarien
- **BH** Bahrain
- **BI** Burundi
- **BJ** Benin
- **BL** Saint-Barthélemy
- **BM** Bermuda
- **BN** Brunei
- **BO** Bolivia
- **BR** Brasilien
- **BS** Bahamas
- **BT** Bhutan
- **BV** Bouvetön
- **BW** Botswana
- **BY** Vitryssland
- **BZ** Belize
- **CA** Kanada
- **CC** Kokosöarna
- **CD** Demokratiska republiken Kongo
- **CF** Centralafrikanska republiken
- **CG** Kongo
- **CH** Schweiz
- **CI** Elfenbenskusten
- **CK** Cooköarna
- **CL** Chile
- **CM** Kamerun
- **CN** Kina
- **CO** Colombia
- **CP** Clipperton
- **CR** Costa Rica
- **CU** Kuba
- **CV** Kap Verde
- **CX** Julön
- **CW** Curaçao
- **CY** Cypern
- **CZ** Tjeckien
- **DE** Tyskland
- **DJ** Djibouti **DK** Danmark
- **DM** Dominica
- 
- **DO** Dominikanska republiken
- **DZ** Algeriet
- **EC** Ecuador
- **EE** Estland
- **EG** Egypten
- **EH** Västsahara
- **EL** Grekland
- **ER** Eritrea
- **ES** Spanien
- **ET** Etiopien
- **FI** Finland
- **FJ** Fiji
- **FK** Falklandsöarna
- **FM** Mikronesien
- **FO** Färöarna
- **FR** Frankrike
- **GA** Gabon
- **GD** Grenada
- **GE** Georgien
- **GF** Franska Guyana
- **GG** Guernsey
- **GH** Ghana
- **GI** Gibraltar
- **GL** Grönland
- **GM** Gambia
- **GN** Guinea
- **GP** Guadeloupe
- **GQ** Ekvatorialguinea
- **GS** Sydgeorgien och Sydsandwichöarna
- **GT** Guatemala
- **GU** Guam
- **GW** Guinea-Bissau
- **GY** Guyana
- **HK** Hongkong
- **HM** Heardön och McDonaldöarna
- **HN** Honduras
- **HR** Kroatien
- **HT** Haiti
- **HU** Ungern
- **ID** Indonesien
- **IE** Irland
- **IL** Israel
- **IM** Isle of Man
- **IN** Indien
- **IO** Brittiska territoriet i Indiska oceanen
- **IQ** Irak
- **IR** Iran
- **IS** Island
- **IT** Italien

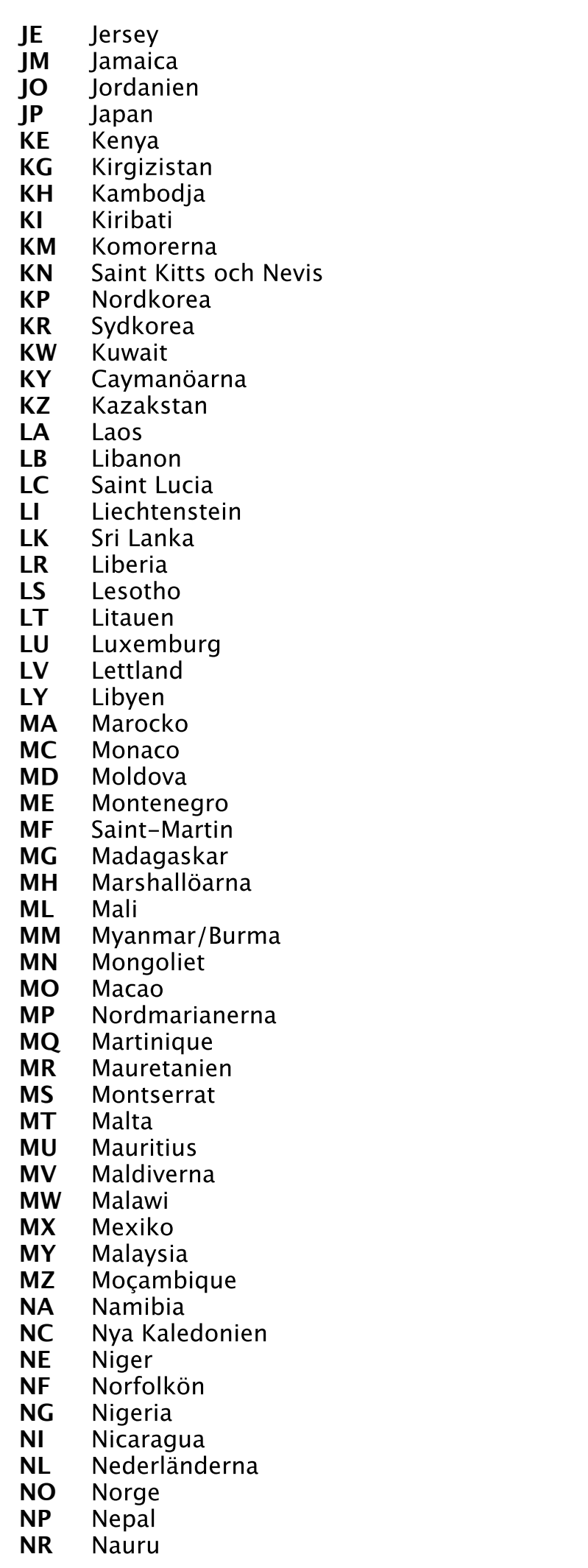

- **NU** Niue
- **NZ** Nya Zeeland
- **OM** Oman
- **PA** Panama
- **PE** Peru
- **PF** Franska Polynesien
- **PG** Papua Nya Guinea
- **PH** Filippinerna
- **PK** Pakistan
- **PL** Polen
- **PM** Saint-Pierre-et-Miquelon
- **PN** Pitcairnöarna
- **PR** Puerto Rico
- **PT** Portugal<br>**PW** Palau
- **Palau**
- **PY** Paraguay
- **QA** Qatar
- **RE** Réunion
- **RO** Rumänien
- **RS** Serbien
- **RU** Ryssland
- **RW** Rwanda
- **SA** Saudiarabien
- **SB** Salomonöarna
- **SC** Seychellerna
- **SD** Sudan
- **SE** Sverige
- **SG** Singapore
- **SH** Saint Helena, Ascension och Tristan da Cunha
- **SI** Slovenien
- **SJ** Svalbard och Jan Mayen
- **SK** Slovakien
- **SL** Sierra Leone
- **SM** San Marino
- **SN** Senegal
- **SO** Somalia
- **SR** Surinam
- **SS** Sydsudan
- **ST** São Tomé och Príncipe
- **SV** El Salvador
- **SX** Sint-Maarten
- **SY** Syrien
- **SZ** Swaziland
- **TC** Turks- och Caicosöarna
- **TD** Tchad
- **TF** de franska territorierna i södra Indiska oceanen och Antarktis
- **TG** Togo
- **TH** Thailand
- **TJ** Tadzjikistan
- **TK** Tokelauöarna
- **TL** Östtimor
- **TM** Turkmenistan
- **TN** Tunisien
- **TO** Tonga
- **TR** Turkiet
- **TT** Trinidad och Tobago
- **TV** Tuvalu
- **TW** Taiwan
- **TZ** Tanzania
- **UA** Ukraina
- **UG** Uganda
- **UK** Förenade kungariket
- **UM** Förenta staternas mindre öar
- **US** Förenta staterna
- **UY** Uruguay
- **UZ** Uzbekistan
- **VA** Heliga stolen
- **VC** Saint Vincent och Grenadinerna
- **VE** Venezuela
- **VG** Brittiska Jungfruöarna
- **VI** Amerikanska Jungfruöarna
- **VN** Vietnam
- **VU** Vanuatu
- **WF** Wallis och Futuna
- **WS** Västsamoa
- **YE** Jemen
- **YT** Mayotte
- **ZA** Sydafrika
- **ZM** Zambia
- **ZW** Zimbabwe

Källa: Publikationsbyrån

 $\land$ 

# <span id="page-176-0"></span>Noteringsverktyget

Noteringsverktyget används för fri text med möjlighet till enklare formatering. Verktyget förekommer i eget fönster och som komponent i andra fönster.

Kommando ••• eller Ctrl+Mellanslag visar verktygsfältet när verktyget visas som eget fönster.

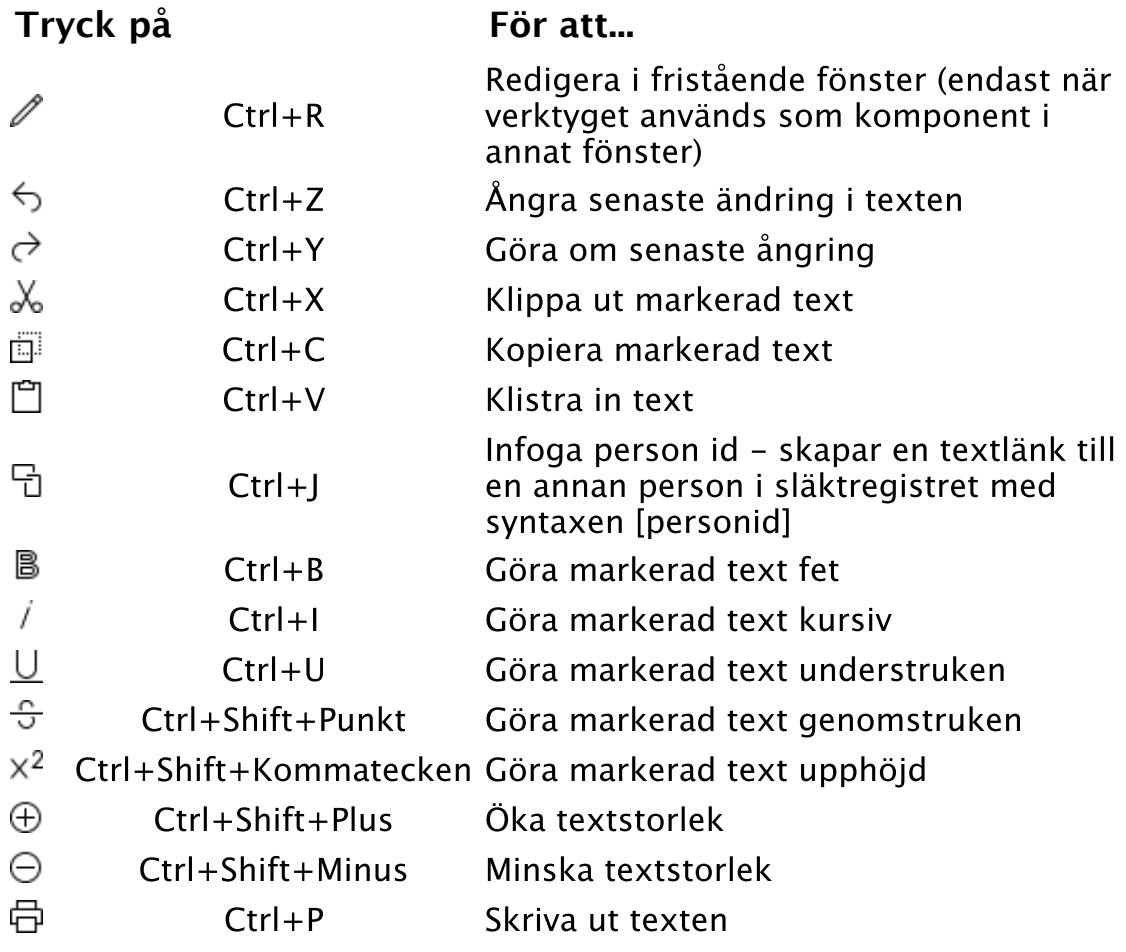

# Se även

**[Länkar](#page-183-0)** 

 $\wedge$ 

# Alla personer i släktregistret

**Verktygskommando**

**Menykommando** [Huvudmeny](#page-48-0) > [Personlistor](#page-49-0) > Alla personer i<br>släktregistret **Tangentkommando** Alt+1 | Cmd+1

Visar / döljer personlista med alla personer i släktregistret.

 $\widehat{\phantom{1}}$ 

# Notering

Ett fritt noteringsobjekt som du kan koppla till en person som en [faktauppgift](#page-226-0). Till skillnad från Personanteckningar som är fri text som varje person har kan du till den här Noteringen koppla källor och markera som privat. Det får också plats mer text än i Personanteckningar.

#### Notering

Fri text. Max 524288 tecken.

#### Privat

Här anger du om noteringen ska vara [privat](#page-116-0), dvs. du har möjlighet att välja bort noteringen vid export och vid utskrift.

#### Källor

Lista med **källor** kopplade till noteringen.

Se även

**[Noteringsverktyget](#page-176-0) [Biografi](#page-51-0)** 

 $\sim$ 

# Senaste sökresultat

# **Verktygskommando**

**Menykommando** [Huvudmeny](#page-48-0) > [Personlistor](#page-49-0) > Senaste sökresultat **Tangentkommando** Alt+3 | Cmd+3

Visar / döljer personlista med resultat från sökning i släktregistret.

Q Om du kopplar sökresultatet till en grupp kan du snabbt få fram personerna vid ett senare tillfälle.

# **Tryck på För att...**

p Lägga till sökresultatet till en grupp

Se även

[Sök](#page-61-0)

 $\sim$
# <span id="page-180-0"></span>Biografi - personanteckningar

### **Verktygskommando**

**Menykommando** [Huvudmeny](#page-48-0) > [Biografi](#page-51-0) > Personanteckningar **Tangentkommando** Shift+F3

Levnadsbeskrivning eller liknande anteckningar om personen. Max 32672 tecken.

Texten går att öppna som [noteringsverktyget](#page-176-0) (separat fönster) från mer-knappen och snabbmenyn. Där finns också det funktioner som finns i noteringsverktyget.

Beroende på dina [inställningar för biografin](#page-216-0) kan du visa 0 personanteckningar som en egen flik eller som en sektion under den allmänna fliken i biografin.

Se även

[Biografi - allmänt](#page-214-0)

 $\sim$ 

# Punkter och numrering

# **Menykommando** [Huvudmeny](#page-48-0) > [Utskriftsinställningar](#page-69-0) > Text > Punkter och numrering

I Punkter och numrering väljer du hur en punktlista ska se ut. Det finns åtta fördefinierade punktlistor du välja mellan. En förenklad bild av listan visas på knappen.

För att välja en punktlista

- 1. Markera någon av de fördefinierade listorna.
- 2. Klicka på OK.

För att välja och ändra en punktlista

- 1. Markera någon av de fördefinierade listorna som du vill ändra.
- 2. Klicka på knappen Anpassa. Du får upp fönstret Anpassa lista.
- 3. Under Tecken väljer du vilken symbol som stå före varje punkt i listan.
- 4. Under Separator väljer du tecken som står direkt efter symbolen.
- 5. Under Placering av listtecken väljer du om symbolen och separatortecknet ska vara vänsterställt, centrerat eller högerställt. Du väljer också om symbolen och separatortecknet ska ha en vänstermarginal i rutan Indrag.
- 6. Under Placering av text i rutan Indrag till anger du hur långt från vänsterkanten texten ska börja
- 7. Klicka på OK.

∧

# Rapport - Släkttavla (plansch)

# **Menykommando** [Huvudmeny](#page-48-0) > [Utskrift](#page-54-0) > Släkttavla (plansch)

En tavla som visar både anor och ättlingar till en person i form av en timglasformad plansch som är utbredd över flera sidor och som visar tavlan i sin helhet.

# Anbeteckning (numrering)

Där du väljer om den [markerade personen](#page-116-0) och dess anor ska numreras i förhållande till [startpersonen](#page-117-0) eller om du vill att de ska numreras utifrån den markerade personen.

### Genetiskt urval

#### Anger om:

du vill visa alla ättlingar [\(kognatisk](#page-115-0)), bara farssidan [\(patrilinjär](#page-116-1)), bara morssidan [\(matrilinjär](#page-116-2))

endast de personer som kan föra arvet vidare visas med egna familjer. För patrilinjära linjer bara män och för matrilinjära linjer bara kvinnor.

icke-biologiska barn ska ingå

icke-biologiska föräldrar ska ingå

du vill inkludera makar

### Exempel

Visar hur en del av planschen kommer att se ut med de val du har gjort.

#### Generationer

Anger hur många generationer anor och ättlingar som ska visas.

#### Mallar

Välj mallar för utskriften. Du kan läsa mer om hur du ändrar mallar under [Hantera utskrifter](#page-20-0) och [Utskriftsinställningar.](#page-69-0)

# **Tryck på För att...**

- 邑 Skriva ut rapporten
- $\lambda$ Skriva ut rapporten som pdf-dokument
- $\circ$ Förhandsgranska rapporten

#### Se även

[Utskrift](#page-54-0) [Inställningar för plansch](#page-202-0)

# Länkar

Länkar i text skapar referenser till externa data och underlättar att hitta uppgifter.

I Genney finns fem typer av länkar:

Vanliga url:er eller webbadresser Länk till Arkiv Digital. Länk till Riksarkivet (NAD). Länk till Riksarkivet (bildid). Länk till person.

URL:er och länkar till Arkiv Digital och Riksarkivet öppnar sidorna för länkarna i standardwebbläsaren.

Länken till personen öppnar biografin som eget fönster. Personlänken följer också med vid webbpublicering och fungerar där som en länk till personen. Syntaxen för personlänkar är [Ixxx] där xxx är personens id.

```
http://svt.se Dan Andersson<sup>[17318]</sup>.
Bild 101 / sid 90 (AID: v121861.b101.s90, NAD: SE/HLA/1010119)
```
Se även

[Noteringsverktyget](#page-176-0)

# Rapport - Ättlingar (cirkeldiagram)

# **Menykommando** [Huvudmeny](#page-48-0) > [Utskrift](#page-54-0) > Stamtavla (plansch)

En stamtavla i form av ett cirkeldiagram är den stamtavla som är mest kompakt och som visar generationerna som årsringarna i ett träd.

#### Genetiskt urval

Anger om:

du vill visa alla ättlingar [\(kognatisk](#page-115-0)), bara farssidan [\(patrilinjär](#page-116-1)), bara morssidan [\(matrilinjär](#page-116-2))

endast de personer som kan föra arvet vidare visas med egna familjer. För patrilinjära linjer bara män och för matrilinjära linjer bara kvinnor.

icke-biologiska barn ska ingå

du vill visa ättlingarna proportionellt, dvs. ättlingarnas storlek på segmenten står i relation till antalet ättlingar. Motsatsen är att varje generations barn delar lika.

### Exempel

Visar hur en del av planschen kommer att se ut med de val du har gjort.

Generationer

Anger hur många generationer ättlingar som ska visas.

### Mallar

Välj mallar för utskriften. Du kan läsa mer om hur du ändrar mallar under [Hantera utskrifter](#page-20-0) och [Utskriftsinställningar.](#page-69-0)

# **Tryck på För att...**

 $\lambda$ 

Skriva ut rapporten som pdf-dokument

 $\circ$ Förhandsgranska rapporten

### Se även

[Utskrift](#page-54-0) [Inställningar för cirkeldiagram](#page-256-0)

 $\sim$ 

# Skapa ny far

# **Menykommando** [Huvudmeny](#page-48-0) > [Skapa ny](#page-60-0) > Far **Tangentkommando** Ctrl + F

[Använd ovanstående kommando för att skapa ny far till markerad](#page-116-0) person.

Se även

[Koppla ihop befintliga personer](#page-17-0)

 $\widehat{\phantom{a}}$ 

# Inställningar - datum

Här anger du hur du vill att datum ska presenteras. Standardvärde är ditt lokala datumformat.

Det datumformat du anger bestämmer också hur du anger datumet vid inmatning. Om du använder ett datumformat när du matar in uppgifter som inte matchar det du valt under inställningar kommer datumet att tolkas som fri text.

- 1. Ange det datumformat du vill använda under rullgardinsmenyn eller ange om du vill använda Gedcoms standardformat. Dagens datum visas i fetstil med ditt valda format.
- 2. Ange om du vill att datumet ska använda inledande nollor för årtal.
- 3. Ange om du vill använda gedcom standard datumformat istället för någon av de i listan.

Ō Om du använder Gedcoms datumformat kommer Genney att förstå det oavsett vilket datumformat du valt. Gedcoms datumformat är: d mmm åååå med engelska månadsangivelser till exempel 13 oct 1789.

# Dubbelvy

# **Verktygskommando**

**Menykommando** [Verktyg](#page-92-0) > [Vyer](#page-107-0) > Dubbelvy

Dubbelvyn visar en kombination av två olika vyer där du kan välja vy för vänster respektive höger fönsterhalva.

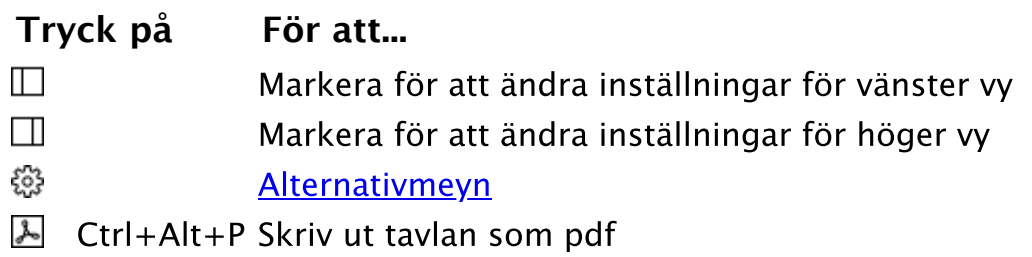

### **Alternativmeyn - Presentation**

Förutom de ordinarie kategorierna i alternativmenyn har dubblvyn en som styr presentationen. Där kan du välja vy för respektive fönsterhalva. Du kan också välja om det högra fönstret ska följa det vänstra vilket betyder att om du markerar en person i vänstra vyn kommer den att sättas som huvudperson i den högra.

# Skapa ny make/maka/partner

**Menykommando** [Huvudmeny](#page-48-0) > [Skapa ny](#page-60-0) > Make/maka/partner **Tangentkommando** Ctrl + R

Använd ovanstående kommando för att skapa en ny make/maka/partner till [markerad person](#page-116-0).

Se även

[Koppla ihop befintliga personer](#page-17-0)

# Slå ihop

**Verktygskommando**

**Menykommando** [Hantera](#page-75-0) > [Källor och hänvisningar](#page-76-0) > Slå ihop **Tangentkommando** Alt+Enter

Verktyg för att slå ihop identiska objekt (källor, källhänvisningar, förvaringsplatser och media). Öppna verktyget med ovanstående kommando.

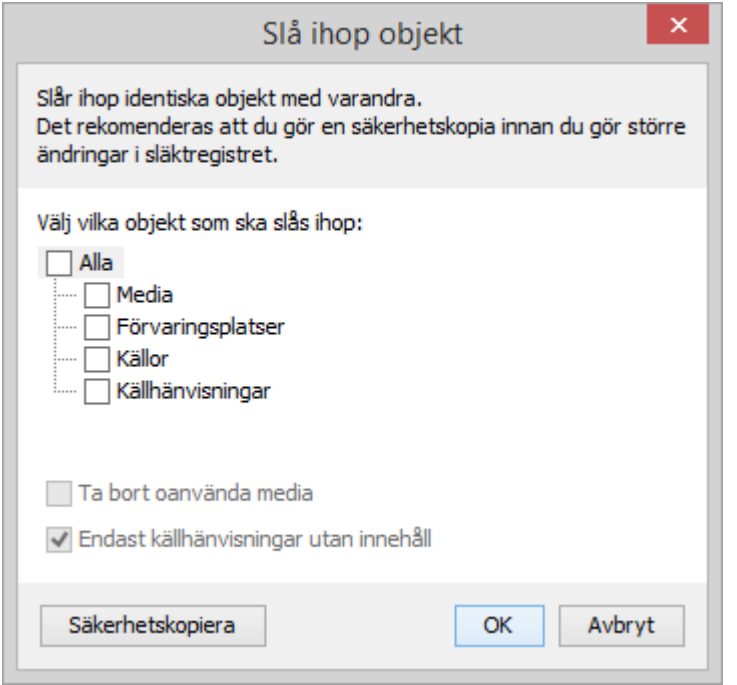

Kryssa för de objekt du önskar slå ihop. Du kan också välja om du bara vill slå ihop källhänvisningar som saknar innehåll och om du vill ta bort media som inte används.

**O** Observera att inga filer tas bort.

0 Som standard är sista optionen Endast källhänvisningar utan innehåll dold och tas fram genom att markera Använd utökade källhänvisningsalternativ i [inställningarna.](#page-281-0)

Se även

[Mediafiler](#page-78-0) [Inställningar - allmänt](#page-281-0)

# Rapport - Antavla (plansch)

# **Menykommando** [Huvudmeny](#page-48-0) > [Utskrift](#page-54-0) > Antavla (plansch)

En antavla i form av en plansch är en antavla som är utbredd över flera sidor och som visar antavlan i sin helhet.

# Anbeteckning (numrering)

Där du väljer om den [markerade personen](#page-116-0) och dess anor ska numreras i förhållande till [startpersonen](#page-117-0) eller om du vill att de ska numreras utifrån den markerade personen.

Genetiskt urval

Där du kan välja att visa icke-biologiska föräldrar.

### Exempel

Visar hur en del av planschen kommer att se ut med de val du har gjort.

### Generationer

Anger hur många generationer anor som ska visas.

### Mallar

Välj mallar för utskriften. Du kan läsa mer om hur du ändrar mallar under [Hantera utskrifter](#page-20-0) och [Utskriftsinställningar.](#page-69-0)

# **Tryck på För att...**

- 人 Skriva ut rapporten som pdf-dokument
- $\circ$ Förhandsgranska rapporten

Se även

[Utskrift](#page-54-0) [Inställningar för plansch](#page-202-0)

 $\sim$ 

# Skapa ny syster

# Menykommando [Huvudmeny](#page-48-0) > [Skapa ny](#page-60-0) > Syster **Tangentkommando** Ctrl + Y

[Använd ovanstående kommando för att skapa en ny syster till markerad](#page-116-0) person.

Se även

[Koppla ihop befintliga personer](#page-17-0)

 $\widehat{\phantom{a}}$ 

# Namn

Det finns två olika typer av namn i Genney

- 1. Det personnamn som presenteras i tavlor och andra listor. Det [är det normala namnet du skriver in under](#page-214-0) Namn i Biografi allmänt.
- 2. Ett Alternativt namn som kan vara ett alias, födelsenamn, vigselnamn eller någon annan typ. Det Alternativa namnet kopplar du till en person som en faktauppgift i  $\frac{Big}{1}$  allmänt. Till skillnad från det vanliga namnet kan ett Alternativt namn ha Notering, Källor och uppgiften Privat.

#### Förnamn

Anger ett eller flera förnamn. Sätter du en asterisk "\*" efter något av namnen tolkas det som tilltalsnamn och markeras understruken i Genney. Max 120 tecken.

#### Efternamn

Anger ett eller flera efternamn eller familjenamn. Max 120 tecken.

#### Smeknamn

Anger ett smeknamn. Smeknamnet markeras i Genney omgivet av citattecken. Max 30 tecken.

#### Titel (namnprefix)

Namndel som står före namnet. Max 30 tecken. Exempel: **Herr** Nils Nilsson.

#### Namntillägg (namnsuffix)

Namndel som står efter namnet. Max 30 tecken. Exempel: Nils Nilsson **d.y.**.

#### Notering (endast Alternativt namn)

Fri text. Max 32672 tecken.

#### Privat (endast Alternativt namn)

Här anger du om namnet ska vara [privat,](#page-116-3) dvs. du har möjlighet att välja bort namnet vid export och vid utskrift.

#### Källor (endast Alternativt namn)

Lista med [källor](#page-263-0) kopplade till namnet.

Se även

[Noteringsverktyget](#page-176-0) [Biografi](#page-51-0)

**Menykommando** [Arkiv](#page-26-0) > [Inställningar](#page-38-0) > Importera

# Inställningar - importera

Importerar sparade inställningar från fil.

Gör så här för att läsa in en tidigare sparad inställning

- 1. Tryck på knappen Importera i fönstret [Inställningar](#page-38-0)
- 2. Markera den inställning du önskar i listan i det öppnade fönstret.
- 3. Tryck på OK för att läsa in inställningarna eller tryck på Ta bort för att radera inställningsfilen.

# Källhänvisningsuppgifter

En Källhänvisning är information om var i en källa du hittat informationen.

### Var i källan

Ett sidnummer eller annan hänvisning för att hitta uppgifterna i källan. Max 248 tecken.

#### Datum

Datum när källtexten blev inskriven. Om datumrutan är markerad eller om du håller musen ovanför rutan syns det en knapp med vilken du kan öppna [Kalendern](#page-104-0) och där välja datum. Max 90 tecken.

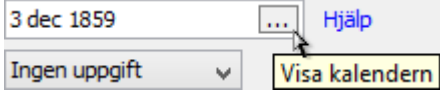

### Trovärdighet

Värdering av uppgiftens riktighet. Uppgiften kan bl.a. vara till hjälp om du vill sortera bort tveksamma källhänvisningar vid [Gedcom-](#page-114-0)export.

#### Text i källan

Text som är direkt kopierad från källan så som den var nedtecknad. Max 32672 tecken.

#### Kommentar

En personlig kommentar. Max 32672 tecken.

#### Media

Bilder, ljud, filmer, länkar eller andra filer som har anknytning till källhänvisningen.

#### **För att lägga till media gör du så här**

- 1. Klicka på  $+$  Lägg till media eller tryck Ctrl + M.
- 2. Du får upp en undermeny där du kan välja att lägga till från fil (från hårddisken), från lista (från huvudkatalogen för media) eller att lägga till en länk.
- 3. Välj fil från hårddisk, medialista eller fyll i uppgifter för länken.

#### Se även

**[Datumanvisningar](#page-11-0)** [Media](#page-204-0) **[Noteringsverktyget](#page-176-0)** [Exportera](#page-33-0) [Hantera källor](#page-13-0)

# <span id="page-195-0"></span>Förvaringsplats

En förvaringsplats eller arkiv är den plats där källan förvaras. Förvaringsplatser kopplas till källor och är [Gedcom](#page-114-0)-standard och är till hjälp då man vill söka upp källan.

#### Namn

Namnet på förvaringsplatsen. Max 90 tecken.

Adress

Adressfält för arkivet. Max 600 tecken.

Telefon

Telefonnummer till arkivet. Max 25 tecken.

E-post

E-postadress till arkivet. Max 90 tecken.

Hemsida

Hemsidesadress till arkivet. Max 120 tecken.

Notering

Allmänna uppgifter om arkivet. Max 32672 tecken.

而 Ta bort (bara som länkad till en källa)

Tar bort kopplingen till källan. Själva Förvaringsplatsen och dess uppgifter berörs inte. Om du vill ta bort Förvaringsplatsen helt och hållet gör du det under [Förvaringsplatser](#page-83-0).

Se även

**[Förvaringsplatser](#page-83-0)** [Källor](#page-76-0) **[Noteringsverktyget](#page-176-0)** 

 $\sim$ 

# Biografi - media

### **Verktygskommando**

**Menykommando** [Huvudmeny](#page-48-0) > [Biografi](#page-51-0) > Media **Tangentkommando** Shift+F4

Hanterar [media](#page-204-0) (bild, ljud, filer och länkar) för markerad person eller någon av personens familjer.

### För att lägga till media gör du så här

- 1. Klicka på  $+$  Lägg till media eller tryck Ctrl + M.
- 2. Du får upp en undermeny där du kan välja att lägga till från fil (från hårddisken), från lista (från huvudkatalogen för media) eller att lägga till en länk. Beroende på hur många familjer personen har får du också möjlighet att välja om mediat ska kopplas till personen eller till någon av familjerna.
- 3. Välj fil från hårddisk, medialista eller fyll i uppgifter för länken.
- 4. Spara personuppgifterna.

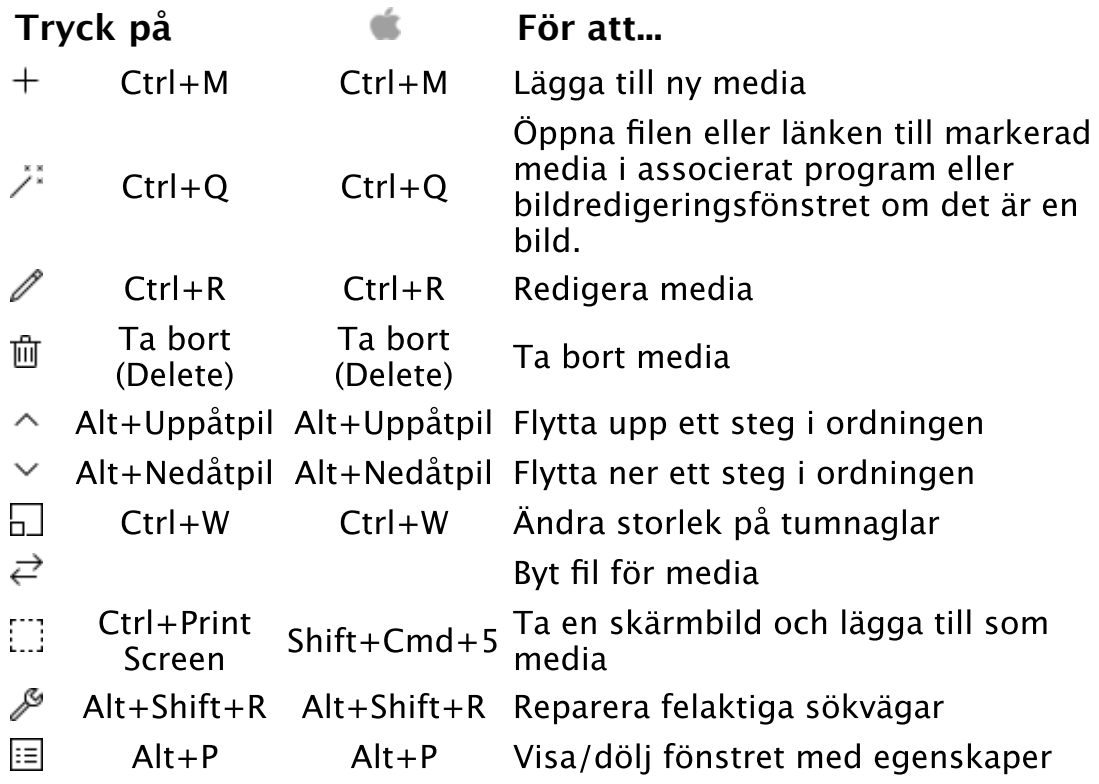

#### Se även

[Media](#page-204-0) [Media \(huvudkatalogen\)](#page-78-0) [Hantera media](#page-16-0) [Bildredigeringsverktyget](#page-200-0)

# Biografi - familjer

### **Verktygskommando**

**Menykommando** [Huvudmeny](#page-48-0) > [Biografi](#page-51-0) > Familjer **Tangentkommando** Shift+F2

### Föräldrar

Redigerar en persons föräldrar och relation till föräldrarna. Du kan ha flera föräldrar för en person.

### **Far och mor**

Visar vald förälder.

# **Typ**

Visar föräldrarnas relation till barnen. Om föräldern är biologisk eller om den fosterförälder eller liknande,

 De föräldrar som anges först är de som visas i tavlorna oavsett deras relation till barnen.

# **Tryck på För att...**

- $+$ Ctrl+L Lägga till ny föräldrafamilj
- Ctrl+Shift+Delete Ta bort föräldrafamilj
- Ctrl+Alt+Uppåtpil Flytta markerad familj bakåt
- $\checkmark$ Ctrl+Alt+Nedåtpil Flytta markerad familj framåt

# Familjer

Redigerar en persons familjer. Status, Referensnummer, Privat och Familjeanteckningar [väljer du om de ska visas under Inställningar](#page-216-0)  biografi.

### **Status**

Visar makarnas relation. Förutom de fördefinierade: okänd, sambo, ogift, gift, skild och separerad, kan du ange egna relationer i textrutan.

### **Referensnummer**

Ett egendefinierat nummer eller text för familjen. Max 20 tecken.

### **Familjeanteckningar**

Levnadsbeskrivning eller liknande anteckningar om familjen. Max 32672 tecken.

# **Tryck på För att...**

- $+$ Ctrl+H Lägga till ny familj
- Ctrl+Delete Ta bort familj
- $\sim$  Alt+Uppåtpil Flytta markerad familj bakåt
- $\vee$  Alt+Nedåtpil Flytta markerad familj framåt

Barn till den famili som är vald. Här kan du *lägga till barn* och redigera namn och födelse, sortera deras ordning och ange trovärdighet, dvs. hur säker du är på att barnet tillhör familjen. Om kopplingen till barnet anges vara osäker återspeglas det i tavlan Ättlingar i form av streckade linjer.

# **Trovärdighet**

Bevisad = du är säker på att barnet tillhör familjen Ifrågasatt = du är osäker på om barnet tillhör familjen Vederlagd = du är säker på att barnet inte tillhör familjen

# **Tryck på För att...**

- Ctrl+Shift+B Lägga till barn
- $\sim$  Alt+Uppåtpil Flytta markerat barn uppåt
- $\vee$  Alt+Nedåtpil Flytta markerat barn nedåt

Q Alla personer i familjefliken går att göra till huvudperson för Biografin med pilen till höger om personerna.

Se även

[Hantera ickebiologiska relationer](#page-19-0) [Koppla ihop befintliga personer](#page-17-0)

 $\wedge$ 

# Rapport - Statistik

# **Menykommando** [Huvudmeny](#page-48-0) > [Utskrift](#page-54-0) > Statistik

Statistik över släktregistret i text och grafik.

Personer

Alla personer skriver ut statistik för hela släktregistret.

Senaste sökresultat skriver ut statistik alla personer i ditt senaste sökresultat.

Urval skriver ut statistik alla personer alla personer du listar med [sökverktyget.](#page-61-0)

# Område

Där du gör urval för vilka områden som ska omfattas av statistiken.

### Alternativ

Där du anger om resultatet ska presenteras grafisk med diagram och om rekordpersoner ska visas.

### Mallar

Välj mallar för utskriften. Du kan läsa mer om hur du ändrar mallar under [Hantera utskrifter](#page-20-0) och [Utskriftsinställningar.](#page-69-0)

# **Tryck på För att...**

- 骨 Skriva ut rapporten
- $\lambda$ Skriva ut rapporten som pdf-dokument
- $\oplus$ Skriva ut rapporten som html-dokument
- $\circ$ Förhandsgranska rapporten

#### Se även

[Utskrift](#page-54-0)

ᄉ

# <span id="page-200-0"></span>Bildredigeringsverktyget

I Bildredigeringverktyget, som används för att presentera bilder, kan du också skriva ut och göra enklare ändringar i dina bilder.

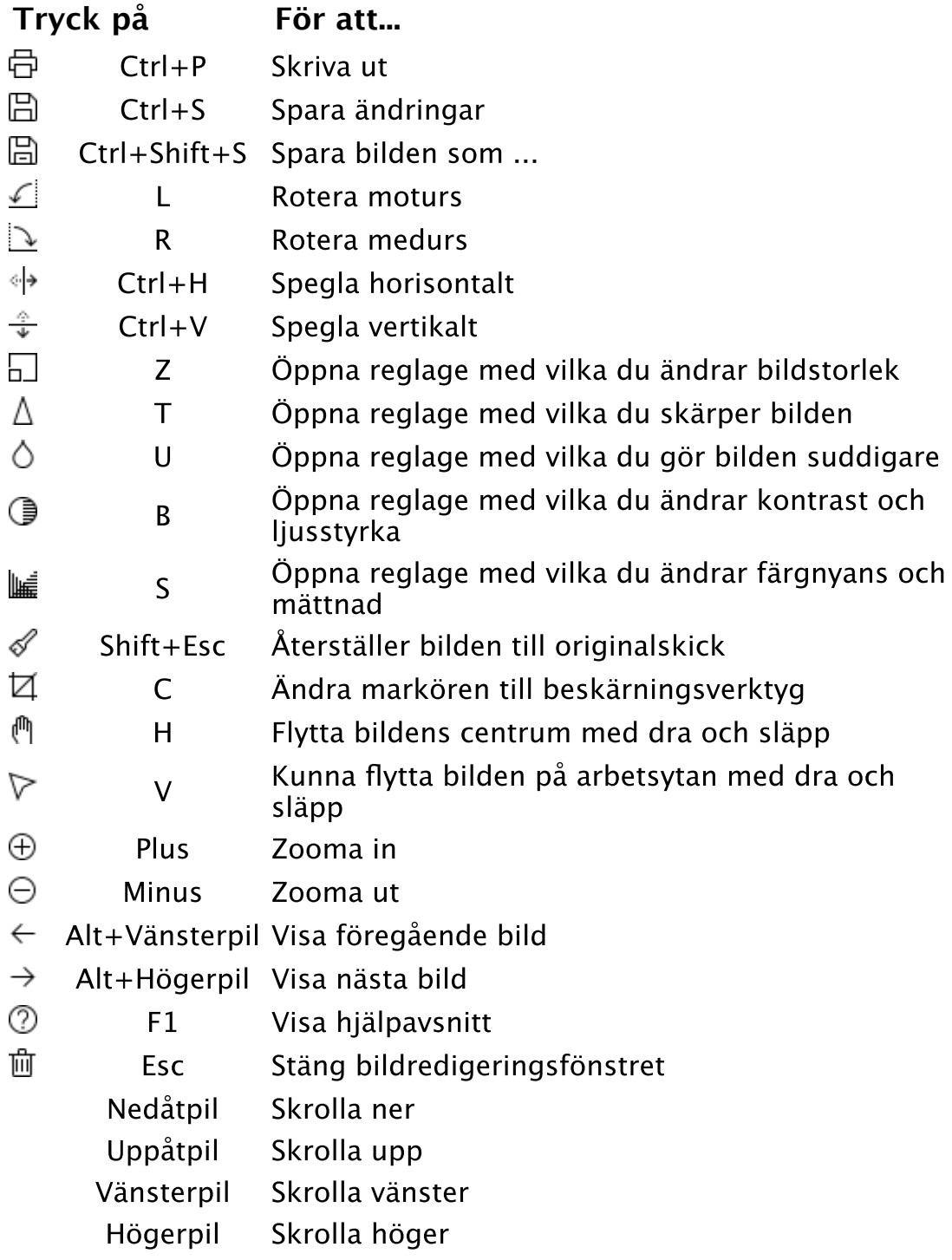

### Se även

**[Media](#page-204-0)** [Media \(huvudkatalog\)](#page-78-0) **[Skärmurklipp](#page-111-0)** 

### **Menykommando** [Arkiv](#page-26-0) > [Inställningar](#page-38-0) > Media

# Inställningar - media

#### Här anger du:

om du vill att Genney ska leta efter mediafiler i underkataloger till den mediakatalog du har angett.

**G** Standard är att inte leta i underkataloger då det kan bidra till prestandaförsämring beroende på antal media och underkataloger.

- om du vill att Genney skapa behålla bilder du öppnat som flikar. Standard är att inte behålla bilderna som flikar då det kan göra att minnestilldelningen övertrasseras om bilderna är många och/eller stora.
- ett gränsvärde för storleken på filer du kan lägga till.

#### Se även

[Ange sökväg till mediakatalogen](#page-271-0)

# <span id="page-202-0"></span>Inställningar för plansch

Här gör du inställningar för hur din plansch ska se ut. ändringarna visas direkt i förhandsgranskningen och gäller endast för den aktuella utskriften.

Inställningarna hittar du i förhandsgranskningen under knappen  $\mathbb{S}^3$  i verktygsmenyn. I verktygsmenyn finns också ett snabbval med teman.

Du kan välja att spara de aktuella inställningarna antingen som:  $\Box$  *Spara tema som standard* som sparar de aktuella inställningarna som standardinställningar för planschtypen eller  $\Box$  *Spara inställningar som tema* som sparar de aktuella inställningarna som ett nytt tema alternativt skriver över befintligt.

# Utseende

Här bestämmer du Bakgrundsfärg, Textfärg, Ramfärg och Ramens form. För alla dessa kan du välja att de ska följa ett visst mönster och baseras på de val du gör i tabellen under.

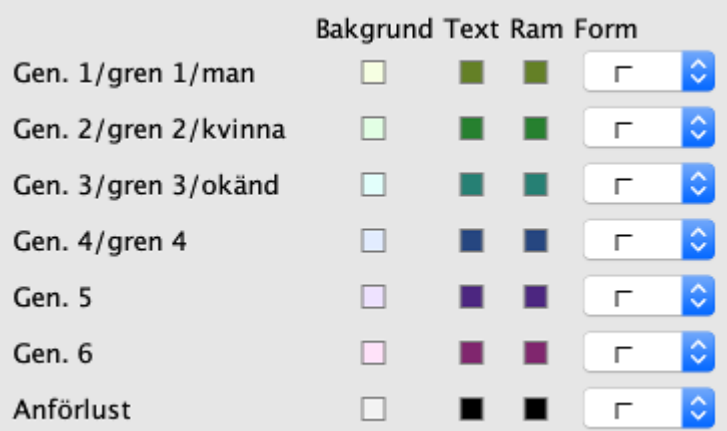

Du har fem alternativ:

- 1. Ingen där inget visas.
- 2. Alla (gen. 1) där de val du har gjort för Generation 1 / gren 1 / man kommer att visas.
- 3. Generationsvis där valen följer de för generationerna och som upprepar sig om det är fler generation än 6.
- 4. Grenvis där valen följer de för grenarna i 4 geneationer, dvs. huvudpersonens farfar, farmor, morfar och mormor får olika inställningar och deras anor fär samma som dem.
- 5. Efter kön där valen följer de för könen angivna valen.

Det finns också ett val för hur huvudpersonen anförluster ska se ut och den gäller för alla oavsett valen ovan.

 Genom att hålla Shift nertryckt när du ändrar värdet för något alternativ ändras alla i samma kategori till samma värde.

Linjer

# Trädets riktning

Där du anger åt vilket håll du vill att träden ska breda ut sig.

#### Justering

Där du anger textens justering i rutan.

#### Storlek

Där du anger tjocklek på ramen, marginal, hörnfaktor (rundningen på hörnan) och max bredd. Om du kryssar i Fast bredd för alla rutor samma bredd om inte kan vissa rutor ha en mindre bredd. Om du kryssar i Synkronisera höjd för alla rutor samma höjd.

#### Placering

Där du anger avstånd mellan rutorna.

#### Skugga

Där du anger om du vill ha en skugga för rutorna och hur den ska se ut.

#### Sidram

Där du anger om du vill att ramen runt trädet ska se ut.

#### Innehåll

Där du anger vilka uppgfter som ska visas i personrutorna.

#### Bakgrundsbild

Där du bestämmer bakgrunden till planschen. I Fil anger du en bildfil som du vill ska täcka bakgrunden eller en tom ruta om du inte vill ha någon bild. Om du har valt en bild kan du ange hur bilden ska visas i listan Visning där Storlek fyller ut bilden på både höjden och bredden, Bredd fyller ut bredden, Höjd fyller ut höjden och där Repetera fyller ut bakgrunden med så många bilder som får plats av bilden i dess orginalstorlek.

Se även

[Förhandsgranskning av utskrift](#page-246-0)

 $\sim$ 

# <span id="page-204-0"></span>Media

Media är ett objekt, vanligtvis med en bildfil men det kan vara vilken filtyp som helst, eller en länkadress (URL). Personer, familjer, faktauppgifter, källhänvisningar och källor kan alla ha media kopplat till sig.

Url

En webbadress (ex. http://www.genny.se). Max 248 tecken.

**Titel** 

En beskrivande titel på filen. Max 248 tecken.

Beskrivning

En beskrivning av innehållet i filen eller liknande. Max 5000 tecken.

Utskriftsstorlek (endast bilder)

Anger storleken vid utskrift.

Ta med vid utskrift (endast bilder)

Anger om bilden ska visas vid utskrifter.

Använd som presentationsbild (endast bilder)

Anger om bilden ska användas som presentationsbild (vanligtvis ett porträtt). Presentationsbilden visas som porträtt för person i tavlor och utskrifter.

Visa/dölj mediadata (endast bilder)

Visar eller döljer uppgifter om bildfilen. Sökvägen är den angivna platsen och Plats är den där bilden finns. Om bildfilen har en absolut sökväg letar Genney där i första hand och om den inte finns där letar Genney efter filnamnet i den katalog du har angett för media. Du ändrar katalog under **Inställningar** - organisation

Se även

[Media \(huvudkatalog\)](#page-78-0) [Hantera media](#page-16-0)

# <span id="page-205-0"></span>Gregorianska kalendern

Gregorianska kalendern är den kalender som används i de flesta av jordens länder. Den föreslogs av Aloysius Lilius och antogs av påven Gregorius XIII 24 februari 1582, som en mindre ändring av den julianska kalendern. I Sverige infördes gregorianska kalendern år 1753.

Genomsnittsåret i den julianska kalendern var 365,25 dygn långt men eftersom genomsnittsåret är 365,2422 dygn kommer kalendern så småningom i otakt. I den julianska kalendern var år skottår om de hade årtal jämnt delbara med fyra. I den gregorianska kalendern är ej jämna århundraden skottår såvida dessa ej är jämnt delbara med 400. Detta innebär att exempelvis åren 1800 och 1900 ej var skottår, medan 2000 var skottår. Den gregorianska kalendern får i genomsnitt 365,2425 dygn på ett år vilket ger ett fel på bara ett dygn per 3236 år.

Åren i den gregorianska kalendern räknas efter Kristi presumtiva födelse, där kalenderns epok, det första året, är år 1. År 0 är ett årtal som enligt traditionell årtalsform inte existerar. År 1 e.Kr. enligt den Gregorianska kalendern följer direkt efter år 1 f.Kr.. Förkortningarna "e.Kr." eller "f.Kr." används parallellt med vt eller fvt för att förtydliga att årtalet avser efter respektive före epoken; utan förkortning är det normalt underförstått att åren efter epoken avses. Kristi födelse tros ha uppskattats fel med några år, då Jesus enligt senare uträkningar skall vara född år 7 till 4 f.Kr., men systemet är så inarbetat att det fortfarande används. Den felaktiga beräkningen av Kristi födelse gjordes av abboten Dionysius Exiguus som år 525 fick uppdraget av påven att ytterligare precisera tiden för kristen påsk, denna gång utan att relatera årtalet till en specifik regents trontillträde så som det gjorts sedan urminnes tider. Ett tidigare försök att bestämma tid för påsk gjordes vid kyrkomötet i Nicaea år 325, då enligt principen "första söndagen efter första fullmånen efter vårdagjämningen".

Första århundradet före Kristus omfattar 1 f.Kr. till 100 f.Kr., andra århundradet före Kristus 101 f.Kr. till 200 f.Kr. och så vidare. Man räknar alltså bakåt i tiden utifrån epoken på detta sätt. Observera att vi numera, av praktiska skäl, brukar räkna de 100 år som börjar på samma siffror för ett århundrade, vilket, om man interpolerar bakåt, skulle medföra att det första århundradet före Kristus, och det första efter Kristus, bara innehåller 99 år.

Hur man betecknar hundratalen varierar i olika länder. I Storbritannien räknar man antal århundraden. T.ex är år 1-100 "the first century". Därför är det som vi kallar 1800-talet exempelvis detsamma som "the 19th century" i Storbritannien.

I andra kalendrar räknas åren utifrån andra händelser. Den muslimska kalendern börjar 16 juli 622 e.Kr. (Muhammeds flykt till Medina), den romerska kalendern började 21 april 753 f.Kr. (Roms grundande) och den hebreiska kalendern börjar 7 oktober 3761 f.Kr. (Adams skapelse).

Se även

[Använda kalendern](#page-104-0) **[Datumanvisningar](#page-11-0)** 

 $\widehat{\phantom{m}}$ 

# Rapport - Antavla (grafisk sidindelad)

#### **Menykommando** [Huvudmeny](#page-48-0) > [Utskrift](#page-54-0) > Antavla (grafisk sidindelad)

En Grafisk sidindelad antavla är en grafisk presentation över en persons anor fyra till sex generationer bakåt som får plats på ett papper. Om du väljer att skriva ut fler generationer än vad som får plats på pappret skapas nya sidor som tar vid där den tidigare generationen slutade.

#### Personer

Endast markerad person skriver ut en antavla för den markerade personen.

Överlappande fortsätter med en ny sida där generationen överskrider sista generationen på papperet. Numrera anor relativt till startpersonen börjar numrera första personen med det nummer du anger under Disposition och utseende > Startnummer.

Senaste sökresultat skriver ut antavlor för den markerade personen och alla personer i ditt senaste sökresultat.

Urval skriver ut antavlor för den markerade personen och alla personer i sökresultatet du får med [sökverktyget.](#page-61-0)

### Disposition och utseende

Startnummer anger om du vill att din första person ska börja numreringen med ett visst nummer eller om du vill numrera med annummer.

 Om första personen inte är en ana och du har valt att numrera med annummer får bara de personer som är anor i tavlan nummer.

Typ där du kan välja vilken typ av antavla du vill ha. Du kan välja mellan:

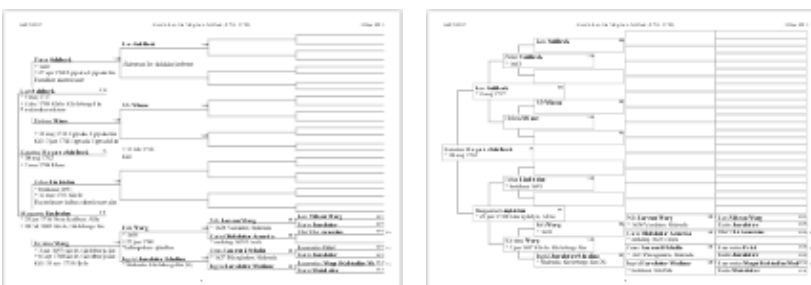

# Linjerad Rutor

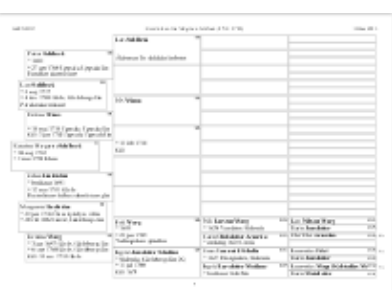

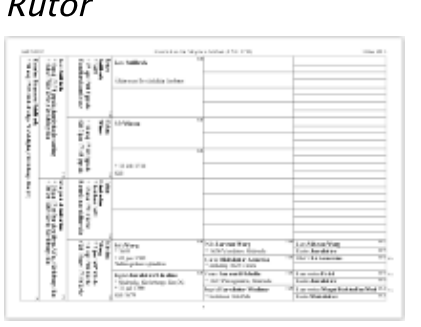

Generationer per sida där du anger hur många generationer som ska rymmas på papperet.

### Generationer

Anger hur många generationer anor som ska visas för personen totalt.

# Mallar

Välj mallar för utskriften. Du kan läsa mer om hur du ändrar mallar under [Hantera utskrifter](#page-20-0) och [Utskriftsinställningar.](#page-69-0)

# **Tryck på För att...**

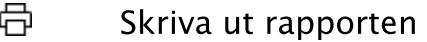

- $\lambda$ Skriva ut rapporten som pdf-dokument
- Q Förhandsgranska rapporten

### Se även

[Utskrift](#page-54-0)

 $\wedge$ 

# <span id="page-209-0"></span>Svenska kalendern

Den svenska kalendern, som användes mellan 1 mars 1700 (11 mars 1700 enligt den gregorianska kalendern och 29 februari 1700 enligt den julianska kalendern) och den 30 februari 1712 (11 mars 1712 enligt den gregorianska kalendern och 29 februari 1712 enligt den julianska kalendern) var tio dagar efter den gregorianska kalendern och en dag före den julianska kalendern.

I november 1699 beslutades det att Sverige gradvis skulle anta den nya stilen (vad man kallade den gregorianska kalendern för att undvika hänvisning till påvar) med början år 1700. Processen skulle gå till så att man tog bort en dag om året under elva år. (Vissa källor menar att planen var att skippa alla skottdagar under perioden 1700-1740, för att på så sätt gradvis närma sig den gregorianska kalendern under en period av 40 år.) Enligt planen skippades skottdagen år 1700, men under de följande åren togs inga fler dagar bort.

I januari 1711 beslutade kungen, Karl XII, att Sverige skulle ge upp och gå tillbaka till den gamla stilen (den julianska kalendern). En extra dag förlades till den 30 februari 1712 och på så sätt kom Sverige dagen därpå, den 1 mars 1712, på nytt i fas med den julianska kalendern.

Först 1753 skulle Sverige övergå till den gregorianska kalendern genom att 17 februari följdes av 1 mars. Trots detta antog inte Sverige förrän 1844 de gregorianska reglerna för att fastställa när påsken skulle infalla.

Se även

[Julianska kalendern](#page-241-0) [Gregorianska kalendern](#page-205-0) [Använda kalendern](#page-104-0) [Datumanvisningar](#page-11-0)

# Källuppgifter

# Förkortning

En beskrivande kort titel för sortering. Max 248 tecken. Genney varnar vid 60 tecken som är det Gedcom-standarden tillåter.

### Titel

En beskrivande titel på källan. Max 248 tecken.

### Författare

Person eller liknande som har upprättat källan. För ett publicerat verk kan det vara till exempel författare, översättare eller redaktör. För ett opublicerat verk kan det vara till exempel en person, kyrka eller annan organisation. Max 248 tecken.

# Utgivning

Var och när publikation gavs ut. Vanligtvis ort och år. Max 248 tecken.

### Förvaringsplats

En institution eller person som har en källa som en del av en samling.

### Text i källan

Kopierad text från källan. (max 32672 tecken)

### Kommentar

En personlig kommentar om källan. (max 32672 tecken)

### Media

Bilder, ljud, filmer, länkar eller andra filer som har anknytning till källan.

### **För att lägga till media gör du så här**

- 1. Klicka på  $+$  Lägg till media eller tryck Ctrl + M.
- 2. Du för upp en undermeny där du kan välja att lägga till från fil (från hårddisken), från lista (från huvudkatalogen för media) eller att lägga till en länk.
- 3. Välj fil från hårddisk, medialista eller fyll i uppgifter för länken.

### Se även

[Media](#page-204-0) [Förvaringsplatser](#page-83-0) [Förvaringsplats](#page-195-0) **[Noteringsverktyget](#page-176-0)** [Hantera källor](#page-13-0)

# Rapport - Stamträd (grafisk)

# **Menykommando** [Huvudmeny](#page-48-0) > [Utskrift](#page-54-0) > Grafiskt stamträd

Grafiskt stamträd är en rapport i form av en trädstruktur där ättlingarna är sammankopplade med linjer.

### Genetiskt urval

Anger om du vill visa alla ättlingar [\(kognatisk](#page-115-0)), bara farssidan ([patrilinjär\)](#page-116-1), bara morssidan [\(matrilinjär](#page-116-2)) och om ickebiologiska barn ska ingå.

Strikt tillämpning innebär att endast de personer som kan föra arvet vidare visas med egna familjer. För patrilinjära linjer bara män och för matrilinjära linjer bara kvinnor.

### Alternativ

Kryssa för de alternativ du önskar. Indrag anger mellanrummet mellan linjerna i trädet.

### Generationer

Anger hur många generationer ättlingar som ska visas.

### Mallar

Välj mallar för utskriften. Du kan läsa mer om hur du ändrar mallar under [Hantera utskrifter](#page-20-0) och [Utskriftsinställningar.](#page-69-0)

# **Tryck på För att...**

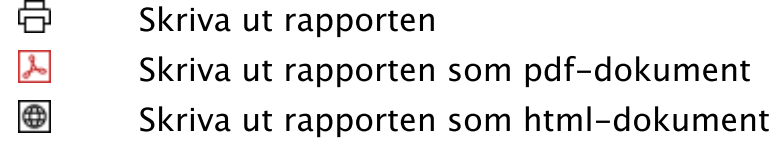

 $\circ$ Förhandsgranska rapporten

#### Se även

#### [Utskrift](#page-54-0)

 $\sim$ 

# Rapport - Personakt

# **Menykommando** [Huvudmeny](#page-48-0) > [Utskrift](#page-54-0) > Personakt

En Personakt är en sammanställning av all data som berör en viss person.

#### Personer

Endast markerad person skriver ut en personakt för den markerade personen.

Anor skriver ut personakter för den markerade personen och alla hans/hennes anor.

Ättlingar skriver ut personakter för den markerade personen och alla hans/hennes ättlingar.

Senaste sökresultat skriver ut personakter alla personer i ditt senaste sökresultat.

Urval skriver ut personakter för alla personer du hittar med [sökverktyget.](#page-61-0)

### Alternativ

Kryssa för de alternativ du önskar.

#### Generationer

Anger hur många generationer som ska visas. Gäller endast Anor och Ättlingar.

#### Mallar

Välj mallar för utskriften. Du kan läsa mer om hur du ändrar mallar under [Hantera utskrifter](#page-20-0) och [Utskriftsinställningar.](#page-69-0)

# **Tryck på För att...**

- ᇢ Skriva ut rapporten
- W Skriva ut rapporten som rtf-dokument
- $\lambda$ Skriva ut rapporten som pdf-dokument
- ⊕ Skriva ut rapporten som html-dokument
- $\circ$ Förhandsgranska rapporten

#### Se även

[Utskrift](#page-54-0)

 $\sim$ 

### **Verktygskommando**

 $\sim$ 

**Menykommando** [Huvudmeny](#page-48-0) > [Personlistor](#page-49-0) > Personer med **Tangentkommando** Alt+6 | Cmd+6

Visar / döljer personlista med personer som är kopplade till olika objekt. Objekt syftar här på ett antal data som är kopplat till en person. Det är platser, yrke m.m. (se bilden)

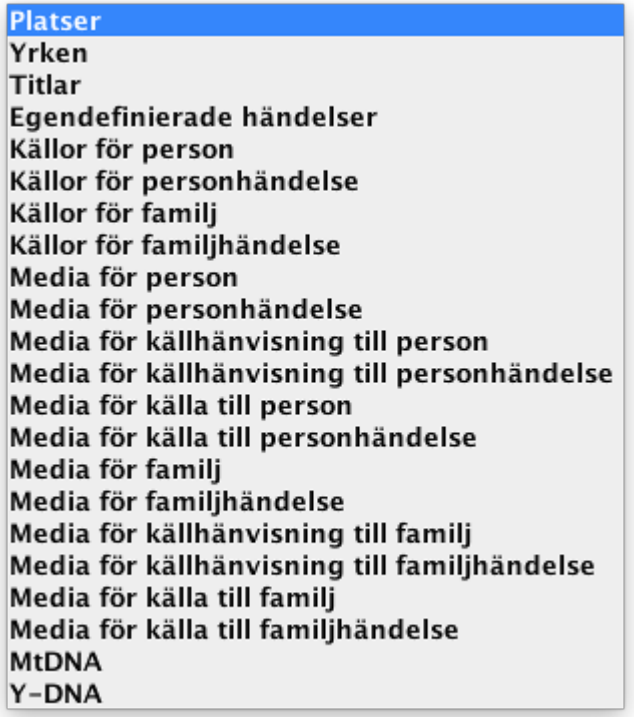

# <span id="page-214-0"></span>Biografi - allmänt

# **Verktygskommando**

**Menykommando** [Huvudmeny](#page-48-0) > [Biografi](#page-51-0) > Allmänt **Tangentkommando** Shift+F1

### Levnadsbana

Under levnadsbana hanterar du faktauppgifter som är kopplade till personen; antingen direkt eller till personens familjer. Faktauppgifter är händelser, attribut, alternativa namn eller notering. Händelser kan till exempel vara födelse, dop, ting eller liknande. Attribut kan till exempel vara titel eller utbildning. Från början finns tre fördefinierade händelser. Född, yrke och död. Och för varje familj finns också vigsel. Ordningen på faktauppgifter sorteras automatisk efter typ och datum och ålder vid händelsen visas.

⊕ Menyn för händelser går att nå via en snabbmeny genom att högerklicka (Mac ctrl+klick) på händelsen i levnadsbanan.

Du kan redigera faktauppgifterna direkt i tabellen eller i ett separat fönster med kommandot Ctrl + R eller genom att dubbelklicka i första kolumnen på raden. Du kan se en förhandsvisning av noteringar när du håller muspekaren över rutan för notering i tabellen. Och om du har markerat en faktauppgift visas det en förhandsvisning för de källor som är kopplade till den faktauppgiften när du håller muspekaren över rutan för källor.

Ō När du markerar en faktauppgift ändras innehållet under Källor (se nedan) till de källor som är kopplade till faktauppgiften.

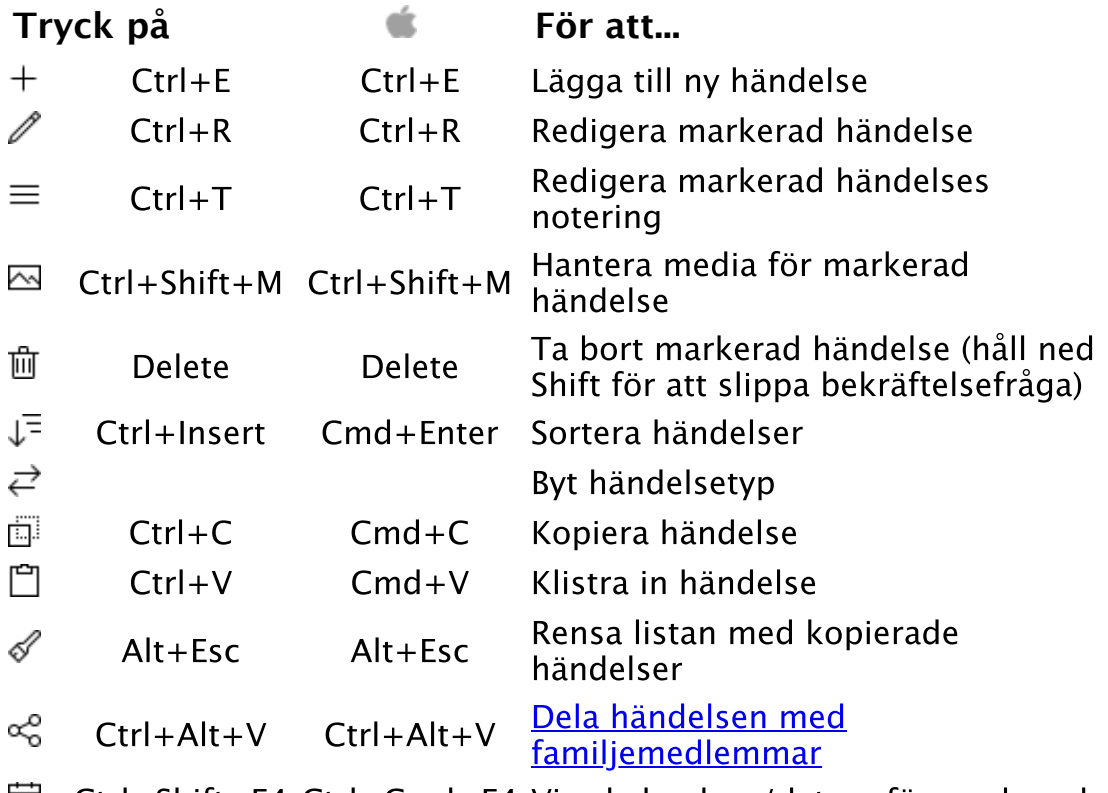

Ctrl+Shift+F4 Ctrl+Cmd+F4 Visa kalendern/datum för markerad

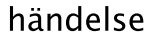

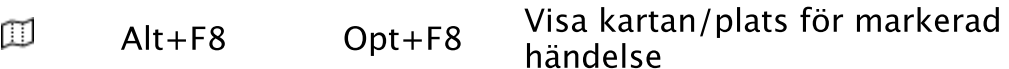

⊕ Ctrl+Alt+F8 Cmd+Opt+F8 Sök plats för händelse

Ctrl+Shift+V Ctrl+Shift+V <mark>Klistra in källa som uppdelad</mark> (Arkiv<br>Digital, Riksarkivet)

Personanteckningar (visas som [egen](#page-180-0) flik beroende på dina [inställningar\)](#page-216-0)

Levnadsbeskrivning eller liknande anteckningar om personen. Max 32672 tecken.

Källor (fixerat fönster)

Källor som är kopplade till personen eller till faktauppgifter.

Se även

**[Faktauppgift](#page-226-0) [Notering](#page-178-0) [Noteringsverktyget](#page-176-0)** [Biografi - källor](#page-231-0)
### **Menykommando** [Arkiv](#page-26-0) > [Inställningar](#page-38-0) > Biografi

# Inställningar - biografi

### Överst i fönstret kan du välja:

- om personuppgifterna ska visas som ett fast fönster till höger om tavlorna eller om de ska visas i ett eget fristående fönster
- om personanteckningar ska visas som en egen flik i biografin eller som en sektion under allmänt
- om det fixerade fönstret ska döljas efter att du sparar gjorda ändringar
- att visa barns födelse och död i levnadsbanan
- att visa partners död i levnadsbanan
- att visa syskons födelse och död i levnadsbanan
- att visa föräldrars död i levnadsbanan

Om du väljer att visa personuppgifterna i ett eget fönster visas källorna i en egen flik och utan fliken visningsläge.

# Alternativ för presentation

Det finns tre flikar:

- 1. Person, där du anger vad du vill ska vara tillgängligt i fliken allmänt i biografin.
- 2. Familj, där du anger vad du vill ska vara tillgängligt i fliken familj i biografin.
- 3. Faktauppgifter, där du anger vilka faktatyper som visas som standard i levnadsbanan.

Här kan du också välja om de valda faktatyperna endast ska visas när du skriver in en person första gången eller om de faktatyperna alltid ska ingå när en person visas.

### **Gör så här för att lägga till data som visas under Person**

- 1. Markera något av alternativen som innehåller Kön eller Ändrad i den vänstra rutan.
- 2. Tryck på knappen  $\geq$  för att ändra.  $\bullet$  Observera att endast ett av de värden som innehåller kön kan användas.

### **Gör så här för att lägga till data som visas under Familj**

- 1. Markera något av alternativen som inte innehåller Notering eller Ändrad i den vänstra rutan.
- 2. Tryck på knappen  $\geq$  för att ändra.  $\bullet$  Observera att endast ett av de värden som inte innehåller familjeanteckning eller ändrad kan användas.

# **Gör så här för att ta bort data som visas under Person eller Familj**

- 1. Markera något av alternativen i den högra rutan.
- 2. Tryck på knappen  $\leq$  för att ändra.  $\bullet$  Observera att om knappen inte är klickbar går värdet inte att ta bort, det går endast att byta ut.

# Bokmärkta personer

# **Verktygskommando**

**Menykommando** [Huvudmeny](#page-48-0) > [Personlistor](#page-49-0) > Bokmärkta **personer Tangentkommando** Alt+2 | Cmd+2

Visar / döljer personlista med alla bokmärkta personer i databasen.

Se även

[Lägg till/ta bort bokmärke](#page-59-0)

 $\land$ 

# Rapport - Anor (cirkeldiagram)

# **Menykommando** [Huvudmeny](#page-48-0) > [Utskrift](#page-54-0) > Antavla (plansch)

En antavla i form av ett cirkeldiagram är den antavla som är mest kompakt och som visar generationerna som årsringarna i ett träd.

Visa rutor även där personer saknas

Där du väljer att visa rutor för alla platser i trädet även om det saknas personer (gäller endast om det är färre generationer än 12).

Exempel

Visar hur en del av planschen kommer att se ut med de val du har gjort.

### Generationer

Anger hur många generationer anor som ska visas.

 Om man valt att visa fäder till vänster eller höger om modern för vyn [cirkeldiagram - anor](#page-6-0) visas det likadant vid utskrift.

# Mallar

Välj mallar för utskriften. Du kan läsa mer om hur du ändrar mallar under [Hantera utskrifter](#page-20-0) och [Utskriftsinställningar.](#page-69-0)

# **Tryck på För att...**

- $\lambda$
- Skriva ut rapporten som pdf-dokument
- $\circ$ Förhandsgranska rapporten

# Se även

[Utskrift](#page-54-0) [Inställningar för cirkeldiagram](#page-256-0)

# Kopiera/klistra in person

Personer kan kopieras och klistras in mellan olika släktregister. All data som är kopplad till personen utom data som är relaterat till familjer kommer med vid inklistring. Personen kopieras från [snabbmenyn](#page-25-0).

En person som kopierats går att klistra in som orelaterad person, förälder, partner eller barn.

> Orelaterad person klistras in från [Huvudmeny](#page-48-0) > [Skapa](#page-60-0) Förälder klistras in från [Huvudmeny](#page-48-0) > [Biografi](#page-51-0) > [Familjer](#page-197-0) > Föräldrar  $+$

Partner klistras in från [Huvudmeny](#page-48-0) > [Biografi](#page-51-0) > [Familjer](#page-197-0) > Famili  $+$ 

Barn klistras in från [Huvudmeny](#page-48-0) > [Biografi](#page-51-0) > [Familjer](#page-197-0) > Barn  $^{+}$ 

Se även

[Koppla ihop befintliga personer](#page-17-0)

 $\land$ 

# Rapport - Stamtavla (plansch)

# **Menykommando** [Huvudmeny](#page-48-0) > [Utskrift](#page-54-0) > Stamtavla (plansch)

En stamtavla i form av en plansch är en antavla som är utbredd över flera sidor och som visar antavlan i sin helhet.

### Genetiskt urval

### Anger om:

du vill visa alla ättlingar [\(kognatisk](#page-115-0)), bara farssidan [\(patrilinjär](#page-116-0)), bara morssidan [\(matrilinjär](#page-116-1))

endast de personer som kan föra arvet vidare visas med egna familjer. För patrilinjära linjer bara män och för matrilinjära linjer bara kvinnor.

icke-biologiska barn ska ingå du vill inkludera makar

### Exempel

Visar hur en del av planschen kommer att se ut med de val du har gjort.

### Generationer

Anger hur många generationer ättlingar som ska visas.

# Mallar

Välj mallar för utskriften. Du kan läsa mer om hur du ändrar mallar under [Hantera utskrifter](#page-20-0) och [Utskriftsinställningar.](#page-69-0)

# **Tryck på För att...**

- ふ
- Skriva ut rapporten som pdf-dokument
- $\circ$ Förhandsgranska rapporten

### Se även

[Utskrift](#page-54-0) [Inställningar för plansch](#page-202-0)

 $\lambda$ 

# <span id="page-222-0"></span>Rapport - Släktskap (plansch)

# **Menykommando** [Huvudmeny](#page-48-0) > [Utskrift](#page-54-0) > Släktskap (plansch)

En tavla som visar släktskap mellan två personer i form av en plansch som kan vara utbredd över flera sidor och som visar tavlan i sin helhet.

### Personer

Där du väljer personer som ska jämföras. Person 1 är den person som är markerad när du väljer rapporten. Person 2 väljer du via knappen Välj person.

### Alternativ

Där du väljer om makar till personerna ska ingå i utskriften.

### Exempel

Visar hur en del av planschen kommer att se ut med de val du har gjort.

### Mallar

Välj mallar för utskriften. Du kan läsa mer om hur du ändrar mallar under [Hantera utskrifter](#page-20-0) och [Utskriftsinställningar.](#page-69-0)

# **Tryck på För att...**

- 骨 Skriva ut rapporten
- $\lambda$ Skriva ut rapporten som pdf-dokument
- $\circ$ Förhandsgranska rapporten

# Se även

[Utskrift](#page-54-0) [Inställningar för plansch](#page-202-0)

 $\lambda$ 

# Att göra

**Verktygskommando**

**Menykommando** [Verktyg](#page-92-0) > Att göra **Tangentkommando** Ctrl+F2

Att göra är ett verktyg som hjälper dig att hålla reda på vad du ska göra och ev. har gjort i din forskning. Aktivera med någon av ovanstående kommando.

Det finns två typer av uppgifter som du lägger till på olika sätt:

- 1. **Allmänna uppgifter** som inte är kopplade till någon person.
- 2. **Personlig uppgift** som är kopplad till en person. Personliga uppgifter hanterar du även under [Biografin](#page-51-0).

För att redigera i uppgifterna väljer du något av sätten att öppna Att göra.

- 1. Under Visa väljer du vilka typer som ska visas. Markera den uppgift du vill ändra och välj Redigera eller dubbelklicka på uppgiften i listan.
- 2. Du får upp fönstret Uppgift med följande innehåll:

Vilken person som är kopplad till uppgiften eller om det är en allmän uppgift Beskrivande namn på uppgiften Startdatum när uppgiften skapades Slutdatum när uppgiften blev slutförd, Du slutför uppgiften genom att välja att göra uppgiften *Inaktiv*. Prioritet för uppgiften. Utförlig beskrivning av uppgiften. Resultatet av din forskning.

3. Redigera det du vill ändra och tryck OK.

 Istället för att radera din uppgift när du är klar med den kan du låta den ligga kvar som inaktiv i listan. Den blir då grå och kan lätt skiljas ut. Det kan vara av intresse att kunna gå tillbaka och se dessa uppgifter.

 Du hittar personer med Att-göra uppgifter i Personlistan Personer med Att-göra uppgifter under **Huvudmeny** > **Personlistor**. Det finns också en snabbmeny för personer om du högerklickar (Mac Ctrl+klick) på raden för personer i tabellen.

**Tryck på För att...**

- $^{+}$ Ctrl+Shift+A Ctrl+Shift+A Lägga till ny uppgift
- P Ctrl+R Ctrl+R Redigera uppgift (huvudkatalogen)
- 斦 Delete Delete Ta bort uppgift
- 帍 Ctrl+P Cmd+P Skriva ut markerad uppgift

# Se även

[Biografi - forskning](#page-282-0) [Att-göra uppgift](#page-108-0) [Personer med Att göra uppgifter](#page-262-0)

 $\widehat{\phantom{a}}$ 

# System för anuppställningar

# Kekule von Stradonitz' system

I detta system numreras anorna fortlöpande. [Probanden](#page-116-2) (startpersonen) blir nr 1, far nr 2, mor nr 3, farfar nr 4, farmor nr 5, morfar nr 6 och mormor nr 7. Nästa generation får nummer från 8 (farfars far) till 16 mormors mor). Varje generation börjar med ett tal som också anger hur många anor det är i den generationen. Första numret i sin generation är lika med det sammanlagda antalet personer i den generationen. Männen får i detta system ett jämnt tal som är dubbla barnets, medan kvinnorna får ett udda tal som är dubbla barnets plus ett.

Det var den tyske genealogen Stephan Kekule von Stradonitz (1863- 1933) som i 1898 tog i bruk detta system.

### Rollers system

Detta system liknar det förra, men skillnaden är att probanden inte får något eget nummer. Därför blir far nr 1 och mor nr 2. Far- och morföräldrar får nr 3 till 6 och nästa generation nr 7 till 14. Dessutom betecknas generationerna med romerska siffror, där föräldragenerationen betecknas som generation I. Probandens farfars mor blir därför III:8. I detta system får alltså männen udda tal, medan kvinnorna får jämna.

### Hagers system

Detta system använder som Rollers två tal, en generationsbeteckning och ett löpnummer inom generationen. Generationsbeteckning använder romerska tal och börjar med föräldragenerationen. Som löpnummer inom generationen brukas vanliga tal (arabiska). Probandens farfars mor blir därför betecknad som III:2.

Det finns flera varianter av detta system: En variant börjar generationsbeteckningen med probanden. Då blir farfars mor IV:2. En annan variant använder romerska tal for både generation och löpnummer. Då blir farfars mor III:II (eller IV:II).

# Lorenz' system

I sin "Lehrbuck der Genealogi" brukar Ottokar Lorenz (1832-1905) ett system för att beteckna anor. I detta system blir farfars mor 8/2. Det första talet visar antal personer i generationen (föräldrar 2, deras föräldrar 4 och deras föräldrar 8). Det andra talet visar personen position från "vänster". Män får udda tal, medan kvinnor får jämna, och moderns tal är faderns plus ett. En fördel med detta system är att det enkelt visar om anan tillhör far- eller morsidan. Om det andra talet är mindre eller lika med hälften av det första talet tillhör personen farsidan.

# Faktauppgift

En faktauppgift är en Händelse, ett Attribut, ett Alternativt namn eller ett Noteringsobjekt. Beroende på vilken typ av faktauppgift det är ingår olika uppgifter.

Faktauppgifter kopplas till en person eller familj och är [Gedcom](#page-114-0)standard.

### Datum

När händelsen inträffade. Om datumrutan är markerad eller om du håller musen ovanför rutan syns det en knapp med vilken du kan öppna [Kalendern](#page-104-0) och där välja datum. Max 35 tecken.

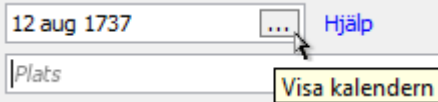

O Om du inte vet hela datumet kan du skriva in enbart år eller månad och år.

### Plats

Plats där händelsen inträffade. Rutan för plats har en autofyll-funktion som anger de platser som finns i *Platsregistret* eller som du har skrivit in i ditt Släktregister vartefter du skriver in namnet för platsen. Om platsrutan är markerad eller om du håller musen ovanför rutan syns det en knapp med vilken du kan öppna [Platsregistret](#page-80-0) och där välja plats. Max 248 tecken.

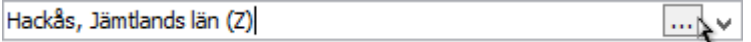

# Dödsorsak

Orsaken till döden. Endast för händelsen död. Rutan har en autofyllfunktion som anger de dödsorsaker som redan finns i Släktregistret. Max 90 tecken.

### Notering

Fri text. Max 32672 tecken.

### Källor

Lista med **källor** kopplade till faktauppgiften.

### Media

Lista med [media](#page-204-0) kopplade till faktauppgiften.

#### Privat

Anger om faktauppgiften ska markeras som [privat,](#page-116-3) dvs. du har möjlighet att välja bort noteringen vid export och vid utskrift.

### Adress

Öppnar ett fönster där du kan redigera adressinformation. Adressen anges på samma sätt som man gör på ett brev. Max 480 tecken. Ikonen för knappen är gul om det finns adressinformation.

#### Etikett

Utökad beskrivning av på händelsetypen. Används alltid för egen händelse. Rutan har en autofyll-funktion som anger de värden som redan finns i Släktregistret. Max 90 tecken

När du har en ny faktauppgift

- 1. Välj i listan över de vanligaste faktauppgifter till vänster i fönstret. Över listan kan du välja att visa alla faktatyper.
- 2. Fyll i dina uppgifter.
- 3. Du har nu två sätt att spara; **Spara** där faktauppgiften sparas och du får möjlighet att skriva in flera faktauppgifter utan att fönstret stängs och **Spara och stäng** där uppgiften sparas och fönstret stängs.

Se även

[Datumanvisningar](#page-11-0) [Faktauppgifter](#page-91-0)

# Arv av haplogrupp

Genney hanterar två olika haplogruppstyper:

### **Y-DNA**

Som ärvs på manssidan, dvs. en mans alla söner och deras söner osv.

### **Mt-DNA (Mitokondrie DNA)**

Som ärvs på kvinnosidan, dvs. en kvinnas alla döttrar och deras döttrar osv. Sönerna ärver också mt-DNA men kan inte föra det vidare.

Vid ändring av [haplogrupp](#page-114-1) för en person öppnas ett fönster för val av hur ändringen ska ärvas. Fönstret innehåller ett hierarkiskt träd med alla personer som har potentiellt samma haplogrupp.

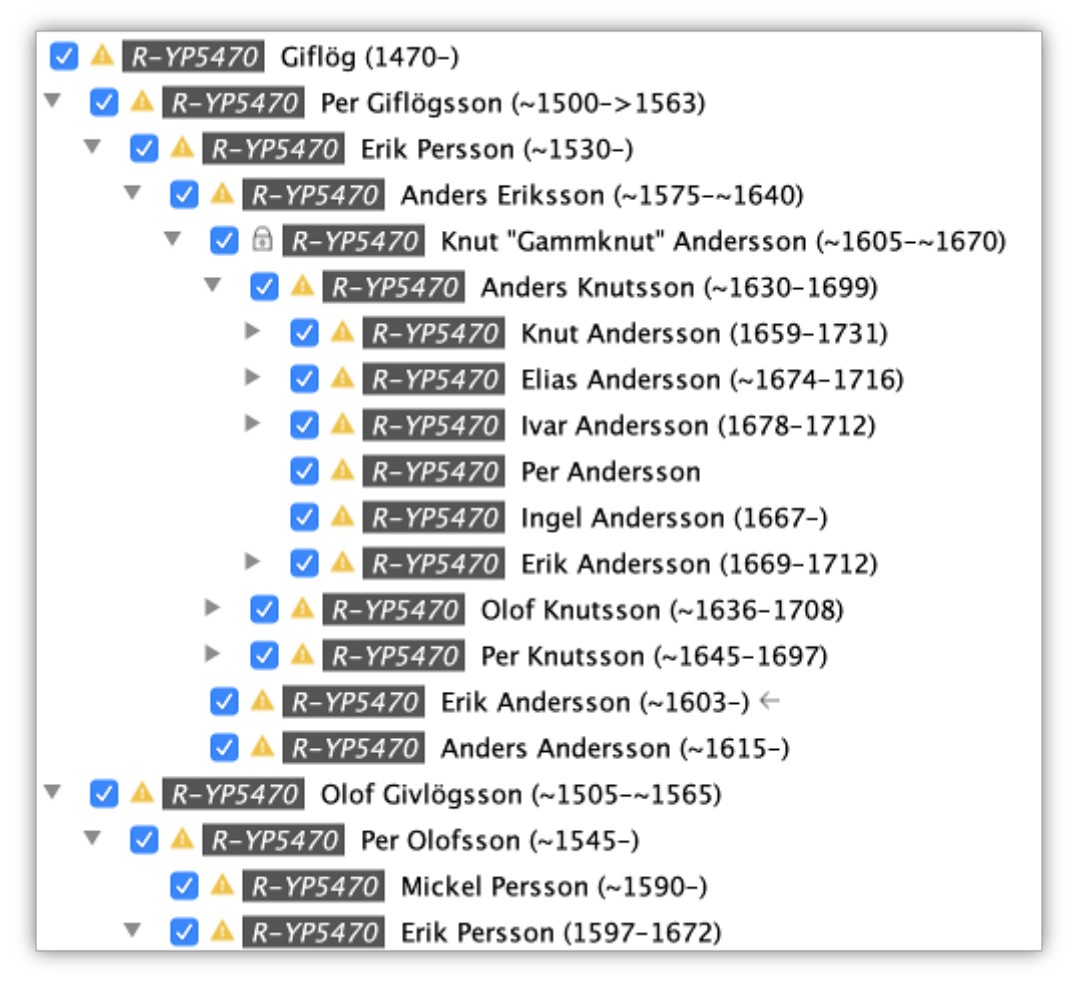

- Hela trädet visas fullt expanderat och den person som arvet utgår från är markerad med en pil  $\leftarrow$ .
- Haplogrupper för personer som redan har en haplogrupp kopplad till sig för den aktuella typen (Y-DNA eller mtDNA) visas i kursiv stil framför namnet.
- **Personer med en varningstriangel**  $\triangle$  **har redan en haplogrupp** som står i konflikt med den haplogrupp som åtgärden gäller.
- Personer med en lås-ikon å är låsta och kommer inte att beröras av ändringen och fungerar som en spärr för arvet att ta sig vidare, både uppåt och neråt.
- Personer med en grön ikon  $\bullet$  är personer utan konflikter.
- **Personer med en röd ikon & är personer som inte berörs av** ändringen.
- Ikryssade personer kommer att beröras av åtgärden såvida en person inte är låst, då ignoreras den personen och de personer som kommer efter i arvsordningen.

Ett enkel-klick markerar/avmarkerar en person och Shift + klick markerar/avmarkerar personen och alla personens ättlingar.

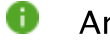

Arvet genomförs först när personen i biografin sparas.

Se även

**[Biografin](#page-51-0)** [Dna prover](#page-82-0)

# Registrera licens

# Installera

Du kan installera en licensnyckel på två olika sätt:

**Från fil**, där du letar du upp filen med filväljaren. **Från text**, där du kopierar texten i filen och klistrar in i textfältet.

Exempel på text från en licens.

```
-----BEGIN PGP MESSAGE-----
Version: BCPG v1.43
```

```
yaXFJfm5qUUgq219wWoU3EBquApKi5IzEotTPVNsdQ25UlMyS0CmpaSWpebkF8D1
AWXNzLmSi1ITA1JTbEGu0DU00AU7LwboPiC21LMwNeXqZNJiYWBkYhBhZQL5jFfG
PTUvr9IlNTff07WSgYtTABYolR38/9MzmxVzkloL1EJ6JwTe28FgeuWIFPfs1UaB
1RHX0zUfmMd+0NnxksV09/5UhzmqN3Qk7icF/f0x863d3PLoD7fu/d5/xYDl0wxv
Im/eXa6sq6sAlVZIA8pzKQeX5in4J5coGFgoGBpYGRpaGVoqOLsGhygYGRiac5Ul
0dCrwaekPqyQ0PpL92P9l/gFU6syLgcHGp/2ZeJ9bvX5wsoHL/TPsz60fXU/4Nw8
wU28WcFTfpQv/POP90aAedLsLPeGVTFms5+/1f0dy9F1/sr3223fld89OHVy/bPt
LepT/UxCT57QPnF3quCWM+znt7B938vH+HL9pa5LKQUXsnJnf3qzfZnUCXfxs267
51pi7Eus/pUfzTHquKD52PKLV/DLe3l5d47v1b+/+WXLfeG7bUeVDqWwF/WpHDFd
5mSm6JbmlWTm2HKVpRYVZ+bn2Rpx5SYC+bmZvYmp0fFpRYl5205JlSmZeel6xalc
owJ4nJvAv8zAxBgdUm3/qmWdXcbTBzSSxHMyk1PzilPdMnNS/RJzU3U90/Pvi1JT
VLrnxRlTv+m8SkVy1gHKEbncX3jEetJCtyxksFSN3shk5B0x+GXSt69PH2zY/Hv3
iXXivGHvwznrDq+caLXgfOVNva/TtTY1RnZJWG5+NVv92fFz4adnOs6atLxBQ3v+
8+m3lPXnl5y3LrwWmBShyyHy/tGqYH3dAPfaKRtZr/zvu3zgSfKqDUKVUVuPlX3q
2W7zRYX1zJbXtZ+VK/4qzDzP1thZ+S/vzRTF+Lb0t9Gf5H5tm8iRxj9x0ZpGyTux
d1d9vrLu/oWKirjf0xc9WLunjef40x9Ry1jeqMY8b9ui0l/CGzjt0NIru8499jtf
xX8nX+eIjFXN8syJrgvW3Q/WDOUy6PDe8HfZo4r6qLWXT/aevQ0ABTNywg==
=xH94-----END PGP MESSAGE-----
```
Uppgradera (endast om du har en licens från versionen innan)

Om du har licens från versionen innan kan du välja att uppgradera din licensnyckel. Du byter då licensnyckeln från versionen innan till en ny licensnyckel för den aktuella versionen mot en reducerad kostnad.

Du kan uppgradera en licensnyckel på tre olika sätt:

**Från fil**, där du letar du upp filen med filväljaren. **Från text**, där du kopierar texten i filen och klistrar in i textfältet.

**Automatiskt**, där Genney identifierar din licens om den tidigare är installerad på din dator.

Se även

[Hantera licens](#page-86-0)

# Biografi - källor

# **Verktygskommando**

**Menykommando** [Huvudmeny](#page-48-0) > [Biografi](#page-51-0) > Källor **Tangentkommando** Shift+F7

Hanterar källor som är kopplade till personen, personens händelser eller personens familjer.

⊕ Observera att källor som flik endast förekommer när Biografin visas som ett eget fönster. Gäller även tangentkommandot.

0 Källhänvisningar som är kopplade till flera objekt går av säkerhetsskäl inte att redigera direkt i tabellen utan redigeras i fönstret [Källor och hänvisningar.](#page-76-0)

# För att hantera en källa

1. Välj person, familj eller den faktauppgift till vilket källan ska kopplas i rullgardinsmenyn. Siffran inom parentes betecknar antal källor som är kopplat till personen, faktauppgiften eller familjen.

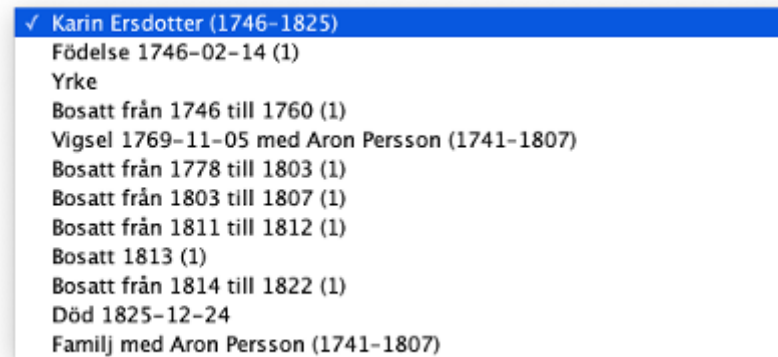

 Markerar du en faktauppgift i Levnadsbanan sätts kopplingen automatiskt till källan.

2. Välj kommando (se nedan) i snabbvalsmenyn för den uppgift du vill göra.

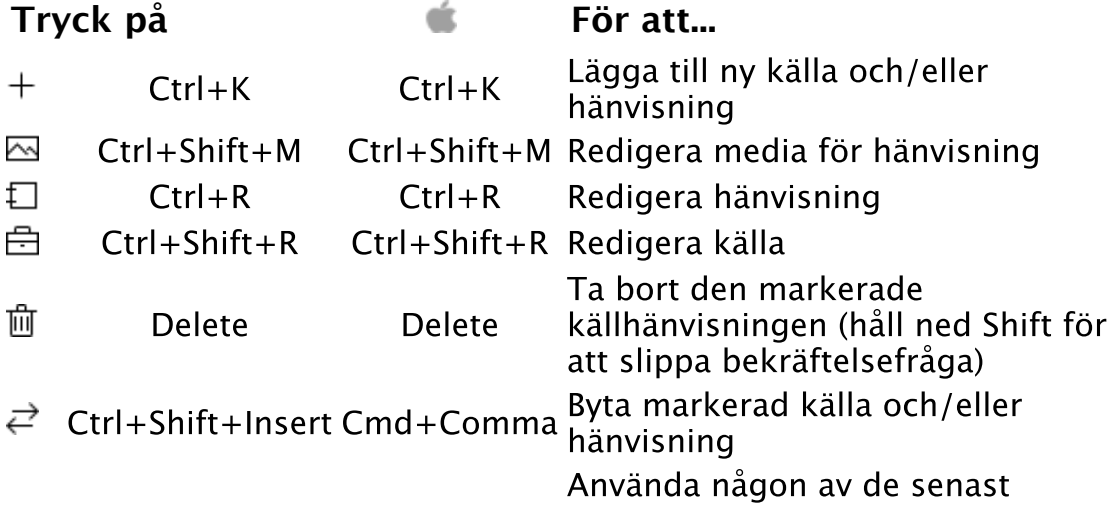

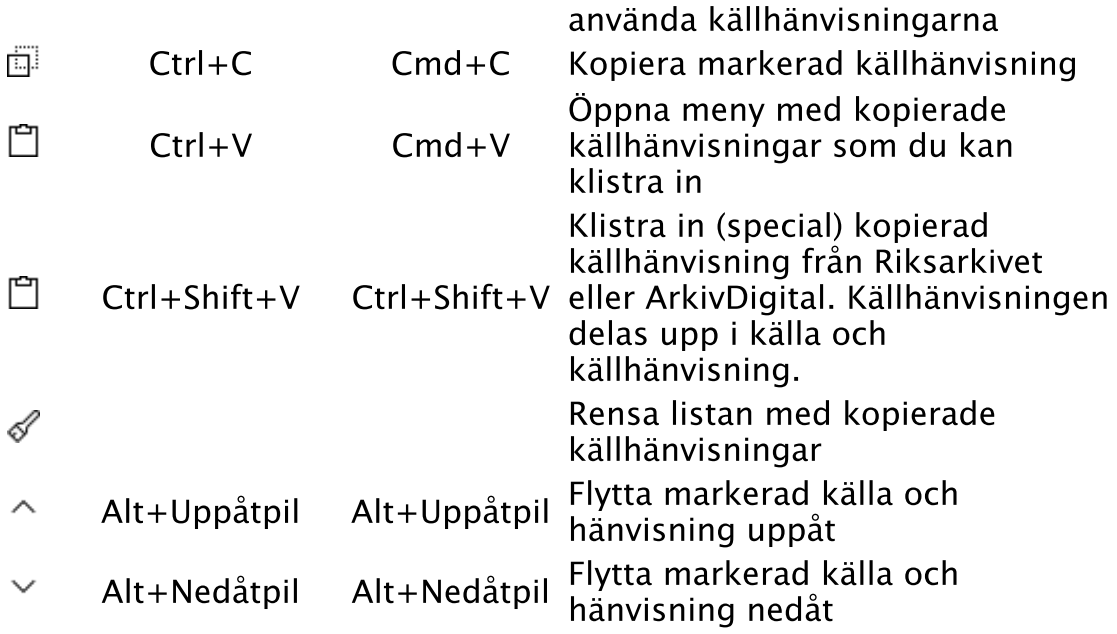

0 Det finns fyra sätt att lägga till en källhänvisning:

> Ny källa - där du skapar en ny källhänvisning. Klistra in - där du använder en kopia av en tidigare källhänvisning. Byt till befintligt källhänvisning - där du väljer en källhänvisning från källträdet. Senast använda källhänvisningar - där du väljer någon av de källhänvisningar du nyss använt.

I de två första fallen finns det bara en unik koppling till källhänvisningen.

Se även

[Källor](#page-263-0) [Hantera källor](#page-13-0)

 $\wedge$ 

# Uppgift att göra

Uppgift att göra är ett verktyg för att organisera dina forskningsuppgifter för en person eller för släktregistret.

# Uppgift

En titel/namn för uppgiften. Max 248 tecken.

# Startdatum

Sätts automatiskt då uppgiften skapades.

# Slutdatum

Sätts automatiskt då uppgiften inaktiveras.

### **Status**

Anger om uppgiften är avklarad (inaktiv) eller inte (aktiv).

### Noteringar

Fri text för uppgiften. Max 5000 tecken.

 $\land$ 

# Rapport - Källor

# **Menykommando** [Huvudmeny](#page-48-0) > [Utskrift](#page-54-0) > Källor

Rapporten Källor skriver ut källor och hänvisningar som finns angivna i ditt släktregister och personer som är kopplade till källorna.

### Källor

Här väljer du om du vill skriva ut alla källor eller om du vill göra ett urval av källor. För att göra ett urval tryck Välj källor och du får upp dialogfönstret Välj källor. Markera de källor du vill ha med och tryck OK.

# Alternativ

Kryssa för de alternativ du önskar.

# Mallar

Välj mallar för utskriften. Du kan läsa mer om hur du ändrar mallar under [Hantera utskrifter](#page-20-0) och [Utskriftsinställningar.](#page-69-0)

# **Tryck på För att...**

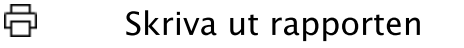

- W Skriva ut rapporten som rtf-dokument
- $\lambda$ Skriva ut rapporten som pdf-dokument
- ⊕ Skriva ut rapporten som html-dokument
- $\circ$ Förhandsgranska rapporten

# Se även

[Utskrift](#page-54-0)

ᄉ

# Genogramvy

# **Verktygskommando Menykommando** [Verktyg](#page-92-0) > [Vyer](#page-107-0) > Genogramvy

Genogramvyn visar huvudpersonen med valt antal generationer ättlingar och anor. Samt alla anor och anors syskons ättlingar inom generationsspannet. Sammantaget innehåller en vy huvudpersonen och alla möjliga blodsband och deras ingiften inom det antal generationer som har valts.

Alla familjer och födslar visas i kronologisk ordning och i alla familjer står maken (en fyrkant) till vänster och makan (en cirkel) till höger.

Anor där båda har flera familjer har en något komplex visning för att minimera antal förbindelselinjer. Vilka föräldrar det berör underlättas av att förbindelselinjerna är något tjockare.

I bilderna är F och M anor och har tre familjer var. Ms makar står till vänster om M i kronologisk ordning och Fs makar står till höger om F i kronologisk ordning.

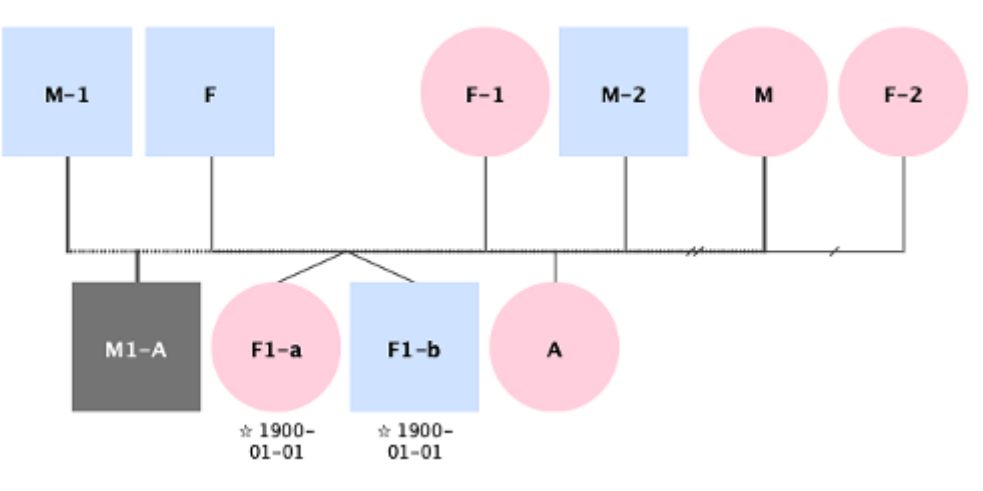

Barn till Ms första make (M-1) kommer att utgå från mellanrummet mellan M-1 och F.

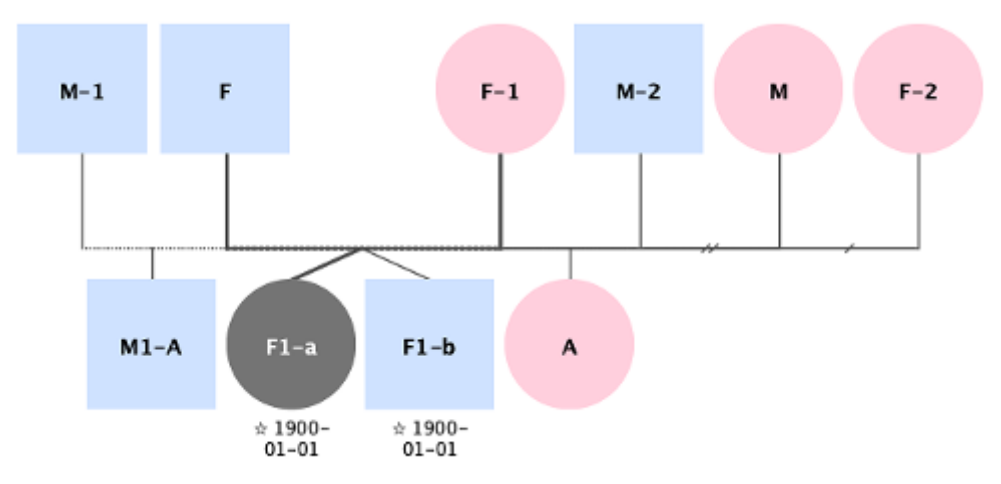

Barn till Fs första maka (F-1) kommer att utgå från mellanrummet mellan F och F-1.

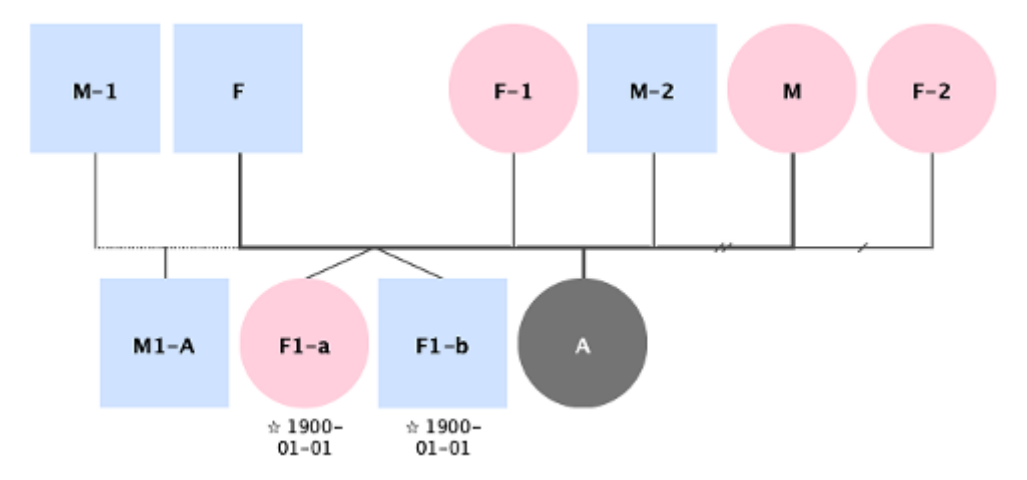

Barn till F och M kommer att utgå från mellanrummet mellan F-1 och M-2.

Barn till Ms tredje make (M-2) kommer att utgå från mellanrummet mellan M-2 och M.

Barn till Fs tredje make (F-2) kommer att utgå från mellanrummet mellan M och F-2.

Tvillingar och trillingar visas med sneda sammangående linjer och makarnas relationer visas av den sammanbindande linjen mellan makarna.

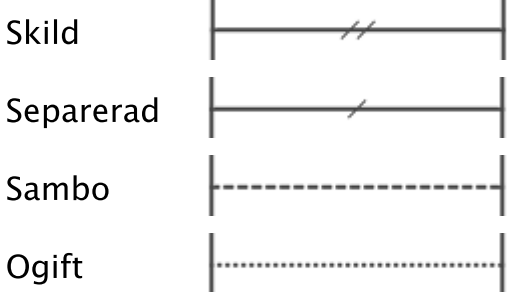

# **Tryck på För att...**

ફેંગ્રે Ändra inställningar för vyn

Ctrl+Alt+P Skriv ut tavlan som pdf

# Se även

[Släkskapskalkylator](#page-106-0) [Släktskapsplansch](#page-222-0)

 $\lambda$ 

# Skapa ny bror

# **Menykommando** [Huvudmeny](#page-48-0) > [Skapa ny](#page-60-0) > Bror **Tangentkommando** Ctrl + B

[Använd ovanstående kommando för att skapa ny bror till markerad](#page-116-4) person.

Se även

[Koppla ihop befintliga personer](#page-17-0)

 $\widehat{\phantom{a}}$ 

# Dna prov

Ett dna prov är en analys av genealogiskt dna utfört av ett företag. Dna-prov kopplas till personer och är inte [Gedcom](#page-114-0)-standard.

# Typ

Typ av dna prov. Y kromosom eller mitokondrie dna.

# Haplogrupp

Namn på [haplogrupp](#page-114-1). Max 120 tecken.

# Företag

Företag som analyserat provet. Max 120 tecken.

### Datum

Datum när provet togs. Max 35 tecken.

### Uppgiftslämnare

Person ansvarig för provet.

# Notering

Allmänna uppgifter om provet. Max 32672 tecken.

### Privat

Anger om uppgiften ska markeras som [privat,](#page-116-3) dvs. du har möjlighet att välja bort noteringen vid export och vid utskrift.

 $\otimes$  Ta bort (länk till person)

Tar bort kopplingen till personen. Själva Dna provet och dess uppgifter berörs inte. Om du vill ta bort Dna provet helt och hållet gör du det under [Dna prover](#page-82-0).

Se även

[Dna prover](#page-82-0) [Uppgiftslämnare](#page-259-0)

 $\lambda$ 

# Skapa ny person

**Menykommando** [Huvudmeny](#page-48-0) > [Skapa ny](#page-60-0) > Orelaterad person **Tangentkommando** Ctrl + N

Gör så här för att skapa en ny person utan några relationer till andra i släktregistret.

- 1. Aktivera något av ovanstående kommando
- 2. Fyll i personuppgifter
- 3. Spara

Se även

[Koppla ihop befintliga personer](#page-17-0)

 $\land$ 

# <span id="page-240-0"></span>Biografi - grupper

**Verktygskommando Menykommando** [Huvudmeny](#page-48-0) > [Biografi](#page-51-0) > Grupper **Tangentkommando** Shift+F6

Visar alla grupper och vilka grupper som är kopplade till personen.

Hantera de grupper som är kopplade till personen

- 1. Markera de grupper du vill att personen ska associeras med eller avmarkera de som personen inte ska associeras med.
- 2. Spara personuppgifterna.

Se även

[Redigera grupper](#page-84-0) [Grupper med personer](#page-250-0)

 $\land$ 

# Julianska kalendern

Julianska kalendern är en kalender, som fått sitt namn efter Julius Caesar som år 46 f.Kr. genomförde en reform i den romerska kalendern. Reformen innebar att året fastställdes till 365 dagar och att skottår med en extra dag skulle infalla vart fjärde år samt att månens faser inte längre skulle ha någon betydelse för kalendern. Suetonius skrev att kalendern dessutom hade bringats i oreda därför att prästkollegiet hade lagt till dagar och månader som det behagade dem, så att skörde- och vinfester inte längre inföll vid rätt årstid. För att rätta till tideräkningen efter oredan behövde år 46 f.Kr. omfatta 445 dagar och kallades därför annus confusionis.

Under åren från 42 f.Kr. till 9 f.Kr. var det på grund av ett missförstånd skottår vart tredje år (åren f.Kr. 42, 39, 36, 33, 30, 27, 24, 21, 18, 15, 12 och 9), dvs 12 skottår i stället för 9. Kejsar Augustus befallde att de närmast följande tolv åren från och med år 8 f.Kr. skulle skottåren utebli. Sista år att sakna skottdag enligt grundregeln blev sålunda år 4 e.Kr. och år 8 det första korrekta skottåret. Alltså har den julianska kalendern fungerat som tänkt sedan år 5 e.Kr.

När julianska kalendern infördes år 45 f.Kr. ansågs vårdagjämningen inträffa den 24 mars. Vid kyrkomötet i Nicaea 325 hade den "flyttat" till den 21 mars. Även om de exakta astronomiska tidpunkterna avviker något litet, är de tre dagarnas skillnad i huvudsak korrekt. Förklaringen är att skillnaden 0,0078 mellan tropiskt år och kalender under 370 år ackumulerats till 2,886 dygn. Ändringen på tre dagar mellan kalenderns införande och Nicaeamötet förvånade dess delegater som (tydligen utan att ta på allvar kalenderns tendens att kontinuerligt avlägsna sig från det tropiska året) "fixerade" vårdagjämningen i framtiden till den 21 mars. Intresset för vårdagjämningens datum på Nicaeamötet berodde på sambandet med tiden för påskens firande. Tidpunkten för påskdagen fastställde mötet med en mycket välkänd formel till "första söndagen efter första fullmånen efter vårdagjämningen".

I Sverige användes den julianska kalendern fram till 1753 då den ersattes med den gregorianska kalendern. (Under ett kort mellanspel, åren 1700-1712, gällde dock den svenska kalendern.)

Se även

[Svenska kalendern](#page-209-0) [Gregorianska kalendern](#page-205-0) [Använda kalendern](#page-104-0) [Datumanvisningar](#page-11-0)

# Källhänvisningsuppgifter

En Källhänvisning är information om var i en källa du hittat informationen.

### Var i källan

Ett sidnummer eller annan hänvisning för att hitta uppgifterna i källan. Max 248 tecken.

#### Datum

Datum när källtexten blev inskriven. Om datumrutan är markerad eller om du håller musen ovanför rutan syns det en knapp med vilken du kan öppna [Kalendern](#page-104-0) och där välja datum. Max 90 tecken.

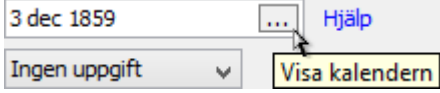

# Trovärdighet

Värdering av uppgiftens riktighet. Uppgiften kan bl.a. vara till hjälp om du vill sortera bort tveksamma källhänvisningar vid [Gedcom-](#page-114-0)export.

### Text i källan

Text som är direkt kopierad från källan så som den var nedtecknad. Max 32672 tecken.

### Kommentar

En personlig kommentar. Max 32672 tecken.

### Media

Bilder, ljud, filmer, länkar eller andra filer som har anknytning till källhänvisningen.

### **För att lägga till media gör du så här**

- 1. Klicka på  $+$  Lägg till media eller tryck Ctrl + M.
- 2. Du får upp en undermeny där du kan välja att lägga till från fil (från hårddisken), från lista (från huvudkatalogen för media) eller att lägga till en länk.
- 3. Välj fil från hårddisk, medialista eller fyll i uppgifter för länken.

### Se även

**[Datumanvisningar](#page-11-0)** [Media](#page-204-0) **[Noteringsverktyget](#page-176-0)** [Exportera](#page-33-0) [Hantera källor](#page-13-0)

# Faktauppgift

En faktauppgift är en Händelse, ett Attribut, ett Alternativt namn eller ett Noteringsobjekt. Beroende på vilken typ av faktauppgift det är ingår olika uppgifter.

Faktauppgifter kopplas till en person eller familj och är [Gedcom](#page-114-0)standard.

### Datum

När händelsen inträffade. Om datumrutan är markerad eller om du håller musen ovanför rutan syns det en knapp med vilken du kan öppna [Kalendern](#page-104-0) och där välja datum. Max 35 tecken.

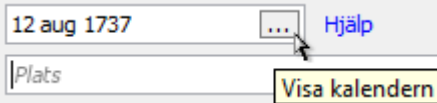

O Om du inte vet hela datumet kan du skriva in enbart år eller månad och år.

### Plats

Plats där händelsen inträffade. Rutan för plats har en autofyll-funktion som anger de platser som finns i *Platsregistret* eller som du har skrivit in i ditt Släktregister vartefter du skriver in namnet för platsen. Om platsrutan är markerad eller om du håller musen ovanför rutan syns det en knapp med vilken du kan öppna [Platsregistret](#page-80-0) och där välja plats. Max 248 tecken.

Hackås, Jämtlands län (Z) … ⊾

# Dödsorsak

Orsaken till döden. Endast för händelsen död. Rutan har en autofyllfunktion som anger de dödsorsaker som redan finns i Släktregistret. Max 90 tecken.

### Notering

Fri text. Max 32672 tecken.

#### Källor

Lista med **källor** kopplade till faktauppgiften.

### Media

Lista med [media](#page-204-0) kopplade till faktauppgiften.

#### Privat

Anger om faktauppgiften ska markeras som [privat,](#page-116-3) dvs. du har möjlighet att välja bort noteringen vid export och vid utskrift.

### Adress

Öppnar ett fönster där du kan redigera adressinformation. Adressen anges på samma sätt som man gör på ett brev. Max 480 tecken. Ikonen för knappen är gul om det finns adressinformation.

#### Etikett

Utökad beskrivning av på händelsetypen. Används alltid för egen händelse. Rutan har en autofyll-funktion som anger de värden som redan finns i Släktregistret. Max 90 tecken

När du har en ny faktauppgift

- 1. Välj i listan över de vanligaste faktauppgifter till vänster i fönstret. Över listan kan du välja att visa alla faktatyper.
- 2. Fyll i dina uppgifter.
- 3. Du har nu två sätt att spara; **Spara** där faktauppgiften sparas och du får möjlighet att skriva in flera faktauppgifter utan att fönstret stängs och **Spara och stäng** där uppgiften sparas och fönstret stängs.

Se även

[Datumanvisningar](#page-11-0) [Faktauppgifter](#page-91-0)

# Rapport - Familjer

# **Menykommando** [Huvudmeny](#page-48-0) > [Utskrift](#page-54-0) > Familjer

Rapporten Familjer presenterar en lista med familjer med make/maka/partner och barn.

### Personer

Alla familjer skriver ut alla familjer i släktregistret.

⊕ Om du har många familjer kan det göra att det tar lång tid att genomföra. Det kan också göra att minnestilldelningen för programmet överskrids.

Senaste sökresultat skriver ut familjer till personer i ditt senaste sökresultat.

Urval skriver ut familjer till personer för sökresultat i [sökverktyget.](#page-61-0)

# Alternativ

Kryssa för de alternativ du önskar.

# Mallar

Välj mallar för utskriften. Du kan läsa mer om hur du ändrar mallar under [Hantera utskrifter](#page-20-0) och [Utskriftsinställningar.](#page-69-0)

# **Tryck på För att...**

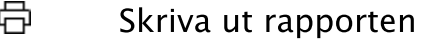

- W Skriva ut rapporten som rtf-dokument
- $\lambda$ Skriva ut rapporten som pdf-dokument
- ⊕ Skriva ut rapporten som html-dokument
- $\circ$ Förhandsgranska rapporten

# Se även

[Utskrift](#page-54-0)

# Förhandsgranskning av utskrift

I Förhandsgranskningen visar hur dina utskrifter kommer att se ut vid utskrift.

Vid utskrift av planscher har du också möjlighet att göra inställningar som påverkar utskriften. Se <u>[Inställningar för plansch](#page-202-0)</u>

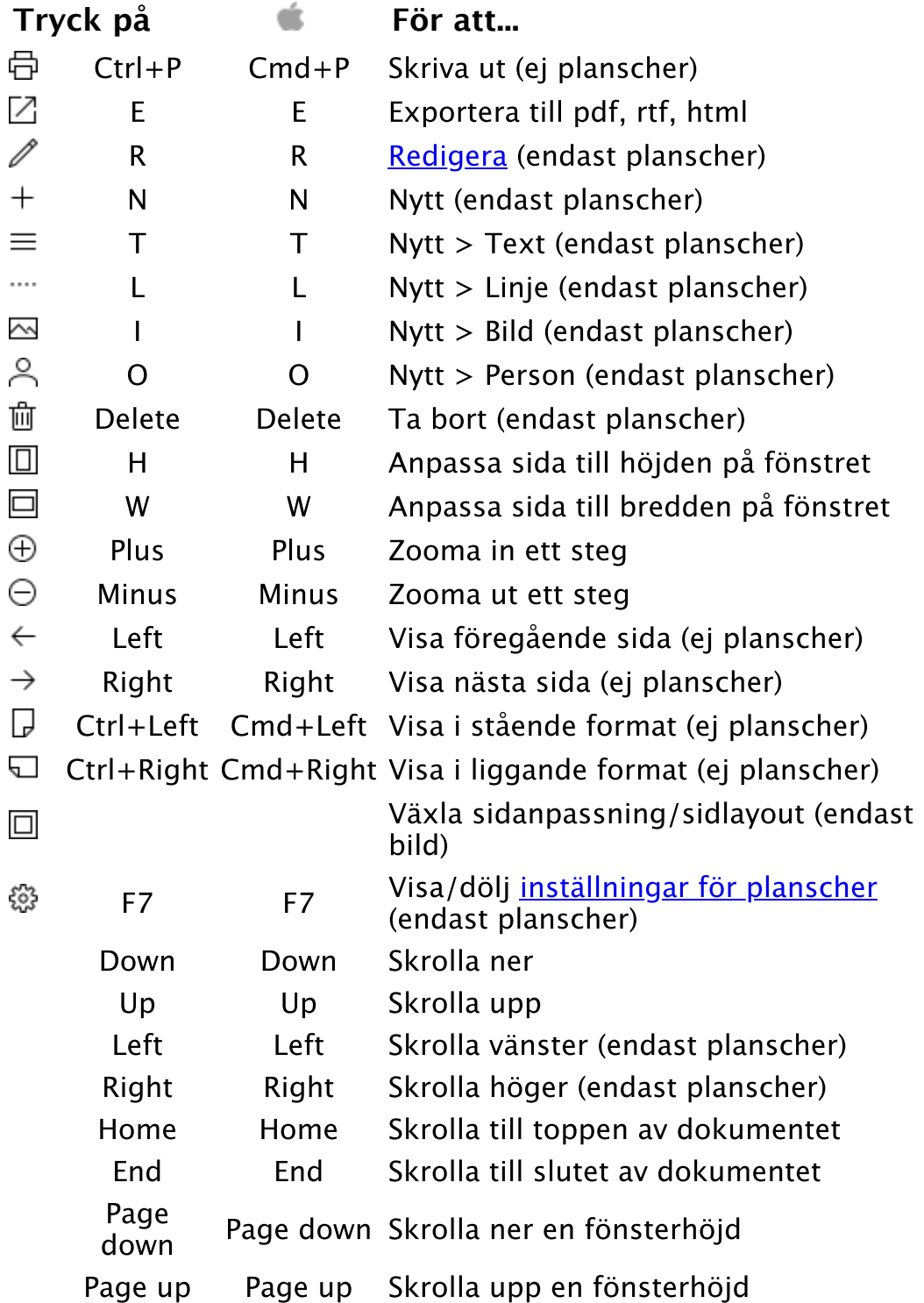

# Se även

[Utskriftsinställningar](#page-69-0) **[Utskriftsformat](#page-68-0)** 

[Hantera utskrifter](#page-20-0)

 $\widehat{\phantom{a}}$ 

# Skapa ny dotter

# **Menykommando** [Huvudmeny](#page-48-0) > [Skapa ny](#page-60-0) > Dotter **Tangentkommando** Ctrl + D

[Använd ovanstående kommando för att skapa ny dotter till markerad](#page-116-4) person.

Se även

[Koppla ihop befintliga personer](#page-17-0)

 $\widehat{\phantom{a}}$ 

# **Tangentkommando** Ctrl+Alt+F | Cmd+F

Söker text som förekommer i släktregistret och som **innehåller** sökfrasen. Det går att specificera sökområden via en snabbmeny som visas vid klick på förstoringsglaset.

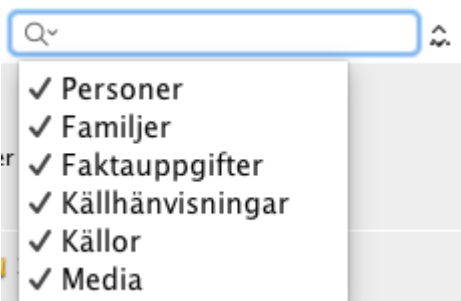

Sökning görs med ENTER eller vid val av tidigare sökning.

Sökresultatet presenteras i en tabell med texten som innehåller sökfrasen, det objekt var texten finns och den person eller familj av vilket det används.

Dubbelklick på objektet öppnar det för redigering och markering i tabellen sätter personen till huvudperson.

Se även

[Sök](#page-61-0)

# <span id="page-250-0"></span>Grupper med personer

# **Verktygskommando**

**Menykommando** [Huvudmeny](#page-48-0) > [Personlistor](#page-49-0) > Grupper med personer **Tangentkommando** Alt+7 | Cmd+7

Visar/döljer personlista med personer som är kopplade till olika grupper.

 Du kan koppla personer i [personlistan](#page-49-0) [Senaste sökresultat](#page-179-0) till en ny eller befintlig grupp med knappen  $\mathbb P$  i menyn under personlistan.

Se även

[Biografi - grupper](#page-240-0) **[Grupper](#page-84-0) [Grupp](#page-267-0)** 

# Rapport - Anor

# **Menykommando** [Huvudmeny](#page-48-0) > [Utskrift](#page-54-0) > Anor

En antavla för en person presenterad i form av en löpande text.

# Anbeteckning (numrering)

Anger om den markerade personen och dess anor ska numreras i förhållande till databasens [startperson](#page-117-0) eller om du vill att utskriften ska numreras förhållande till den [markerade personen](#page-116-4).

### Alternativ

Kryssa för de alternativ du önskar.

### Generationer

Anger hur många generationer anor som ska visas.

### Mallar

Välj mallar för utskriften. Du kan läsa mer om hur du ändrar mallar under [Hantera utskrifter](#page-20-0) och [Utskriftsinställningar.](#page-69-0)

# **Tryck på För att...**

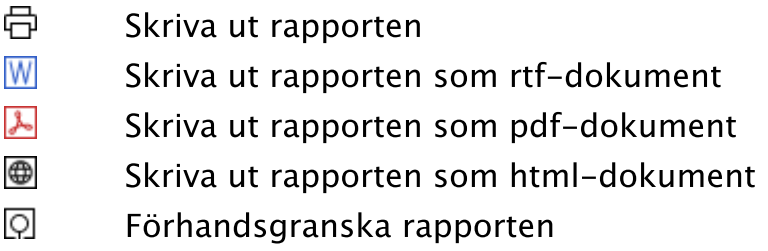

Se även

[Utskrift](#page-54-0)
## Rapport - Anträd (grafisk)

## **Menykommando** [Huvudmeny](#page-48-0) > [Utskrift](#page-54-0) > Grafiskt anträd

Grafiskt anträd är en rapport i form av en trädstruktur där anorna är sammankopplade med linjer.

## Anbeteckning (numrering)

Där du väljer om den [markerade personen](#page-116-0) och dess anor ska numreras i förhållande till [startpersonen](#page-117-0) eller om du vill att de ska numreras utifrån den markerade personen.

### Alternativ

Kryssa för de alternativ du önskar. Indrag anger mellanrummet mellan linjerna i trädet.

### Generationer

Anger hur många generationer anor som ska visas.

### Mallar

Välj mallar för utskriften. Du kan läsa mer om hur du ändrar mallar under [Hantera utskrifter](#page-20-0) och [Utskriftsinställningar.](#page-69-0)

## **Tryck på För att...**

- ᇢ Skriva ut rapporten
- $\lambda$ Skriva ut rapporten som pdf-dokument
- ⊕ Skriva ut rapporten som html-dokument
- $\circ$ Förhandsgranska rapporten

#### Se även

[Utskrift](#page-54-0)

 $\sim$ 

# Biografi - visningsläge

## **Verktygskommando**

**Menykommando** [Huvudmeny](#page-48-0) > [Biografi](#page-51-0) > Visningsläge **Tangentkommando** Shift+F7

En sammanställning av personens relationer och uppgifter. Vyn går inte att redigera och visas endast med Biografin i fixerat fönster.

Öppna vyn med ovanstående kommando.

### **Kommando**

## **Tryck på För att...**

- ⊕ Ctrl+Alt+Plus Öka textstorlek
- $\Theta$  Ctrl+Alt+Minus Minska textstorlek
- 臣 Ctrl+Alt+S Visa eller dölja källor

 $\sim$ 

## Media

Media är ett objekt, vanligtvis med en bildfil men det kan vara vilken filtyp som helst, eller en länkadress (URL). Personer, familjer, faktauppgifter, källhänvisningar och källor kan alla ha media kopplat till sig.

Url

En webbadress (ex. http://www.genny.se). Max 248 tecken.

**Titel** 

En beskrivande titel på filen. Max 248 tecken.

Beskrivning

En beskrivning av innehållet i filen eller liknande. Max 5000 tecken.

Utskriftsstorlek (endast bilder)

Anger storleken vid utskrift.

Ta med vid utskrift (endast bilder)

Anger om bilden ska visas vid utskrifter.

Använd som presentationsbild (endast bilder)

Anger om bilden ska användas som presentationsbild (vanligtvis ett porträtt). Presentationsbilden visas som porträtt för person i tavlor och utskrifter.

Visa/dölj mediadata (endast bilder)

Visar eller döljer uppgifter om bildfilen. Sökvägen är den angivna platsen och Plats är den där bilden finns. Om bildfilen har en absolut sökväg letar Genney där i första hand och om den inte finns där letar Genney efter filnamnet i den katalog du har angett för media. Du ändrar katalog under [Inställningar - organisation](#page-271-0)

Se även

[Media \(huvudkatalog\)](#page-78-0) [Hantera media](#page-16-0)

# Grupper med personer

## **Verktygskommando**

**Menykommando** [Huvudmeny](#page-48-0) > [Personlistor](#page-49-0) > Grupper med personer **Tangentkommando** Alt+7 | Cmd+7

Visar/döljer personlista med personer som är kopplade till olika grupper.

 Du kan koppla personer i [personlistan](#page-49-0) [Senaste sökresultat](#page-179-0) till en ny eller befintlig grupp med knappen  $\mathbb P$  i menyn under personlistan.

Se även

[Biografi - grupper](#page-240-0) **[Grupper](#page-84-0) [Grupp](#page-267-0)** 

 $\sim$ 

# Inställningar för cirkeldiagram

Här gör du inställningar för hur ditt cirkeldiagram ska se ut. Ändringarna visas direkt i förhandsgranskningen och gäller endast för den aktuella utskriften.

Inställningarna hittar du i förhandsgranskningen under knappen  $\mathbb{S}^3$  i verktygsmenyn. I verktygsmenyn finns också ett snabbval med teman.

Du kan välja att spara de aktuella inställningarna antingen som:  $\Box$  *Spara tema som standard* som sparar de aktuella inställningarna som standardinställningar för planschtypen eller  $\Box$  *Spara inställningar som tema* som sparar de aktuella inställningarna som ett nytt tema alternativt skriver över befintligt.

## Utseende

Här bestämmer du Bakgrundsfärg, Textfärg och Ramfärg. För alla dessa kan du välja att de ska följa ett visst mönster och baseras på de val du gör i tabellen under.

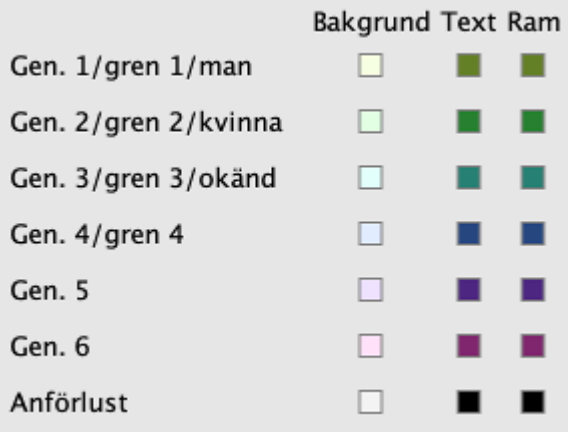

Du har fem alternativ:

- 1. Ingen där inget visas.
- 2. Alla (gen. 1) där de val du har gjort för Generation 1 / gren 1 / man kommer att visas.
- 3. Generationsvis där valen följer de första generationerna och som upprepar sig om det är fler generationer än 6.
- 4. Grenvis där valen följer de för grenarna i 4 generationer, dvs. huvudpersonens farfar, farmor, morfar och mormor får olika inställningar och deras anor får samma som dem.
- 5. Efter kön där valen följer de för könen angivna valen.

Det finns också ett val för hur huvudpersonen anförluster ska se ut och den gäller för alla oavsett valen ovan.

 Genom att hålla Shift nertryckt när du ändrar värdet för något alternativ ändras alla i samma kategori till samma värde.

## Utbredning

Cirkeldiagrammets form anges i grader mellan 180 och 360.

## Storlek

### Där du anger:

om förbindelselinjer ska användas och vilken färg och tjocklek dom ska ha. (För att förbindelselinjerna ska synas krävs att det är distans mellan boxarna). vilken tjocklek boxarnas ramar har.

marginal mellan text och ram

distans mellan boxarna.

## Innehåll

Där du anger vilka uppgifter som ska visas i personrutorna.

#### Sidram

Där du anger om du vill att ramen runt trädet ska se ut.

### Bakgrundsbild

Där du bestämmer bakgrunden till planschen. I Fil anger du en bildfil som du vill ska täcka bakgrunden eller en tom ruta om du inte vill ha någon bild. Om du har valt en bild kan du ange hur bilden ska visas i listan Visning där Storlek fyller ut bilden på både höjden och bredden, Bredd fyller ut bredden, Höjd fyller ut höjden och där Repetera fyller ut bakgrunden med så många bilder som får plats av bilden i dess originalstorlek.

Se även

[Förhandsgranskning av utskrift](#page-246-0)

 $\land$ 

# Rapport - Ättlingar

## **Menykommando** [Huvudmeny](#page-48-0) > [Utskrift](#page-54-0) > Ättlingar

Rapporten Ättlingar är en Listad stamtavla som är en stamtavla för en person presenterad i form av en löpande text.

System

Anger vilken uppställning du vill använda för dina ättlingar.

Anrep presenterar ättlingarna gren för gren: **far > dotter > dotterson > son > sonson > osv.** Generationsföljd presenterar ättlingarna generation för generation: **far > dotter > son > dotterdotter > sonson > osv.**

## Genetiskt urval

Anger om du vill visa alla ättlingar [\(kognatisk](#page-115-0)), bara farssidan ([patrilinjär\)](#page-116-1), bara morssidan [\(matrilinjär](#page-116-2)) och om ickebiologiska barn ska ingå.

Strikt tillämpning innebär att endast de personer som kan föra arvet vidare visas med egna familjer. För patrilinjära linjer bara män och för matrilinjära linjer bara kvinnor.

## Generationer

Anger hur många generationer ättlingar som ska visas.

## Mallar

Välj mallar för utskriften. Du kan läsa mer om hur du ändrar mallar under [Hantera utskrifter](#page-20-0) och [Utskriftsinställningar.](#page-69-0)

## **Tryck på För att...**

- 邑 Skriva ut rapporten
- W Skriva ut rapporten som rtf-dokument
- 人 Skriva ut rapporten som pdf-dokument
- ⊕ Skriva ut rapporten som html-dokument
- $\circ$ Förhandsgranska rapporten

## Se även

**[Utskrift](#page-54-0)** 

# <span id="page-259-0"></span>Uppgiftslämnare

Här ändrar du uppgifter om uppgiftslämnaren av informationen.

## Namn

Ditt namn. Max 60 tecken.

## Adress

Din adress. Max 600 tecken.

Telefon

Ditt telefonnummer. Max 25 tecken.

E-post

Din e-postadress. Max 90 tecken.

Hemsida

Adress till din hemsida. Max 120 tecken.

Språk

Det språk du använder.

Se även

[Uppgifter om mig själv](#page-271-0) [Dna prov](#page-238-0) [Uppgiftslämnare](#page-85-0) **[Exportera](#page-33-0)** 

 $\wedge$ 

# Redigera plansch

Planschutskrifterna kan du redigera efter att ha satt dom i redigeringsläge.

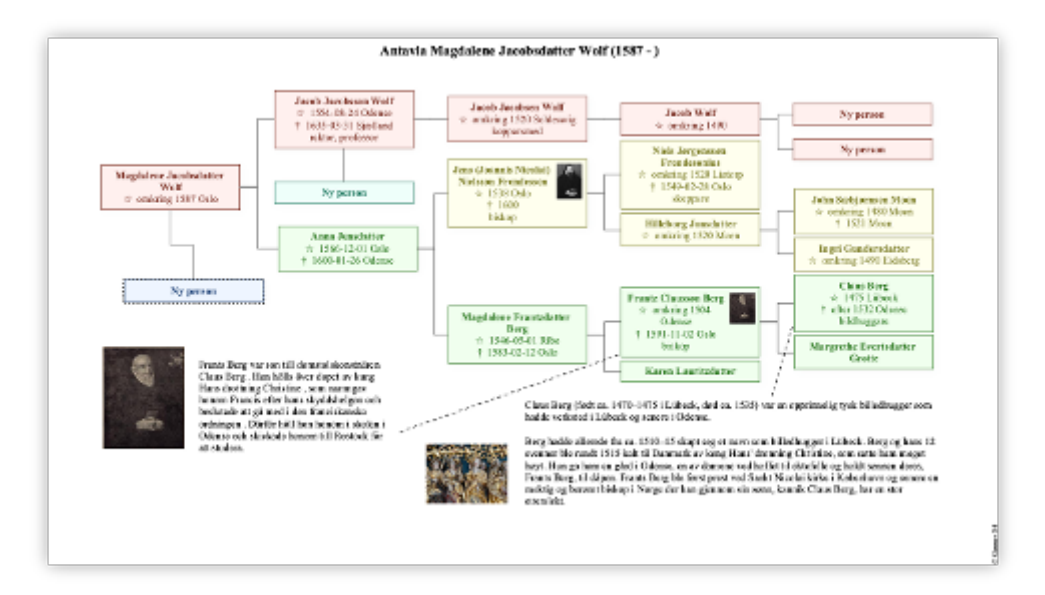

Du kan:

**Redigera innehållet i personrutor, text, linjer eller bilder** genom att dubbelklicka objektet.

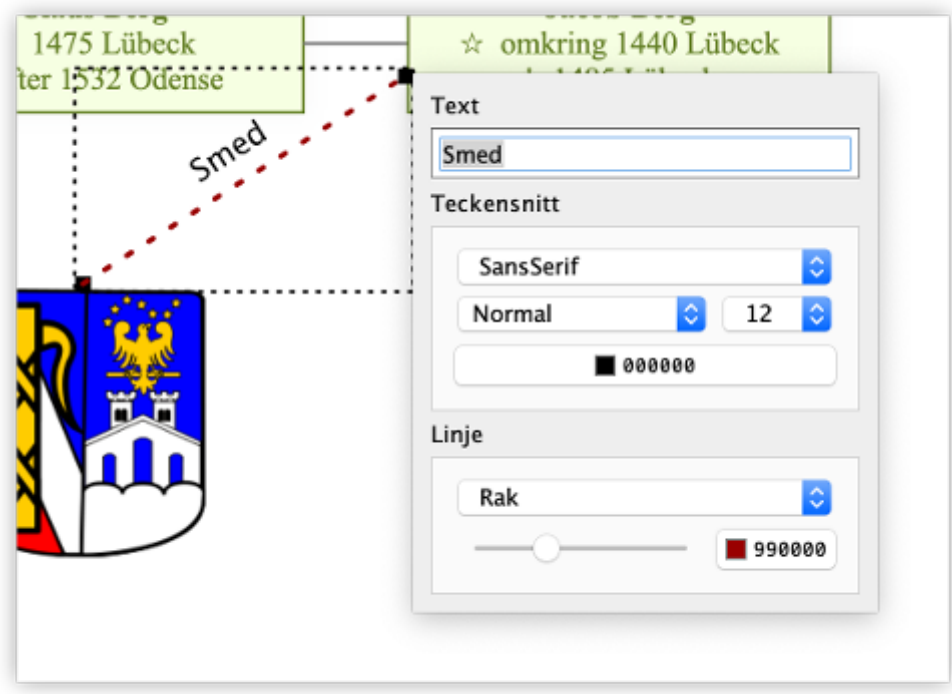

**Ändra placering av personrutor, text, linjer eller bilder** genom att markera och dra objektet.

**Ta bort objekt** - genom att markera objekt och välja Ta bort. Om en personruta raderas försvinner resten av grenen.

**Lägga till personer** - genom att markera person och välja Ny person.

**Lägga till text, linjer och bilder**.

## Se även

[Förhandsgranskning av utskrift](#page-246-0)

 $\widehat{\phantom{a}}$ 

## <span id="page-262-0"></span>Personer med Att göra uppgifter

## **Verktygskommando**

**Menykommando** [Huvudmeny](#page-48-0) > [Personlistor](#page-49-0) > Personer med Attgöra uppgifter **Tangentkommando** Alt+4 | Cmd+4

Visar / döljer personlista med alla personer med Att göra-uppgifter.

Se även

[Biografi - forskning](#page-282-0) [Att göra](#page-108-0)

 $\land$ 

## Källor

Hanterar källor som kan vara kopplade till person, familj eller faktauppgift.

Tabellen består av sju kolumner:

**Källa** - väljer eller lägger till källa för hänvisningen (max 248 tecken).

**Var i källan** - anger hänvisning, till exempel sidnummer, i källan (max 248 tecken).

**Datum** - anger tillfälle då källan noterades (max 90 tecken).

**Trovärdighet** - anger uppgifternas trovärdighet ( Ingen uppgift,  $\hat{\pi}$  Opålitlig,  $\hat{\pi}$  Tvivelaktig,  $\hat{\pi}$  Andrahandsuppgift eller Förstahandsuppgift).

**Text i källan** - citerad text ur källan (max 32672 tecken). **Kommentar** - allmän kommentar till hänvisningen (max 32672 tecken).

 Uppgifterna går att redigera direkt i tabellen eller via ett kommando.

## **Kommando**

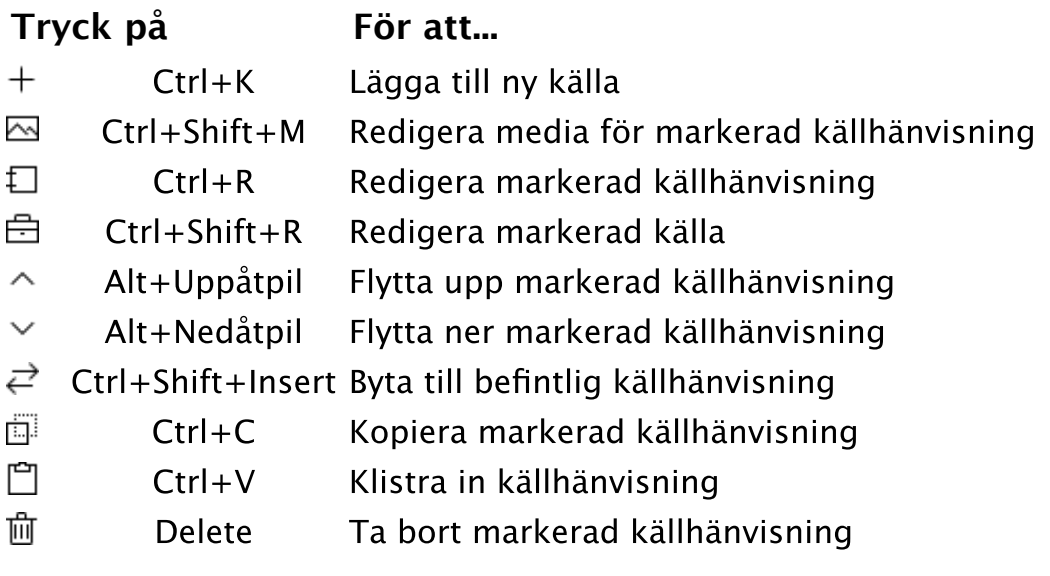

## Se även

[Hantera källor](#page-13-0)

 $\lambda$ 

## **Menykommando** [Arkiv](#page-26-0) > [Inställningar](#page-38-0) > Namn

## Inställningar - namn

Här anger du hur du vill att dina anors namn och levnadsdatum ska presenteras i listor och tabeller.

#### Presentation av personnamn

- 1. Ange om förnamnet ska visas först eller om efternamnet ska visas först
- 2. Ange om datumet inte ska visas, om det ska visa levnadsår (ex. (1789-1866)) eller om det ska visa födelsedatum (ex. 1789- 01-01)

#### Presentation av svenska platser

Här kan du välja hur de svenska platser som ingår som standard i platsregistret ska presenteras.

Dom svenska församlingarna är kopplade både till län och landskap och du kan välja vilken hierarkisk struktur du vill visa.

 $Fs = församling och kn = kommun och namndel inom parentes anger$ att förkortning ska visas.

⊕ Platser som du själv lägger till och som inte är underordnade den svenska standarduppsättningen berörs inte av valet av formatering. De platserna får hela sin hierarki presenterad.

 $\lambda$ 

## Rapport - Bok

## **Menykommando** [Huvudmeny](#page-48-0) > [Utskrift](#page-54-0) > Bok

Rapporten Bok är en utskrift som kombinerar flera rapporttyper till en.

Varje rapporttyp går att ändra person från vilken rapporttypen utgår och vilken mall och inställningar den använder. Planscher och cirkeldiagram skalas till sidstorlek.

## Redigera avsnitt

Innehåller en lista med Rapporter och en lista med Avsnitt. För att lägga till en rapport som ett avsnitt i boken markerar man en rapport och klickar på högerpilen > och för att ta bort ett avsnitt markerar man ett avsnitt och klickar på vänsterpilen < . Det går också bra att dubbelklicka på en rapport eller ett avsnitt. Dubbel vänsterpil << tar bort alla avsnitt. Och Upp flyttar markerat avsnitt ett steg upp och Ned flyttar markerat avsnitt ett steg ned.

Du ändrar person för markerat avsnitt med knappen Ändra person för avsnittet som öppnar [Personsök](#page-63-0) och du ändrar inställningar och mall för rapporten med knappen Ändra inställningar för avsnittet . Den person som är markerad i registret är aktiv person och de rapporter du lägger till utgår från den personen som standard.

Knappen Öppna bok öppnar en tidigare sparad bok-rapport och Spara bok sparar aktuell rapport till fil.

Aktuell rapport ligger kvar nästa gång du öppnar bok-rapporten.

## Mall för innehåll

Välj generell mall för utskriften. Du kan läsa mer om hur du ändrar mallar under [Hantera utskrifter](#page-20-0) och [Utskriftsinställningar.](#page-69-0)

## **Tryck på För att...**

- 邑 Skriva ut rapporten
- W Skriva ut rapporten som RTF dokument
- 义 Skriva ut rapporten som pdf-dokument
- ⊕ Skriva ut rapporten som HTML dokument
- $\circ$ Förhandsgranska rapporten

## Se även

[Utskrift](#page-54-0)

 $\sim$ 

## Förvaringsplats

En förvaringsplats eller arkiv är den plats där källan förvaras. Förvaringsplatser kopplas till källor och är [Gedcom](#page-114-0)-standard och är till hiälp då man vill söka upp källan.

#### Namn

Namnet på förvaringsplatsen. Max 90 tecken.

Adress

Adressfält för arkivet. Max 600 tecken.

Telefon

Telefonnummer till arkivet. Max 25 tecken.

E-post

E-postadress till arkivet. Max 90 tecken.

Hemsida

Hemsidesadress till arkivet. Max 120 tecken.

Notering

Allmänna uppgifter om arkivet. Max 32672 tecken.

而 Ta bort (bara som länkad till en källa)

Tar bort kopplingen till källan. Själva Förvaringsplatsen och dess uppgifter berörs inte. Om du vill ta bort Förvaringsplatsen helt och hållet gör du det under [Förvaringsplatser](#page-83-0).

Se även

**[Förvaringsplatser](#page-83-0)** [Källor](#page-76-0) **[Noteringsverktyget](#page-176-0)** 

 $\sim$ 

# <span id="page-267-0"></span>Grupp

En grupp är en samling personer som du har kopplat till gruppen. En grupp kan vara ett enkelt sätt att sedan sortera ut personer.

Grupper är inte del av [gedcom](#page-114-0)-standarden.

## **Namn**

Ett beskrivande namn på gruppen.

### **Beskrivning**

En beskrivning av gruppen.

Se även

**[Grupper](#page-84-0)** [Grupper med personer](#page-250-0)

 $\wedge$ 

## Kartlager

Kartlager är bilder som du lägger över den befintliga kartan i olika skikt. Du kan lägga flera bilder i samma lager. Kartlagren är kopplat till användaren och är tillgängliga oavsett vilket släktregister du använder.

Lägga till ett nytt kartlager:

- 1. Börja med att leta upp platsen där du ska lägga till bilden på kartan och zooma kartan till ungefär samma skala som bilden. Se till att bilderna inte har för hög upplösning då det kan göra hanteringen svårarbetad.
- 2. I [kartan](#page-101-0) välj Kartlager och i popupmenyn välj Nytt kartlager och leta upp din bild i filväljaren.
- 3. Bilden lägger sig på kartan och i kartans övre högra hörn visar sig en kontrollpanel med vilken du kan förändra bildens storlek och läge på kartan.

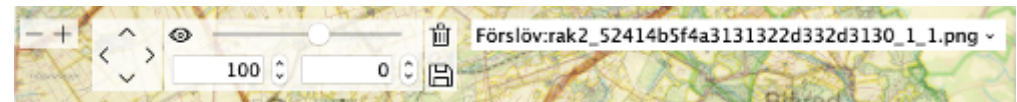

Med **plus** och **minus** ändrar du storlek på bilden i förhållande till kartan och med **pilarna** flyttar du bilden. Ändringarna i storlek och position är det faktiska måttet vilket innebär att om du zoomar in hela kartan så kommer ändringarna av bilden bli proportionellt mindre och vice versa om du zoomar ut. Dvs. för att finjustera storlek zoomar du in kartan.

Med **dragreglaget** ändras bildens opaciteten och i **rutan med siffran** kan du rotera bilden genom att sätta markören i rutan och använda tangenterna upp- och nedpil.

**Diskettikonen** sparar kartans alla kartlager som visas på kartan till ett nytt kartlager som du namnger. **Papperskorgen** raderar kartlagret.

Till höger om kontrollen på kartan finns en lista på de kartlager som är aktiva på kartan och kontrollen gäller för det valda kartlagret.

## Redigera kartlager

Välj kartlager i listan med kartlager och ändra vald bild i kontrollenpanelen som när du lägger till en bild.

#### Radera kartlager

Välj kartlager i listan med kartlager och tryck på krysset i kontrollpanelen.

Se även

[Karta](#page-101-0)

 $\boldsymbol{\wedge}$ 

## Skapa ny son

## **Menykommando** [Huvudmeny](#page-48-0) > [Skapa ny](#page-60-0) > Son **Tangentkommando** Ctrl + S

[Använd ovanstående kommando för att skapa en ny son till markerad](#page-116-0) person.

Se även

[Koppla ihop befintliga personer](#page-17-0)

 $\widehat{\phantom{a}}$ 

## Rapport - Platser

## **Menykommando** [Huvudmeny](#page-48-0) > [Utskrift](#page-54-0) > Platser

Rapporten Platser skriver ut platser som finns angivna för händelser i ditt släktregister och personer som är kopplade till platsen.

#### Platser

Här väljer du om du vill skriva ut alla platser eller om du vill göra ett urval av platser. För att göra ett urval tryck Välj platser och du får upp dialogfönstret Välj platser. Markera de platser du vill ha med och tryck OK.

## Alternativ

Kryssa för de alternativ du önskar.

## Mallar

Välj mallar för utskriften. Du kan läsa mer om hur du ändrar mallar under [Hantera utskrifter](#page-20-0) och [Utskriftsinställningar.](#page-69-0)

## **Tryck på För att...**

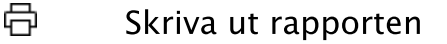

- W Skriva ut rapporten som rtf-dokument
- $\lambda$ Skriva ut rapporten som pdf-dokument
- ⊕ Skriva ut rapporten som html-dokument
- $\circ$ Förhandsgranska rapporten

#### Se även

[Utskrift](#page-54-0)

 $\lambda$ 

## <span id="page-271-0"></span>**Menykommando** [Arkiv](#page-26-0) > [Inställningar](#page-38-0) > Organisation

## Inställningar - organisation

### Förvaring

Här anger du vilka kataloger du vill använda för dina register, mediafiler och för backup av dina släktregister. Ändringen av katalogen för släktregister börjar gälla efter omstart av Genney.

> **Släktregister**, där du förvarar dina släktregister. **Media**, där du förvara dina mediafiler. Du kan ha en specifik media-katalog för varje register. **Säkerhetskopior**, där du förvarar dina säkerhetskopior.

**Gedcom**, där du förvarar dina gedcom-filer.

Uppgifter om dig själv

[Här ändrar du uppgifter om dig själv](#page-259-0).

Minnesförbrukning (Endast Windows)

Här ändrar du hur mycket minne Genney får använda. Värdena sätts till genvägen som startar Genney.

 Observera att Genney måste köras som administratör för att ändras.

Språk

Ändrar du programspråk för Genney. (Du måste starta om Genney för att ändringarna ska börja gälla)

Om ett register är öppet kan du också ändra [kalender](#page-104-0) här.

 $\sim$ 

# Källuppgifter

## Förkortning

En beskrivande kort titel för sortering. Max 248 tecken. Genney varnar vid 60 tecken som är det Gedcom-standarden tillåter.

### Titel

En beskrivande titel på källan. Max 248 tecken.

## Författare

Person eller liknande som har upprättat källan. För ett publicerat verk kan det vara till exempel författare, översättare eller redaktör. För ett opublicerat verk kan det vara till exempel en person, kyrka eller annan organisation. Max 248 tecken.

## Utgivning

Var och när publikation gavs ut. Vanligtvis ort och år. Max 248 tecken.

#### Förvaringsplats

En institution eller person som har en källa som en del av en samling.

#### Text i källan

Kopierad text från källan. (max 32672 tecken)

#### Kommentar

En personlig kommentar om källan. (max 32672 tecken)

#### Media

Bilder, ljud, filmer, länkar eller andra filer som har anknytning till källan.

## **För att lägga till media gör du så här**

- 1. Klicka på  $+$  Lägg till media eller tryck Ctrl + M.
- 2. Du för upp en undermeny där du kan välja att lägga till från fil (från hårddisken), från lista (från huvudkatalogen för media) eller att lägga till en länk.
- 3. Välj fil från hårddisk, medialista eller fyll i uppgifter för länken.

#### Se även

[Media](#page-204-0) [Förvaringsplatser](#page-83-0) [Förvaringsplats](#page-195-0) **[Noteringsverktyget](#page-176-0)** [Hantera källor](#page-13-0)

**Menykommando** [Arkiv](#page-26-0) > [Inställningar](#page-38-0) > Exportera

## Inställningar - exportera

Exporterar hela eller delar av dina inställningar till fil.

Gör så här för att spara aktiv inställning

- 1. Tryck på knappen Exportera i fönstret [Inställningar.](#page-38-0)
- 2. Ge filen ett beskrivande Namn. Kryssa för de delar du vill spara under Alternativ och om du vill spara Inställningar för fönster (fönsterstorlekar och deras positioner). Och om du önskar ange en beskrivning.
- 3. Tryck på OK för att spara.

## Kalendern

### **Verktygskommando**

**Menykommando** [Verktyg](#page-92-0) > Kalender **Tangentkommando** Ctrl+Shift+F4 | Ctrl+Cmd+F4

Med Kalendern kan du konvertera mellan olika kalendrar, beräkna skillnader mellan datum och se högtider.

Öppna kalendern genom att välja ett kommando. Du får upp Kalendern med dagens datum.

 Du kan även öppna Kalendern från datumet i [Faktauppgift](#page-226-0) och [Källhänvisning](#page-194-0) för en händelse. Kalendern öppnas med händelsens datum om den har något datum.

Kalendern är uppdelad på tre olika områden:

**Datum** - Här visas det markerade datumet i en kalender i form av en tabell för den aktuella månaden. Viktiga svenska högtider är markerade liksom månens faser. Du ändrar datum genom att markera en dag i tabellen eller genom att ändra i någon av rutorna högst upp. Längst ner visas den kalender som är aktuell.

**Beräkna** - Här beräknar du skillnaden mellan två datum. Det datum som är valt med alternativknappen är det aktiva datumet och är kopplat till den stora kalendern och som ändras med någon av rotationsrutorna. Skillnaden visas i förhållande till det datum som är inaktivt. Se exempel nedan.

**Kyrkoåret** - Kyrkoårets högtider med dess latinska namn visas i en lista sorterat efter året. Markera en högtid och datumet för det aktuella året markeras i kalendern.

 Du kan använda datum före Kristus i Kalendern. Datum före Kristus skrivs med f.Kr. efter året, till exempel **23 f.Kr.**. Om du i rutan för årtal skriver ett mellanslag efter årtalet sätts datumet automatiskt till före Kristus.

Räkna ut skillnaden mellan datumen 1 januari 1866 och 3 mars 1887

- 1. Öppna Kalendern med ovanstående kommando
- 2. Se till att den övre alternativknappen är vald. Och som datum skriver du in 1 jan 1866
- 3. Klicka på den undre alternativknappen och skriv in 3 mars 1887.
- 4. Skillnaden mellan datumen visar sig i mitten.

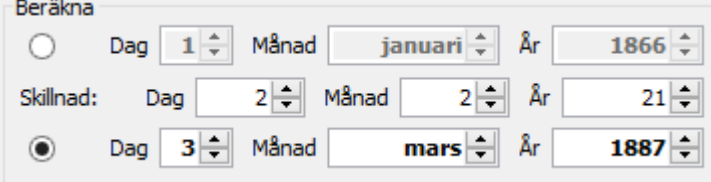

## Se även

[Juliansk kalender](#page-241-0) [Gregoriansk kalender](#page-205-0) [Svenska kalendern](#page-209-0) [Biografi - allmänt](#page-214-0)

 $\widehat{\phantom{a}}$ 

## Bildredigeringsverktyget

I Bildredigeringverktyget, som används för att presentera bilder, kan du också skriva ut och göra enklare ändringar i dina bilder.

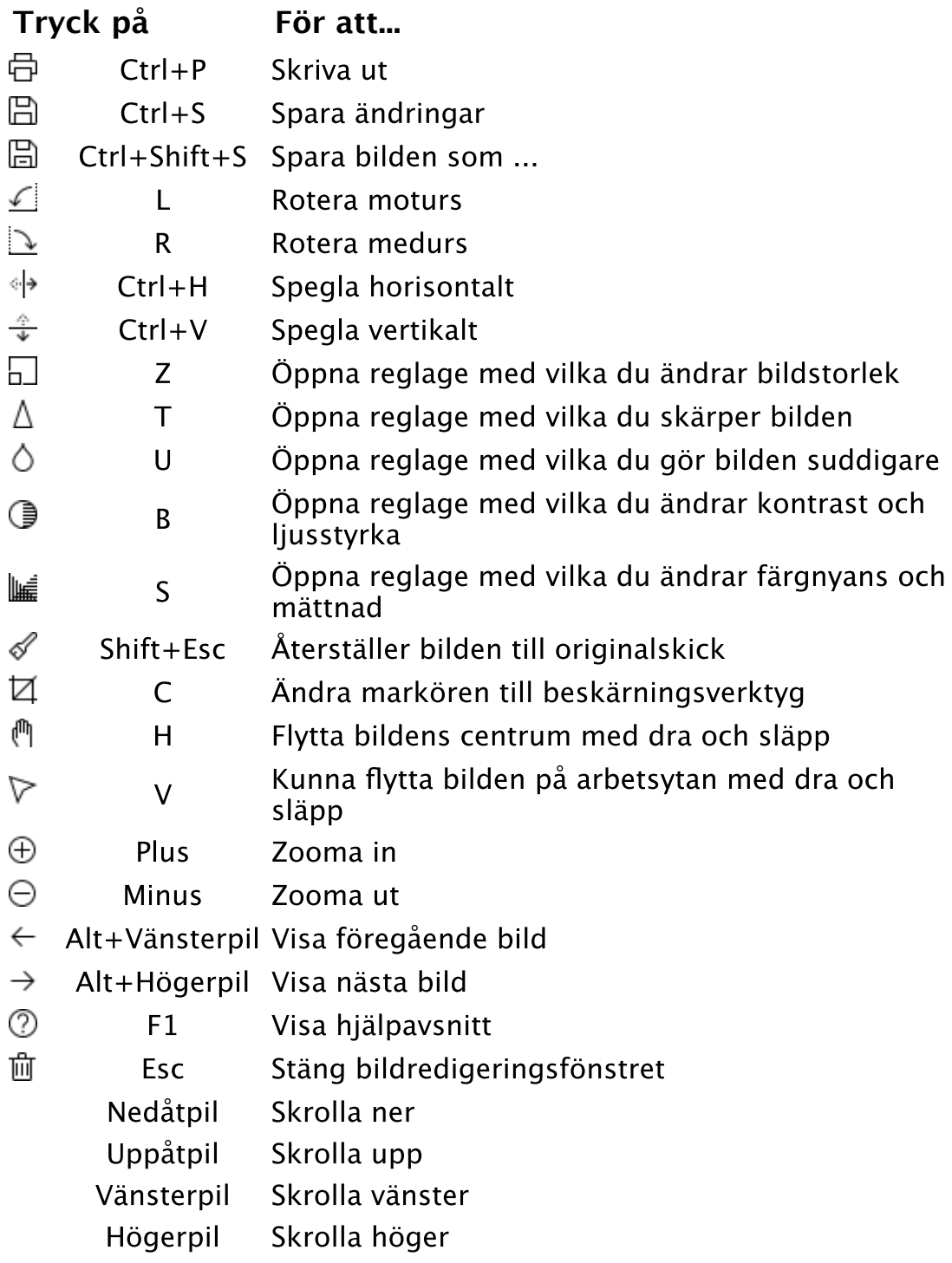

## Se även

**[Media](#page-204-0)** [Media \(huvudkatalog\)](#page-78-0)

ᄉ ́ **[Skärmurklipp](#page-111-0)** 

 $\widehat{\phantom{1}}$ 

## **Menykommando** [Arkiv](#page-26-0) > [Inställningar](#page-38-0) > Exportera

## Inställningar - exportera

Exporterar hela eller delar av dina inställningar till fil.

Gör så här för att spara aktiv inställning

- 1. Tryck på knappen Exportera i fönstret [Inställningar.](#page-38-0)
- 2. Ge filen ett beskrivande Namn. Kryssa för de delar du vill spara under Alternativ och om du vill spara Inställningar för fönster (fönsterstorlekar och deras positioner). Och om du önskar ange en beskrivning.
- 3. Tryck på OK för att spara.

## Plats med koordinater

Platser med koordinater skiljer sig från "vanliga" platser genom att de har platskoordinater och är inordnade i ett hierarkiskt system.

#### Hierarki

Platsens hierarkiska placering.

### Typ

Platstypen bör överensstämma med den hierarkiska placering den har.

#### Namn

Platsens namn.

#### Förkortning

Platsens namn i förkortning.

#### Koordinater

#### **WGS 84/SWEREF 99**

World Geodetic System 1984 (WGS 84) är ett globalt geodetiskt referenssystem.

SWEREF 99 är det officiella referenssystemet som används i Sverige idag.

I Sverige finns ingen regelrätt realisering av WGS 84. I stället används SWEREF 99. WGS 84 och SWEREF 99 avviker ungefär med en halvmeter från varandra. För många GPS-tillämpningar i Sverige kan därför WGS 84 och SWEREF 99 betraktas som samma sak.

 Om du har kopierat koordinater så visas här en knapp där du kan klistra in de kopierade koordinaterna. Det finns också en knapp för att öppna kartan med möjlighet att kopiera en position. Se även [Karta](#page-101-0)

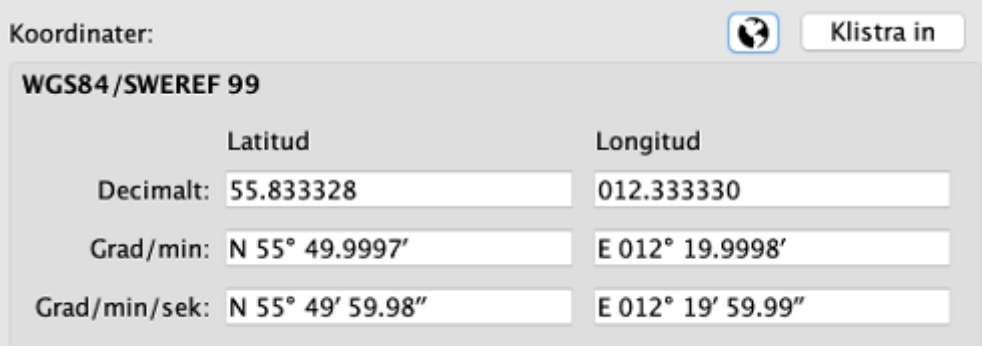

**Decimalt** - det enklaste sättet att skriva en latitud eller longitud är som ett rent decimaltal. Det är vad många GPSer visar och det är det lättaste att använda när man ska "klippa och klistra" mellan olika program. Positivt värde för östlig längd och nordlig bredd och negativt för västlig längd och sydlig bredd.

**Grader/minuter** - grader skrivs för sig och minuter som decimaltal.

E för östlig längd och W för västlig. N för nordlig bredd och S för sydlig.

**Grader/minuter/sekunder** - grader och minuter för sig och sekunder som decimaltal.

E för östlig längd och W för västlig. N för nordlig bredd och S för sydlig.

#### **RT 90**

RT 90, Rikets Triangelnät, är ett rikstäckande rätvinkligt plant koordinatnät och är det referenssystem som allmänna svenska kartor baseras på.

**X** - nord-sydlig riktning, koordinaten växer mot norr

**Y** - öst-västlig riktning, koordinaten växer åt öster

#### **SWEREF 99 TM**

SWEREF 99 TM (SWEdish REference Frame 1999, Transverse Mercator) är ett projicerat koordinatsystem för att ange geografiska positioner i Sverige.

**N** - nord-sydlig riktning

**E** - öst-västlig riktning

#### Noteringar

Allmänna noteringar om platsen. För de fördefinierade svenska församlingarna visas skatteverkets information om församlingen.

 $\land$ 

## **Menykommando** [Arkiv](#page-26-0) > [Inställningar](#page-38-0) > Allmänt

## Inställningar - allmänt

### Släktregister

#### Här anger du om du vill att:

- det släktregister som du senast hade öppet ska öppnas automatiskt nästa gång Genney öppnas.
- Genney ska fråga om du vill [säkerhetskopiera](#page-30-0) släktregistret när du stänger Genney.
- Genney även ska fråga om du vill spara en gedcom-fil av släktregistret när du stänger.

### Alternativ

 $\boldsymbol{\wedge}$ 

#### Här anger du om du vill att:

- välkomstfönstret ska visas när Genney startas.
- Genney ska starta med senaste aktiva [huvudperson](#page-115-1) eller [startperson](#page-117-0) som huvudperson.
- ordningen på barn och familjer ska sorteras efter angiven tid eller om du vill använda den ordning efter vilka de matas in.
- ett av [annumreringssystemen](#page-225-0) i rullgardinsmenyn ska användas.
- Genney ska använda utökade källhänvisningsalternativ. Vilket [innebär att du kan se tomma källhänvisningar i källor och](#page-76-0) hänvisningar och har möjlighet att slå ihop likadana källhänvisningar.

 Om man slår ihop hänvisningar är det viktigt att man förstår att det innebär att ändringar i hänvisningarna kan påverka andra som kan vara kopplade till samma hänvisning.

 Hänvisningar som delas av flera går av säkerhetsskäl inte att redigera i biografin utan måste öppnas för redigering i fönstret [Källor och hänvisningar.](#page-76-0)

- Genney ska anpassas efter upplösningen i operativsystemet (Windows och Linux).
- storleken på teckensnitt i programmets fönster, tabeller, menyer m.m. ska vara liten, normal, medium eller stor.
- skrollningshastigheten i vyer ska vara långsammare eller snabbare.
- markeringsfärgerna i tabeller och listor ska vara standard eller egna färger.

## <span id="page-282-0"></span>Biografi - forskning

### **Verktygskommando**

**Menykommando** [Huvudmeny](#page-48-0) > [Biografi](#page-51-0) > Forskning **Tangentkommando** Shift+F5

Forskningsuppgifter är till som stöd för din forskning och lämnas normalt utanför presentationer och export. Forskningsuppgifter ingår inte i [gedcom-](#page-114-0)standarden.

#### Att göra

Uppgifter att göra för en person. Du redigerar uppgifterna direkt i tabellen. Läs mer under [Att-göra uppgift](#page-108-0).

#### Anmärkningar

Allmänna kommentarer om personen; problem eller liknande. Max 5000 tecken.

Texten går att öppna som [noteringsverktyget](#page-176-0) (separat fönster) från mer-knappen och snabbmenyn. Där finns också det funktioner som finns i noteringsverktyget.

Se även

[Noteringsverktyget](#page-176-0) [Att göra \(huvudkatalog\)](#page-108-0) [Personer med Att göra uppgifter](#page-262-0) [Personer med anmärkningar](#page-289-0)

 $\overline{\phantom{0}}$ 

## Skapa ny mor

## **Menykommando** [Huvudmeny](#page-48-0) > [Skapa ny](#page-60-0) > Mor **Tangentkommando** Ctrl + M

[Använd ovanstående kommando för att skapa ny mor till markerad](#page-116-0) person.

Se även

[Koppla ihop befintliga personer](#page-17-0)

 $\widehat{\phantom{a}}$ 

## Punkter och numrering

## **Menykommando** [Huvudmeny](#page-48-0) > [Utskriftsinställningar](#page-69-0) > Text > Punkter och numrering

I Punkter och numrering väljer du hur en punktlista ska se ut. Det finns åtta fördefinierade punktlistor du välja mellan. En förenklad bild av listan visas på knappen.

För att välja en punktlista

- 1. Markera någon av de fördefinierade listorna.
- 2. Klicka på OK.

För att välja och ändra en punktlista

- 1. Markera någon av de fördefinierade listorna som du vill ändra.
- 2. Klicka på knappen Anpassa. Du får upp fönstret Anpassa lista.
- 3. Under Tecken väljer du vilken symbol som stå före varje punkt i listan.
- 4. Under Separator väljer du tecken som står direkt efter symbolen.
- 5. Under Placering av listtecken väljer du om symbolen och separatortecknet ska vara vänsterställt, centrerat eller högerställt. Du väljer också om symbolen och separatortecknet ska ha en vänstermarginal i rutan Indrag.
- 6. Under Placering av text i rutan Indrag till anger du hur långt från vänsterkanten texten ska börja
- 7. Klicka på OK.

∧

**Menykommando** [Arkiv](#page-26-0) > [Inställningar](#page-38-0) > Importera

## Inställningar - importera

Importerar sparade inställningar från fil.

Gör så här för att läsa in en tidigare sparad inställning

- 1. Tryck på knappen Importera i fönstret [Inställningar](#page-38-0)
- 2. Markera den inställning du önskar i listan i det öppnade fönstret.
- 3. Tryck på OK för att läsa in inställningarna eller tryck på Ta bort för att radera inställningsfilen.

 $\land$ 

# Grupp

En grupp är en samling personer som du har kopplat till gruppen. En grupp kan vara ett enkelt sätt att sedan sortera ut personer.

Grupper är inte del av [gedcom](#page-114-0)-standarden.

## **Namn**

Ett beskrivande namn på gruppen.

### **Beskrivning**

En beskrivning av gruppen.

Se även

**[Grupper](#page-84-0)** [Grupper med personer](#page-250-0)

 $\wedge$ 

## Förvaringsplats

En förvaringsplats eller arkiv är den plats där källan förvaras. Förvaringsplatser kopplas till källor och är [Gedcom](#page-114-0)-standard och är till hiälp då man vill söka upp källan.

#### Namn

Namnet på förvaringsplatsen. Max 90 tecken.

Adress

Adressfält för arkivet. Max 600 tecken.

Telefon

Telefonnummer till arkivet. Max 25 tecken.

E-post

E-postadress till arkivet. Max 90 tecken.

Hemsida

Hemsidesadress till arkivet. Max 120 tecken.

Notering

Allmänna uppgifter om arkivet. Max 32672 tecken.

而 Ta bort (bara som länkad till en källa)

Tar bort kopplingen till källan. Själva Förvaringsplatsen och dess uppgifter berörs inte. Om du vill ta bort Förvaringsplatsen helt och hållet gör du det under [Förvaringsplatser](#page-83-0).

Se även

**[Förvaringsplatser](#page-83-0)** [Källor](#page-76-0) **[Noteringsverktyget](#page-176-0)** 

 $\sim$
## **Menykommando** [Arkiv](#page-26-0) > [Inställningar](#page-38-0) > Utseende

## Inställningar - kontrollvärden

Här anger du olika kontrollvärden som ligger till grund för Genneys kontroll av dina inmatade data. Händelser som överskrider kontrollvärden markeras med taggig understrykning i [Biografin](#page-51-0)

## Rimlighetskontroll

- 1. Ange om du vill att Genney ska använda rimlighetskontrol.
- 2. Ange max- och minvärde för de områden du vill ändra.

## Varningar

1. Kryssa för de händelser du vill att Genney varnar för.

 $\wedge$ 

## Personer med anmärkningar

## **Verktygskommando**

**Menykommando** [Huvudmeny](#page-48-0) > [Personlistor](#page-49-0) > Personer med **Tangentkommando** Alt+5 | Cmd+5

Visar/döljer personlista med alla personer som har anmärkningar.

Se även

[Biografi - forskning](#page-282-0)

 $\land$ 

# Faktauppgift

En faktauppgift är en Händelse, ett Attribut, ett Alternativt namn eller ett Noteringsobjekt. Beroende på vilken typ av faktauppgift det är ingår olika uppgifter.

Faktauppgifter kopplas till en person eller familj och är [Gedcom](#page-114-0)standard.

### Datum

När händelsen inträffade. Om datumrutan är markerad eller om du håller musen ovanför rutan syns det en knapp med vilken du kan öppna [Kalendern](#page-104-0) och där välja datum. Max 35 tecken.

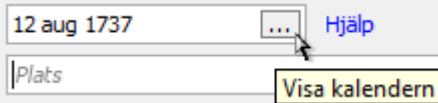

O Om du inte vet hela datumet kan du skriva in enbart år eller månad och år.

### Plats

Plats där händelsen inträffade. Rutan för plats har en autofyll-funktion som anger de platser som finns i *Platsregistret* eller som du har skrivit in i ditt Släktregister vartefter du skriver in namnet för platsen. Om platsrutan är markerad eller om du håller musen ovanför rutan syns det en knapp med vilken du kan öppna [Platsregistret](#page-80-0) och där välja plats. Max 248 tecken.

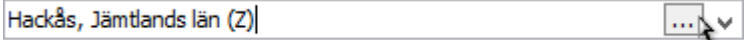

## Dödsorsak

Orsaken till döden. Endast för händelsen död. Rutan har en autofyllfunktion som anger de dödsorsaker som redan finns i Släktregistret. Max 90 tecken.

### Notering

Fri text. Max 32672 tecken.

#### Källor

Lista med **källor** kopplade till faktauppgiften.

### Media

Lista med [media](#page-204-0) kopplade till faktauppgiften.

#### Privat

Anger om faktauppgiften ska markeras som [privat,](#page-116-0) dvs. du har möjlighet att välja bort noteringen vid export och vid utskrift.

### Adress

Öppnar ett fönster där du kan redigera adressinformation. Adressen anges på samma sätt som man gör på ett brev. Max 480 tecken. Ikonen för knappen är gul om det finns adressinformation.

#### Etikett

Utökad beskrivning av på händelsetypen. Används alltid för egen händelse. Rutan har en autofyll-funktion som anger de värden som redan finns i Släktregistret. Max 90 tecken

När du har en ny faktauppgift

- 1. Välj i listan över de vanligaste faktauppgifter till vänster i fönstret. Över listan kan du välja att visa alla faktatyper.
- 2. Fyll i dina uppgifter.
- 3. Du har nu två sätt att spara; **Spara** där faktauppgiften sparas och du får möjlighet att skriva in flera faktauppgifter utan att fönstret stängs och **Spara och stäng** där uppgiften sparas och fönstret stängs.

Se även

[Datumanvisningar](#page-11-0) [Faktauppgifter](#page-91-0)

 $\sim$ 

Dela händelse

Dela händelse öppnar ett fönster med familjemedlemmar där du kan välja vilka personer du vill ska ha en kopia av händelsen. Händelsetyper som inte går att dela är familjehändelser, född och död.

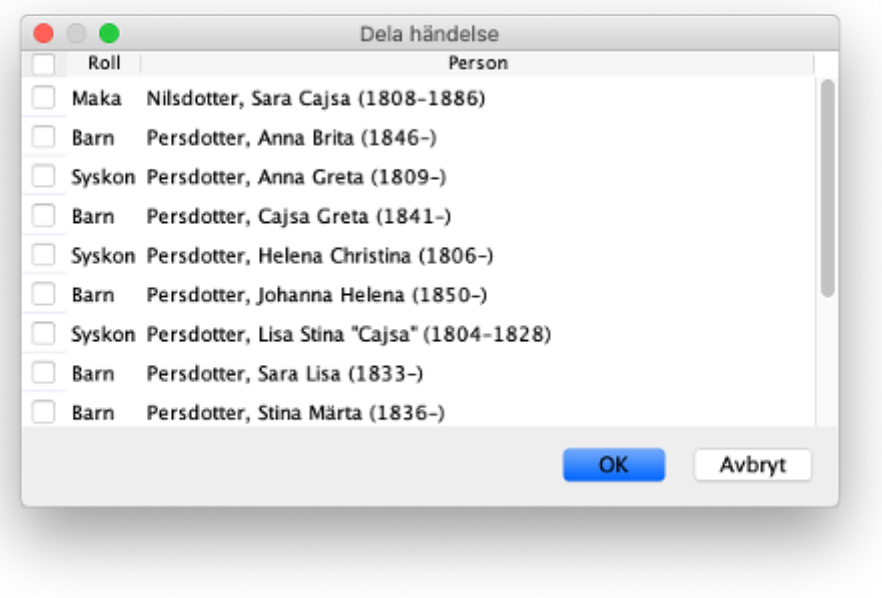

## Se även

[Biografi - allmänt](#page-214-0)

 $\land$ 

© Genney